# **Latitude 5430**

Manuel d'entretien

**Modèle réglementaire: P137G Type réglementaire: P137G005/P137G006 Mars 2022 Rév. A00**

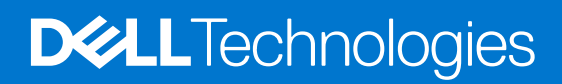

#### Remarques, précautions et avertissements

**REMARQUE :** Une REMARQUE indique des informations importantes qui peuvent vous aider à mieux utiliser votre produit.

**PRÉCAUTION : ATTENTION vous avertit d'un risque de dommage matériel ou de perte de données et vous indique comment éviter le problème.**

**AVERTISSEMENT : un AVERTISSEMENT signale un risque d'endommagement du matériel, de blessure corporelle, voire de décès.**

© 2022 Dell Inc. ou ses filiales. Tous droits réservés. Dell, EMC et les autres marques commerciales mentionnées sont des marques de Dell Inc. ou de ses filiales. Les autres marques peuvent être des marques commerciales de leurs propriétaires respectifs.

# Table des matières

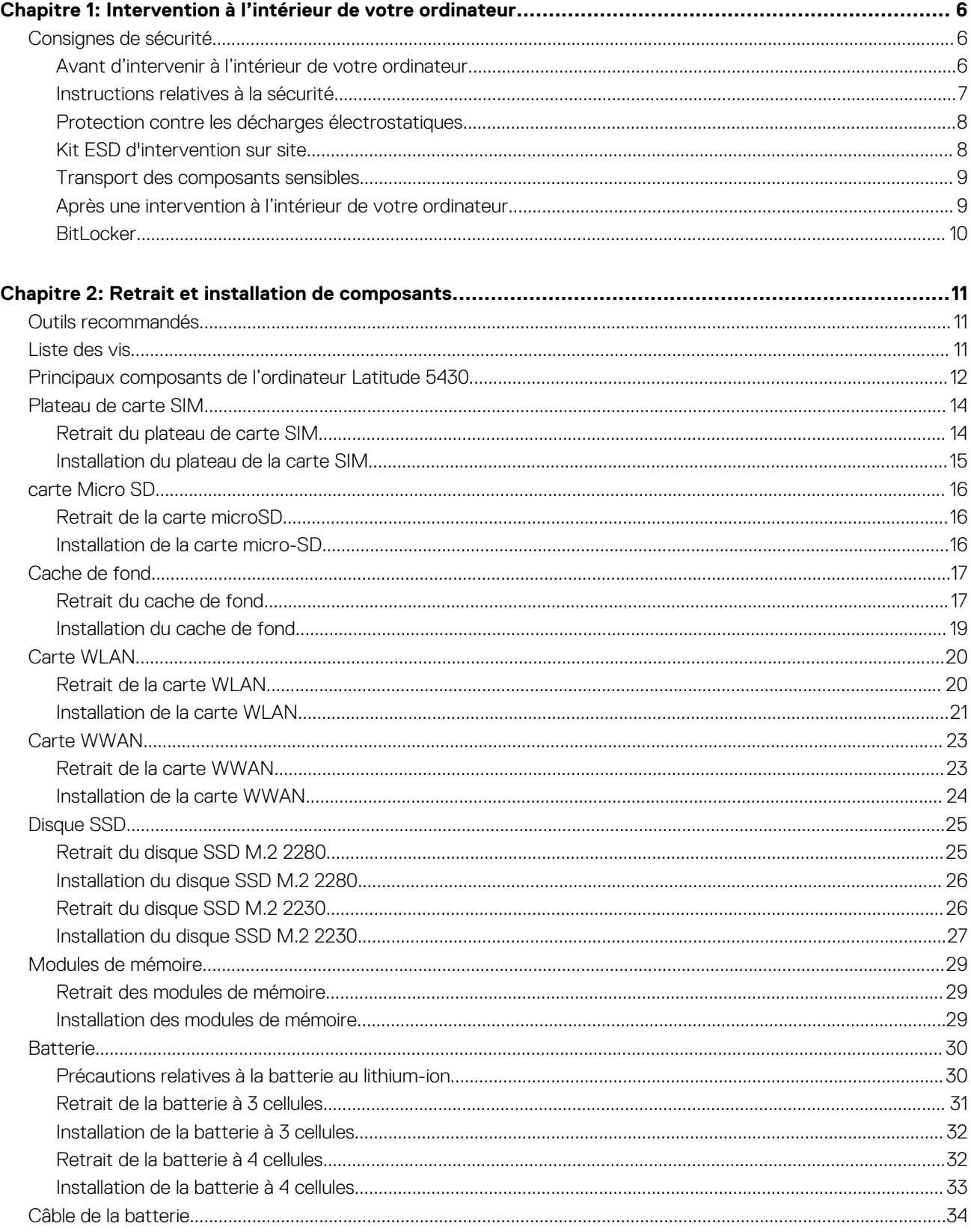

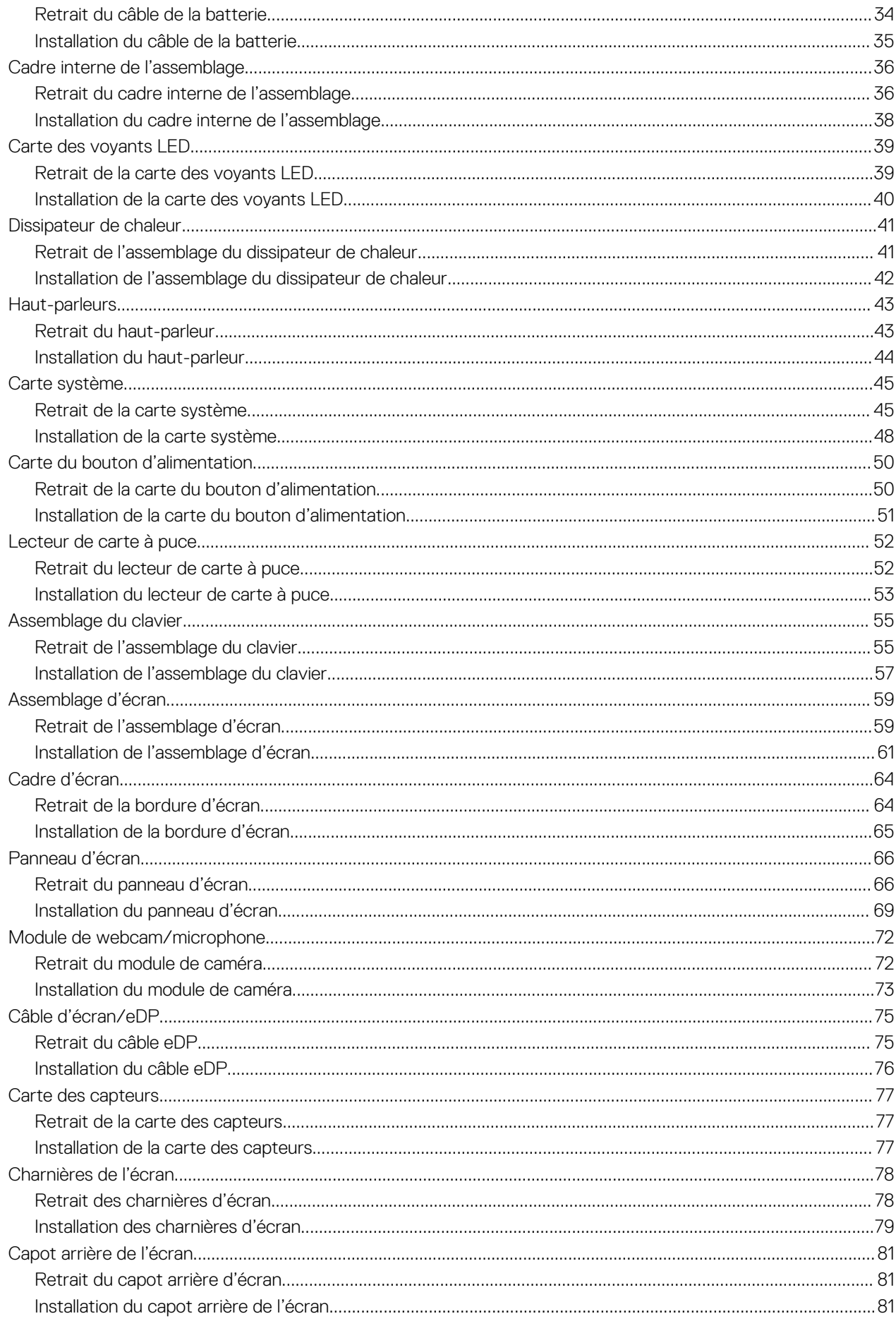

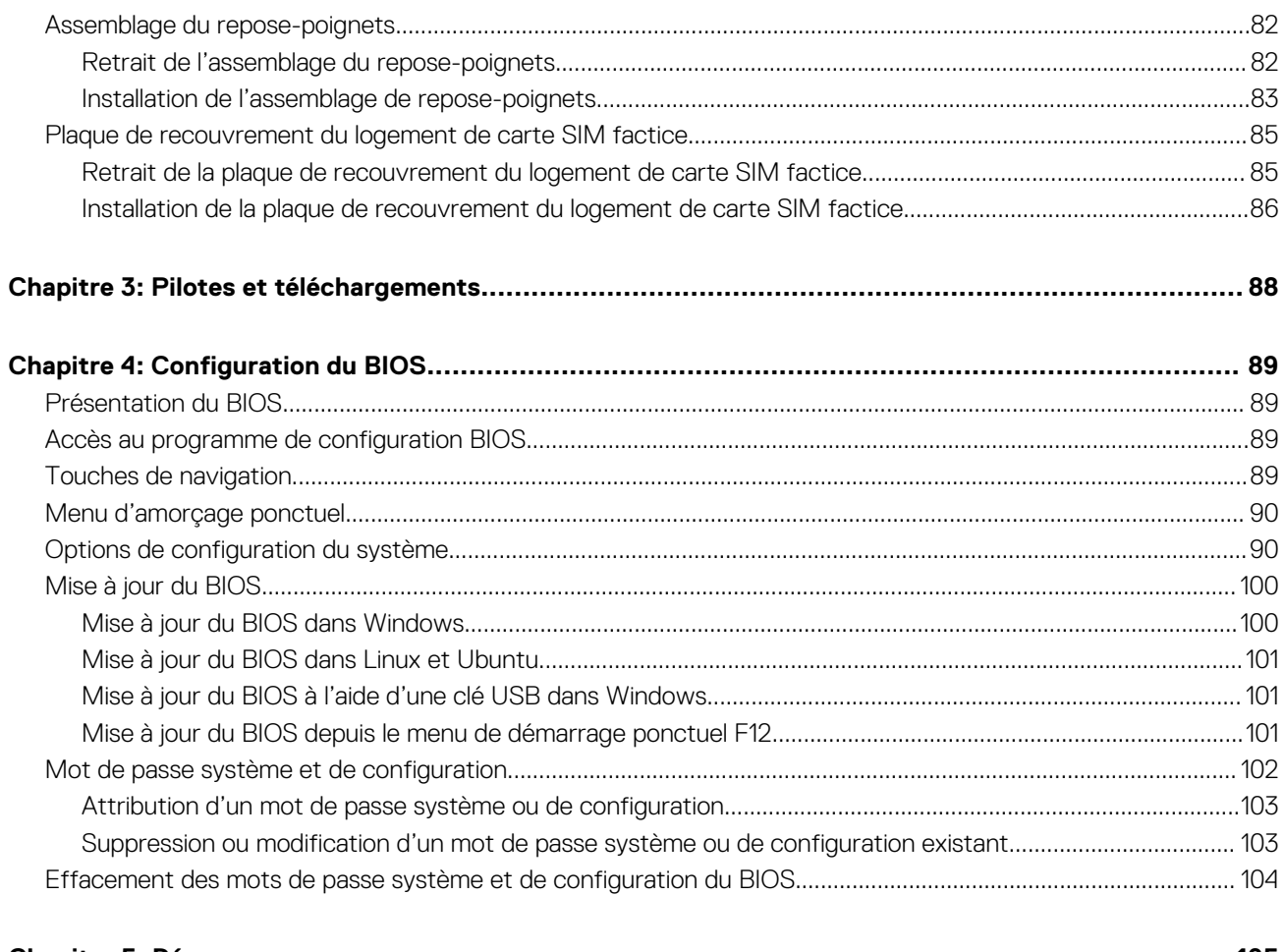

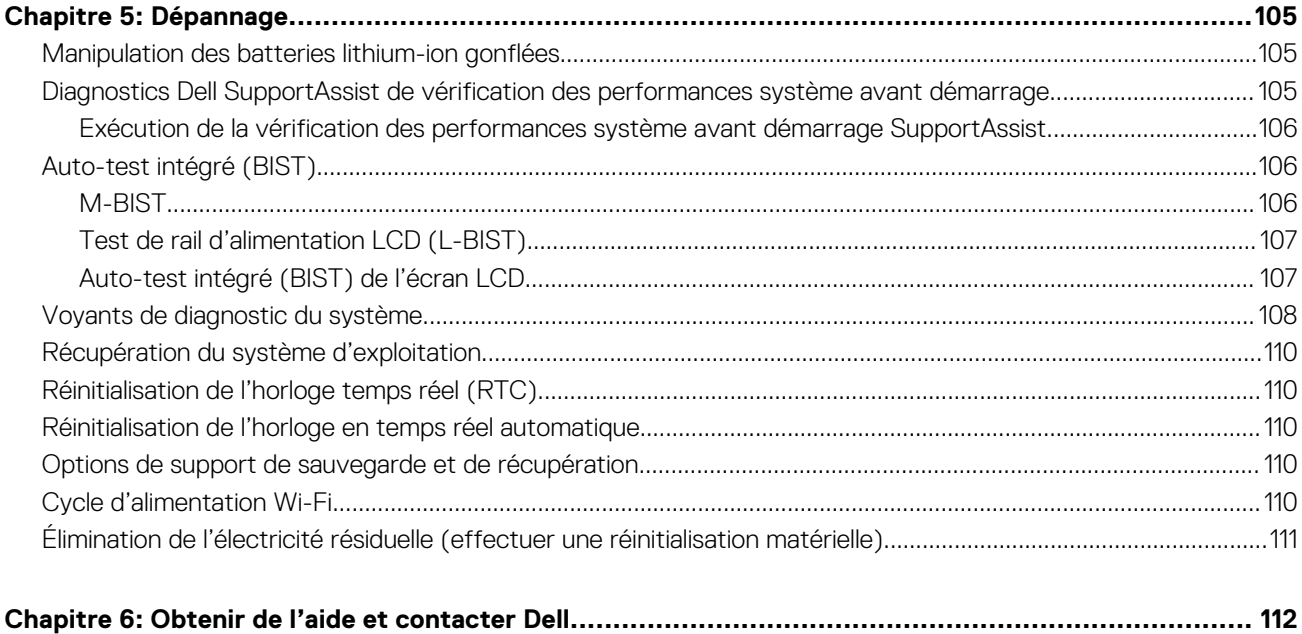

# <span id="page-5-0"></span>**Intervention à l'intérieur de votre ordinateur**

## **Consignes de sécurité**

Suivez les consignes de sécurité ci-dessous pour protéger votre ordinateur des dégâts potentiels et pour assurer votre sécurité personnelle. Sauf indication contraire, chaque procédure mentionnée dans ce document suppose que vous avez lu les consignes de sécurité fournies avec votre ordinateur.

- **AVERTISSEMENT : Avant d'intervenir à l'intérieur de votre ordinateur, lisez les informations de sécurité fournies avec**  $\bigwedge$ **votre ordinateur. Vous trouverez d'autres bonnes pratiques en matière de sécurité à la page d'accueil du site Regulatory Compliance (Conformité aux normes), à l'adresse [www.dell.com/regulatory\\_compliance](https://www.dell.com/regulatory_compliance).**
- **AVERTISSEMENT : Déconnectez toutes les sources d'alimentation avant d'ouvrir le capot ou les panneaux de**  $\bigwedge$ **l'ordinateur. À la fin de l'intervention à l'intérieur de votre ordinateur, remettez en place l'ensemble des capots, panneaux et vis avant de brancher l'ordinateur sur une prise électrique.**
- **PRÉCAUTION : Pour éviter d'endommager l'ordinateur, assurez-vous que la surface de travail est plane, propre et sèche.**
- **PRÉCAUTION : Pour éviter d'endommager les composants et les cartes, tenez-les par les bords en évitant de toucher les broches et les éléments de contact.**
- **PRÉCAUTION : N'effectuez que les opérations de dépannage et réparations autorisées ou formulées par l'équipe d'assistance technique Dell. Les dommages causés par une personne non autorisée par Dell ne sont pas couverts par votre garantie. Consultez les consignes de sécurité fournies avec le produit ou à l'adresse [www.dell.com/](https://www.dell.com/regulatory_compliance) [regulatory\\_compliance](https://www.dell.com/regulatory_compliance).**
- **PRÉCAUTION : Avant de toucher quoi que ce soit à l'intérieur de l'ordinateur, raccordez-vous à la terre en touchant une surface métallique non peinte, par exemple la partie métallique à l'arrière de l'ordinateur. Pendant votre intervention, touchez régulièrement une surface métallique non peinte de l'ordinateur pour dissiper toute électricité statique qui pourrait endommager les composants internes.**
- **PRÉCAUTION : Lorsque vous débranchez un câble, tirez sur le connecteur ou sur la languette de retrait, mais jamais sur le câble lui-même. Certains câbles sont équipés de connecteurs à languettes de verrouillage ou à vis moletées que vous devez libérer avant de débrancher le câble. Lorsque vous débranchez des câbles, gardez-les alignés pour éviter de tordre les broches des connecteurs. Lorsque vous branchez les câbles, vérifiez que les ports et les connecteurs sont correctement orientés et alignés.**
- **PRÉCAUTION : Appuyez pour éjecter toute carte insérée dans le lecteur de carte mémoire.**
- **PRÉCAUTION : Soyez prudent lors de la manipulation des batteries lithium-ion des ordinateurs portables. Les batteries gonflées ne doivent pas être utilisées. Elles doivent être remplacées et mises au rebut de façon adaptée.**
- **REMARQUE :** La couleur de votre ordinateur et de certains composants peut différer de celle de l'ordinateur et des composants ⋒ illustrés dans ce document.

### **Avant d'intervenir à l'intérieur de votre ordinateur**

#### **Étapes**

- 1. Enregistrez et fermez tous les fichiers et quittez tous les programmes ouverts.
- 2. Arrêtez l'ordinateur. Pour le système d'exploitation Windows, cliquez sur **Démarrer** > **Alimentation** > **Arrêter**.

<span id="page-6-0"></span>**REMARQUE :** Si vous utilisez un autre système d'exploitation, consultez la documentation correspondante pour connaître les instructions relatives à l'arrêt de l'ordinateur.

- 3. Déconnectez l'ordinateur et tous les périphériques qui y sont reliés de leur prise électrique.
- 4. Déconnectez de votre ordinateur tous les appareils et périphériques réseau qui y sont raccordés (clavier, souris et écran).
- 5. Retirez toute carte multimédia et tout disque optique de votre ordinateur, le cas échéant.
- 6. Passez en mode maintenance si vous pouvez mettre l'ordinateur sous tension.

#### **Mode maintenance**

Le mode maintenance est utilisé pour couper l'alimentation sans débrancher le câble de la batterie de la carte système avant d'effectuer des réparations sur l'ordinateur.

**PRÉCAUTION : Si vous ne parvenez pas à mettre l'ordinateur sous tension pour le passer en mode maintenance ou si l'ordinateur ne prend pas en charge le mode maintenance, débranchez le câble de la batterie. Pour débrancher le câble de la batterie, suivez les étapes décrites dans la section [Retrait de la batterie](#page-29-0).**

**REMARQUE :** Assurez-vous que votre ordinateur est arrêté et que l'adaptateur secteur est débranché.

- a. Maintenez la touche **<B>** du clavier enfoncée et appuyez sur le bouton d'alimentation pendant 3 secondes ou jusqu'à ce que le logo Dell s'affiche à l'écran.
- **b.** Appuyez sur une touche pour continuer.
- c. Si l'adaptateur secteur n'est pas débranché, un message vous invitant à le retirer s'affiche à l'écran. Retirez l'adaptateur secteur, puis appuyez sur une touche pour poursuivre la procédure du **Mode maintenance**. La procédure du **Mode maintenance** ignore automatiquement l'étape suivante si le **numéro de propriété** de l'ordinateur n'est pas configuré à l'avance par l'utilisateur.
- d. Lorsque le message suivant s'affiche à l'écran, appuyez sur une touche pour continuer. L'ordinateur émet trois bips courts et s'arrête immédiatement.
- e. Une fois l'ordinateur arrêté, il est en mode maintenance.
- **REMARQUE :** Si vous ne parvenez pas à mettre votre ordinateur sous tension ou à passer en mode maintenance, ignorez ce processus.

### **Instructions relatives à la sécurité**

Le chapitre Consignes de sécurité détaille les principales mesures à adopter avant d'exécuter une instruction de démontage.

Appliquez les consignes de sécurité ci-dessous avant toute procédure d'installation, de dépannage ou de réparation impliquant une opération de démontage/remontage :

- Mettez le système et tous les périphériques qui y sont connectés hors tension.
- Débranchez le système et l'ensemble des périphériques connectés à l'alimentation secteur.
- Déconnectez tous les câbles réseau, téléphoniques et de télécommunication du système.
- Utilisez un kit d'entretien sur le terrain contre les décharges électrostatiques pour travailler à l'intérieur de votre tabletteordinateur portable afin d'éviter les décharges électrostatiques.
- Après avoir déposé un composant du système, placez-le avec précaution sur un tapis antistatique.
- Portez des chaussures avec des semelles en caoutchouc non conductrices afin de réduire les risques d'électrocution.

### Alimentation de secours

Les produits Dell avec alimentation de secours doivent être débranchés avant d'en ouvrir le boîtier. Les systèmes qui intègrent une alimentation de secours restent alimentés lorsqu'ils sont hors tension. L'alimentation interne permet de mettre le système sous tension (Wake on LAN) et de le basculer en mode veille à distance ; elle offre différentes fonctions de gestion avancée de l'alimentation.

Débranchez le système, appuyez sur le bouton d'alimentation et maintenez-le enfoncé pendant 15 secondes pour décharger l'électricité résiduelle dans la carte système.

#### Liaison

La liaison permet de connecter plusieurs conducteurs de terre à un même potentiel électrique. L'opération s'effectue à l'aide d'un kit de protection antistatique portable. Lorsque vous connectez un fil de liaison, vérifiez que celui-ci est en contact avec du matériel vierge (et <span id="page-7-0"></span>non avec une surface peinte ou non métallique). Le bracelet antistatique doit être sécurisé et entièrement en contact avec votre peau. Retirez tous vos bijoux (montres, bracelets ou bagues) avant d'assurer votre liaison avec l'équipement.

### **Protection contre les décharges électrostatiques**

Les décharges électrostatiques sont un problème majeur lors de la manipulation des composants, surtout les composants sensibles comme les cartes d'extension, les processeurs, les barrettes de mémoire et les cartes mères. De très faibles charges peuvent endommager les circuits de manière insidieuse en entraînant des problèmes par intermittence, voire en écourtant la durée de vie du produit. Alors que l'industrie met les besoins plus faibles en énergie et la densité plus élevée en avant, la protection ESD est une préoccupation croissante.

Suite à la plus grande densité de semi-conducteurs dans les produits Dell les plus récents, ils sont dorénavant plus sensibles aux décharges électrostatiques que tout autre précédent produit Dell. Pour cette raison, certaines méthodes de manipulation de pièces approuvées précédemment ne sont plus applicables.

Deux types de dommages liés aux décharges électrostatiques sont reconnus : les défaillances catastrophiques et les pannes intermittentes.

- Catastrophiques Les défaillances catastrophiques représentent environ 20 % des pannes liées aux décharges électrostatiques. les dommages entraînent une perte instantanée et totale des fonctionnalités de l'appareil. Par exemple lorsqu'une barrette DIMM reçoit un choc électrostatique et génère immédiatement les symptômes « No POST/No Video » (Aucun POST, Aucune vidéo) et émet un signal sonore pour notifier d'une mémoire manquante ou non fonctionnelle.
- Intermittentes Les pannes intermittentes représentent environ 80 % des pannes liées aux décharges électrostatiques. Le taux élevé de pannes intermittentes signifie que la plupart du temps lorsqu'il survient, le dommage n'est pas immédiatement identifiable. la barrette DIMM reçoit un choc électrostatique, mais le traçage est à peine affaibli et aucun symptôme de dégâts n'est émis. Le traçage affaibli peut prendre plusieurs semaines ou mois pour fondre et peut pendant ce laps de temps dégrader l'intégrité de la mémoire, causer des erreurs de mémoire intermittentes, etc.

Le type de dommage le plus difficile à reconnaître et à dépanner est l'échec intermittent (aussi appelé latent ou blessé).

Procédez comme suit pour éviter tout dommage causé par les décharges électrostatiques :

- Utiliser un bracelet antistatique filaire correctement relié à la terre. L'utilisation de bracelets antistatiques sans fil n'est plus autorisée ; ils n'offrent pas une protection adéquate. Toucher le châssis avant de manipuler les pièces ne garantit pas une protection adéquate contre les décharges électrostatiques sur les pièces présentant une sensibilité accrue aux dommages électrostatiques.
- Manipuler l'ensemble des composants sensibles à l'électricité statique dans une zone protégée. Si possible, utilisez un tapis de sol et un revêtement pour plan de travail antistatiques.
- Lorsque vous sortez un composant sensible aux décharges électrostatiques de son carton d'emballage, ne retirez pas le composant de son emballage antistatique tant que vous n'êtes pas prêt à installer le composant. Avant d'ôter l'emballage antistatique, veillez à décharger toute l'électricité statique de votre corps.
- Avant de transporter un composant sensible à l'électricité statique, placez-le dans un contenant ou un emballage antistatique.

### **Kit ESD d'intervention sur site**

Le kit d'intervention sur site non surveillé est le kit d'intervention le plus souvent utilisé. Chaque kit d'intervention sur site comprend trois composants principaux : tapis antistatique, bracelet antistatique, et fil de liaison.

### Composants d'un kit d'intervention sur site ESD

Les composants d'un kit d'intervention sur site ESD sont :

- **Tapis antistatique** le tapis antistatique dissipe les décharges et des pièces peuvent être placées dessus pendant les opérations d'intervention. Lorsque vous utilisez un tapis antistatique, votre bracelet doit être bien fixé et le fil de liaison doit être relié au tapis et à du métal nu sur le système sur lequel vous intervenez. Une fois correctement déployées, vous pouvez retirer les pièces de service du sac de protection contre les décharges électrostatiques et les placer directement sur le tapis. Les éléments sensibles à l'électricité statique sont en sécurité dans vos mains, sur le tapis antistatique, à l'intérieur du système ou à l'intérieur d'un sac.
- **Bracelet antistatique et fil de liaison** Le bracelet antistatique et le fil de liaison peuvent être soit directement connectés entre votre poignet et du métal nu sur le matériel si le tapis électrostatique n'est pas nécessaire, soit être connectés au tapis antistatique pour protéger le matériel qui est temporairement placé sur le tapis. La connexion physique du bracelet antistatique et du fil de liaison entre votre peau, le tapis ESD, et le matériel est appelée liaison. N'utilisez que des kits d'intervention sur site avec un bracelet antistatique, un tapis, et un fil de liaison. N'utilisez jamais de bracelets antistatiques sans fil. N'oubliez pas que les fils internes d'un bracelet antistatique sont sujets à des dommages liés à l'usure normale et doivent être vérifiés régulièrement avec un testeur de bracelet antistatique afin d'éviter les dommages accidentels du matériel liés à l'électricité statique. Il est recommandé de tester le bracelet et le fil de liaison au moins une fois par semaine.
- <span id="page-8-0"></span>● **Testeur de bracelet antistatique** – Les fils à l'intérieur d'un bracelet antistatique sont susceptibles d'être endommagés avec le temps. Si vous utilisez un kit non surveillé, il est préférable de tester le bracelet avant chaque intervention et au minimum une fois par semaine. Pour ce faire, le testeur de bracelet constitue l'outil idéal. Si vous n'avez pas de testeur de bracelet, contactez votre bureau régional pour savoir s'il peut vous en fournir un. Pour effectuer le test, raccordez le fil de liaison du bracelet au testeur fixé à votre poignet et appuyez sur le bouton. Une LED verte s'allume si le test est réussi ; une LED rouge s'allume et une alarme sonore est émise en cas d'échec du test.
- **Éléments isolants**  Il est essentiel de tenir les appareils sensibles à l'électricité statique, tels que les boîtiers en plastique des dissipateurs de chaleur, à l'écart des pièces internes qui sont des isolants et souvent hautement chargés.
- **Environnement de travail**  Avant de déployer le Kit ESD d'intervention sur site, évaluez la situation chez le client. Le déploiement du kit ne s'effectue pas de la même manière dans un environnement de serveurs que sur un portable ou un ordinateur de bureau. Les serveurs sont généralement installés dans un rack, au sein d'un centre de données, tandis que les ordinateurs de bureau et les portables se trouvent habituellement sur un bureau ou sur un support. Recherchez un espace de travail ouvert, plat, non encombré et suffisamment vaste pour déployer le kit ESD, avec de l'espace supplémentaire pour accueillir le type de système qui est en cours de réparation. L'espace de travail doit être exempt d'isolants susceptibles de provoquer des dommages ESD. Sur la zone de travail, avant toute manipulation physique des composants matériels, les isolants tels que les gobelets en styromousse et autres plastiques doivent impérativement être éloignés des pièces sensibles d'au moins 30 centimètres (12 pouces)
- **Emballage antistatique** Tous les dispositifs sensibles aux décharges électrostatiques doivent être envoyés et réceptionnés dans un emballage antistatique. Les sacs antistatiques métallisés sont recommandés. Toutefois, vous devez toujours renvoyer la pièce endommagée à l'aide du même sac et emballage antistatique que celui dans lequel se trouvait la nouvelle pièce. Le sac antistatique doit être replié et fermé à l'aide de ruban adhésif et tous les matériaux d'emballage en mousse se trouvant dans la boîte d'origine dans laquelle la nouvelle pièce se trouvait, doivent être utilisés. Les appareils sensibles aux décharges électrostatiques doivent être retirés de leur emballage uniquement sur une surface de travail antistatique. Les pièces ne doivent jamais être placées au-dessus du sac antistatique, car seul l'intérieur de ce dernier est protégé. Placez toujours les pièces dans votre main, sur le tapis antistatique, dans le système ou dans un sac antistatique.
- **Transport de composants sensibles** Avant de transporter des composants sensibles aux décharges électrostatiques, comme des pièces de rechange ou des pièces devant être retournées à Dell, il est impératif de placer ces pièces dans des sacs antistatiques pour garantir un transport en toute sécurité.

### Résumé : protection contre les décharges électrostatiques

Il est recommandé que tous les techniciens de maintenance sur site utilisent un bracelet de mise à la terre antistatique filaire traditionnel et un tapis antistatique à tout moment lors de l'intervention sur des produits Dell. En outre, il est essentiel que les techniciens conservent les pièces sensibles séparément de toutes les pièces isolantes pendant l'intervention et qu'ils utilisent des sacs antistatiques pour le transport des composants sensibles.

### **Transport des composants sensibles**

Afin de garantir le transport sécurisé des composants sensibles à l'électricité statique (remplacement ou retour de pièces, par exemple), il est essentiel d'insérer ces derniers dans des sachets antistatiques.

### **Après une intervention à l'intérieur de votre ordinateur**

#### **À propos de cette tâche**

**PRÉCAUTION : Laisser des vis mal installées à l'intérieur de votre ordinateur peut l'endommager gravement.**

#### **Étapes**

- 1. Remettez en place toutes les vis et assurez-vous qu'elles sont toutes bien fixées à l'intérieur de l'ordinateur.
- 2. Branchez les dispositifs externes, les périphériques et les câbles que vous avez retirés avant d'intervenir sur votre ordinateur.
- 3. Remettez en place les cartes mémoire, les disques et tout autre composant que vous avez retiré avant d'intervenir sur votre ordinateur.
- 4. Branchez l'ordinateur et tous les périphériques connectés à leurs prises électriques respectives.

**REMARQUE :** Pour quitter le mode maintenance, veillez à brancher l'adaptateur secteur au port correspondant sur l'ordinateur.

5. Appuyez sur le bouton d'alimentation pour allumer l'ordinateur. L'ordinateur redémarrera automatiquement en mode de fonctionnement normal.

## <span id="page-9-0"></span>**BitLocker**

**PRÉCAUTION : Si BitLocker n'est pas interrompu avant la mise à jour du BIOS, la prochaine fois que vous effectuerez un redémarrage du système, celui-ci ne reconnaîtra pas la clé BitLocker. Vous êtes alors invité à saisir la clé de récupération pour avancer et le système vous la demande à chaque redémarrage. Si la clé de récupération n'est pas connue, cela peut provoquer une perte de données ou une réinstallation du système d'exploitation non nécessaire. Pour plus d'informations sur ce sujet, reportez-vous à l'article de la base de connaissances Dell : [Mise à jour du BIOS sur les](https://www.dell.com/support/kbdoc/000134415) [systèmes Dell avec BitLocker activé](https://www.dell.com/support/kbdoc/000134415)**

L'installation des composants suivants déclenche BitLocker :

- Disque dur ou disque SSD
- Carte système

# **Retrait et installation de composants**

<span id="page-10-0"></span>**REMARQUE :** En fonction de la configuration que vous avez commandée, les images présentées dans ce document peuvent être différentes de votre ordinateur.

## **Outils recommandés**

Les procédures dans ce document peuvent nécessiter les outils suivants :

- Tournevis cruciforme n<sup>o</sup> 0
- Pointe en plastique

## **Liste des vis**

- **(i)** REMARQUE : Lors du retrait des vis d'un composant, il est recommandé de noter leur type, leur nombre, puis de les placer dans une boîte de stockage. Cela permet de vous assurer que le nombre et le type corrects de vis spécifiques sont réutilisés lors de la remise en place du composant.
- **REMARQUE :** Certains ordinateurs sont dotés de surfaces magnétiques. Assurez-vous que les vis n'y restent pas collées lors de la remise en place du composant.

**REMARQUE :** La couleur des vis peut varier en fonction de la configuration commandée.

#### **Tableau 1. Liste des vis**

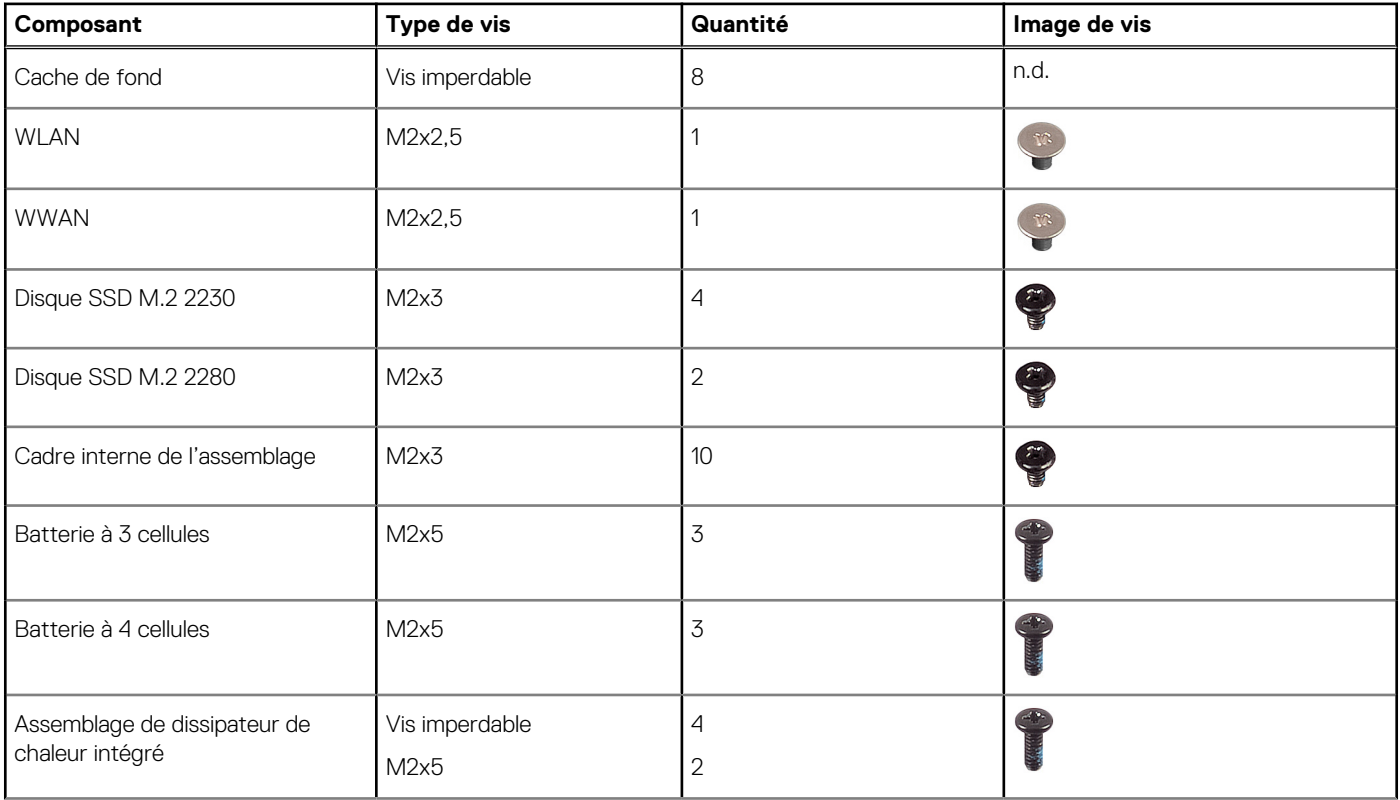

#### <span id="page-11-0"></span>**Tableau 1. Liste des vis (suite)**

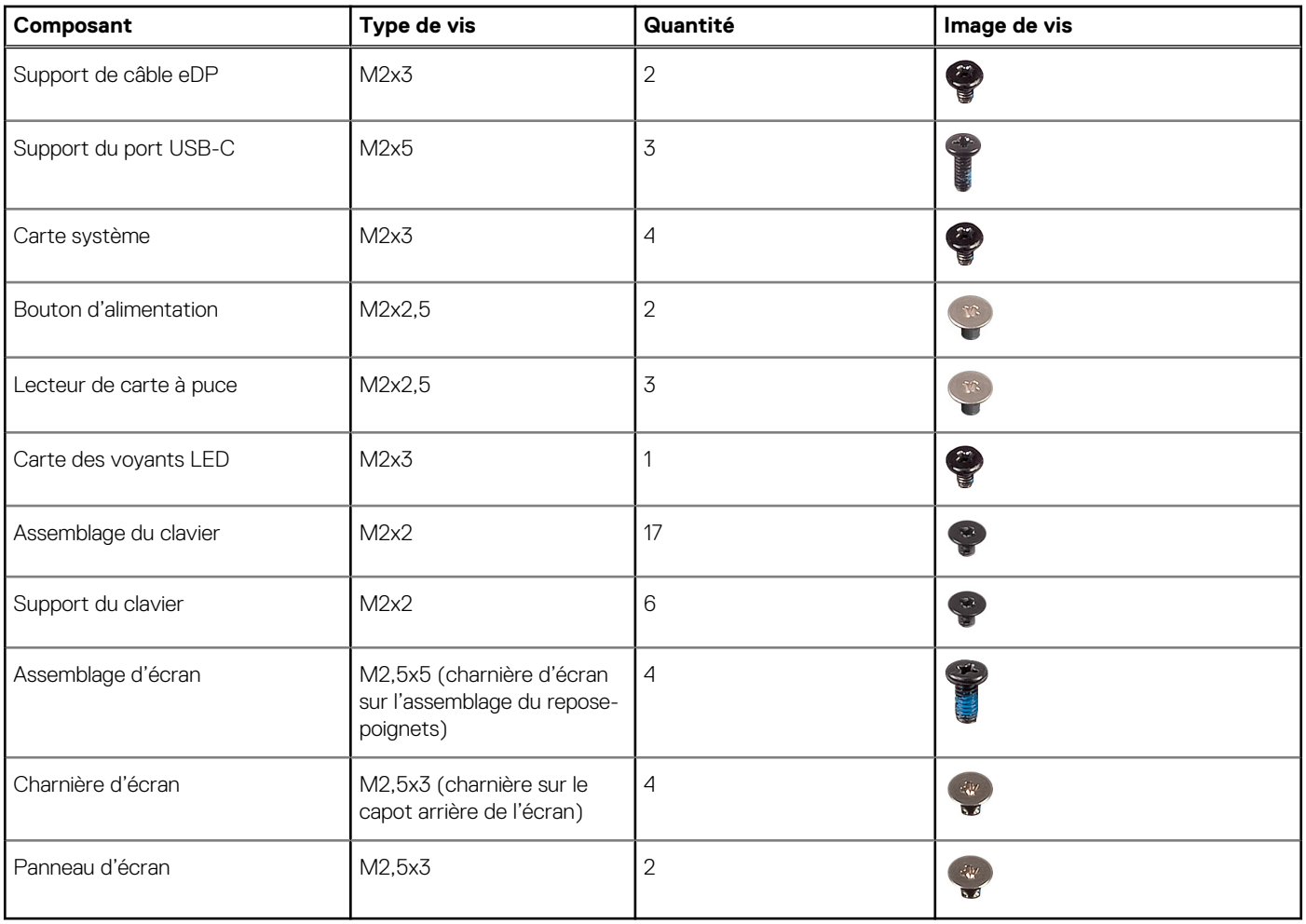

## **Principaux composants de l'ordinateur Latitude 5430**

L'image suivante illustre les principaux composants de l'ordinateur Latitude 5430.

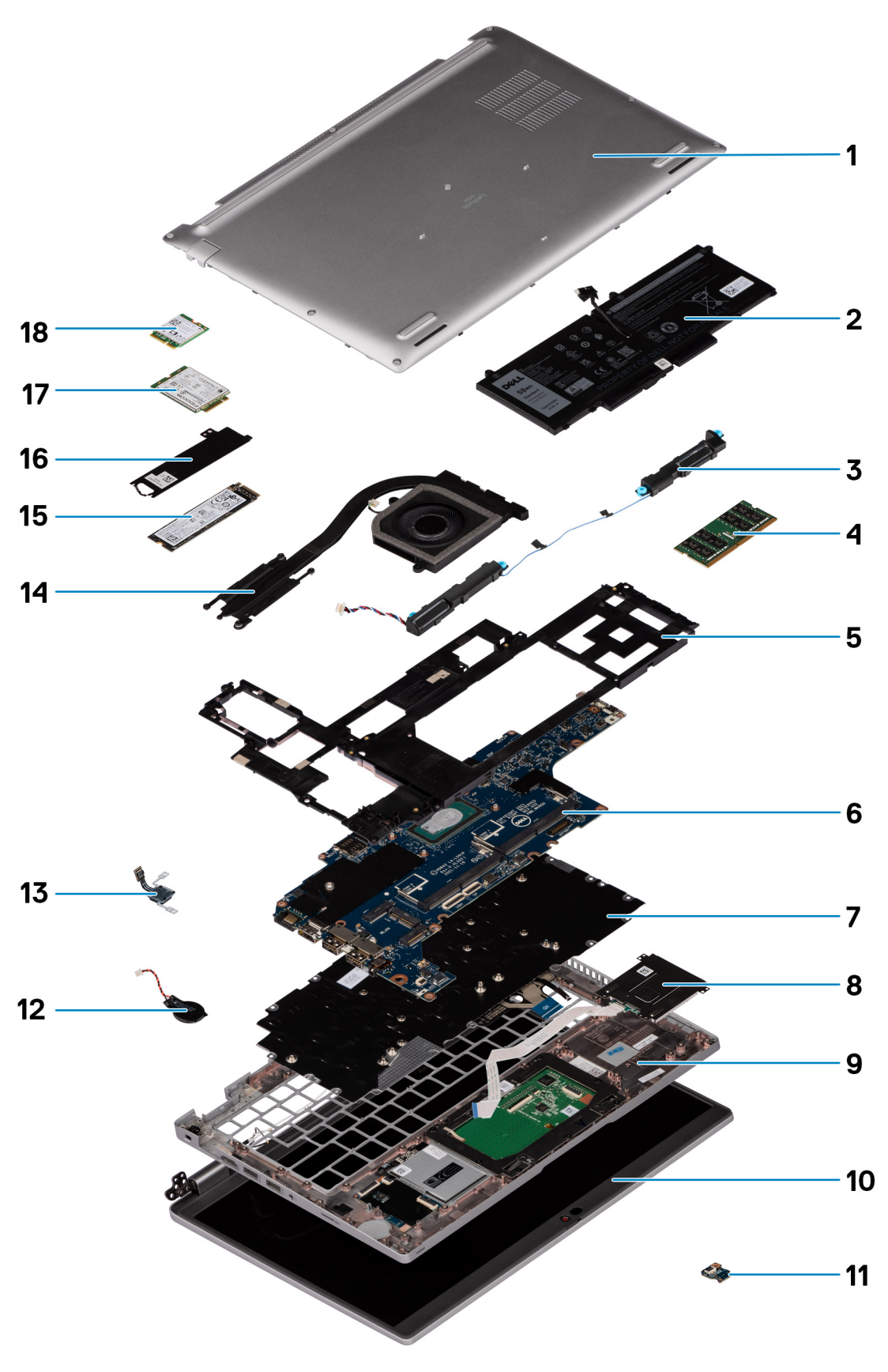

- 1. Cache de fond 2. Batterie
- 
- 5. Cadre interne de l'assemblage de contre sur la contre système de l'assemblage de la contre système de la contre système de la contre système de la contre système de la contre système de la contre système de la contre sy
- 
- 
- 3. Haut-parleurs and the method of the method of the method of the method of the method of the method of the method of the method of the method of the method of the method of the method of the method of the method of the m
	-
- 7. Assemblage du clavier en entre annument de carte à puce de carte à puce
- <span id="page-13-0"></span>9. Assemblage du repose-poignets 10. Assemblage d'écran
- 11. Carte des voyants LED 12. Pile bouton
- 13. Carte du lecteur d'empreintes digitales/bouton d'alimentation 14. Assemblage du dissipateur de chaleur
- 
- 17. Carte WWAN 18. carte WLAN
- 
- 
- 
- 15. Disque SSD 16. Support du disque SSD
	-

**REMARQUE :** Dell fournit la liste des composants et leurs numéros de référence pour la configuration système d'origine achetée. Ces pièces sont disponibles en fonction des garanties achetées par le client. Contactez votre agent commercial Dell pour connaître les options d'achat.

## **Plateau de carte SIM**

### **Retrait du plateau de carte SIM**

#### **Prérequis**

Suivez la procédure décrite dans la section [Avant d'intervenir à l'intérieur de votre ordinateur](#page-5-0).

#### **À propos de cette tâche**

L'image suivante fournit une représentation visuelle de la procédure de retrait du plateau de la carte SIM.

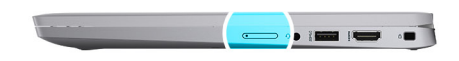

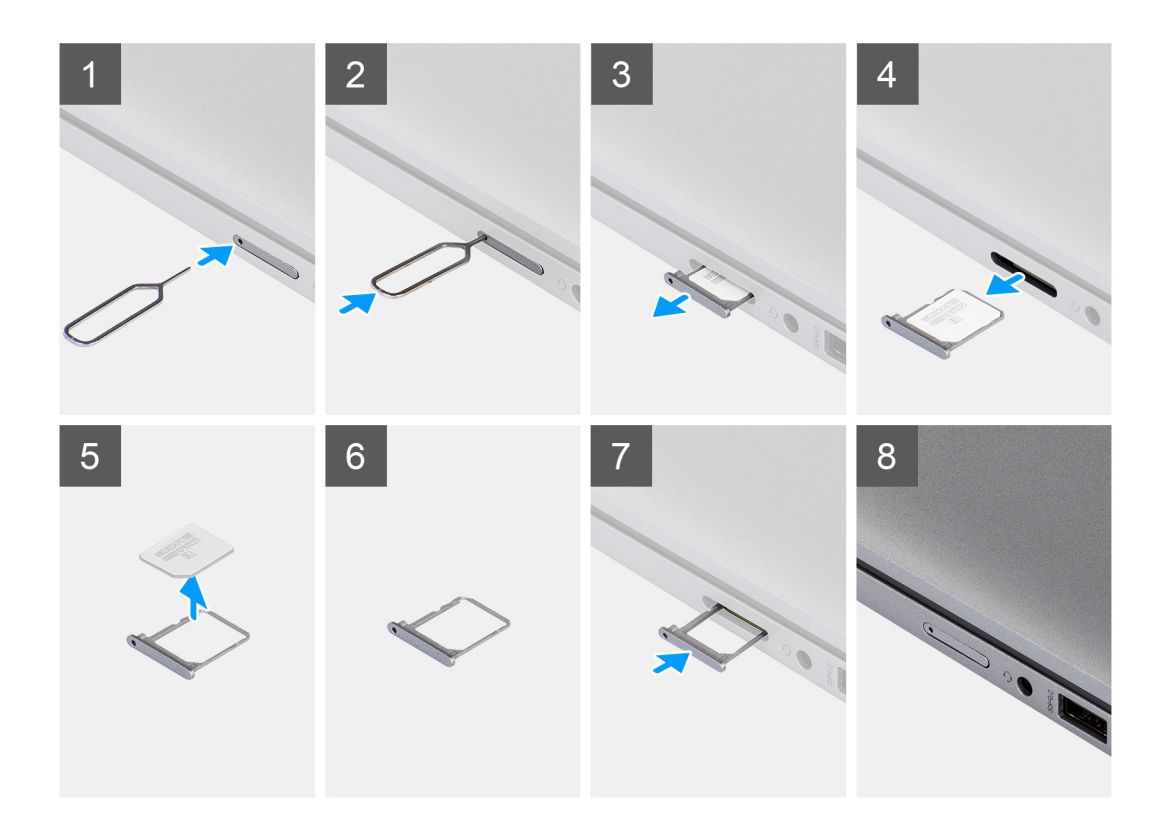

- <span id="page-14-0"></span>1. Insérez une broche dans la fente de dégagement pour libérer le plateau de la carte SIM.
- 2. Enfoncez la broche pour dégager le verrou et éjectez le plateau de la carte SIM.
- 3. Faites glisser le plateau de la carte SIM hors du logement sur le système.
- 4. Retirez la carte SIM de son plateau.
- 5. Faites glisser et repoussez le plateau de la carte SIM dans le logement.

## **Installation du plateau de la carte SIM**

#### **Prérequis**

Si vous remplacez un composant, retirez le composant existant avant d'exécuter la procédure d'installation.

#### **À propos de cette tâche**

L'image suivante fournit une représentation visuelle de la procédure d'installation du plateau de la carte SIM.

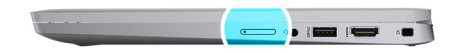

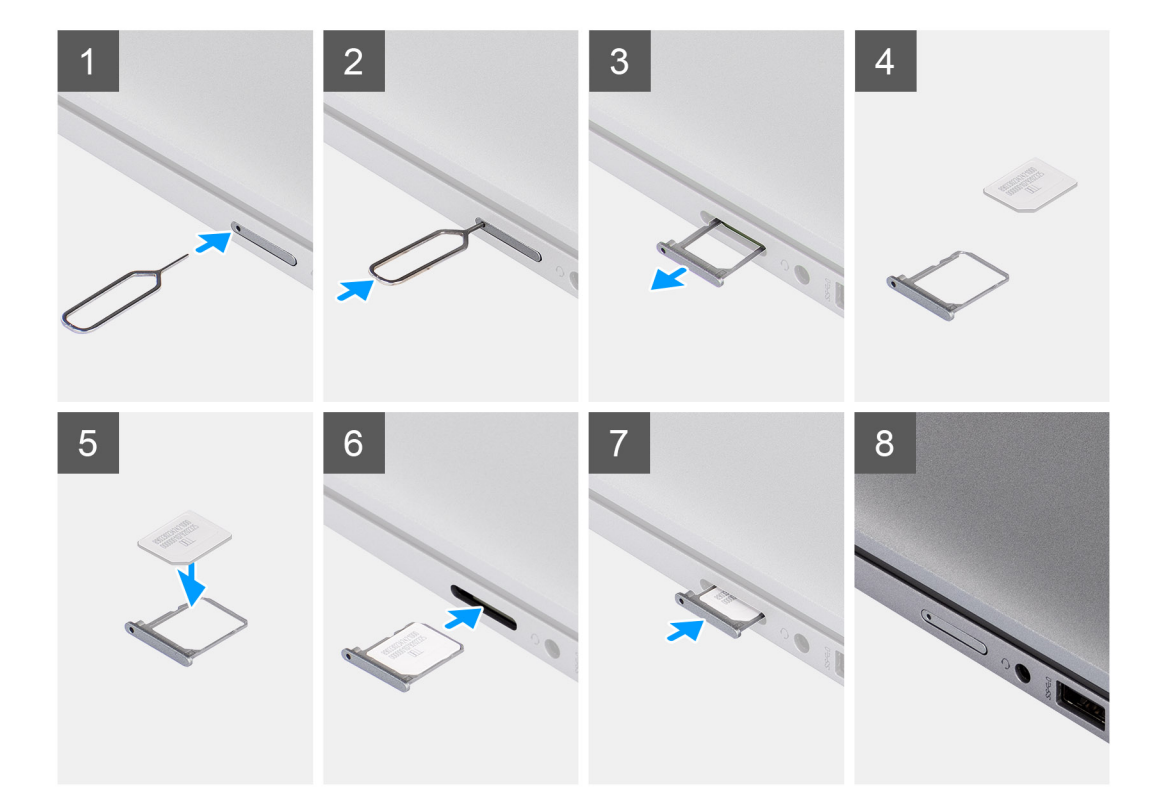

#### **Étapes**

- 1. Alignez et placez la carte SIM dans le logement dédié sur le plateau de la carte SIM.
- 2. Faites glisser le plateau de la carte SIM dans son logement sur le système et poussez pour le mettre en place.

#### **Étapes suivantes**

Suivez la procédure décrite dans la section [Après une intervention à l'intérieur de votre ordinateur.](#page-8-0)

## <span id="page-15-0"></span>**carte Micro SD**

### **Retrait de la carte microSD**

#### **Prérequis**

Suivez la procédure décrite dans la section [Avant d'intervenir à l'intérieur de votre ordinateur](#page-5-0).

#### **À propos de cette tâche**

L'image suivante fournit une représentation visuelle de la procédure de retrait de la carte micro-SD.

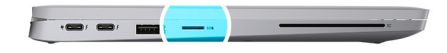

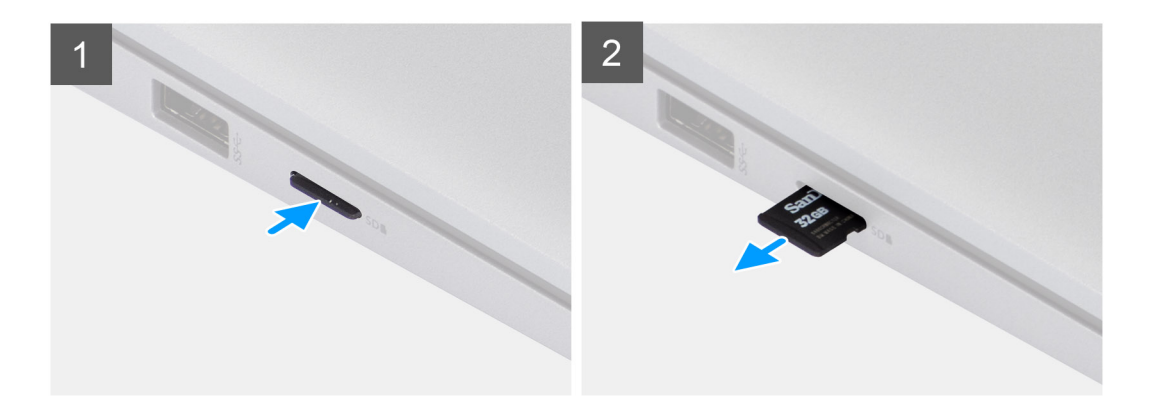

#### **Étapes**

- 1. Poussez la carte microSD pour l'éjecter du logement.
- 2. Retirez la carte micro-SD du système.

### **Installation de la carte micro-SD**

#### **Prérequis**

Si vous remplacez un composant, retirez le composant existant avant d'exécuter la procédure d'installation.

#### **À propos de cette tâche**

L'image suivante fournit une représentation visuelle de la procédure d'installation de la carte micro-SD.

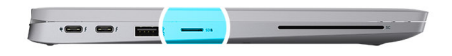

<span id="page-16-0"></span>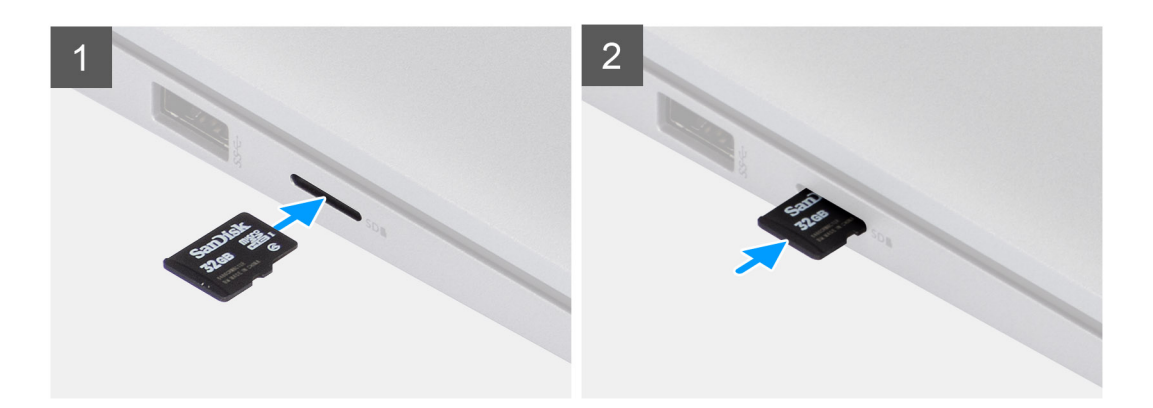

Insérez la carte micro-SD dans son logement jusqu'à ce que vous entendiez un clic.

#### **Étapes suivantes**

1. Suivez la procédure décrite dans la section [Après une intervention à l'intérieur de votre ordinateur.](#page-8-0)

## **Cache de fond**

### **Retrait du cache de fond**

#### **Prérequis**

- 1. Suivez la procédure décrite dans la section [Avant d'intervenir à l'intérieur de votre ordinateur.](#page-5-0)
- 2. Retirez la [carte microSD.](#page-15-0)
- 3. Retirez la [carte microSIM.](#page-13-0)

#### **À propos de cette tâche**

Les images suivantes indiquent l'emplacement du cache de fond et fournissent une représentation visuelle de la procédure de retrait.

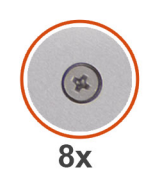

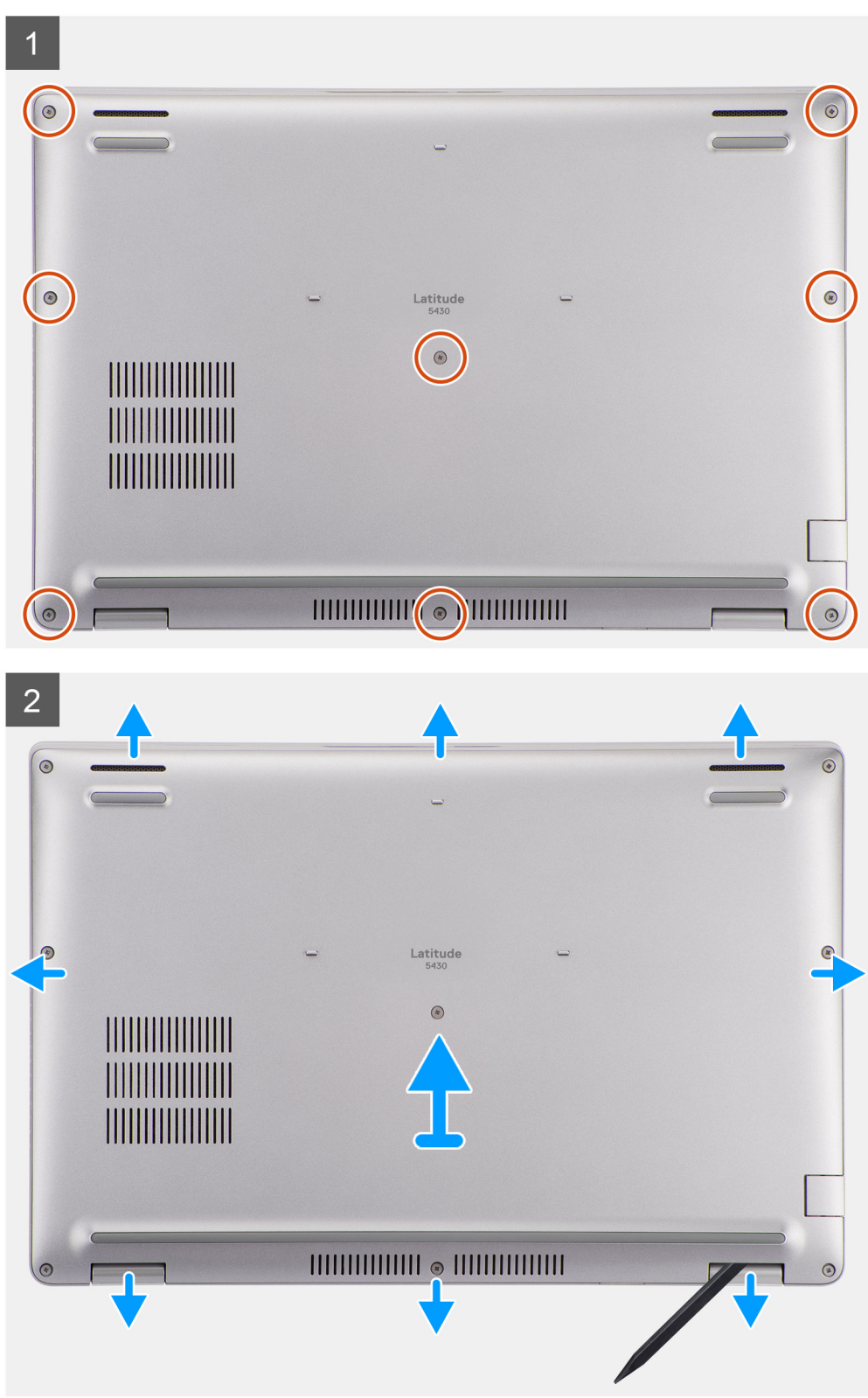

- <span id="page-18-0"></span>1. Dévissez les huit vis imperdables qui fixent le cache de fond à l'assemblage de repose-poignets.
- 2. À l'aide d'une pointe en plastique, faites levier sur le cache de fond en commençant par les encoches en forme de U sur le bord supérieur du cache de fond pour le retirer de l'assemblage du repose-poignets et de l'assemblage du clavier.
- 3. Saisissez le côté gauche et le côté droit du cache de fond, puis retirez-le de l'assemblage du repose-poignets.

### **Installation du cache de fond**

#### **Prérequis**

Si vous remplacez un composant, retirez le composant existant avant d'exécuter la procédure d'installation.

#### **À propos de cette tâche**

Les images suivantes indiquent l'emplacement du cache de fond et fournissent une représentation visuelle de la procédure d'installation.

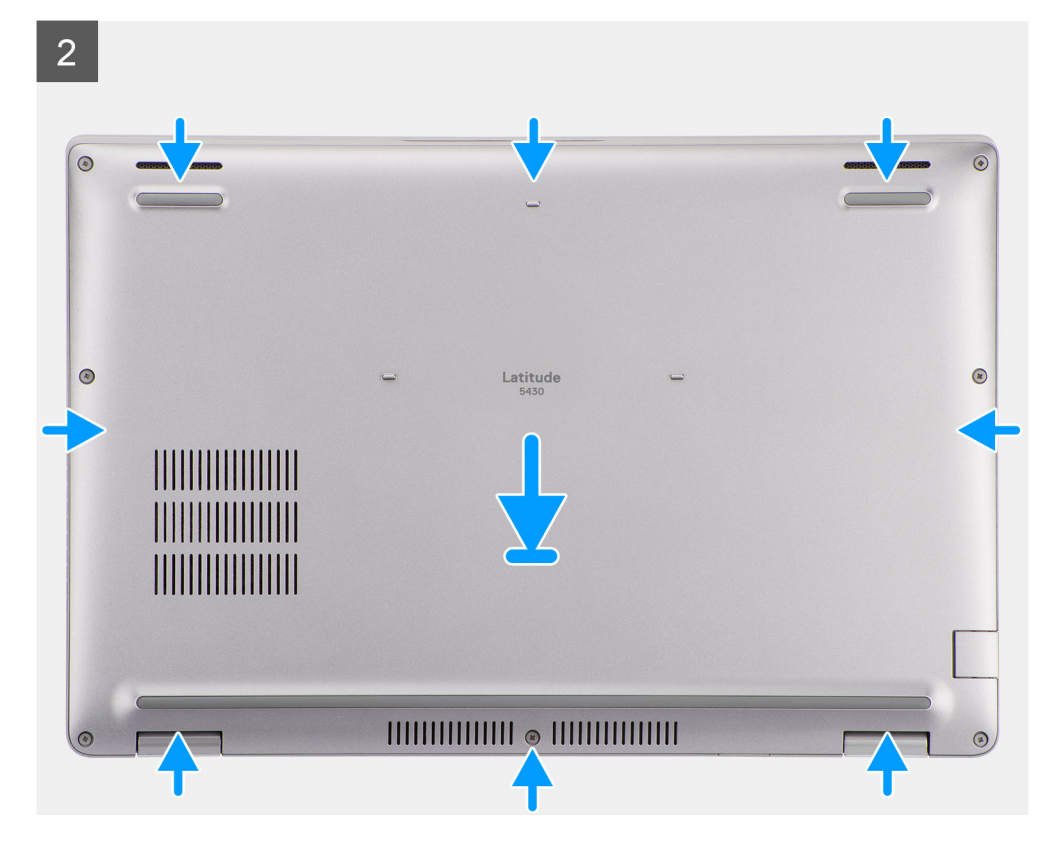

<span id="page-19-0"></span>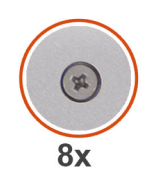

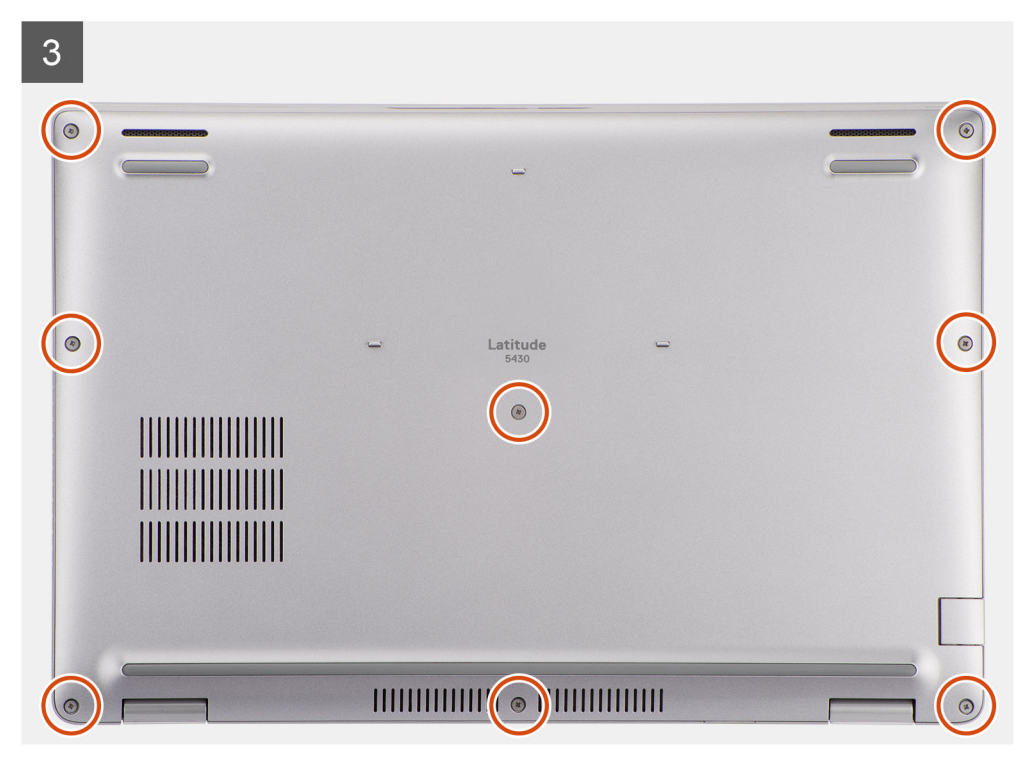

- 1. Alignez les trous de vis du cache de fond avec ceux de l'assemblage du repose-poignets, puis enclenchez le cache de fond.
- 2. Vissez les huit vis imperdables qui fixent le cache de fond à l'assemblage de repose-poignets.

#### **Étapes suivantes**

- 1. Installez la [carte microSIM](#page-14-0).
- 2. Installez la [carte microSD](#page-15-0).
- 3. Suivez la procédure décrite dans la section [Après une intervention à l'intérieur de votre ordinateur.](#page-8-0)

## **Carte WLAN**

### **Retrait de la carte WLAN**

#### **Prérequis**

- 1. Suivez la procédure décrite dans la section [Avant d'intervenir à l'intérieur de votre ordinateur.](#page-5-0)
- 2. Retirez la [carte microSD.](#page-15-0)
- 3. Retirez la [carte microSIM.](#page-13-0)
- 4. Retirez le [cache de fond.](#page-16-0)

#### **À propos de cette tâche**

Les images suivantes indiquent l'emplacement de la carte WLAN et montrent la procédure de retrait.

<span id="page-20-0"></span>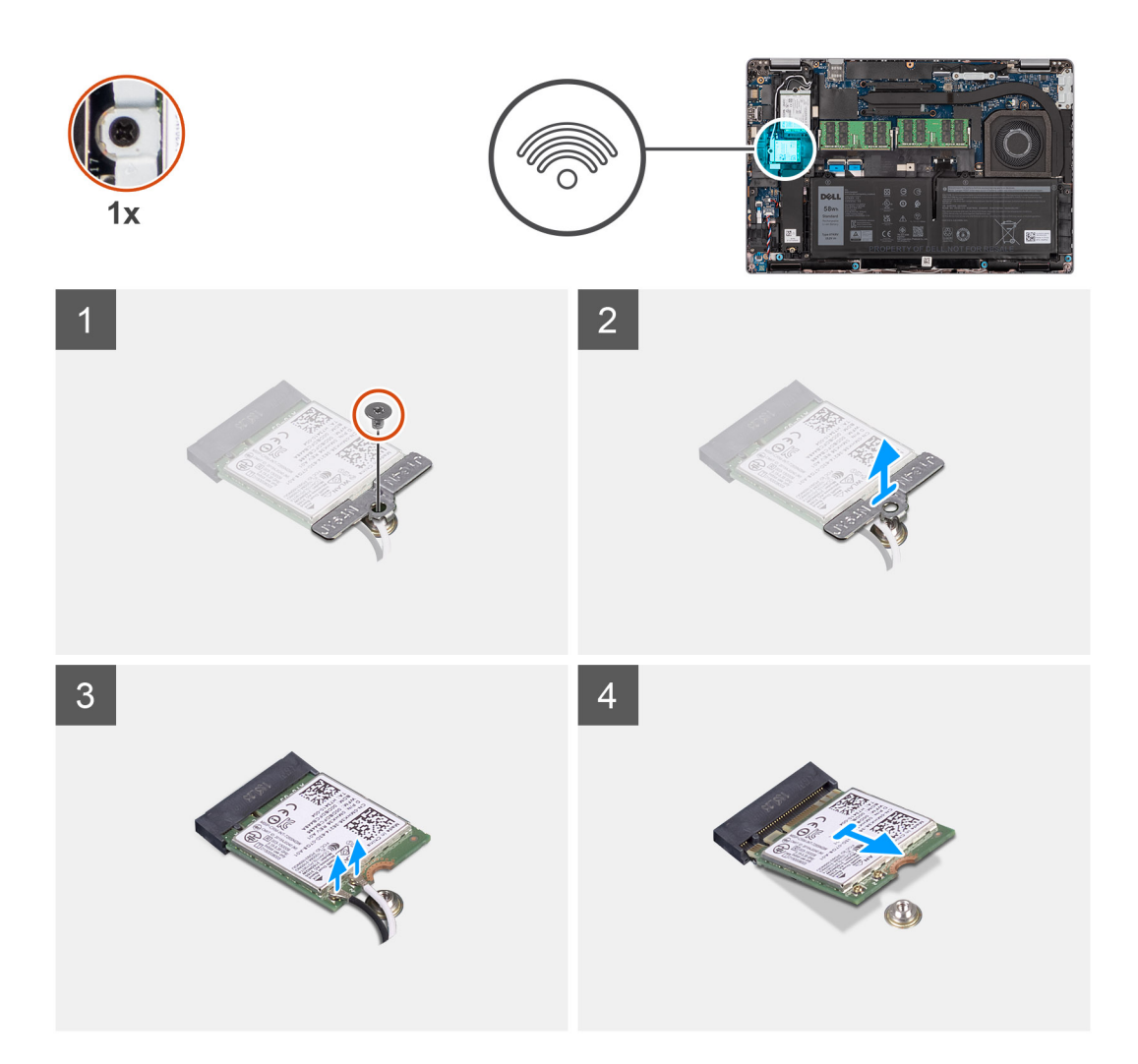

- **REMARQUE :** Lors du retrait de la carte WLAN du système, si le tampon adhésif qui permet de fixer la carte WLAN en place est retiré du système avec la carte WLAN, replacez-le sur le système.
- 1. Retirez la vis (M2x2,5) qui fixe le support de la carte WLAN à la carte WLAN.
- 2. Retirez le support de carte WLAN de la carte WLAN.
- 3. Débranchez les câbles de l'antenne de la carte réseau sans fil.
- 4. Faites glisser en l'inclinant la carte WLAN pour la retirer de son logement.

## **Installation de la carte WLAN**

#### **Prérequis**

Si vous remplacez un composant, retirez le composant existant avant d'exécuter la procédure d'installation.

#### **À propos de cette tâche**

La figure suivante indique l'emplacement de la carte WLAN et fournit une représentation visuelle de la procédure d'installation.

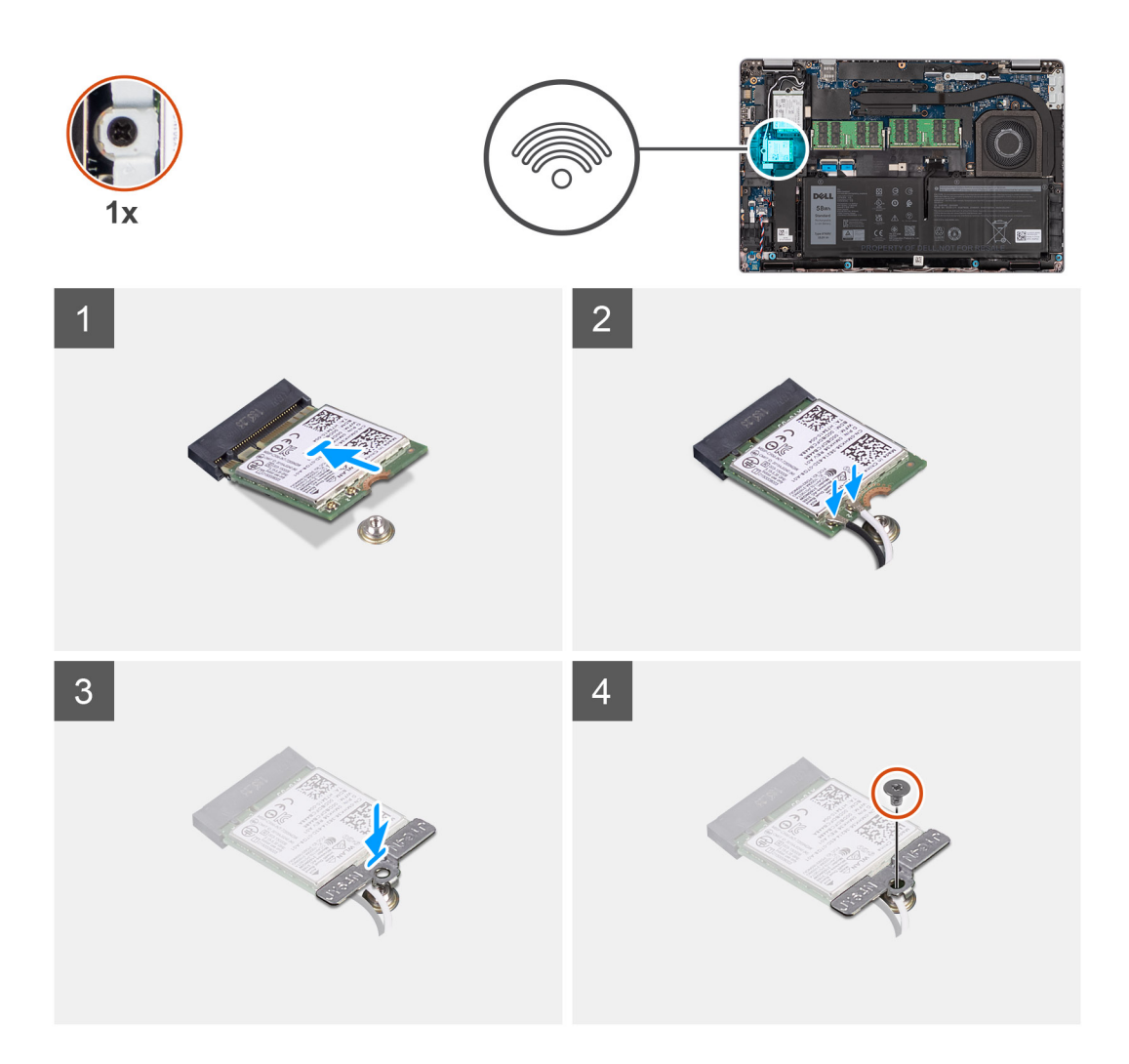

- 1. Connectez les câbles d'antenne à la carte WLAN.
	- Le tableau suivant indique les codes couleur des câbles d'antenne :

#### **Tableau 2. Code couleur des câbles des antennes**

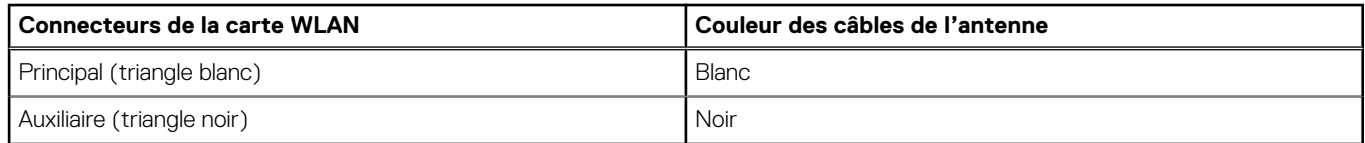

2. Alignez l'encoche de la carte WLAN avec la languette du logement de carte WLAN.

**REMARQUE :** Lors du retrait de la carte WLAN de l'ordinateur, si le tampon adhésif qui permet de fixer la carte WLAN en place est retiré de l'ordinateur avec la carte WLAN, replacez-le sur l'ordinateur.

- 3. Insérez la carte WLAN en l'inclinant dans le logement de carte WLAN.
- 4. Placez le support de la carte WLAN sur la carte WLAN.
- 5. Remettez en place la vis (M2x2,5) qui fixe le support de la carte WLAN à la carte WLAN.

#### **Étapes suivantes**

- 1. Installez le [cache de fond.](#page-18-0)
- 2. Installez la [carte microSIM](#page-14-0).
- 3. Installez la [carte microSD](#page-15-0).
- 4. Suivez la procédure décrite dans la section [Après une intervention à l'intérieur de votre ordinateur.](#page-8-0)

# <span id="page-22-0"></span>**Carte WWAN**

## **Retrait de la carte WWAN**

#### **Prérequis**

- 1. Suivez la procédure décrite dans la section [Avant d'intervenir à l'intérieur de votre ordinateur.](#page-5-0)
- 2. Retirez la [carte microSD.](#page-15-0)
- 3. Retirez la [carte microSIM.](#page-13-0)
- 4. Retirez le [cache de fond.](#page-16-0)

#### **À propos de cette tâche**

L'image suivante indique l'emplacement de la carte WWAN et fournit une représentation visuelle de la procédure de retrait.

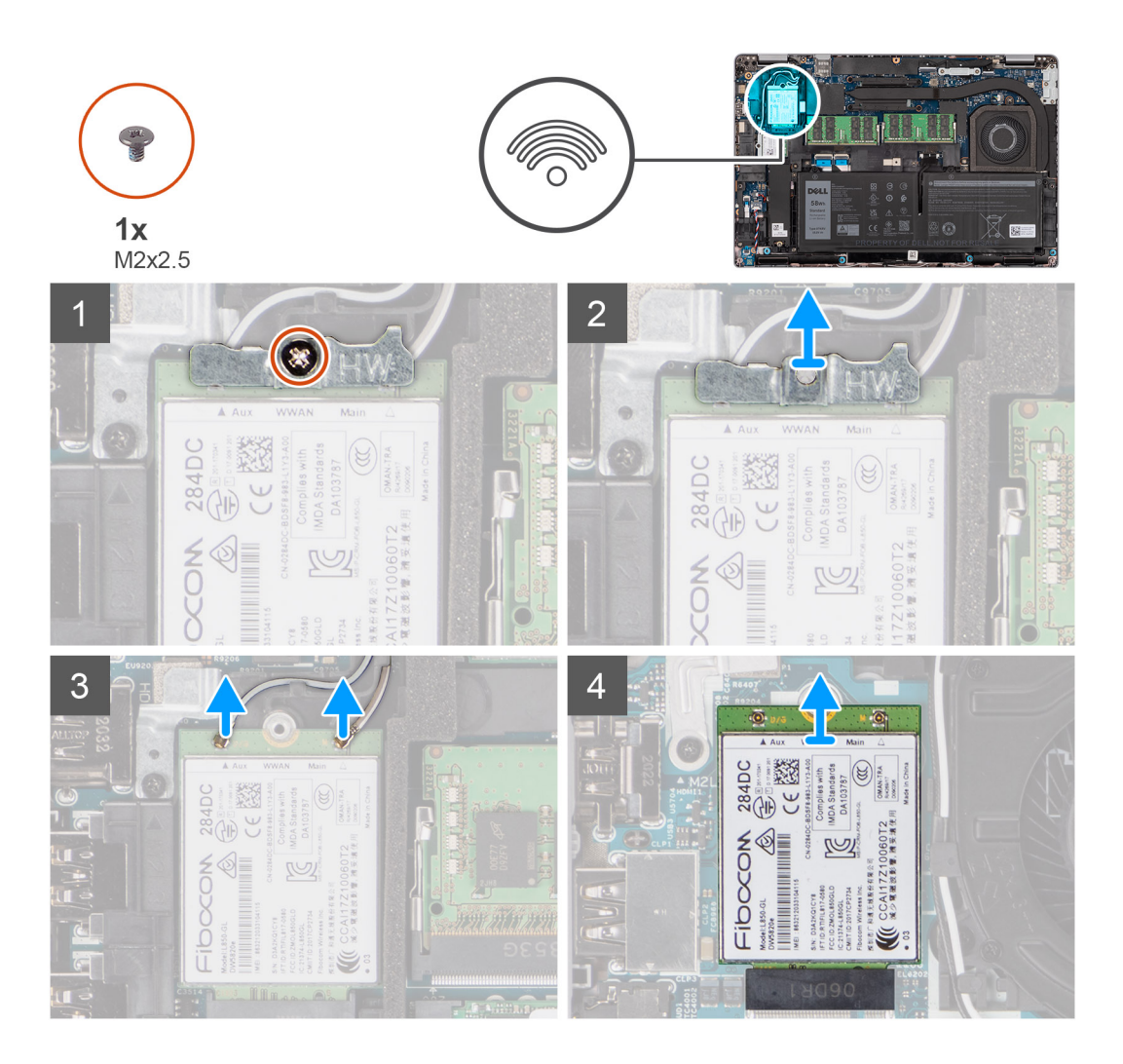

#### **Étapes**

- 1. Retirez la vis (M2x2,5) qui fixe le support de la carte WWAN à la carte WWAN.
- 2. Retirez le support de carte WWAN de la carte WWAN.
- 3. Débranchez de la carte WWAN les câbles d'antenne.
- 4. Faites glisser la carte WWAN pour la retirer de son logement.

## <span id="page-23-0"></span>**Installation de la carte WWAN**

#### **Prérequis**

Si vous remplacez un composant, retirez le composant existant avant d'exécuter la procédure d'installation.

#### **À propos de cette tâche**

L'image suivante indique l'emplacement de la carte WWAN et fournit une représentation visuelle de la procédure d'installation.

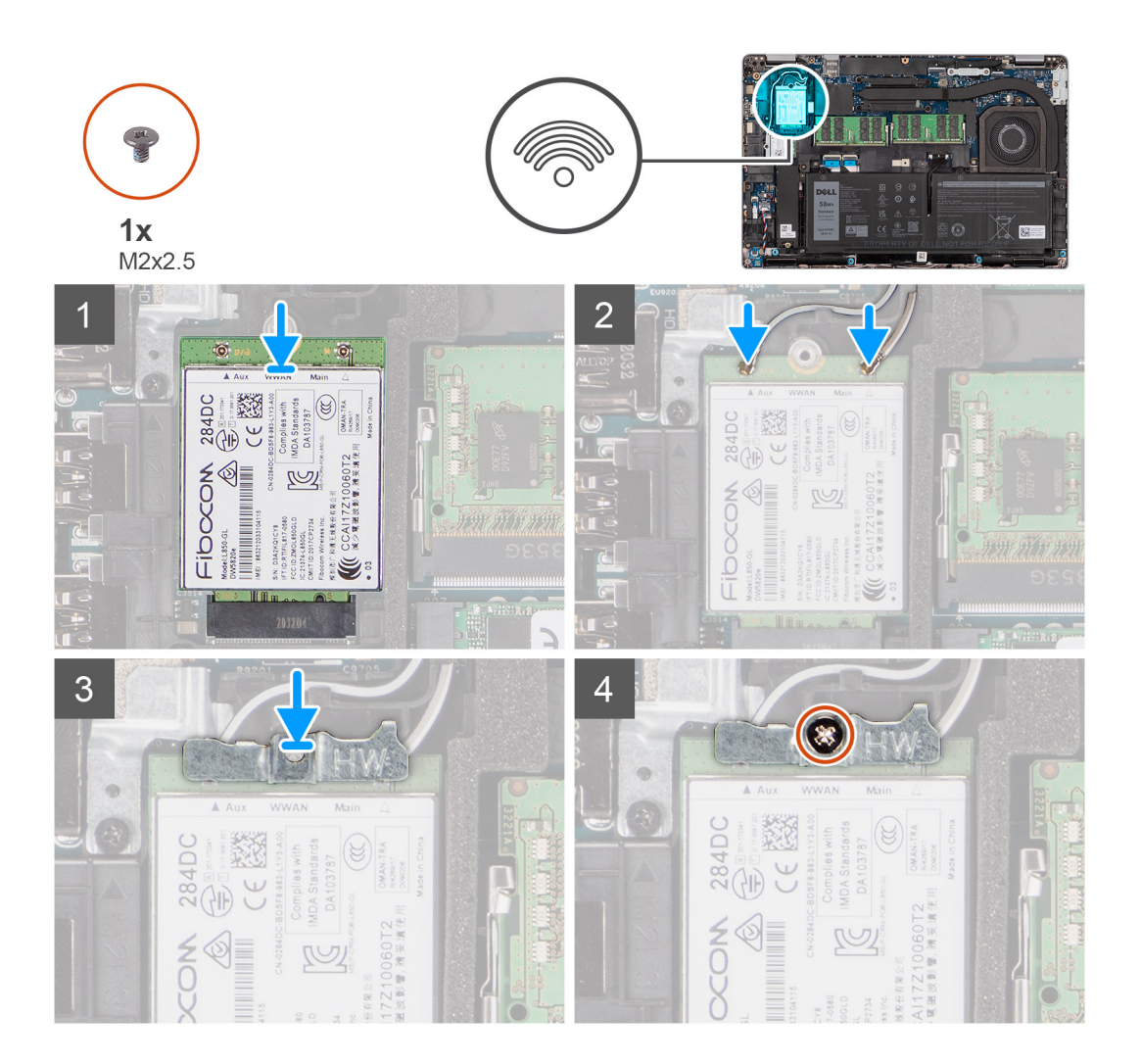

#### **Étapes**

1. Connectez les câbles d'antenne à la carte WWAN.

Le tableau suivant indique les codes couleur des câbles d'antenne :

#### **Tableau 3. Code couleur des câbles des antennes**

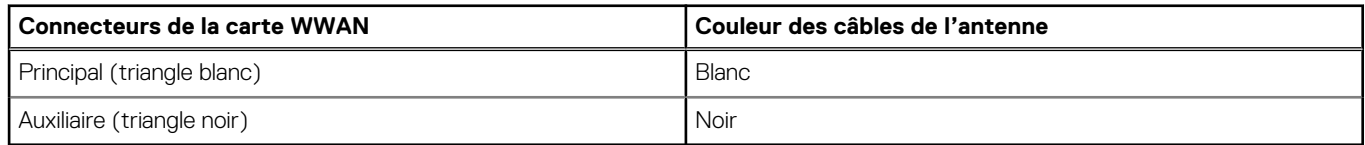

- 2. Alignez l'encoche de la carte WWAN avec la languette du logement WWAN.
- 3. Insérez la carte WWAN en l'inclinant dans le logement WWAN.
- 4. Placez le support de la carte WWAN sur cette dernière.
- 5. Remettez en place la vis (M2x2,5) qui fixe le support de la carte WWAN à la carte WWAN.

<span id="page-24-0"></span>**REMARQUE :** Pour obtenir des instructions sur la façon de trouver le numéro IMEI de votre ordinateur, consultez l'article de la base de connaissances [000143678](https://www.dell.com/support/kbdoc/000143678/how-to-find-the-international-mobile-station-equipment-identity-imei-number-in-win-8-x) sur [https://www.dell.com/support/.](http://www.dell.com/support)

#### **Étapes suivantes**

- 1. Installez le [cache de fond.](#page-18-0)
- 2. Installez la [carte microSIM](#page-14-0).
- 3. Installez la [carte microSD](#page-15-0).
- 4. Suivez la procédure décrite dans la section [Après une intervention à l'intérieur de votre ordinateur.](#page-8-0)

## **Disque SSD**

### **Retrait du disque SSD M.2 2280**

#### **Prérequis**

- 1. Suivez la procédure décrite dans la section [Avant d'intervenir à l'intérieur de votre ordinateur.](#page-5-0)
- 2. Retirez la [carte microSD.](#page-15-0)
- 3. Retirez la [carte microSIM.](#page-13-0)
- 4. Retirez le [cache de fond.](#page-16-0)

#### **À propos de cette tâche**

Les images suivantes indiquent l'emplacement du disque SSD M.2 2280 et fournissent une représentation visuelle de la procédure de retrait.

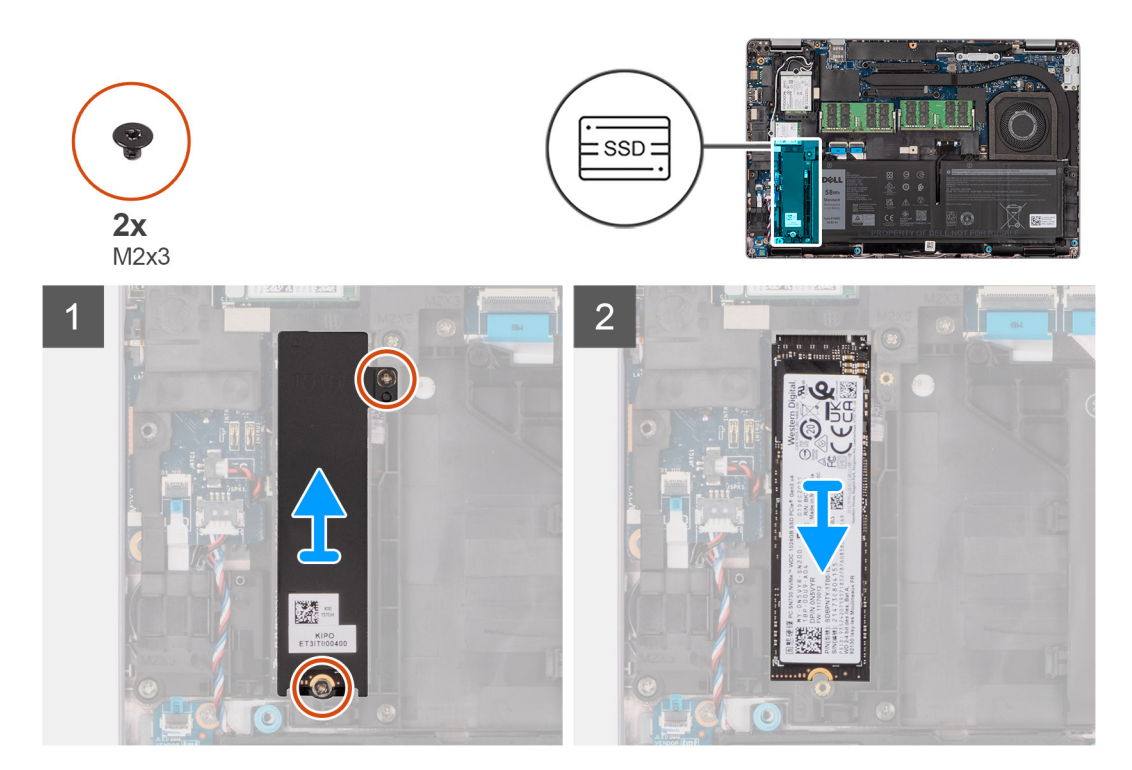

#### **Étapes**

- 1. Retirez les deux vis (M2x3) qui fixent la plaque thermique du disque SSD M.2 2280 à la carte système.
- 2. Soulevez la plaque thermique du disque SSD M.2 2280 pour le sortir de la carte système.
- 3. Faites glisser le disque SSD M.2 2280 et retirez-le de son emplacement sur la carte système.

## <span id="page-25-0"></span>**Installation du disque SSD M.2 2280**

#### **Prérequis**

Si vous remplacez un composant, retirez le composant existant avant d'exécuter la procédure d'installation.

#### **À propos de cette tâche**

L'image suivante indique l'emplacement du disque SSD M.2 2280 et fournit une représentation visuelle de la procédure d'installation.

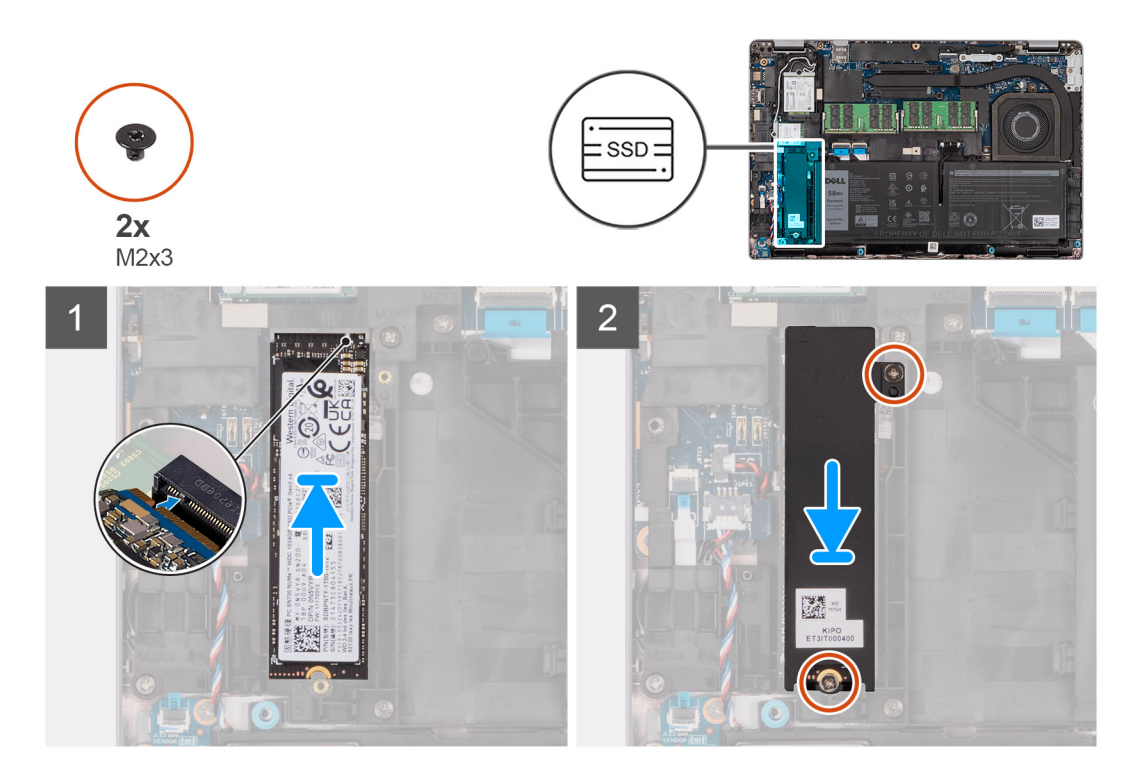

#### **Étapes**

- 1. Alignez l'encoche du disque SSD M.2 2280 avec la languette du logement correspondant.
- 2. Faites glisser le disque SSD M.2 2280 dans son emplacement sur la carte système.
- 3. Alignez les trous de vis de la plaque thermique du disque SSD M.2 2280 sur ceux de la carte système.
- 4. Remettez en place les deux vis (M2x3) qui fixent la plaque thermique du disque SSD M.2 2280 à la carte système.

#### **Étapes suivantes**

- 1. Installez le [cache de fond.](#page-18-0)
- 2. Installez la [carte microSIM](#page-14-0).
- 3. Installez la [carte microSD](#page-15-0).
- 4. Suivez la procédure décrite dans la section [Après une intervention à l'intérieur de votre ordinateur.](#page-8-0)

### **Retrait du disque SSD M.2 2230**

#### **Prérequis**

- 1. Suivez la procédure décrite dans la section [Avant d'intervenir à l'intérieur de votre ordinateur.](#page-5-0)
- 2. Retirez la [carte microSD.](#page-15-0)
- 3. Retirez la [carte microSIM.](#page-13-0)
- 4. Retirez le [cache de fond.](#page-16-0)

#### <span id="page-26-0"></span>**À propos de cette tâche**

Les images suivantes indiquent l'emplacement du disque SSD M.2 2230 et fournissent une représentation visuelle de la procédure de retrait.

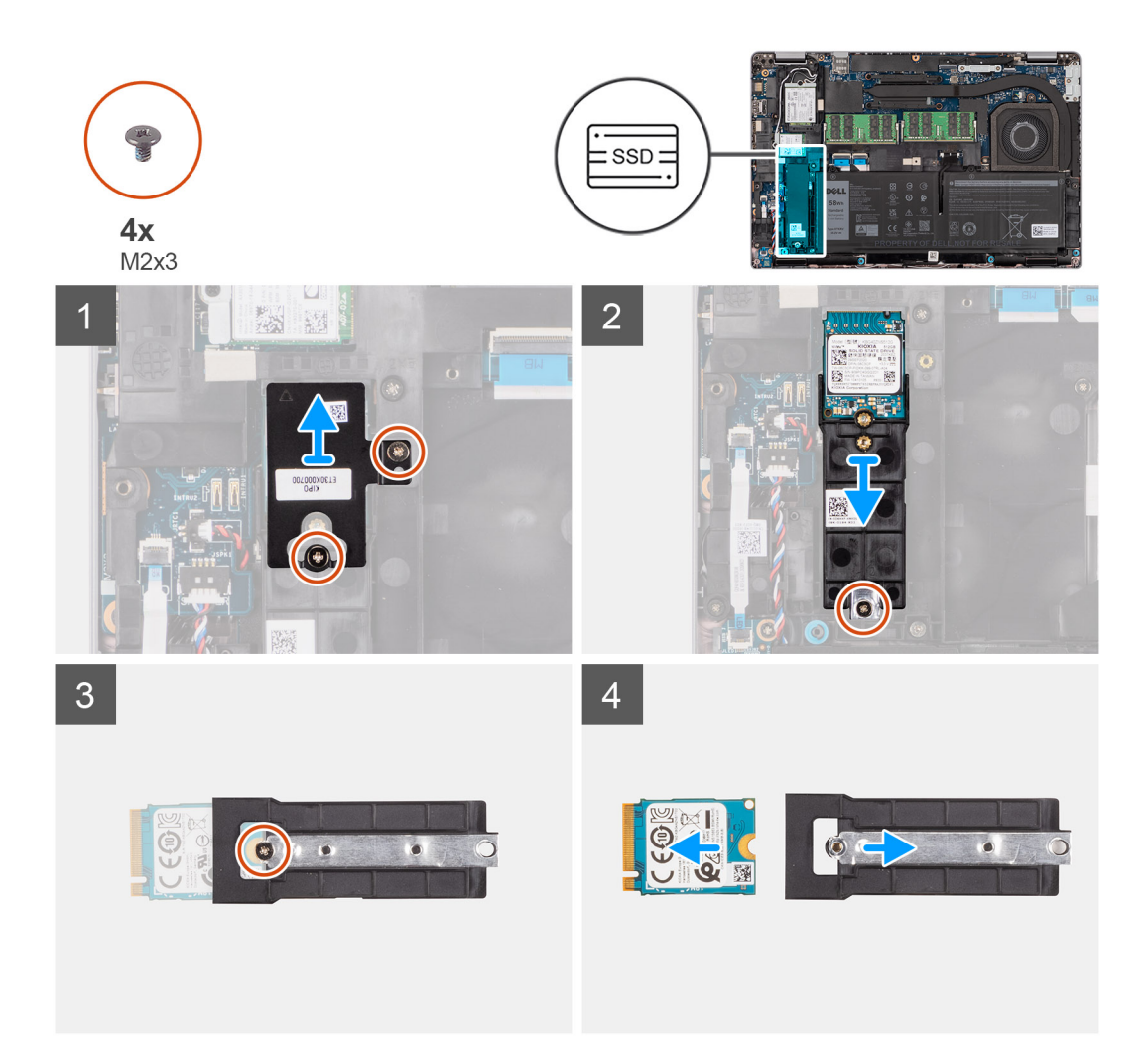

#### **Étapes**

- 1. Retirez les deux vis (M2x3) qui fixent la plaque thermique du disque SSD M.2 2230 au support de disque SSD M.2 2230.
- 2. Retirez la vis unique (M2x3) qui fixe le support de disque SSD M.2 2230 à la carte système.
- 3. Soulevez le support de disque SSD M.2 2230 pour le retirer de la carte système.
- 4. Retournez le support de disque SSD M.2 2230 et retirez la vis (M2x3) qui fixe le disque SSD M.2 2230 au support de disque SSD M.2 2230.
- 5. Faites glisser le disque SSD M.2 2230 pour le retirer du support de disque SSD M.2 2230.

### **Installation du disque SSD M.2 2230**

#### **Prérequis**

Si vous remplacez un composant, retirez le composant existant avant d'exécuter la procédure d'installation.

#### **À propos de cette tâche**

L'image suivante indique l'emplacement du disque SSD M.2 2230 et fournit une représentation visuelle de la procédure d'installation.

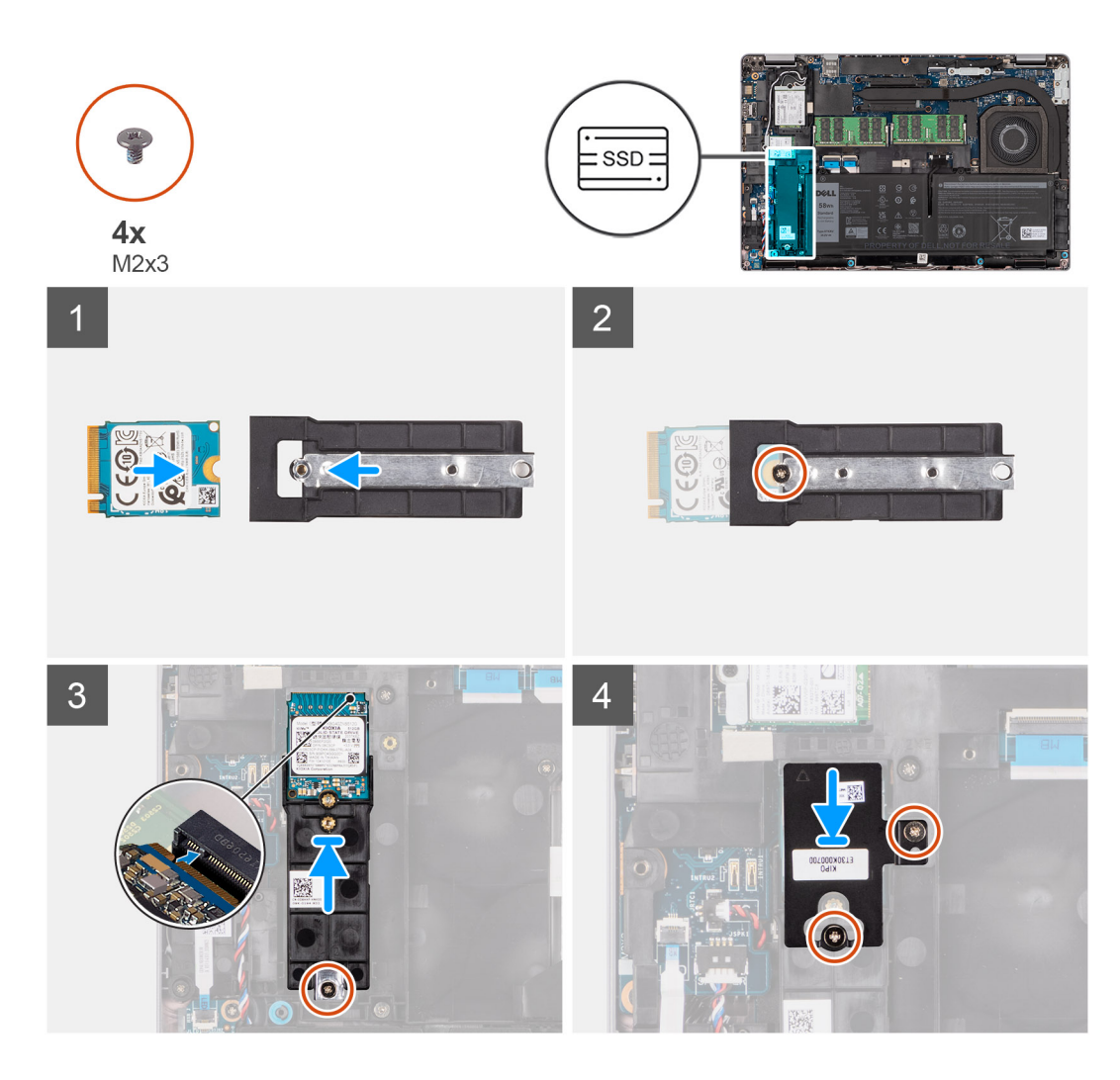

- 1. Retournez le support de disque SSD M.2 2230 et alignez l'encoche du disque SSD M.2 2230 avec la languette située sur le support de disque SSD M.2 2230.
- 2. Remettez en place la vis (M2x3) qui fixe le disque SSD M.2 2230 à son support.
- 3. Alignez et insérez le support de disque SSD M.2 2230 au niveau de son connecteur sur la carte système pour accueillir le disque SSD M.2 2230.
- 4. Remettez en place la vis (M2x3) qui fixe le support de disque SSD M.2 2230 à la carte système.
- 5. Alignez les trous de vis situés sur le tampon thermique du disque SSD M.2 2230 SSD avec les trous de vis situés sur le support de disque SSD M.2 2230.
- 6. Remettez en place les deux vis (M2x2,5) qui fixent le tampon thermique du disque SSD M.2 2230 au support de disque SSD M.2 2230.

#### **Étapes suivantes**

- 1. Installez le [cache de fond.](#page-18-0)
- 2. Installez la [carte microSIM](#page-14-0).
- 3. Installez la [carte microSD](#page-15-0).
- 4. Suivez la procédure décrite dans la section [Après une intervention à l'intérieur de votre ordinateur.](#page-8-0)

## <span id="page-28-0"></span>**Modules de mémoire**

### **Retrait des modules de mémoire**

#### **Prérequis**

- 1. Suivez la procédure décrite dans la section [Avant d'intervenir à l'intérieur de votre ordinateur.](#page-5-0)
- 2. Retirez la [carte microSD.](#page-15-0)
- 3. Retirez la [carte microSIM.](#page-13-0)
- 4. Retirez le [cache de fond.](#page-16-0)

#### **À propos de cette tâche**

Les images suivantes indiquent l'emplacement des barrettes de mémoire et fournissent une représentation visuelle de la procédure de retrait.

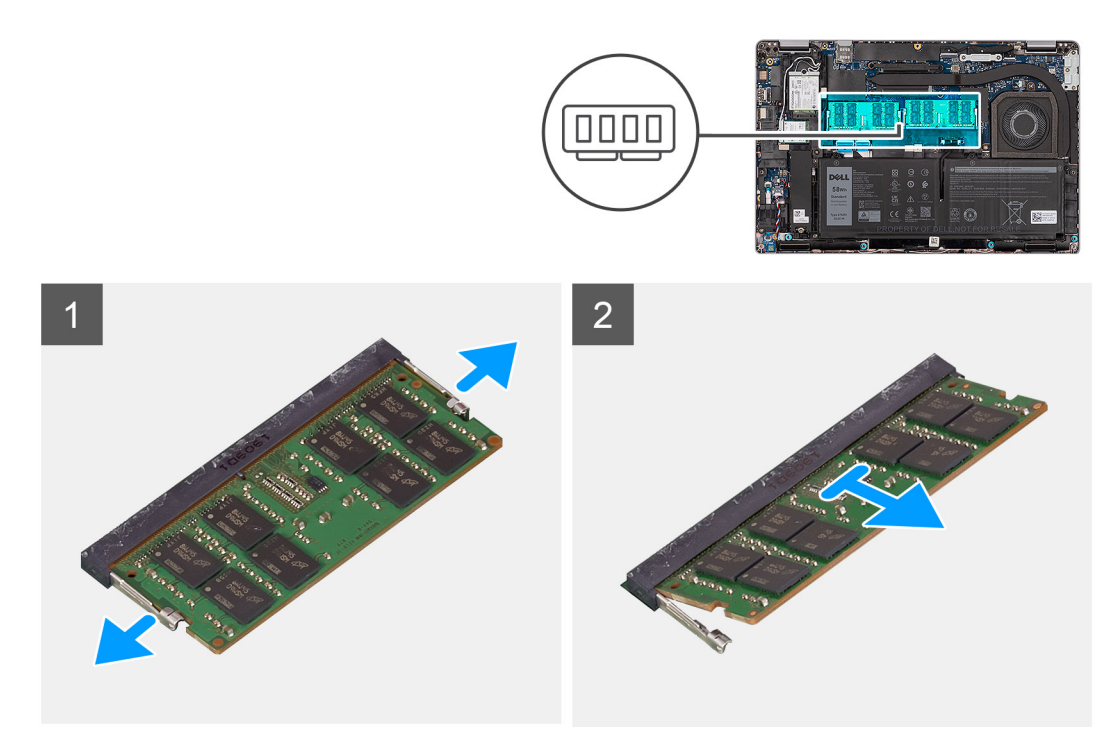

#### **Étapes**

- 1. Du bout des doigts, écartez délicatement les attaches de fixation situées sur l'emplacement du module de mémoire jusqu'à ce que ce dernier s'éjecte.
- 2. Faites glisser le module de mémoire et retirez-le de son logement sur la carte système.

**REMARQUE :** Répétez les étapes 1 et 2 s'il y a deux modules de mémoire.

### **Installation des modules de mémoire**

#### **Prérequis**

Si vous remplacez un composant, retirez le composant existant avant d'exécuter la procédure d'installation.

#### **À propos de cette tâche**

L'image suivante indique l'emplacement des modules de mémoire et fournit une représentation visuelle de la procédure d'installation.

<span id="page-29-0"></span>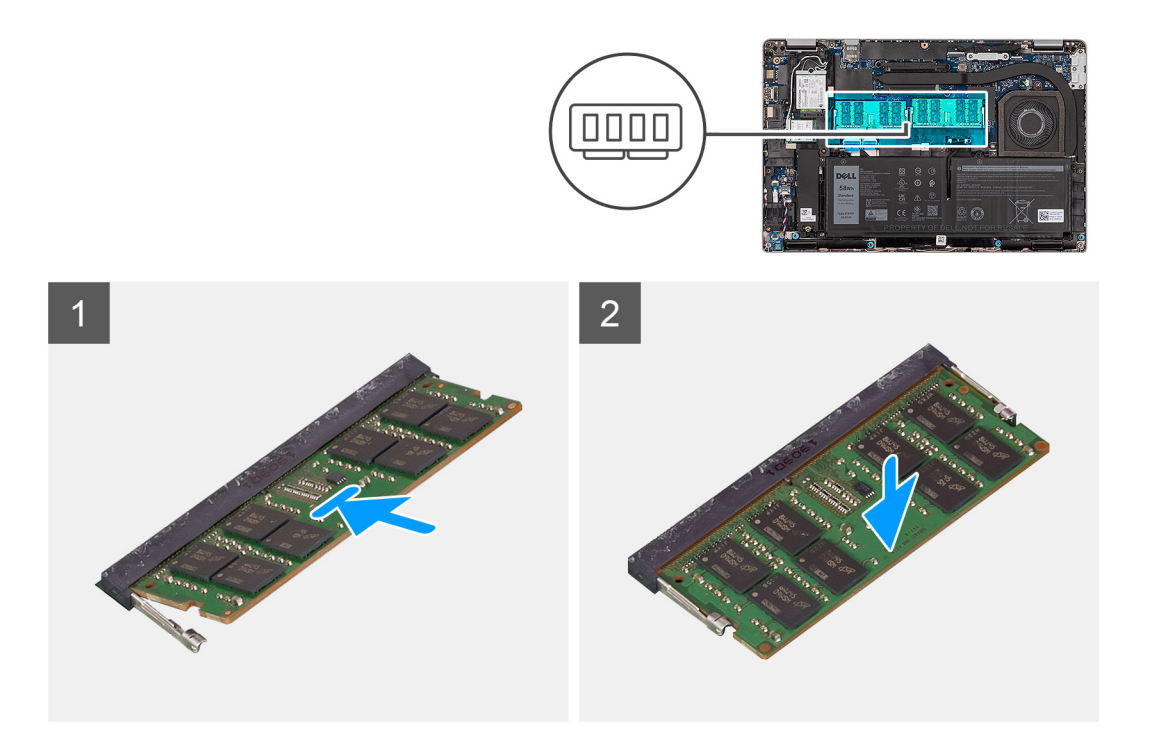

- 1. Alignez l'encoche du module de mémoire avec la languette située sur son logement.
- 2. Insérez fermement le module de mémoire dans son connecteur en l'inclinant, puis appuyez dessus jusqu'à ce qu'il s'encliquette.

**REMARQUE :** Si vous n'entendez pas de déclic, retirez le module mémoire et réinstallez-le.  $(i)$ 

#### **Étapes suivantes**

- 1. Installez le [cache de fond.](#page-18-0)
- 2. Installez la [carte microSIM](#page-14-0).
- 3. Installez la [carte microSD](#page-15-0).
- 4. Suivez la procédure décrite dans la section [Après une intervention à l'intérieur de votre ordinateur.](#page-8-0)

## **Batterie**

### **Précautions relatives à la batterie au lithium-ion**

#### **PRÉCAUTION :**

- **● Soyez prudent lors de la manipulation des batteries lithium-ion.**
- **● Déchargez complètement la batterie avant de la retirer. Débranchez l'adaptateur secteur du système et faites fonctionner l'ordinateur uniquement sur batterie : la batterie est complètement déchargée lorsque l'ordinateur ne s'allume plus quand vous appuyez sur le bouton d'alimentation.**
- **● La batterie ne doit pas être écrasée, abîmée, transpercée avec des objets étrangers ou laissée tomber.**
- **● N'exposez pas la batterie à des températures élevées. Ne désassemblez pas les modules de batterie et les cellules.**
- **● N'appuyez pas sur la batterie.**
- **● Ne pliez pas la batterie.**
- **● N'utilisez pas d'outils, quels qu'ils soient, pour faire levier sur la batterie.**
- **● Pendant la maintenance de ce produit, assurez-vous qu'aucune vis n'est perdue ou mal placée, afin d'éviter toute perforation ou tout dommage accidentel de la batterie et d'autres composants du système.**
- <span id="page-30-0"></span>**● Si la batterie reste coincée dans votre ordinateur à la suite d'un gonflement, n'essayez pas de la libérer. En effet, perforer, plier ou écraser une batterie Lithium-ion peut être dangereux. Dans ce cas, contactez le support technique Dell pour obtenir de l'aide. Rendez-vous sur [www.dell.com/contactdell.](https://www.dell.com/support)**
- **● Achetez systématiquement des batteries sur [www.dell.com](https://www.dell.com) ou de revendeurs ou partenaires Dell agréés.**
- **● Les batteries gonflées ne doivent pas être utilisées. Elles doivent être remplacées et mises au rebut de façon adaptée. Pour obtenir des instructions sur la manipulation et le remplacement des batteries lithium-ion gonflées, consultez la section [Manipulation des batteries lithium-ion gonflées](#page-104-0).**

### **Retrait de la batterie à 3 cellules**

#### **Prérequis**

- 1. Suivez la procédure décrite dans la section [Avant d'intervenir à l'intérieur de votre ordinateur.](#page-5-0)
- 2. Retirez la [carte microSD.](#page-15-0)
- 3. Retirez la [carte microSIM.](#page-13-0)
- 4. Retirez le [cache de fond.](#page-16-0)

**REMARQUE :** Si la batterie est débranchée de la carte système pour maintenance, il y aura un délai pendant le démarrage du système, car le système réinitialise de la batterie de l'horloge temps réel.

#### **À propos de cette tâche**

Les images suivantes indiquent l'emplacement de la batterie à 3 cellules et fournissent une représentation visuelle de la procédure de retrait.

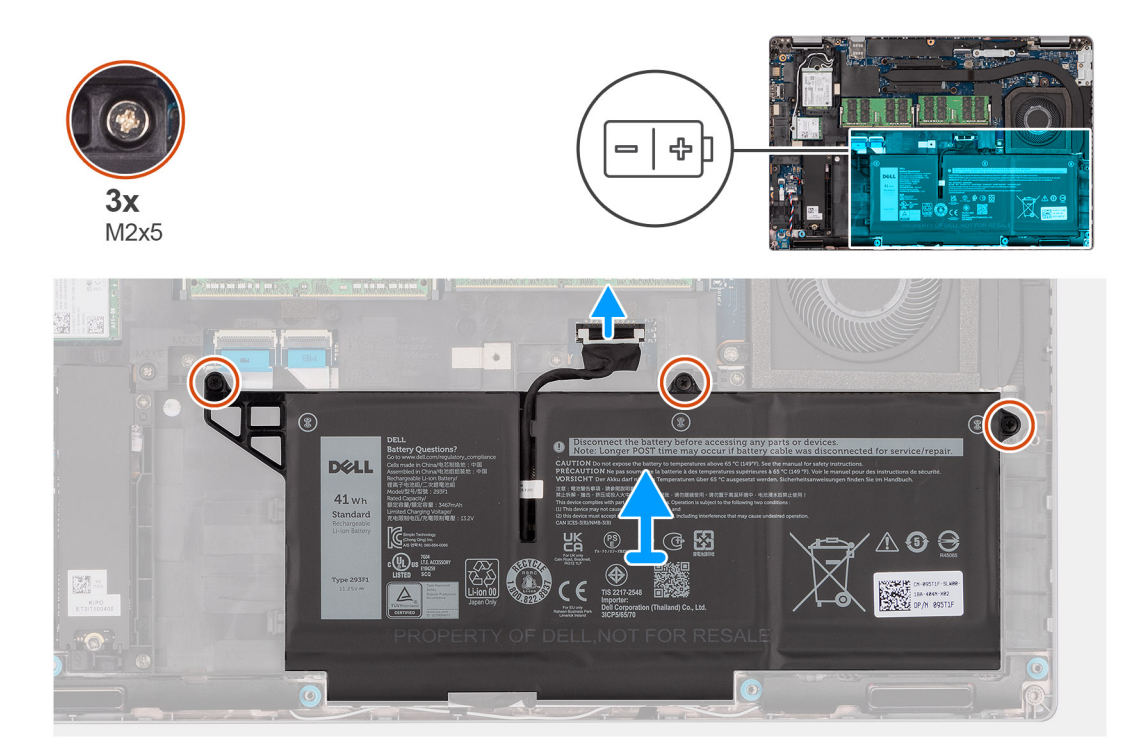

#### **Étapes**

- 1. Déconnectez le câble de la batterie de la carte système, s'il n'a pas été débranché précédemment.
- 2. Retirez les trois vis (M2x5) qui fixent la batterie à l'assemblage du repose-poignets.
- 3. Soulevez la batterie pour le retirer de l'assemblage de repose-poignets.

## <span id="page-31-0"></span>**Installation de la batterie à 3 cellules**

#### **Prérequis**

Si vous remplacez un composant, retirez le composant existant avant d'exécuter la procédure d'installation.

#### **À propos de cette tâche**

L'image suivante indique l'emplacement de la batterie à 3 cellules et fournit une représentation visuelle de la procédure d'installation.

**REMARQUE :** Si la batterie est débranchée de la carte système pour maintenance, il y aura un délai pendant le démarrage du système, car le système réinitialise de la batterie de l'horloge temps réel.

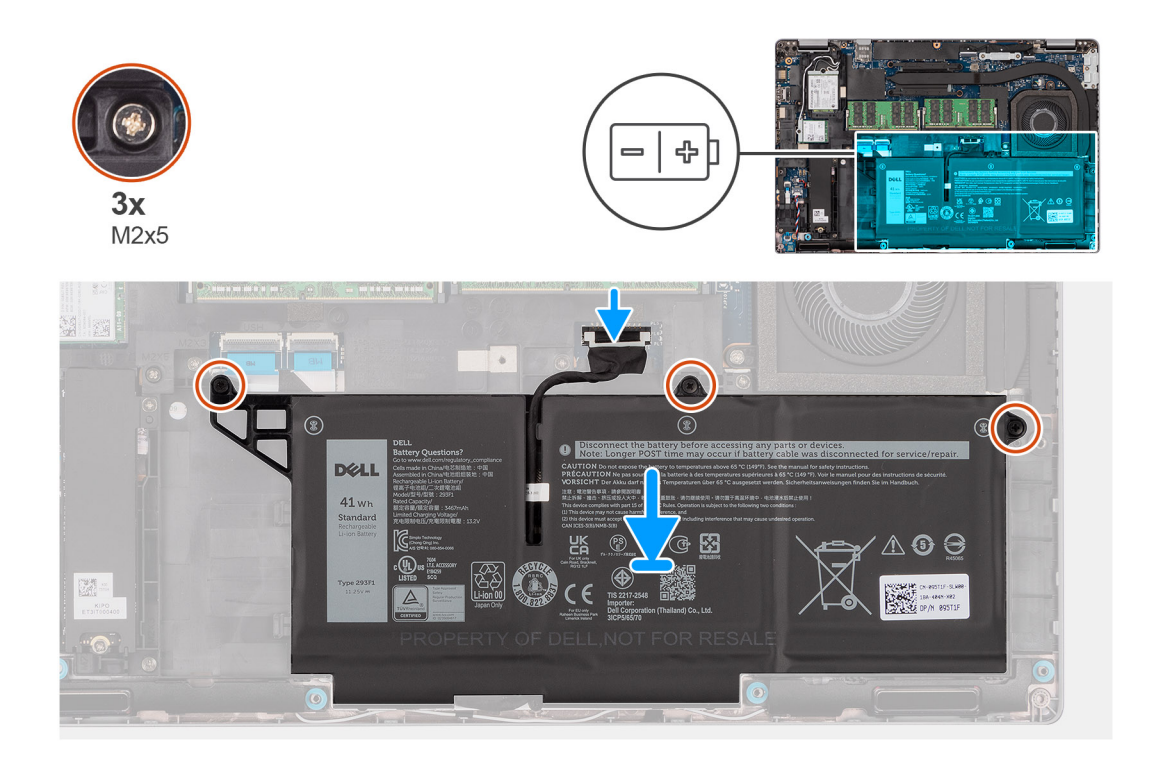

#### **Étapes**

- 1. Placez la batterie en l'alignant sur le côté gauche de l'ordinateur.
- 2. Remettez en place les trois vis (M2x5) qui fixent la batterie à l'assemblage du repose-poignets.
- 3. Connectez le câble de la batterie au connecteur situé sur la carte système.

#### **Étapes suivantes**

- 1. Installez le [cache de fond.](#page-18-0)
- 2. Installez la [carte microSIM](#page-14-0).
- 3. Installez la [carte microSD](#page-15-0).
- 4. Suivez la procédure décrite dans la section [Après une intervention à l'intérieur de votre ordinateur.](#page-8-0)

### **Retrait de la batterie à 4 cellules**

#### **Prérequis**

- 1. Suivez la procédure décrite dans la section [Avant d'intervenir à l'intérieur de votre ordinateur.](#page-5-0)
- 2. Retirez la [carte microSD.](#page-15-0)
- 3. Retirez la [carte microSIM.](#page-13-0)
- 4. Retirez le [cache de fond.](#page-16-0)

<span id="page-32-0"></span>**REMARQUE :** Si la batterie est débranchée de la carte système pour maintenance, il y aura un délai pendant le démarrage du système, car le système réinitialise de la batterie de l'horloge temps réel.

#### **À propos de cette tâche**

Les images suivantes indiquent l'emplacement de la batterie et fournissent une représentation visuelle de la procédure de retrait.

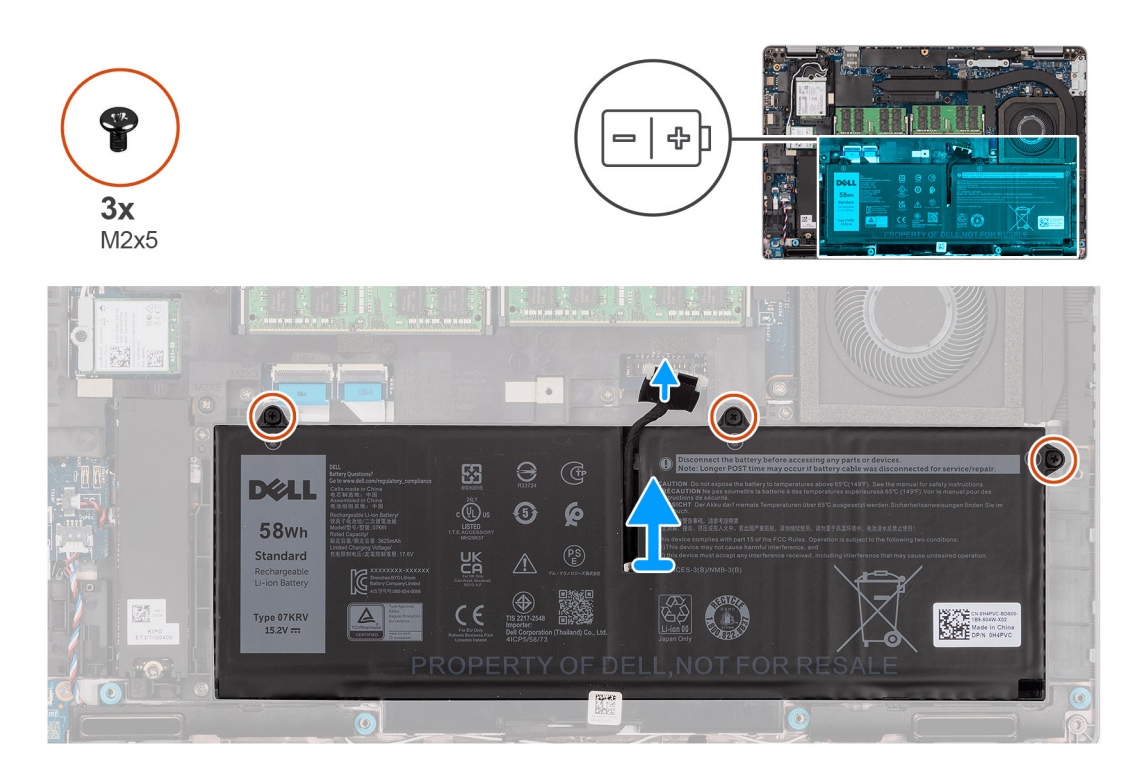

#### **Étapes**

- 1. Déconnectez le câble de la batterie de la carte système, s'il n'a pas été débranché précédemment.
- 2. Retirez les trois vis (M2x5) qui fixent la batterie à l'assemblage du repose-poignets.
- 3. Soulevez la batterie pour le retirer de l'assemblage de repose-poignets.

### **Installation de la batterie à 4 cellules**

#### **Prérequis**

Si vous remplacez un composant, retirez le composant existant avant d'exécuter la procédure d'installation.

#### **À propos de cette tâche**

L'image suivante indique l'emplacement de la batterie à 4 cellules et fournit une représentation visuelle de la procédure d'installation.

**REMARQUE :** Si la batterie est débranchée de la carte système pour maintenance, il y aura un délai pendant le démarrage du système, car le système réinitialise de la batterie de l'horloge temps réel.

<span id="page-33-0"></span>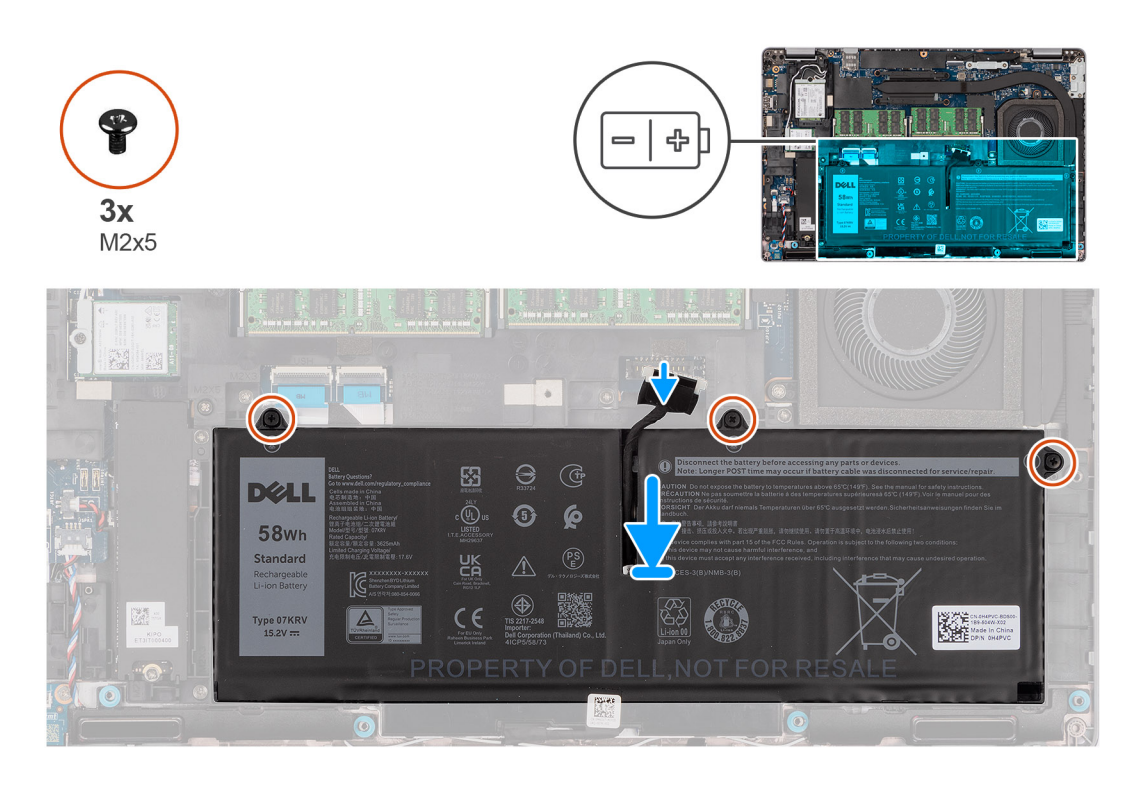

- 1. Placez la batterie en l'alignant sur le côté gauche de l'ordinateur.
- 2. Remettez en place les trois vis (M2x5) qui fixent la batterie à l'assemblage du repose-poignets.
- 3. Connectez le câble de la batterie à la carte système.

#### **Étapes suivantes**

- 1. Installez le [cache de fond.](#page-18-0)
- 2. Installez la [carte microSIM](#page-14-0).
- 3. Installez la [carte microSD](#page-15-0).
- 4. Suivez la procédure décrite dans la section [Après une intervention à l'intérieur de votre ordinateur.](#page-8-0)

## **Câble de la batterie**

### **Retrait du câble de la batterie**

#### **Prérequis**

- 1. Suivez la procédure décrite dans la section [Avant d'intervenir à l'intérieur de votre ordinateur.](#page-5-0)
- 2. Retirez la [carte microSD.](#page-15-0)
- 3. Retirez la [carte microSIM.](#page-13-0)
- 4. Retirez le [cache de fond.](#page-16-0)
- 5. Retirez la [batterie 3 cellules](#page-30-0) ou la [batterie 4 cellules](#page-31-0).
- **REMARQUE :** Si la batterie est débranchée de la carte système pour maintenance, il y aura un délai pendant le démarrage du système, car le système réinitialise de la batterie de l'horloge temps réel.

#### **À propos de cette tâche**

Les images suivantes indiquent l'emplacement du câble de la batterie et fournissent une représentation visuelle de la procédure de retrait.

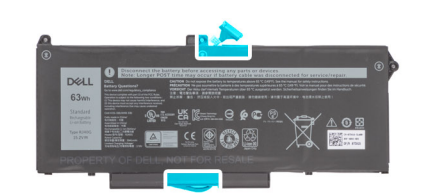

<span id="page-34-0"></span>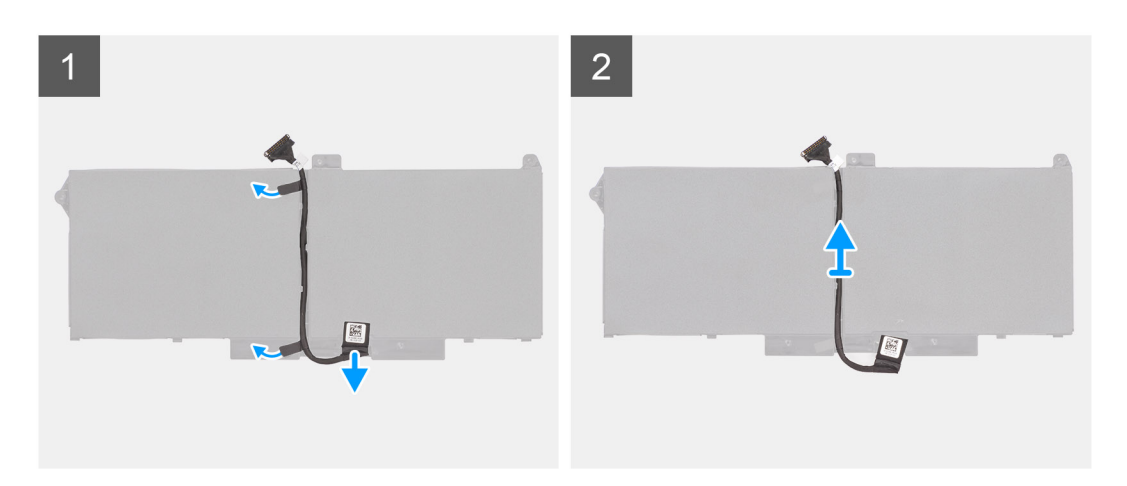

- 1. Retournez la batterie et retirez le câble de la batterie des guides d'acheminement situés sur la batterie.
- 2. Débranchez le câble de la batterie de son connecteur sur la batterie.
- 3. Soulevez le câble de la batterie pour le retirer de la batterie.

### **Installation du câble de la batterie**

#### **Prérequis**

Si vous remplacez un composant, retirez le composant existant avant d'exécuter la procédure d'installation.

#### **À propos de cette tâche**

L'image suivante indique l'emplacement du câble de la batterie et fournit une représentation visuelle de la procédure d'installation.

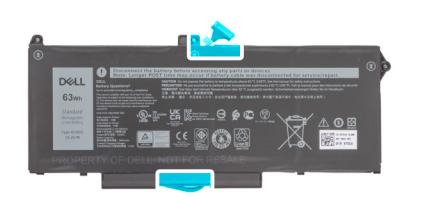

<span id="page-35-0"></span>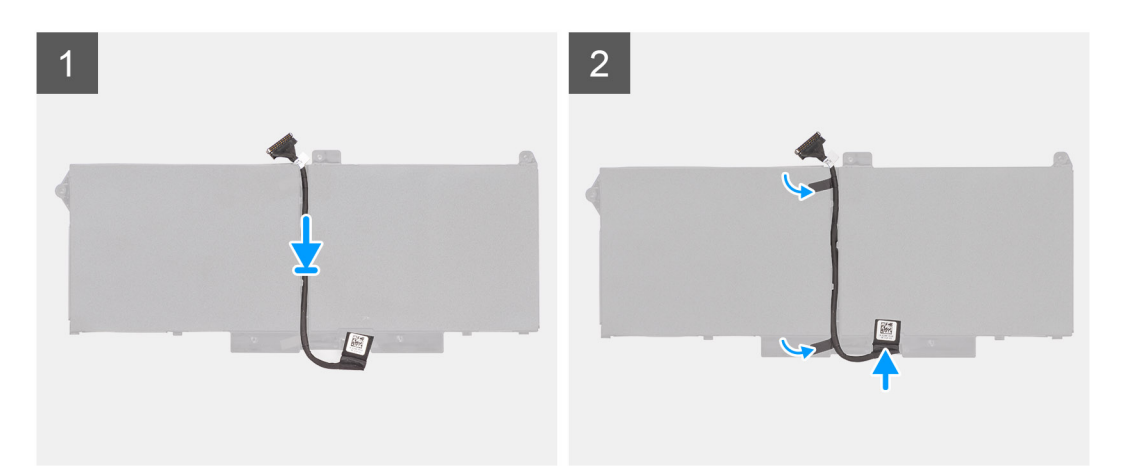

- 1. Placez le câble de la batterie en l'alignant sur la batterie.
- 2. Faites passer le câble de la batterie par les guides de routage situés sur la batterie.
- 3. Connectez le câble de batterie au connecteur situé sur la batterie.

#### **Étapes suivantes**

- 1. Installez la [batterie 3 cellules](#page-31-0) ou la [batterie 4 cellules](#page-32-0).
- 2. Installez le [cache de fond.](#page-18-0)
- 3. Installez la [carte microSIM](#page-14-0).
- 4. Installez la [carte microSD](#page-15-0).
- 5. Suivez la procédure décrite dans la section [Après une intervention à l'intérieur de votre ordinateur.](#page-8-0)

## **Cadre interne de l'assemblage**

### **Retrait du cadre interne de l'assemblage**

#### **Prérequis**

- 1. Suivez la procédure décrite dans la section [Avant d'intervenir à l'intérieur de votre ordinateur.](#page-5-0)
- 2. Retirez la [carte microSD.](#page-15-0)
- 3. Retirez la [carte microSIM.](#page-13-0)
- 4. Retirez le [cache de fond.](#page-16-0)
- 5. Retirez la [batterie 3 cellules](#page-30-0) ou la [batterie 4 cellules](#page-31-0).
- 6. Retirez le [disque SSD M.2 2280](#page-24-0) ou le [disque SSD M.2 2230](#page-25-0)
- 7. Retirez la [carte WLAN](#page-19-0).
- 8. Retirez la [carte WWAN.](#page-22-0)

#### **À propos de cette tâche**

L'image suivante indique l'emplacement du cadre interne de l'assemblage et fournit une représentation visuelle de la procédure de retrait.
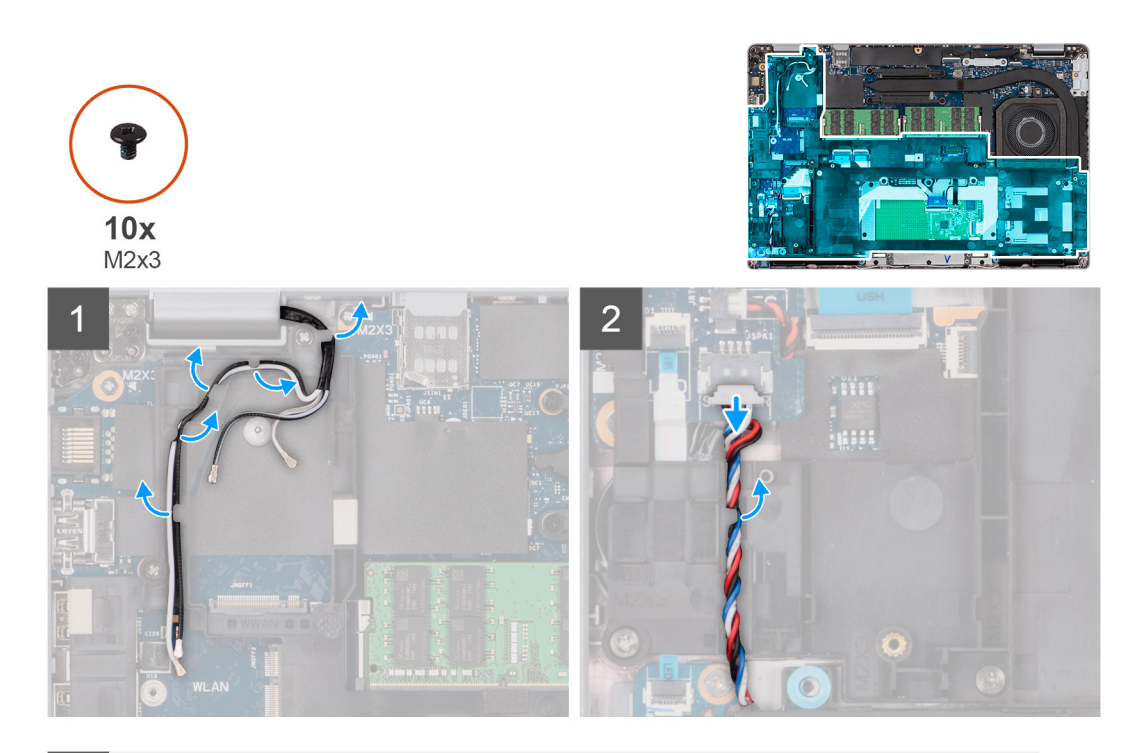

3

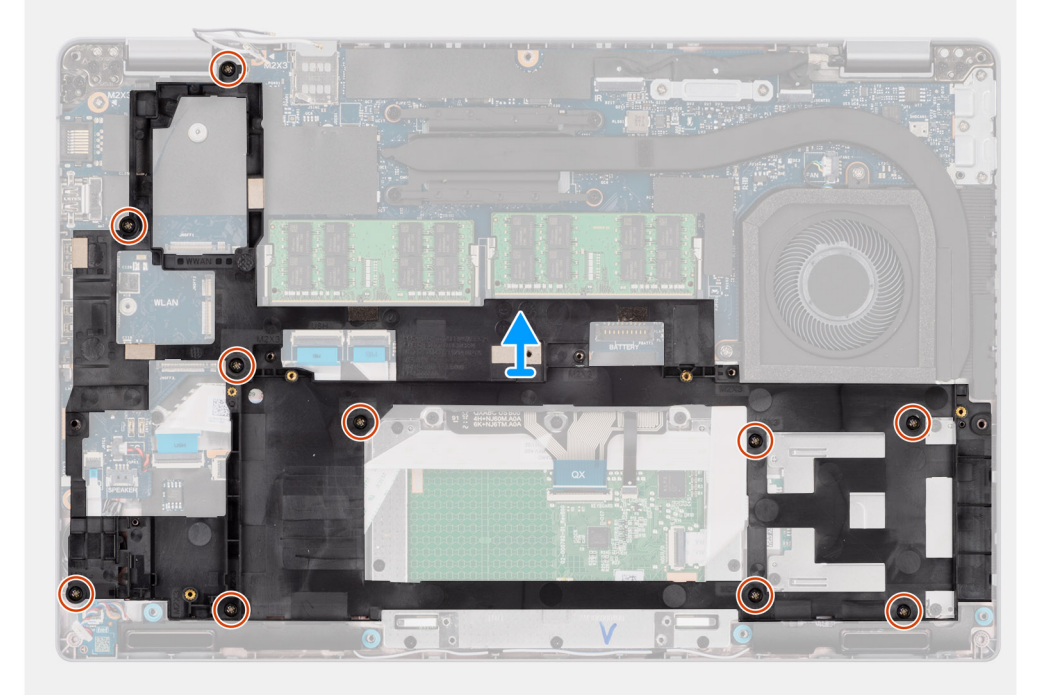

### **Étapes**

- 1. Dégagez les câbles d'antenne des guides d'acheminement situés sur le cadre interne de l'assemblage.
- 2. Débranchez le câble des haut-parleurs du connecteur situé sur la carte système, puis retirez le câble des guides d'acheminement situés sur le cadre interne de l'assemblage.
- 3. Retirez les dix vis (M2x3) qui fixent le cadre interne de l'assemblage à la carte système et à l'assemblage de repose-poignets.
- 4. Soulevez le cadre interne de l'assemblage pour le retirer de la carte système et de l'assemblage de repose-poignets.

# <span id="page-37-0"></span>**Installation du cadre interne de l'assemblage**

### **Prérequis**

Si vous remplacez un composant, retirez le composant existant avant d'exécuter la procédure d'installation.

### **À propos de cette tâche**

L'image suivante indique l'emplacement du cadre interne de l'assemblage et fournit une représentation visuelle de la procédure d'installation.

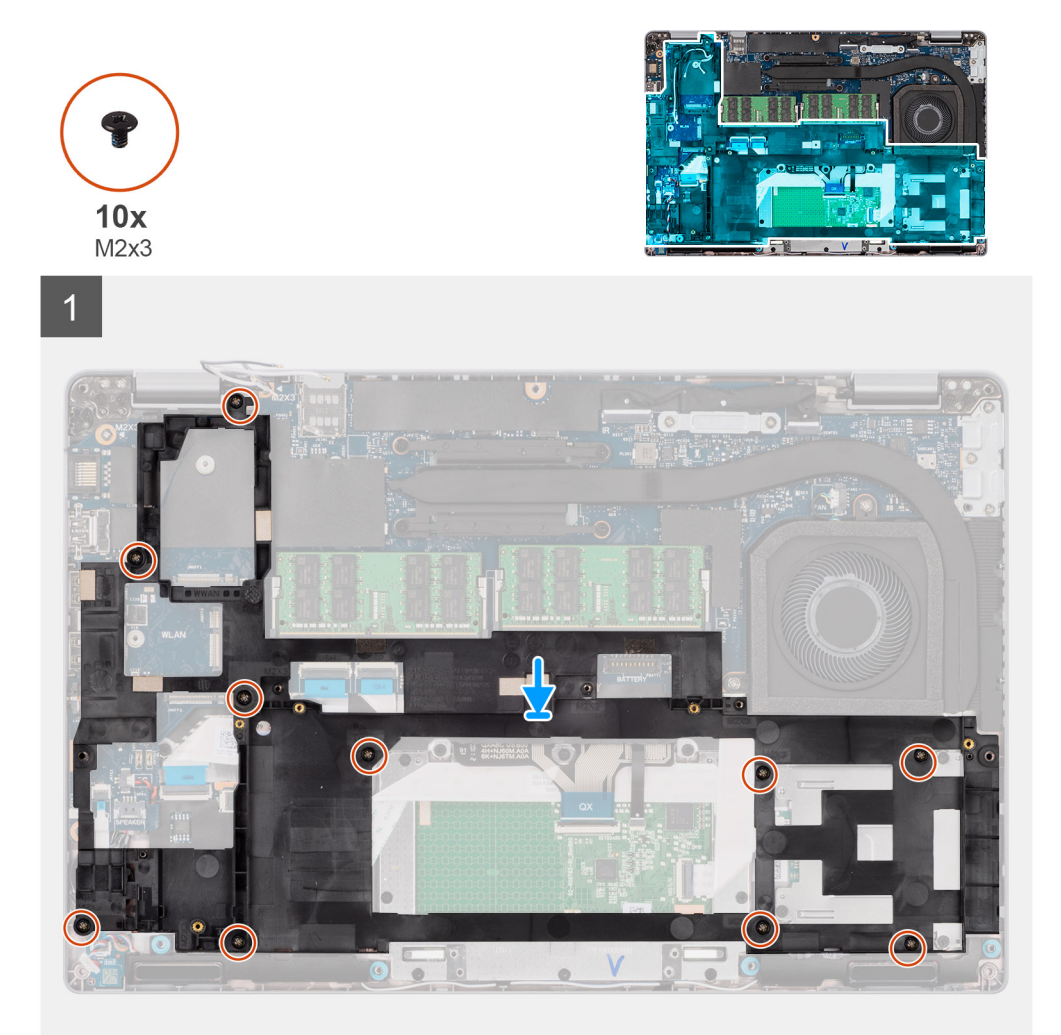

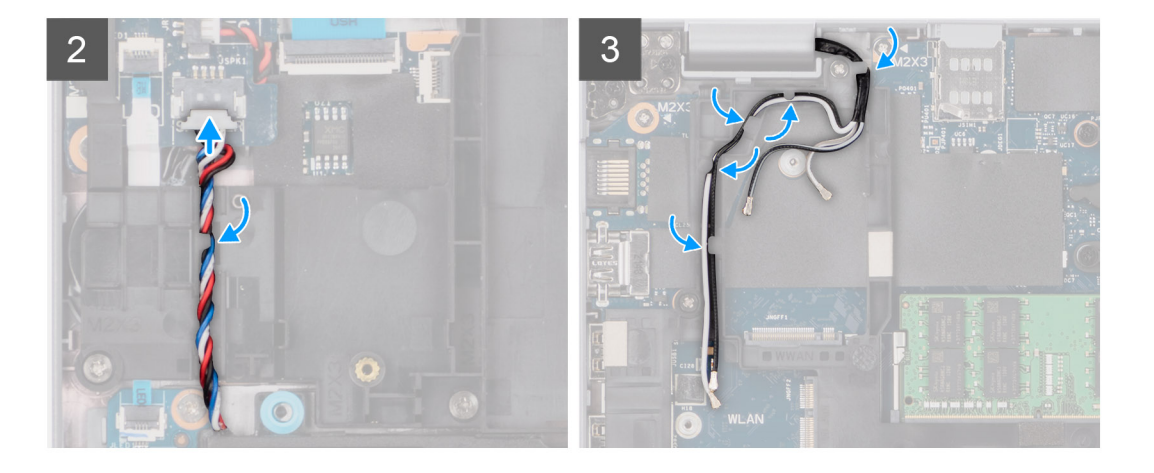

- 1. Alignez les trous de vis situés sur le cadre interne de l'assemblage avec les trous de vis de la carte système et l'assemblage du repose-poignets.
	- **REMARQUE :** Assurez-vous que la languette située dans l'angle supérieur gauche du cadre interne de l'assemblage est installée sous la languette de l'assemblage du repose-poignets.

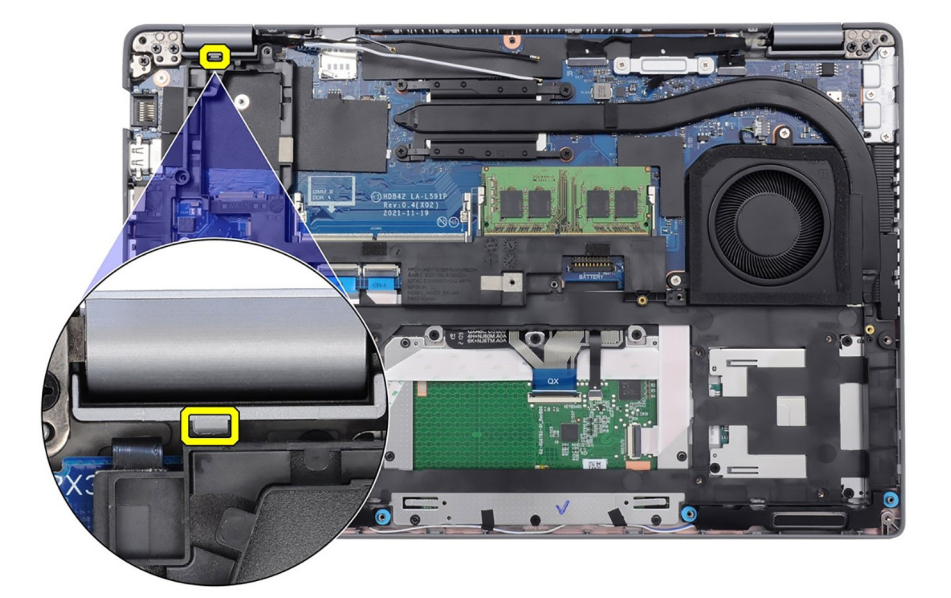

- 2. Remettez en place les dix vis (M2x3) qui fixent le cadre interne de l'assemblage à la carte système et à l'assemblage du reposepoignets.
- 3. Faites passer le câble du haut-parleur dans le guide d'acheminement sur le cadre interne de l'assemblage et raccordez-le au connecteur situé sur la carte système.
- 4. Faites passer le câble d'antenne dans les guides d'acheminement situés sur le cadre interne de l'assemblage.

#### **Étapes suivantes**

- 1. Installez la [carte WLAN.](#page-20-0)
- 2. Installez la [carte WWAN](#page-23-0).
- 3. Installez le [disque SSD M.2 2280](#page-25-0) ou [disque SSD M.2 2230.](#page-26-0)
- 4. Installez la [batterie 3 cellules](#page-31-0) ou la [batterie 4 cellules](#page-32-0).
- 5. Installez le [cache de fond.](#page-18-0)
- 6. Installez la [carte microSIM](#page-14-0).
- 7. Installez la [carte microSD](#page-15-0).
- 8. Suivez la procédure décrite dans la section [Après une intervention à l'intérieur de votre ordinateur.](#page-8-0)

# **Carte des voyants LED**

## **Retrait de la carte des voyants LED**

#### **Prérequis**

- 1. Suivez la procédure décrite dans la section [Avant d'intervenir à l'intérieur de votre ordinateur.](#page-5-0)
- 2. Retirez la [carte microSD.](#page-15-0)
- 3. Retirez la [carte microSIM.](#page-13-0)
- 4. Retirez le [cache de fond.](#page-16-0)
- 5. Retirez la [batterie 3 cellules](#page-30-0) ou la [batterie 4 cellules](#page-31-0).

### **À propos de cette tâche**

La figure suivante indique l'emplacement de la carte des voyants LED et fournit une représentation visuelle de la procédure de retrait.

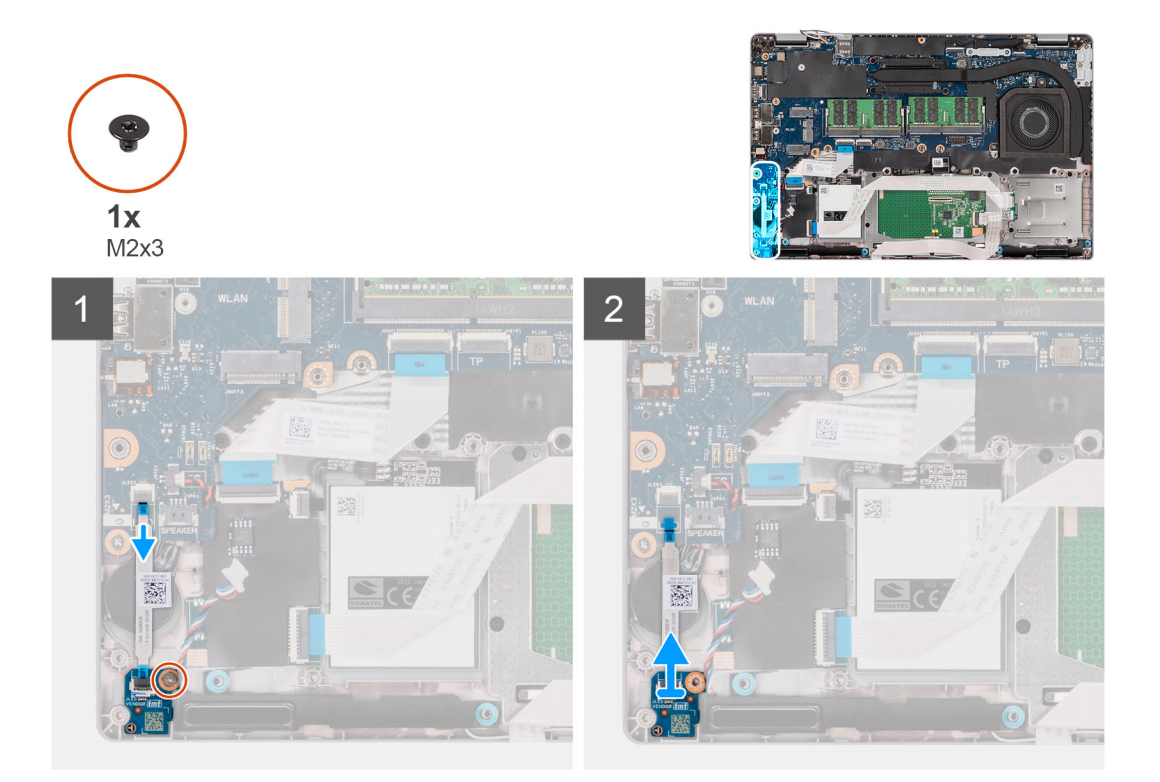

### **Étapes**

- 1. Débranchez le câble de la carte des voyants LED du connecteur situé sur la carte système.
- 2. Retirez la vis (M2x3) qui fixe la carte des voyants LED à l'assemblage de repose-poignets.
- 3. Soulevez le câble et la carte des voyants LED pour les dégager de l'assemblage de repose-poignets.

# **Installation de la carte des voyants LED**

### **Prérequis**

Si vous remplacez un composant, retirez le composant existant avant d'exécuter la procédure d'installation.

### **À propos de cette tâche**

La figure suivante indique l'emplacement de la carte des voyants LED et fournit une représentation visuelle de la procédure d'installation.

<span id="page-40-0"></span>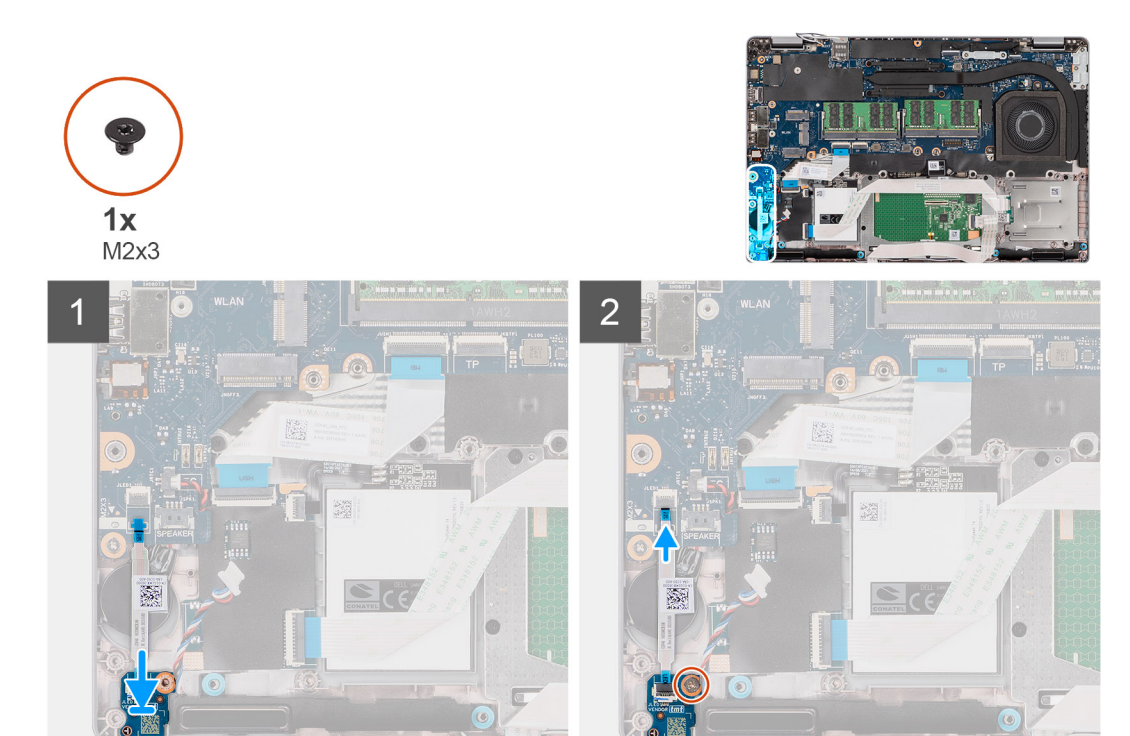

- 1. Alignez le trou de vis de la carte des voyants LED sur celui de l'assemblage de repose-poignets.
- 2. Remettez en place la vis (M2x3) qui fixe la carte des voyants LED à l'assemblage du repose-poignets.
- 3. Acheminez le câble de la carte des voyants LED et connectez-le au connecteur situé sur la carte système.

### **Étapes suivantes**

- 1. Installez la [batterie 3 cellules](#page-31-0) ou la [batterie 4 cellules](#page-32-0).
- 2. Installez le [cache de fond.](#page-18-0)
- 3. Installez la [carte microSIM](#page-14-0).
- 4. Installez la [carte microSD](#page-15-0).
- 5. Suivez la procédure décrite dans la section [Après une intervention à l'intérieur de votre ordinateur.](#page-8-0)

# **Dissipateur de chaleur**

# **Retrait de l'assemblage du dissipateur de chaleur**

### **Prérequis**

- 1. Suivez la procédure décrite dans la section [Avant d'intervenir à l'intérieur de votre ordinateur.](#page-5-0)
	- **PRÉCAUTION : Le dissipateur de chaleur se met à chauffer au cours d'un fonctionnement normal. Laissez-le refroidir avant de le manipuler.**
- 2. Retirez la [carte microSD.](#page-15-0)
- 3. Retirez la [carte microSIM.](#page-13-0)
- 4. Retirez le [cache de fond.](#page-16-0)
- 5. Retirez la [batterie 3 cellules](#page-30-0) ou la [batterie 4 cellules](#page-31-0).

### **À propos de cette tâche**

L'image suivante indique l'emplacement de l'assemblage du dissipateur de chaleur et montre la procédure de retrait.

<span id="page-41-0"></span>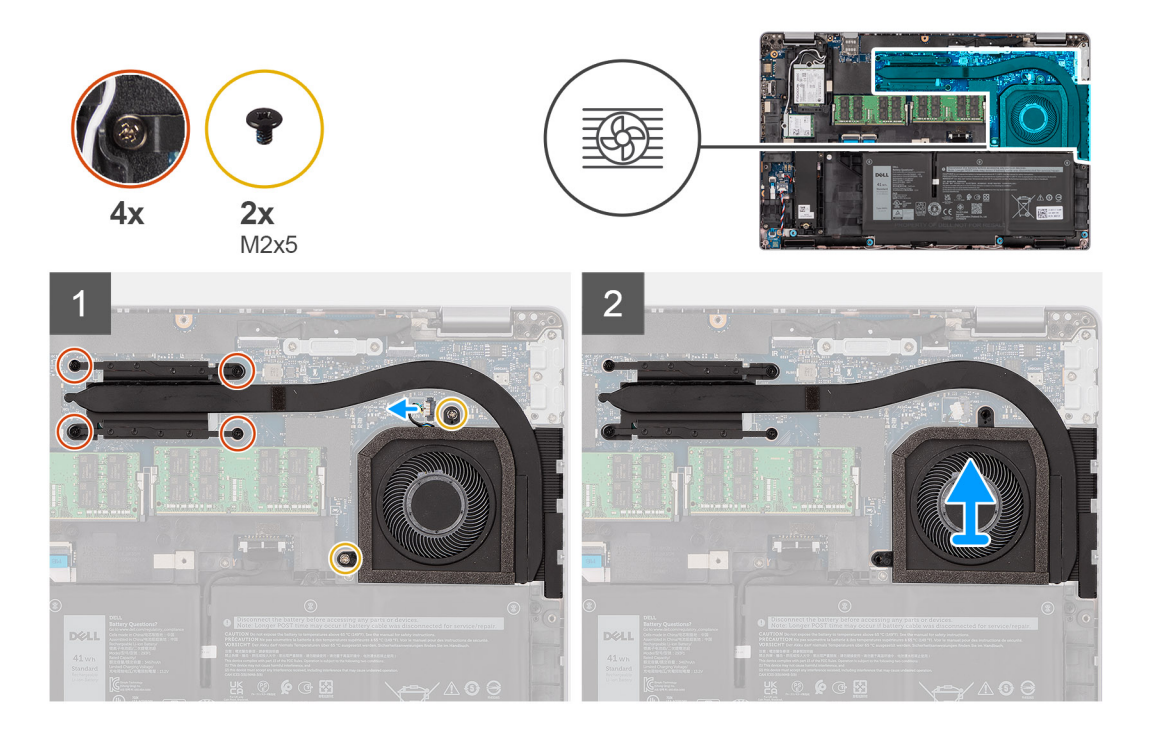

- 1. Déconnectez du connecteur situé sur la carte système le câble du ventilateur système.
- 2. Retirez les deux vis (M2x5) de fixation du bloc ventilateur système-dissipateur thermique à la carte système.
- 3. Desserrez les quatre vis imperdables qui fixent l'assemblage du dissipateur de chaleur à la carte système.
- 4. Soulevez l'assemblage du dissipateur de chaleur et retirez-le de la carte système.

## **Installation de l'assemblage du dissipateur de chaleur**

#### **Prérequis**

Si vous remplacez un composant, retirez le composant existant avant d'exécuter la procédure d'installation.

#### **À propos de cette tâche**

L'image suivante indique l'emplacement de l'assemblage du dissipateur de chaleur et montre la procédure d'installation.

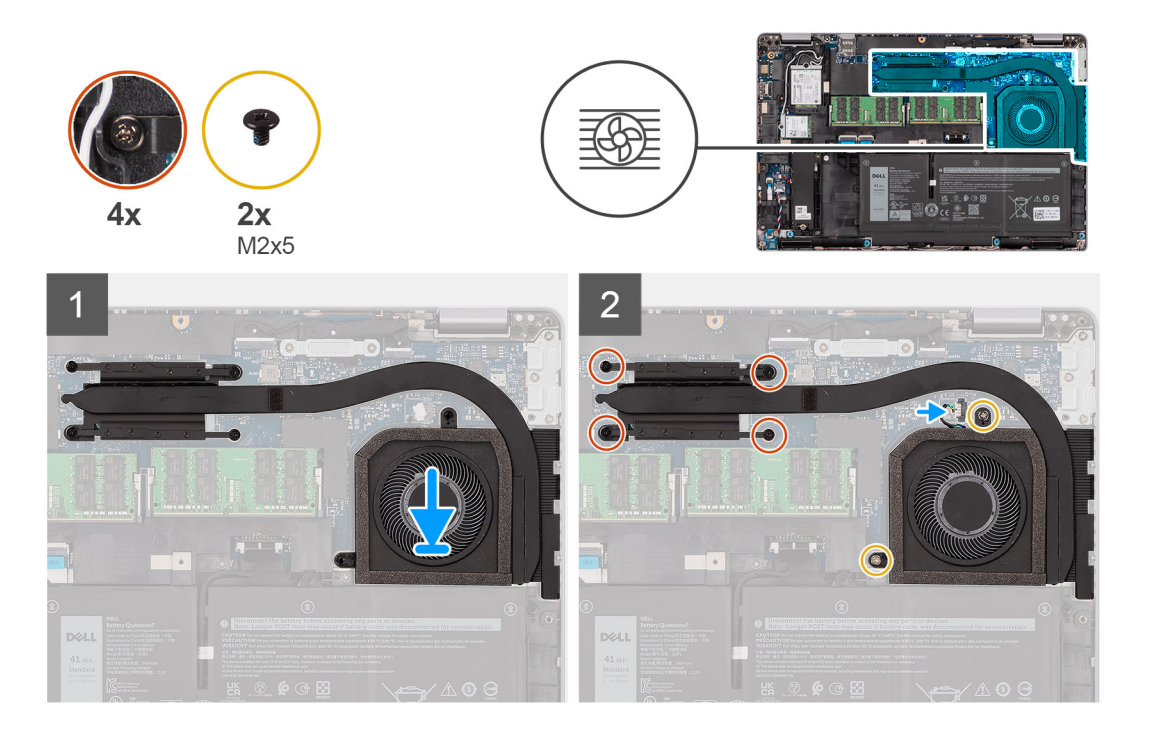

- 1. Alignez les trous de vis de l'assemblage du dissipateur de chaleur avec ceux de la carte système.
- 2. Connectez le câble du ventilateur système à son connecteur situé sur la carte système.
- 3. Remettez en place les deux vis (M2x5) qui fixent l'assemblage du dissipateur de chaleur et le ventilateur sur la carte système.
- 4. Serrez les quatre vis imperdables pour fixer l'assemblage du dissipateur de chaleur à la carte système.

### **Étapes suivantes**

- 1. Installez la [batterie 3 cellules](#page-31-0) ou la [batterie 4 cellules](#page-32-0).
- 2. Installez le [cache de fond.](#page-18-0)
- 3. Installez la [carte microSIM](#page-14-0).
- 4. Installez la [carte microSD](#page-15-0).
- 5. Suivez la procédure décrite dans la section [Après une intervention à l'intérieur de votre ordinateur.](#page-8-0)

# **Haut-parleurs**

## **Retrait du haut-parleur**

#### **Prérequis**

- 1. Suivez la procédure décrite dans la section [Avant d'intervenir à l'intérieur de votre ordinateur.](#page-5-0)
- 2. Retirez la [carte microSD.](#page-15-0)
- 3. Retirez la [carte microSIM.](#page-13-0)
- 4. Retirez le [cache de fond.](#page-16-0)
- 5. Retirez la [batterie 3 cellules](#page-30-0) ou la [batterie 4 cellules](#page-31-0).

### **À propos de cette tâche**

Les images suivantes indiquent l'emplacement du haut-parleur et fournissent une représentation visuelle de la procédure de retrait.

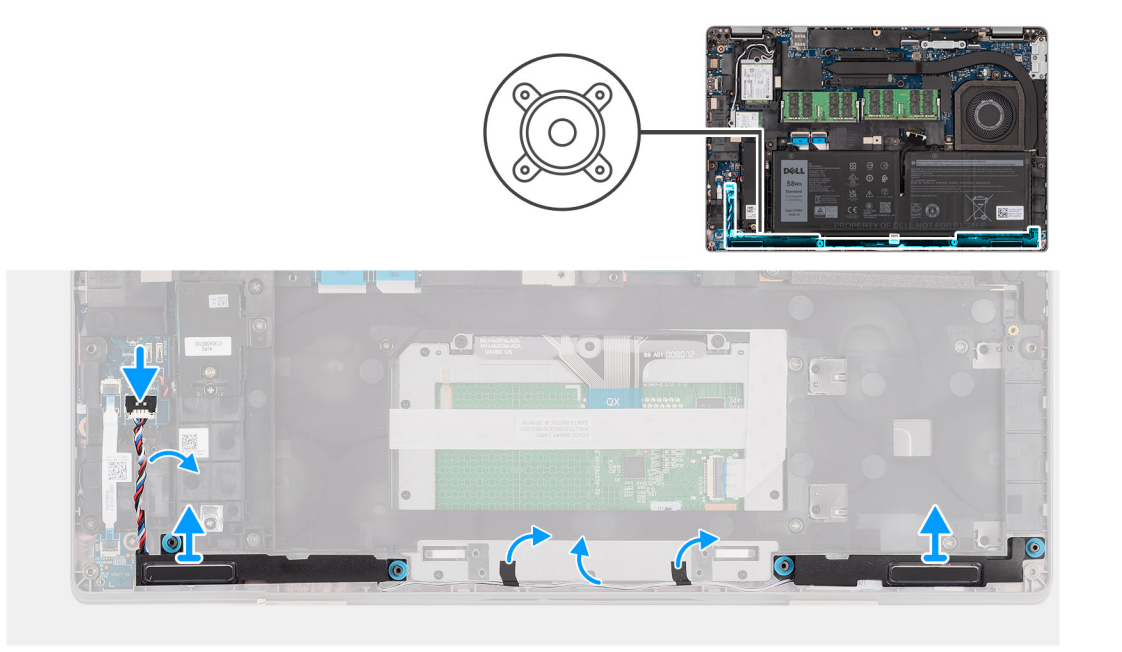

- 1. Déconnectez le câble du haut-parleur de son connecteur situé sur la carte système.
- 2. Retirez le câble des haut-parleurs des guides d'acheminement situés sur le cadre interne de l'assemblage et sur l'assemblage du repose-poignets.
- 3. Soulevez les haut-parleurs et le câble pour les retirer de l'assemblage du repose-poignets.

## **Installation du haut-parleur**

### **Prérequis**

Si vous remplacez un composant, retirez le composant existant avant d'exécuter la procédure d'installation.

### **À propos de cette tâche**

La figure suivante indique l'emplacement du haut-parleur et fournit une représentation visuelle de la procédure d'installation.

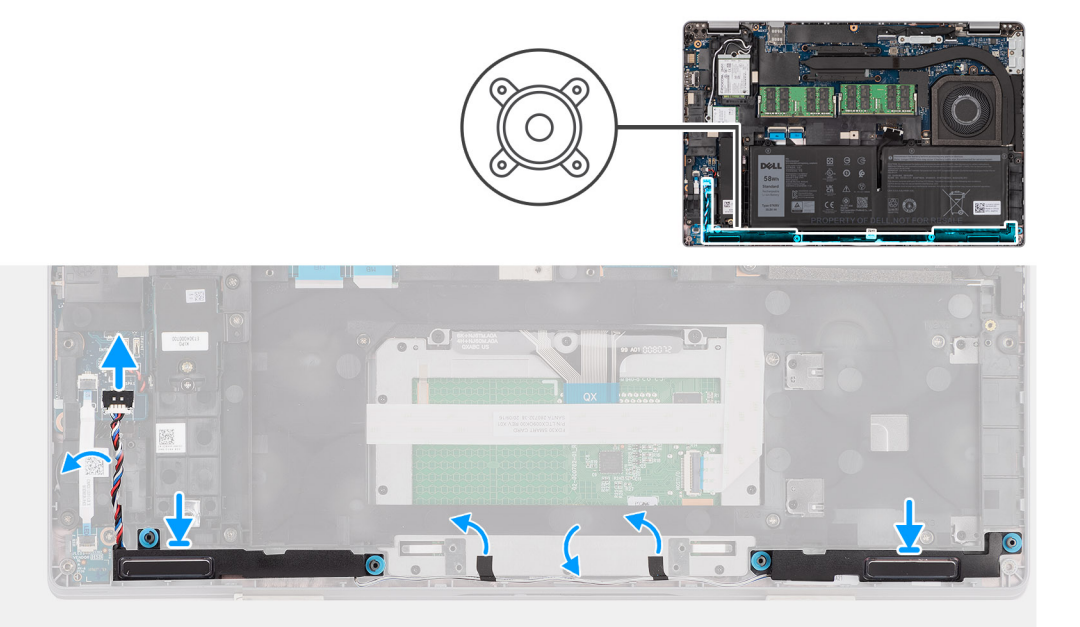

- <span id="page-44-0"></span>1. En utilisant les poteaux d'alignement et les œillets en caoutchouc, placez les haut-parleurs dans les fentes de l'assemblage du repose-poignets.
- 2. Faites passer le câble des haut-parleurs par le guide d'acheminement situé sur le cadre interne de l'assemblage et sur l'assemblage du repose-poignets.
- 3. Connectez le câble du haut-parleur au connecteur de la carte système.

### **Étapes suivantes**

- 1. Installez la [batterie 3 cellules](#page-31-0) ou la [batterie 4 cellules](#page-32-0).
- 2. Installez le [cache de fond.](#page-18-0)
- 3. Installez la [carte microSIM](#page-14-0).
- 4. Installez la [carte microSD](#page-15-0).
- 5. Suivez la procédure décrite dans la section [Après une intervention à l'intérieur de votre ordinateur.](#page-8-0)

# **Carte système**

## **Retrait de la carte système**

#### **Prérequis**

- 1. Suivez la procédure décrite dans la section [Avant d'intervenir à l'intérieur de votre ordinateur.](#page-5-0)
- 2. Retirez la [carte microSD.](#page-15-0)
- 3. Retirez la [carte microSIM.](#page-13-0)
- 4. Retirez le [cache de fond.](#page-16-0)
- 5. Retirez la [batterie 3 cellules](#page-30-0) ou la [batterie 4 cellules](#page-31-0).
- 6. Retirez le [disque SSD M.2 2280](#page-24-0) ou le [disque SSD M.2 2230](#page-25-0)
- 7. Retirez la [carte WLAN](#page-19-0).
- 8. Retirez la [carte WWAN.](#page-22-0)
- 9. Retirez le [module de mémoire.](#page-28-0)
- 10. Retirez l['assemblage du dissipateur de chaleur.](#page-40-0)
- 11. Retirez le [cadre interne de l'assemblage](#page-35-0).

### **À propos de cette tâche**

Les images suivantes indiquent l'emplacement de la carte système et fournissent une représentation visuelle de la procédure de retrait.

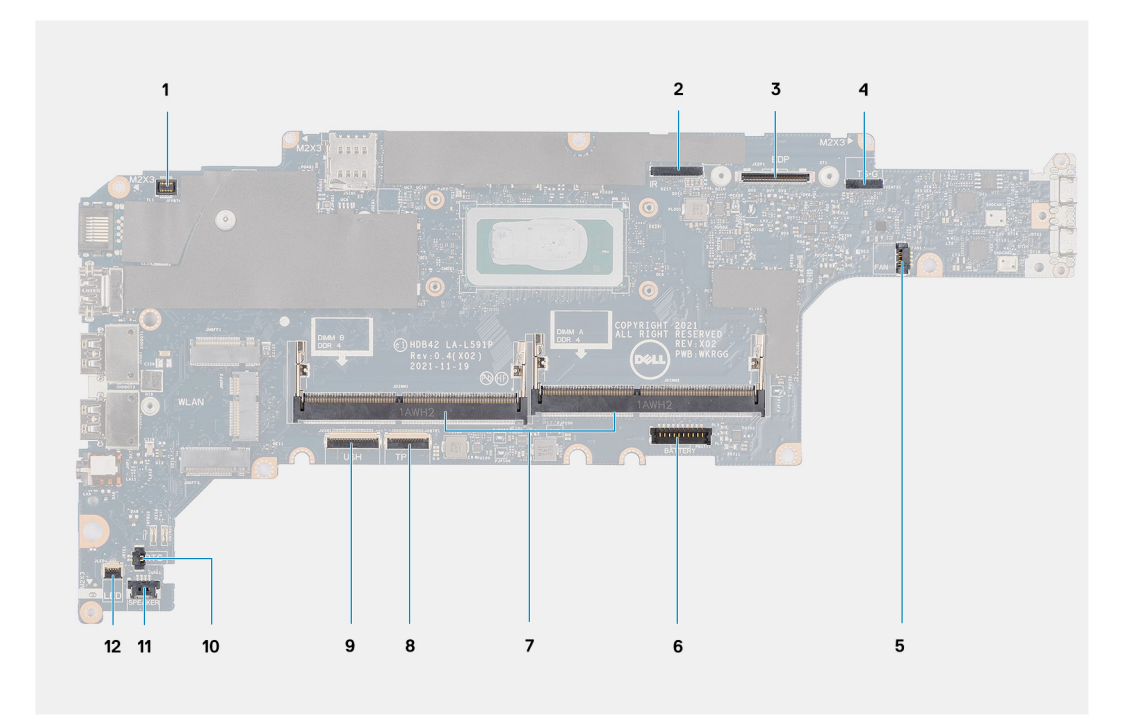

- 
- 
- 
- 
- 
- 11. Connecteur du câble du haut-parleur 12. connecteur de la carte du voyant
- 1. Connecteur du lecteur d'empreintes digitales 2. Connecteur du câble de la webcam/infrarouge
- 3. Connecteur de câble eDP 4. Connecteur du câble tactile et du capteur
- 5. Connecteur du ventilateur système 6. Connecteur du câble de la batterie
- 7. Modules de mémoire 8. Connecteur du câble du pavé tactile
- 9. Connecteur de la carte USH 10. Connecteur du câble de pile bouton
	-

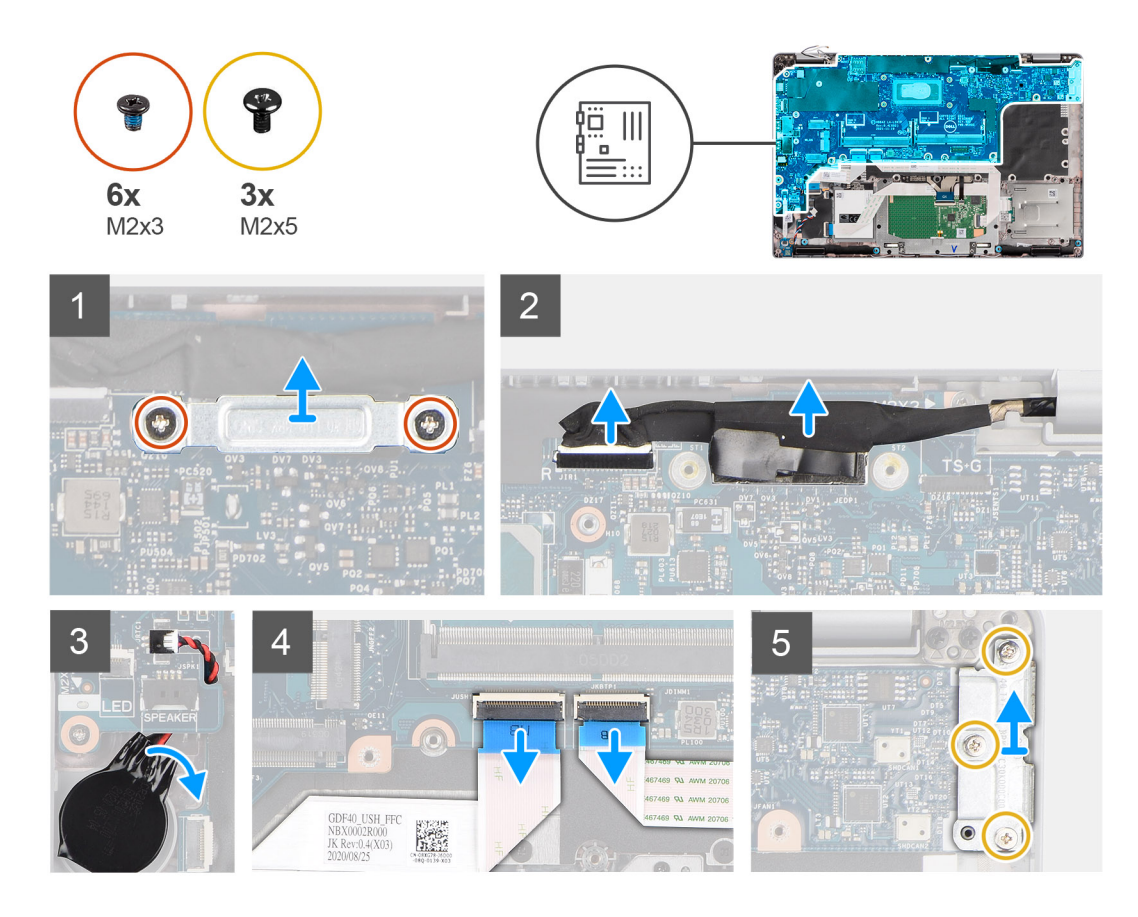

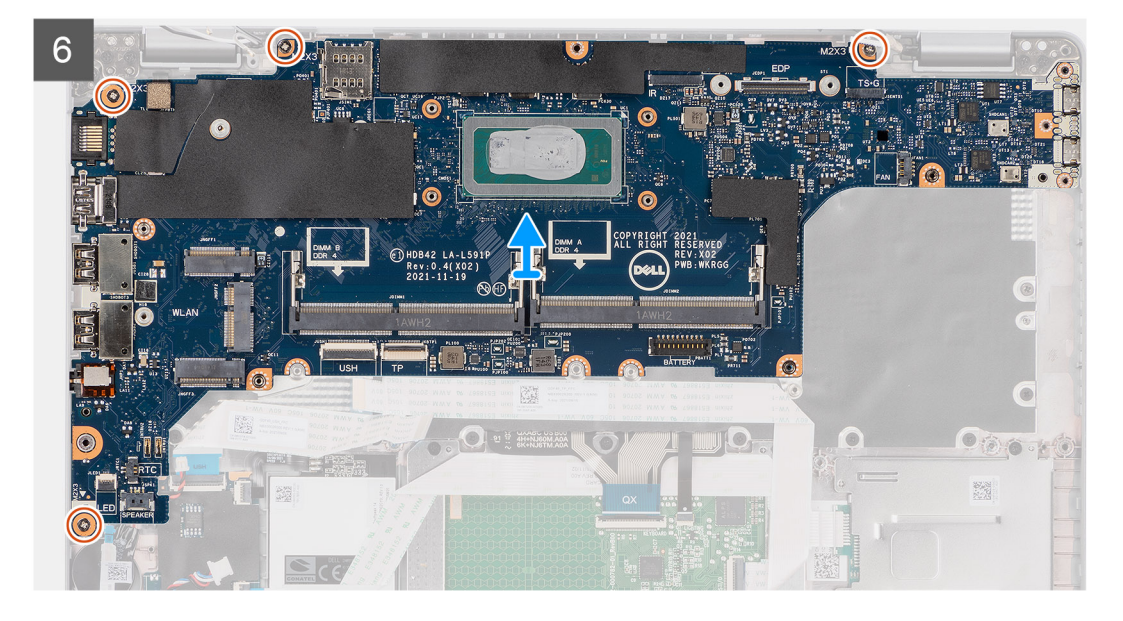

**REMARQUE :** La carte système peut être retirée et installée avec le dissipateur de chaleur inclus afin de simplifier la procédure tout en préservant la liaison thermique entre la carte système et le dissipateur de chaleur. Pour ce faire, les techniciens doivent également retirer les deux vis (M2x5) qui fixent le ventilateur système sur la carte système.

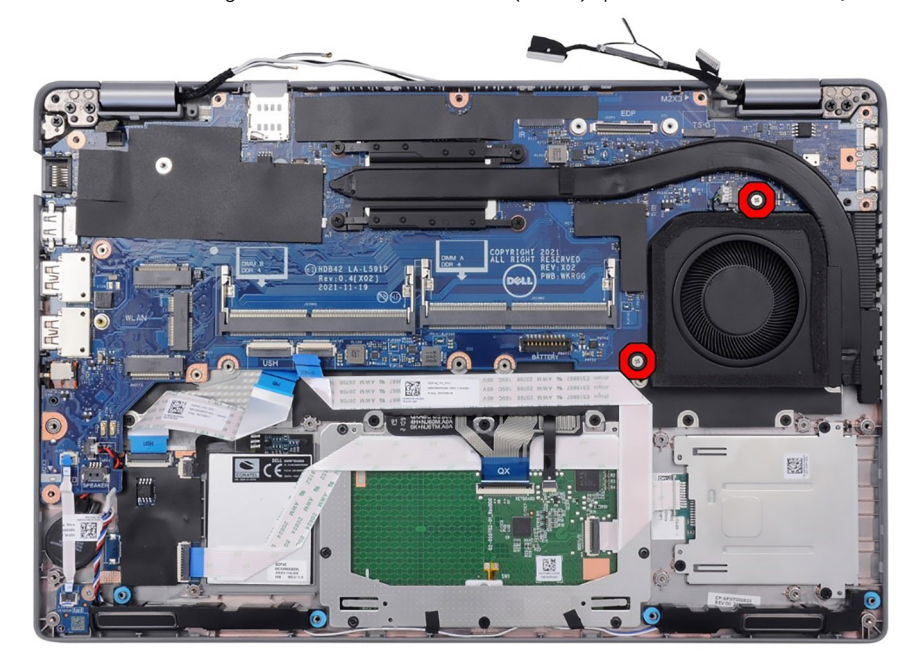

**REMARQUE :** Pour les modèles livrés avec un lecteur d'empreintes digitales, déconnectez le câble du lecteur d'empreintes digitales  $\bigcap$ du connecteur sur la carte système avant de retirer la carte système de l'assemblage du repose-poignets.

- 1. Retirez les deux vis (M2x3) qui fixent le support de câble eDP à la carte système.
- 2. Soulevez le support du câble eDP pour le dégager du système.
- 3. Décollez le ruban adhésif qui fixe le câble de l'écran à la carte système.
- 4. Utilisez la languette de retrait du câble de l'écran pour le débrancher du connecteur sur la carte système.
- 5. Retirez la pile bouton de l'assemblage du repose-poignets.
- 6. Soulevez le loquet et débranchez le câble de la carte des voyants USH du connecteur situé sur la carte système.
- 7. Ouvrez le loquet et déconnectez le câble du pavé tactile de son connecteur situé sur la carte système.
- 8. Retirez les trois vis (M2x5) qui fixent le support du port USB-C à la carte système.
- 9. Soulevez le support du port USB-C pour le retirer de la carte système.
- <span id="page-47-0"></span>10. Retirez les quatre vis (M2x3) qui fixent la carte système à l'assemblage du repose-poignets et du clavier.
- 11. Soulevez la carte système pour la dégager de l'assemblage du repose-poignets et à l'assemblage du clavier.

## **Installation de la carte système**

#### **Prérequis**

Si vous remplacez un composant, retirez le composant existant avant d'exécuter la procédure d'installation.

#### **À propos de cette tâche**

La figure suivante indique l'emplacement de la carte système et fournit une représentation visuelle de la procédure d'installation.

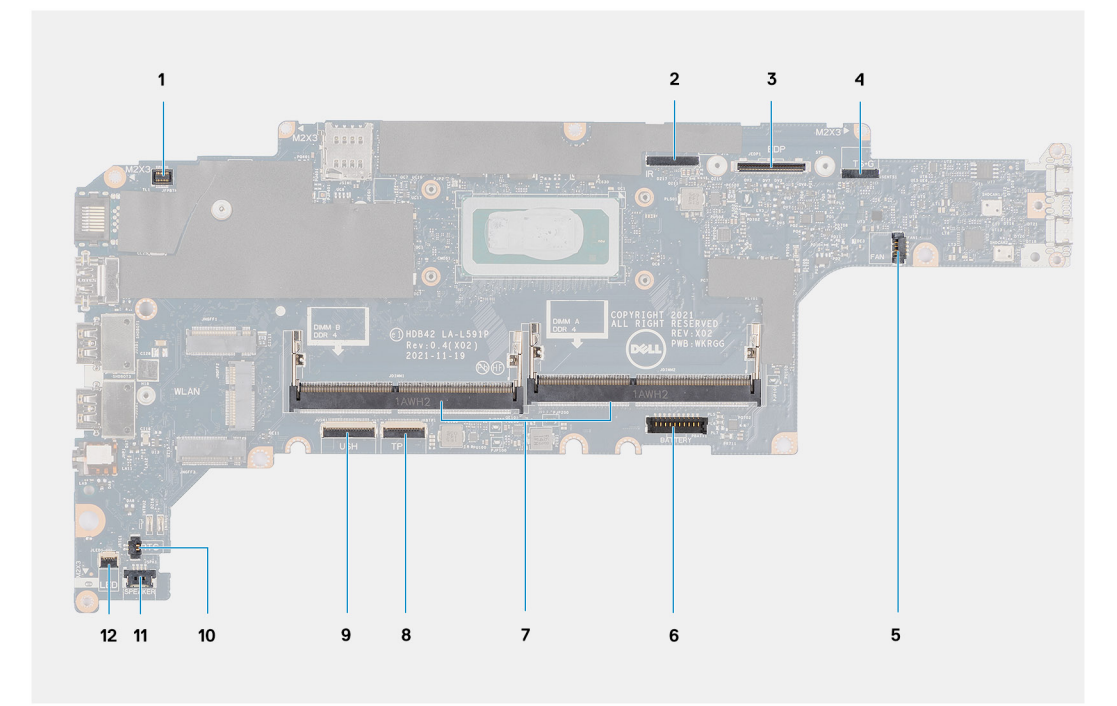

- 
- 
- 
- 
- 
- 11. Connecteur du câble du haut-parleur 12. connecteur de la carte du voyant
- 1. Connecteur du lecteur d'empreintes digitales 2. Connecteur du câble de la webcam/infrarouge
- 3. Connecteur de câble eDP  $\overline{a}$  4. Connecteur du câble tactile et du capteur
- 5. Connecteur du ventilateur système 6. Connecteur du câble de la batterie
- 7. Modules de mémoire 8. Connecteur du câble du pavé tactile
- 9. Connecteur de la carte USH 10. Connecteur du câble de pile bouton
	-

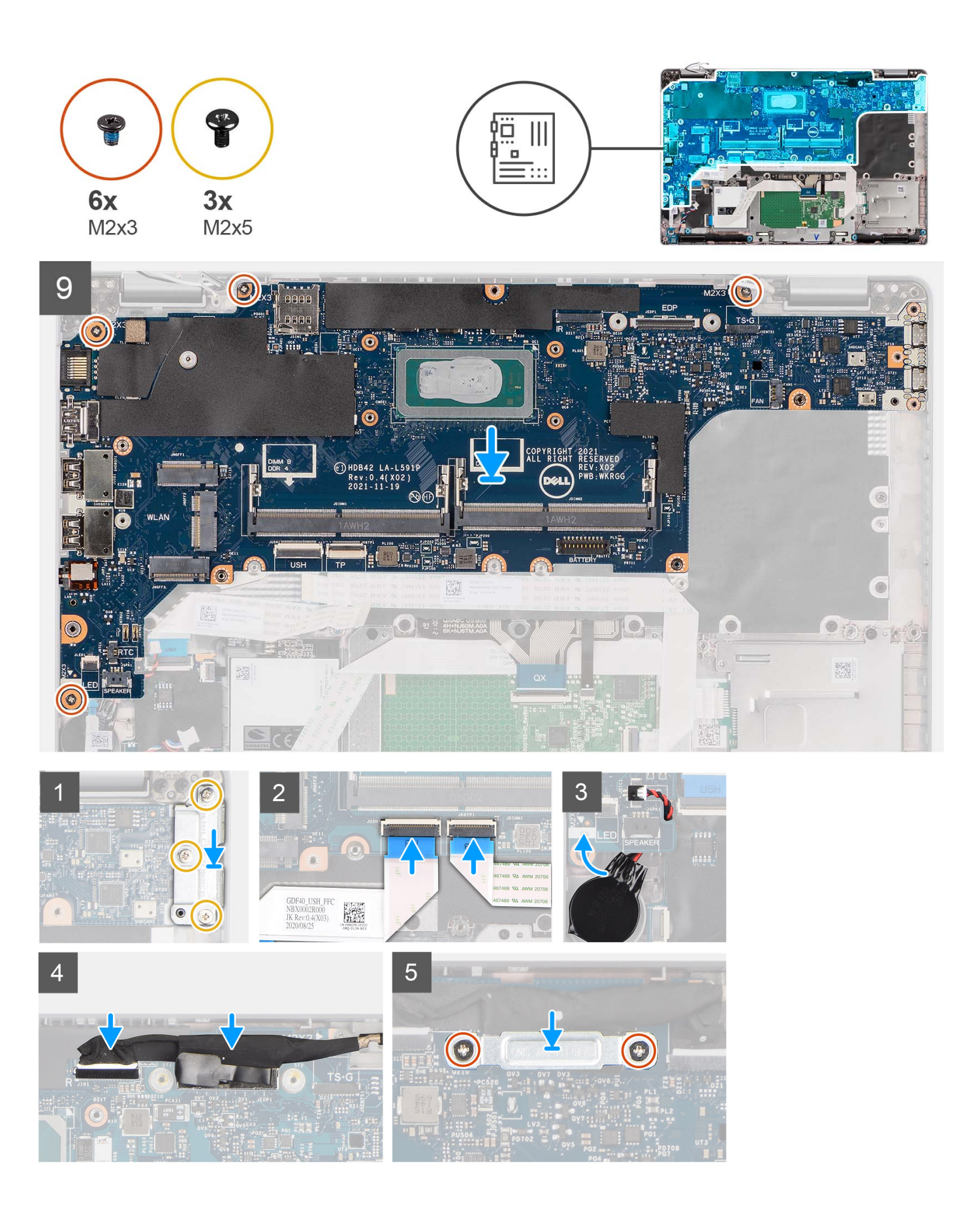

- **REMARQUE :** La carte système peut être retirée et installée en même temps que le module thermique inclus afin de simplifier la നി procédure tout en préservant la liaison thermique entre la carte système et le dissipateur de chaleur. Pour ce faire, les techniciens doivent également retirer les deux vis (M2x5) qui fixent le ventilateur système sur la carte système.
- 1. Faites glisser la carte système pour enclencher le connecteur USB-C sur la charnière, puis alignez les trous de vis de la carte système sur ceux de l'assemblage de repose-poignets.
- 2. Remettez en place les quatre vis (M2x3) qui fixent la carte système à l'assemblage du repose-poignets.
- 3. Alignez puis placez le support du port USB-C sur la carte système.
- 4. Remettez en place les trois vis (M2x5) qui fixent le support du port USB Type-C à la carte système.
- 5. Branchez le câble de la carte USH au connecteur situé sur la carte système, puis fermez le loquet qui fixe le câble à la carte système.
- 6. Connectez le câble du pavé tactile au connecteur situé sur la carte système, puis fermez le loquet qui fixe le câble à la carte système.
- 7. Acheminez le câble de la pile bouton sous la carte système et faites adhérer la pile bouton à l'assemblage du repose-poignets.
- 8. Acheminez le câble d'écran et le câble eDP dans les guides d'acheminement situés sur la carte système.
- 9. Connectez le câble eDP au connecteur situé sur la carte système.
- 10. Branchez le câble d'écran au connecteur sur la carte système.
- 11. Collez le ruban adhésif qui fixe le câble de l'écran à la carte système.
- 12. Alignez les trous de vis du support de câble eDP avec ceux de la carte système.
- 13. Remettez en place les deux vis (M2x3) qui fixent le support de câble eDP à la carte système.

#### **Étapes suivantes**

- 1. Installez le [cadre interne de l'assemblage](#page-37-0).
- 2. Installez le [dissipateur de chaleur.](#page-41-0)
- 3. Installez le [module de mémoire.](#page-28-0)
- 4. Installez la [carte WLAN.](#page-20-0)
- 5. Installez la [carte WWAN](#page-23-0).
- 6. Installez le [disque SSD M.2 2280](#page-25-0) ou [disque SSD M.2 2230.](#page-26-0)
- 7. Installez la [batterie 3 cellules](#page-31-0) ou la [batterie 4 cellules](#page-32-0).
- 8. Installez le [cache de fond.](#page-18-0)
- 9. Installez la [carte microSIM](#page-14-0).
- 10. Installez la [carte microSD](#page-15-0).
- 11. Suivez la procédure décrite dans la section [Après une intervention à l'intérieur de votre ordinateur.](#page-8-0)

# **Carte du bouton d'alimentation**

## **Retrait de la carte du bouton d'alimentation**

#### **Prérequis**

- 1. Suivez la procédure décrite dans la section [Avant d'intervenir à l'intérieur de votre ordinateur.](#page-5-0)
- 2. Retirez la [carte microSD.](#page-15-0)
- 3. Retirez la [carte microSIM.](#page-13-0)
- 4. Retirez le [cache de fond.](#page-16-0)
- 5. Retirez la [batterie 3 cellules](#page-30-0) ou la [batterie 4 cellules](#page-31-0).
- 6. Retirez le [disque SSD M.2 2280](#page-24-0) ou le [disque SSD M.2 2230](#page-25-0)
- 7. Retirez la [carte WLAN](#page-19-0).
- 8. Retirez la [carte WWAN.](#page-22-0)
- 9. Retirez le [module de mémoire.](#page-28-0)
- 10. Retirez le [cadre interne de l'assemblage](#page-35-0).
- 11. Retirez la [carte système](#page-44-0).

### **À propos de cette tâche**

**(i)** REMARQUE : La carte système peut être retirée en même temps que le dissipateur de chaleur inclus afin de simplifier la procédure tout en préservant la liaison thermique entre la carte système et le dissipateur de chaleur.

Les images suivantes indiquent l'emplacement de la carte du bouton d'alimentation et fournissent une représentation visuelle de la procédure de retrait.

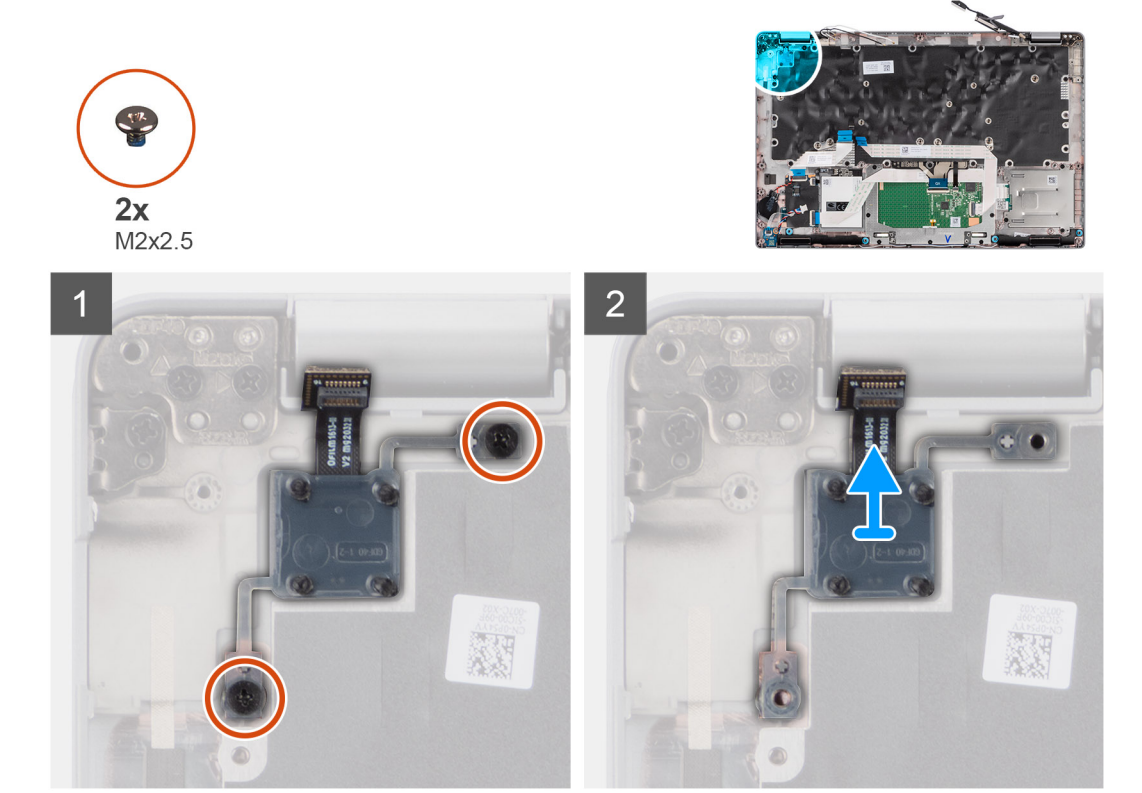

### **Étapes**

- 1. Retirez les deux vis (M2x2,5) qui fixent la carte du bouton d'alimentation à l'assemblage du repose-poignets.
- 2. Soulevez la carte du bouton d'alimentation pour la retirer de l'assemblage du repose-poignets.

## **Installation de la carte du bouton d'alimentation**

### **À propos de cette tâche**

**REMARQUE :** La carte système peut être installée en même temps que le dissipateur de chaleur inclus afin de simplifier la procédure tout en préservant la liaison thermique entre la carte système et le dissipateur de chaleur.

Les images suivantes indiquent l'emplacement de la carte du bouton d'alimentation et fournissent une représentation visuelle de la procédure d'installation.

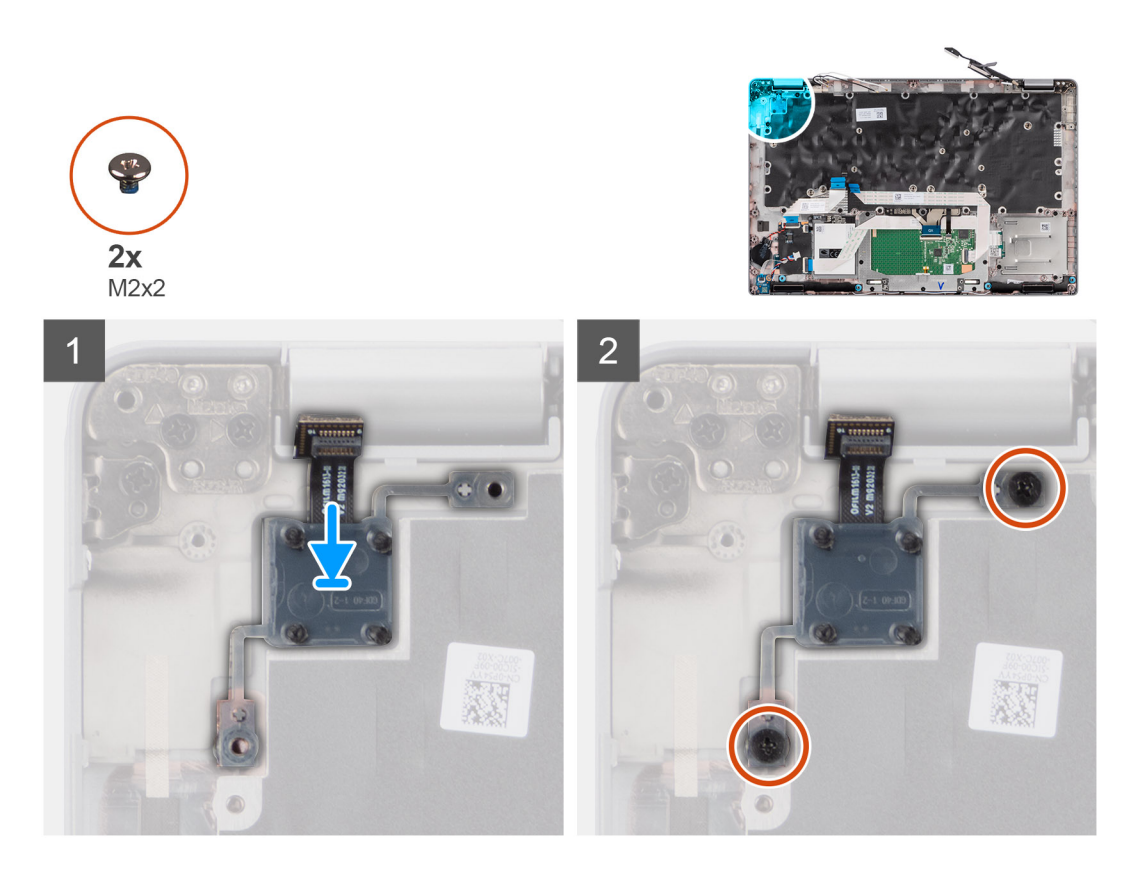

- 1. Alignez et placez la carte du bouton d'alimentation sur l'assemblage de repose-poignets.
- 2. Remettez en place les deux vis (M2x2,5) qui fixent la carte du bouton d'alimentation à l'assemblage du repose-poignets.

#### **Étapes suivantes**

- 1. Installez la [carte système](#page-47-0).
- 2. Installez le [cadre interne de l'assemblage](#page-37-0).
- 3. Installez le [module de mémoire.](#page-28-0)
- 4. Installez la [carte WLAN.](#page-20-0)
- 5. Installez la [carte WWAN](#page-23-0).
- 6. Installez le [disque SSD M.2 2280](#page-25-0) ou [disque SSD M.2 2230.](#page-26-0)
- 7. Installez la [batterie 3 cellules](#page-31-0) ou la [batterie 4 cellules](#page-32-0).
- 8. Installez le [cache de fond.](#page-18-0)
- 9. Installez la [carte microSIM](#page-14-0).
- 10. Installez la [carte microSD](#page-15-0).
- 11. Suivez la procédure décrite dans la section [Après une intervention à l'intérieur de votre ordinateur.](#page-8-0)

# **Lecteur de carte à puce**

# **Retrait du lecteur de carte à puce**

### **Prérequis**

- 1. Suivez la procédure décrite dans la section [Avant d'intervenir à l'intérieur de votre ordinateur.](#page-5-0)
- 2. Retirez la [carte microSD.](#page-15-0)
- 3. Retirez la [carte microSIM.](#page-13-0)
- 4. Retirez le [cache de fond.](#page-16-0)
- 5. Retirez la [batterie 3 cellules](#page-30-0) ou la [batterie 4 cellules](#page-31-0).
- 6. Retirez le [disque SSD M.2 2280](#page-24-0) ou le [disque SSD M.2 2230](#page-25-0)
- 7. Retirez la [carte WLAN](#page-19-0).
- 8. Retirez la [carte WWAN.](#page-22-0)
- 9. Retirez le [cadre interne de l'assemblage](#page-35-0).

### **À propos de cette tâche**

Les images suivantes indiquent l'emplacement du lecteur de carte à puce et fournissent une représentation visuelle de la procédure de retrait.

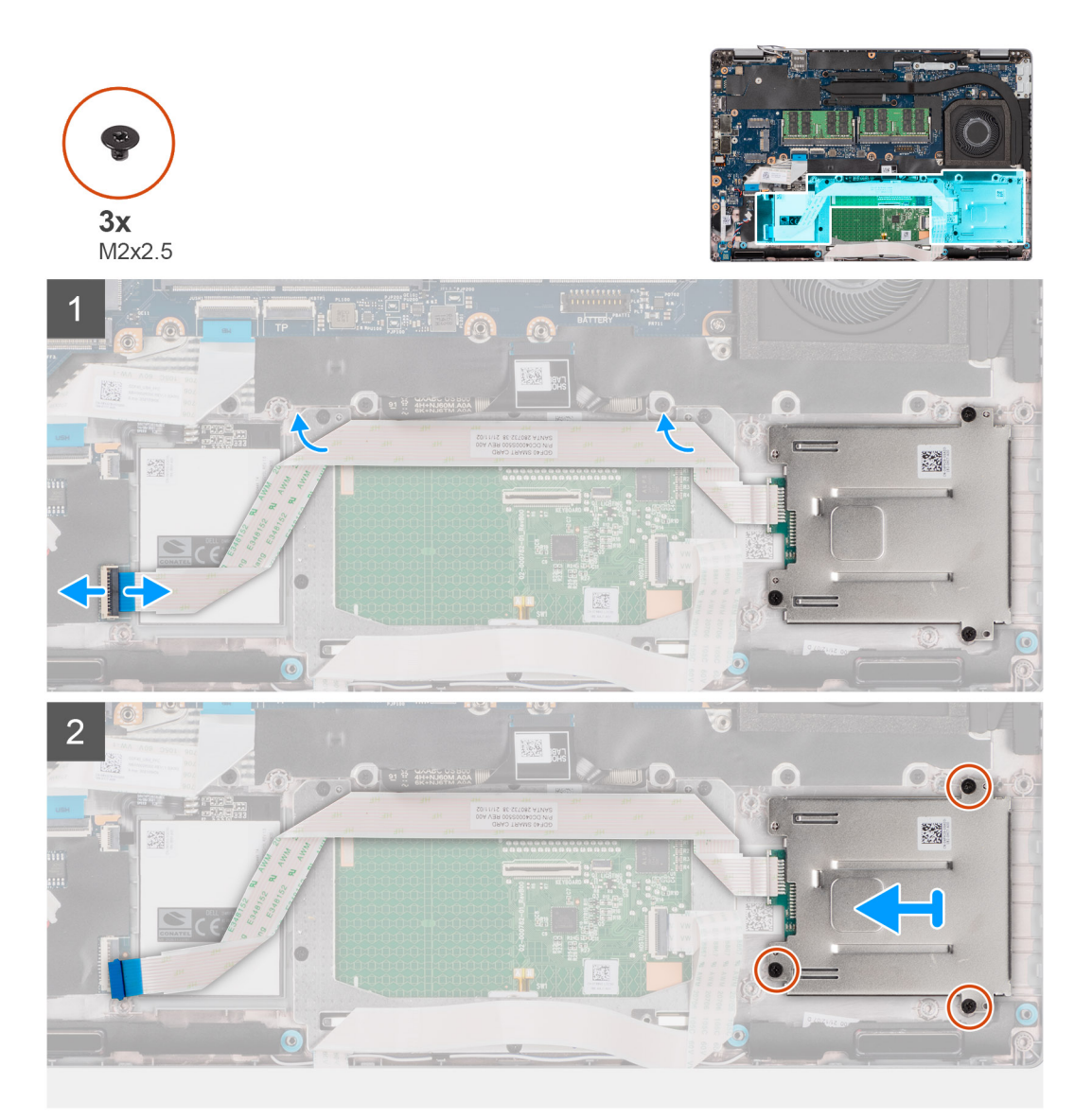

### **Étapes**

- 1. Soulevez le loquet et débranchez le câble du lecteur de carte à puce du connecteur situé sur la carte USH.
- 2. Retirez le câble du lecteur de carte à puce.
- 3. Retirez les trois vis (M2x2,5) qui fixent l'assemblage de lecteur de carte à puce à l'assemblage du repose-poignets.
- 4. Soulevez la carte du lecteur de carte à puce pour la retirer de l'assemblage du repose-poignets.

## **Installation du lecteur de carte à puce**

#### **Prérequis**

Si vous remplacez un composant, retirez le composant existant avant d'exécuter la procédure d'installation.

### **À propos de cette tâche**

L'image suivante indique l'emplacement du lecteur de carte à puce et fournit une représentation visuelle de la procédure d'installation.

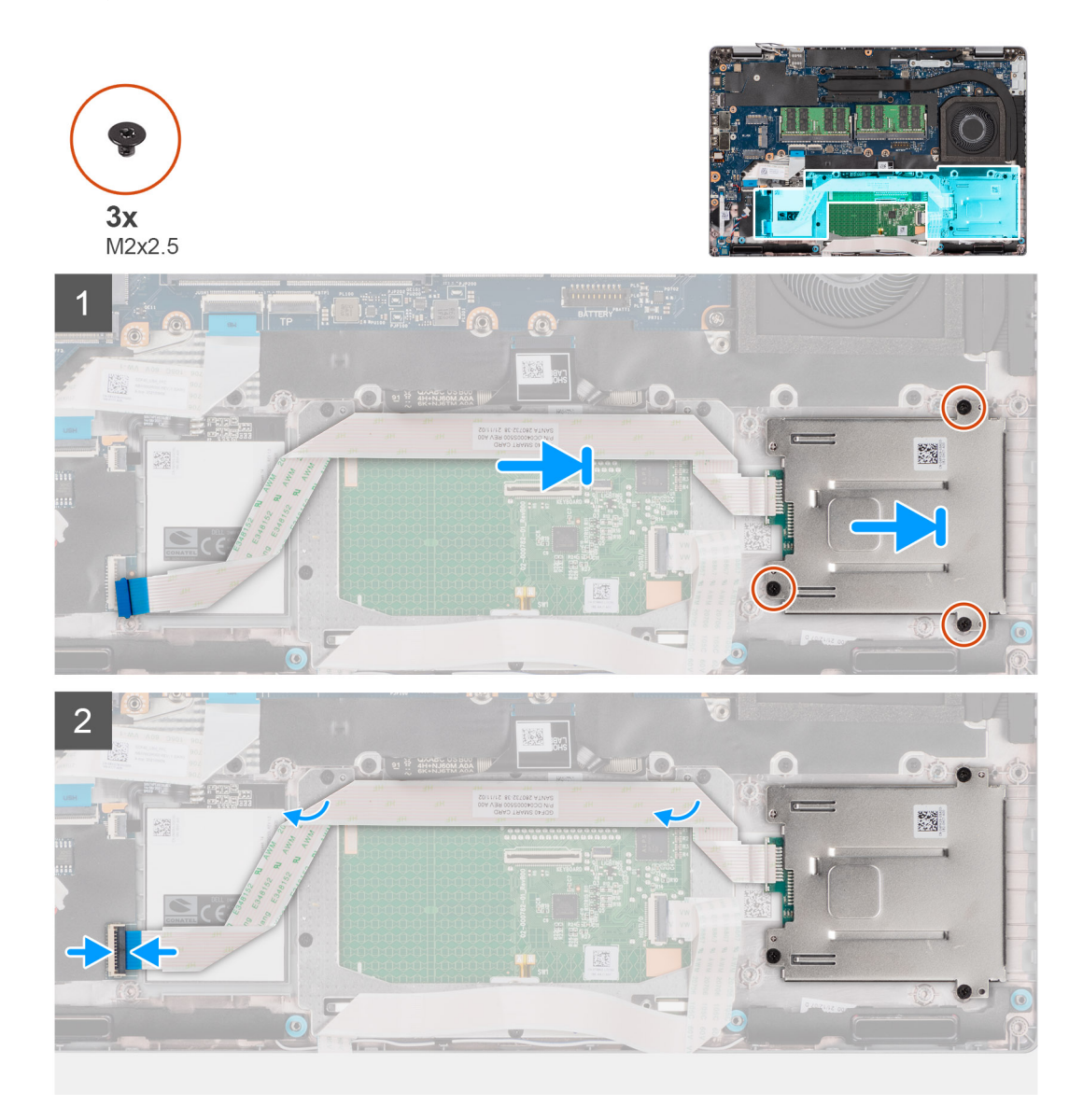

### **Étapes**

- 1. Alignez et positionnez le lecteur de carte à puce sur l'assemblage de repose-poignets.
- 2. Remettez en place les trois vis (M2x2,5) qui fixent l'assemblage du lecteur de carte à puce à l'assemblage du repose-poignets.
- 3. Collez le câble du lecteur de carte à puce.
- 4. Branchez le câble du lecteur de carte à puce sur le connecteur situé sur la carte USH.

### **Étapes suivantes**

- 1. Installez le [cadre interne de l'assemblage](#page-37-0).
- 2. Installez la [carte WLAN.](#page-20-0)
- 3. Installez la [carte WWAN](#page-23-0).
- 4. Installez le [disque SSD M.2 2280](#page-25-0) ou [disque SSD M.2 2230.](#page-26-0)
- 5. Installez la [batterie 3 cellules](#page-31-0) ou la [batterie 4 cellules](#page-32-0).
- 6. Installez le [cache de fond.](#page-18-0)
- 7. Installez la [carte microSIM](#page-14-0).
- 8. Installez la [carte microSD](#page-15-0).
- 9. Suivez la procédure décrite dans la section [Après une intervention à l'intérieur de votre ordinateur.](#page-8-0)

# **Assemblage du clavier**

# **Retrait de l'assemblage du clavier**

### **Prérequis**

- 1. Suivez la procédure décrite dans la section [Avant d'intervenir à l'intérieur de votre ordinateur.](#page-5-0)
- 2. Retirez la [carte microSD.](#page-15-0)
- 3. Retirez la [carte microSIM.](#page-13-0)
- 4. Retirez le [cache de fond.](#page-16-0)
- 5. Retirez la [batterie 3 cellules](#page-30-0) ou la [batterie 4 cellules](#page-31-0).
- 6. Retirez le [disque SSD M.2 2280](#page-24-0) ou le [disque SSD M.2 2230](#page-25-0)
- 7. Retirez la [carte WLAN](#page-19-0).
- 8. Retirez la [carte WWAN.](#page-22-0)
- 9. Retirez le [module de mémoire.](#page-28-0)
- 10. Retirez le [cadre interne de l'assemblage](#page-35-0).
- 11. Retirez la [carte système](#page-44-0).

### **À propos de cette tâche**

**REMARQUE :** La carte système peut être retirée en même temps que le dissipateur de chaleur inclus afin de simplifier la procédure tout en préservant la liaison thermique entre la carte système et le dissipateur de chaleur.

Les images suivantes indiquent l'emplacement de l'assemblage du clavier et fournissent une représentation visuelle de la procédure de retrait.

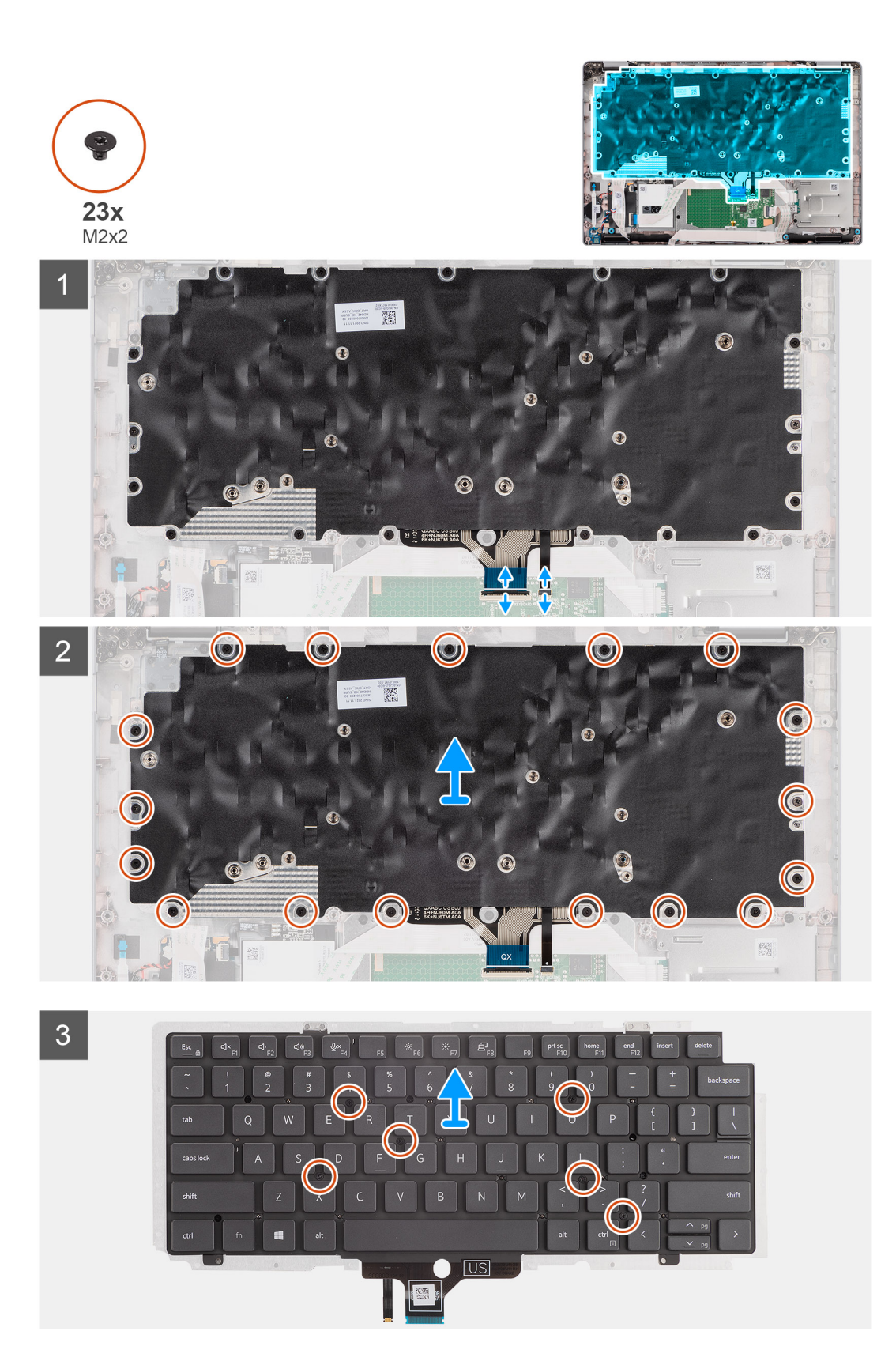

- 1. Ouvrez le loquet et déconnectez le câble du clavier du connecteur situé sur le pavé tactile.
- 2. Débranchez le câble de rétroéclairage du clavier du connecteur situé sur le pavé tactile.
- 3. Retirez les dix-sept vis (M2x2) qui fixent l'assemblage de clavier à l'assemblage du repose-poignets.
- 4. Retirez l'assemblage du clavier de l'assemblage du repose-poignets.
- 5. Retournez l'assemblage clavier.
- 6. Retirez les six vis (M2x2) qui fixent le clavier à son support.
- 7. Retirez le clavier de son support.

# **Installation de l'assemblage du clavier**

### **Prérequis**

Si vous remplacez un composant, retirez le composant existant avant d'exécuter la procédure d'installation.

### **À propos de cette tâche**

**(i)** REMARQUE : La carte système peut être installée en même temps que le dissipateur de chaleur inclus afin de simplifier la procédure tout en préservant la liaison thermique entre la carte système et le dissipateur de chaleur.

L'image suivante indique l'emplacement de l'assemblage du clavier et fournit une représentation visuelle de la procédure d'installation.

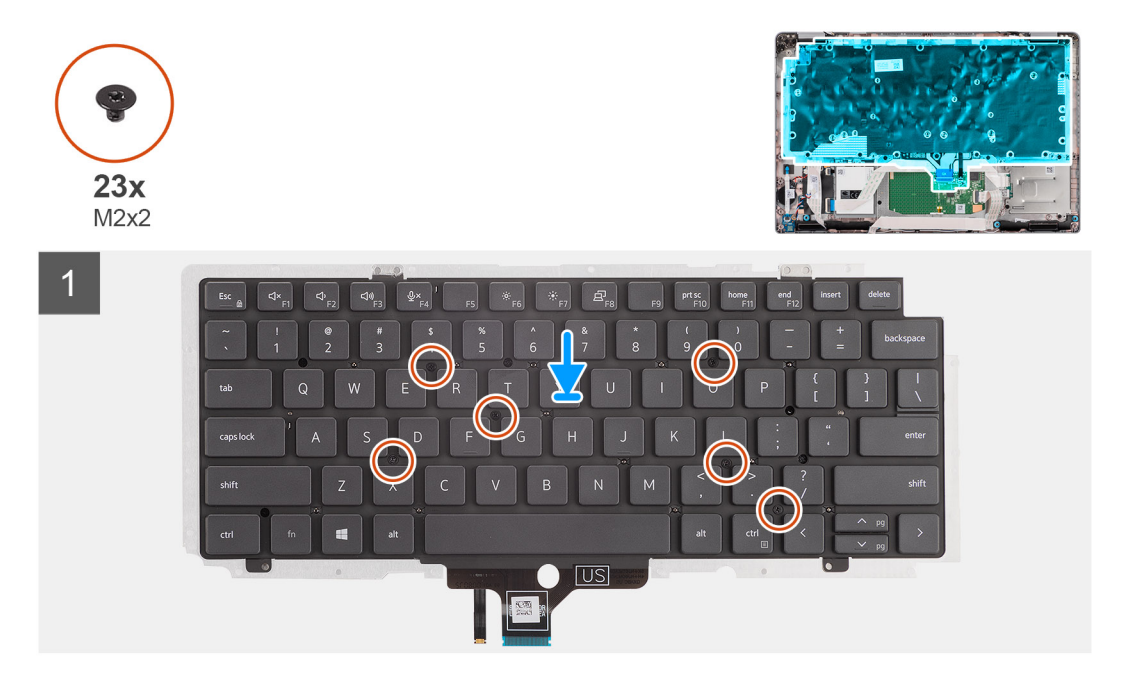

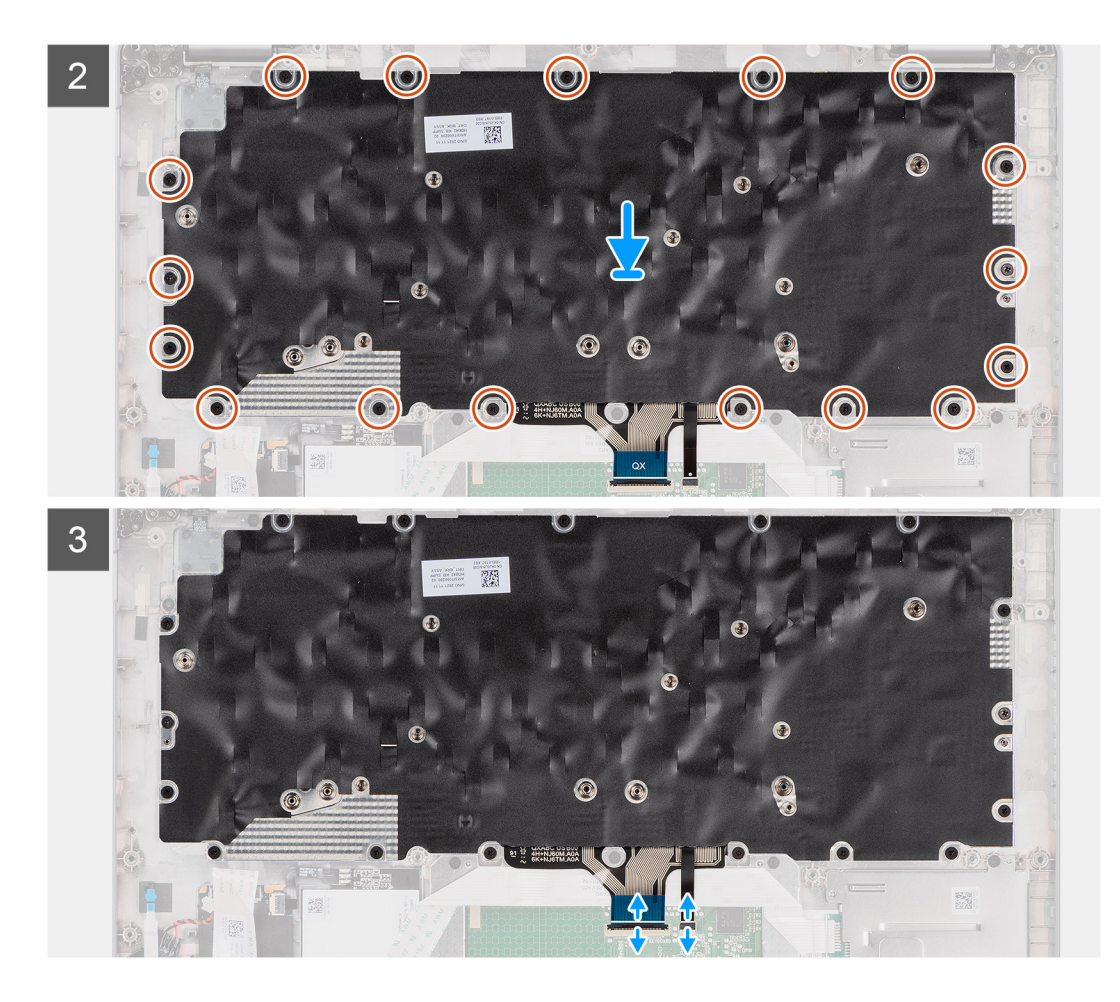

- 1. Placez le clavier en l'alignant sur son support.
- 2. Remettez en place les 6 vis (M2x2) pour fixer le clavier sur son support.
- 3. Retournez l'assemblage clavier.
- 4. Alignez et positionnez l'assemblage du clavier sur l'assemblage du repose-poignets.
- 5. Remettez en place les dix-sept vis (M2x2) qui fixent l'assemblage de clavier au repose-poignets.
- 6. Branchez le câble de clavier et le câble de rétroéclairage du clavier sur le connecteur situé sur le pavé tactile.

### **Étapes suivantes**

- 1. Installez la [carte système](#page-47-0).
- 2. Installez le [cadre interne de l'assemblage](#page-37-0).
- 3. Installez le [module de mémoire.](#page-28-0)
- 4. Installez la [carte WLAN.](#page-20-0)
- 5. Installez la [carte WWAN](#page-23-0).
- 6. Installez le [disque SSD M.2 2280](#page-25-0) ou [disque SSD M.2 2230.](#page-26-0)
- 7. Installez la [batterie 3 cellules](#page-31-0) ou la [batterie 4 cellules](#page-32-0).
- 8. Installez le [cache de fond.](#page-18-0)
- 9. Installez la [carte microSIM](#page-14-0).
- 10. Installez la [carte microSD](#page-15-0).
- 11. Suivez la procédure décrite dans la section [Après une intervention à l'intérieur de votre ordinateur.](#page-8-0)

# <span id="page-58-0"></span>**Assemblage d'écran**

# **Retrait de l'assemblage d'écran**

### **Prérequis**

- 1. Suivez la procédure décrite dans la section [Avant d'intervenir à l'intérieur de votre ordinateur.](#page-5-0)
- 2. Retirez la [carte microSD.](#page-15-0)
- 3. Retirez la [carte microSIM.](#page-13-0)
- 4. Retirez le [cache de fond.](#page-16-0)
- 5. Retirez la [carte WLAN](#page-19-0).
- 6. Retirez la [carte WWAN.](#page-22-0)

### **À propos de cette tâche**

Les images suivantes indiquent l'emplacement de l'assemblage d'écran et fournissent une représentation visuelle de la procédure de retrait.

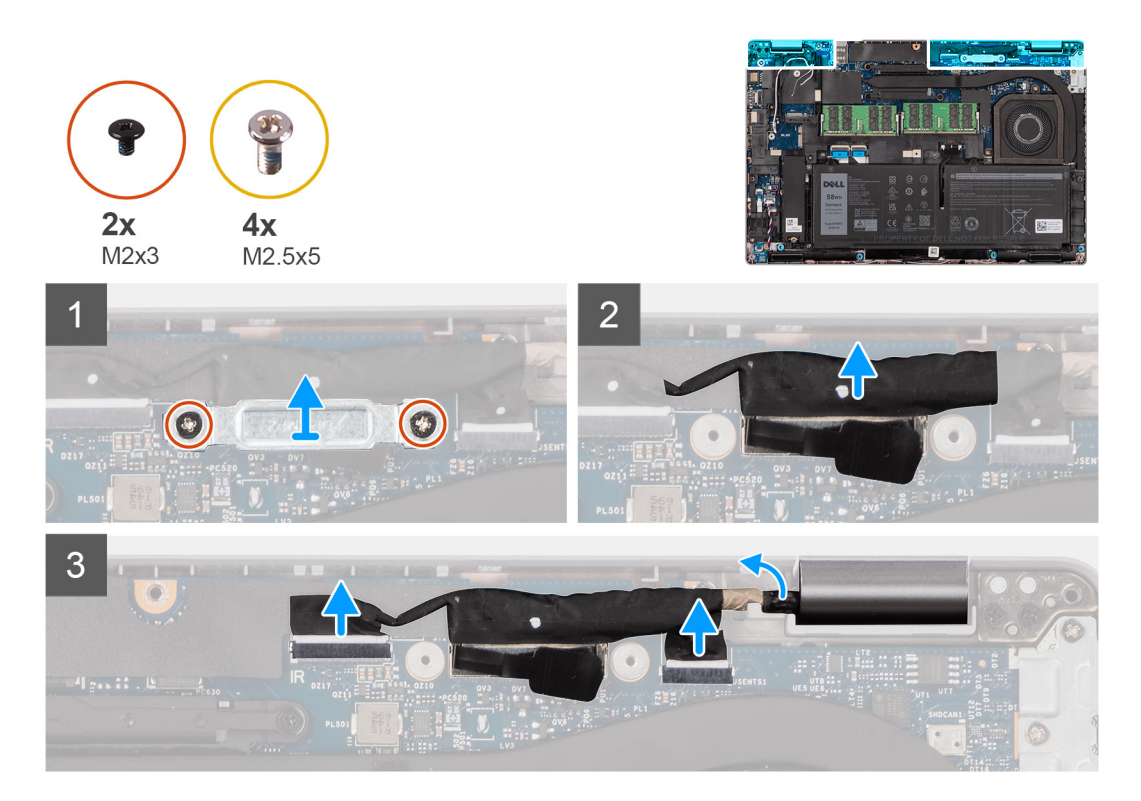

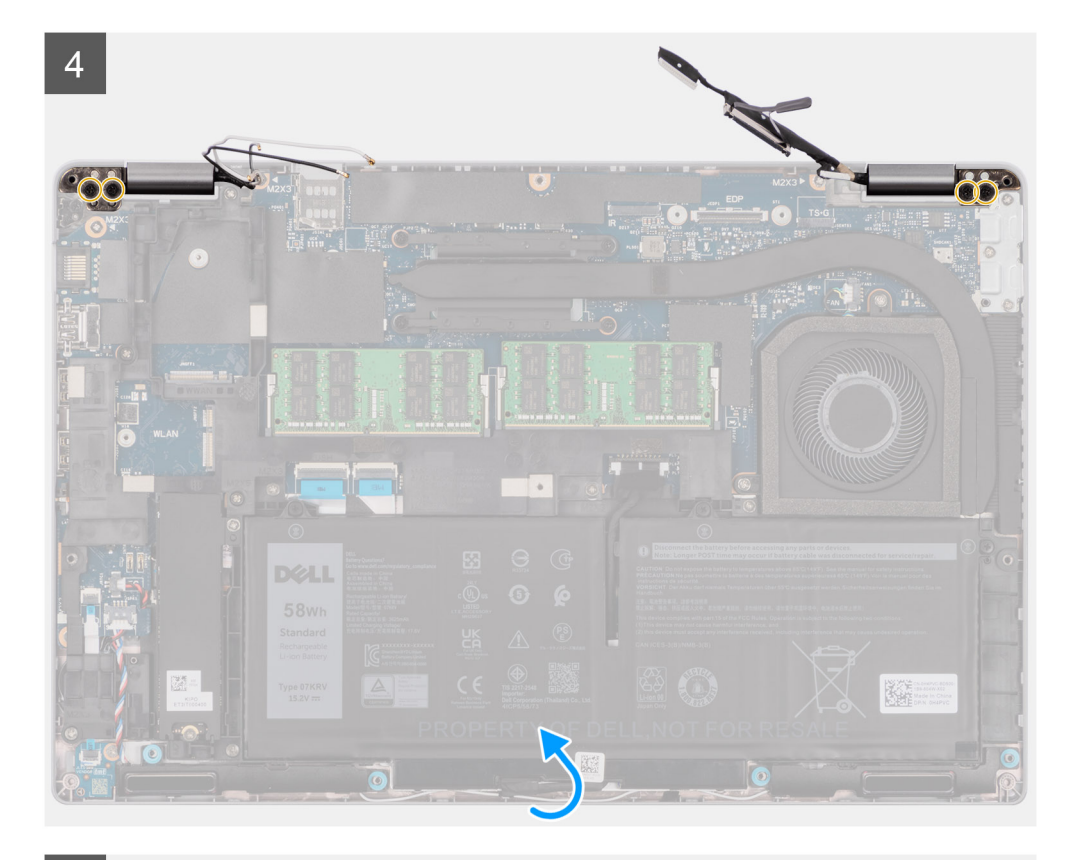

 $\overline{5}$ 

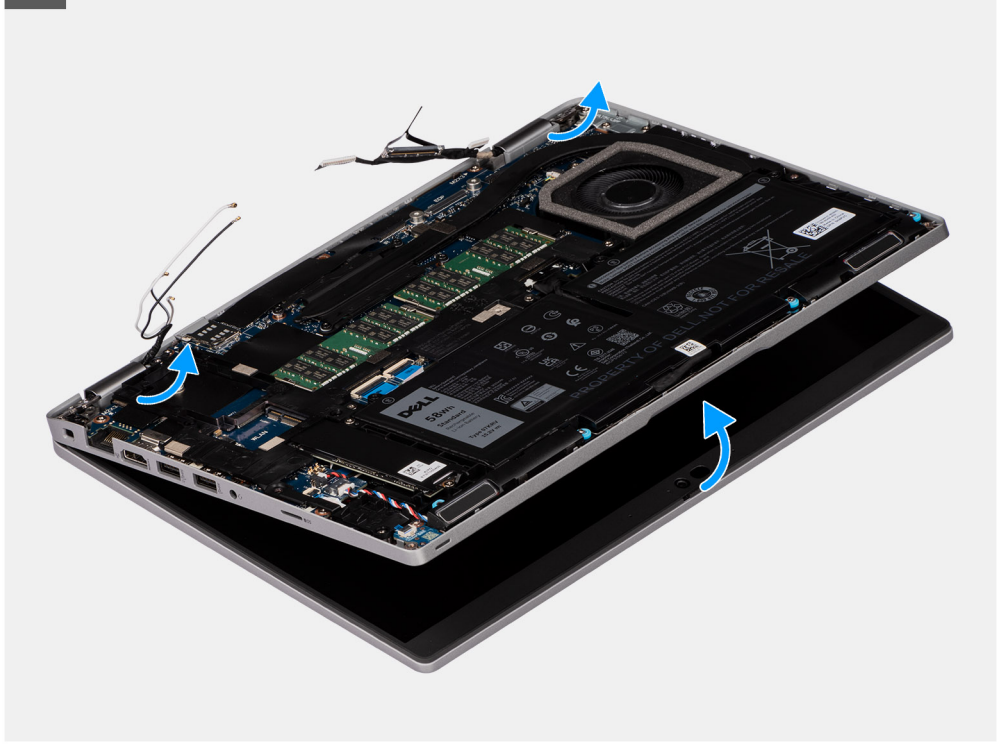

<span id="page-60-0"></span>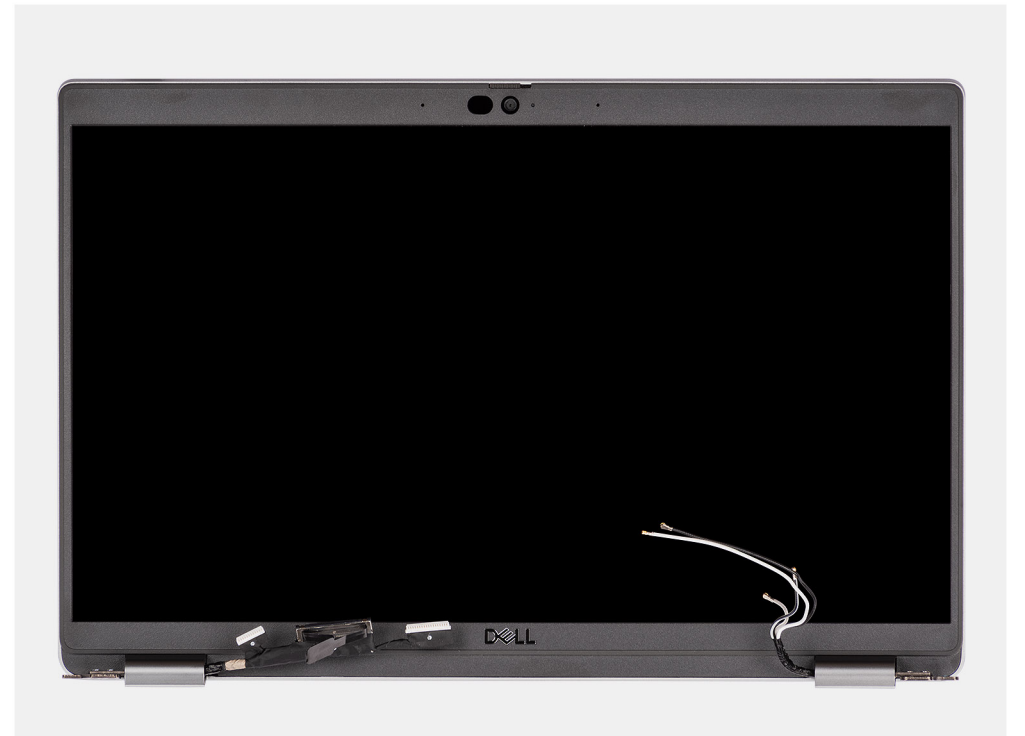

- 1. Retirez les deux vis (M2x3) qui fixent le support de câble eDP à la carte système.
- 2. Soulevez le support du câble eDP hors du système.
- 3. Décollez le ruban adhésif qui fixe le câble de l'écran à la carte système.
- 4. Utilisez la languette de retrait du câble de l'écran pour le débrancher du connecteur sur la carte système.
- 5. Débranchez le câble eDP du connecteur sur la carte système et retirez-le des guides d'acheminement.
- 6. Décollez partiellement le ruban adhésif et retirez les câbles d'antennes des guides d'acheminement situés sur la carte système.
- 7. Ouvrez l'assemblage d'écran à un angle de 180 degrés et faites-le pivoter au-dessus de l'ordinateur, puis placez l'ordinateur sur une surface plane.
- 8. Retirez les quatre vis (M2,5x5) qui fixent les charnières de l'écran à la carte système.
- 9. Retirez l'assemblage d'écran de l'ordinateur.

### **Installation de l'assemblage d'écran**

#### **Prérequis**

Si vous remplacez un composant, retirez le composant existant avant d'exécuter la procédure d'installation.

### **À propos de cette tâche**

La figure suivante indique l'emplacement de l'assemblage d'écran et fournit une représentation visuelle de la procédure d'installation.

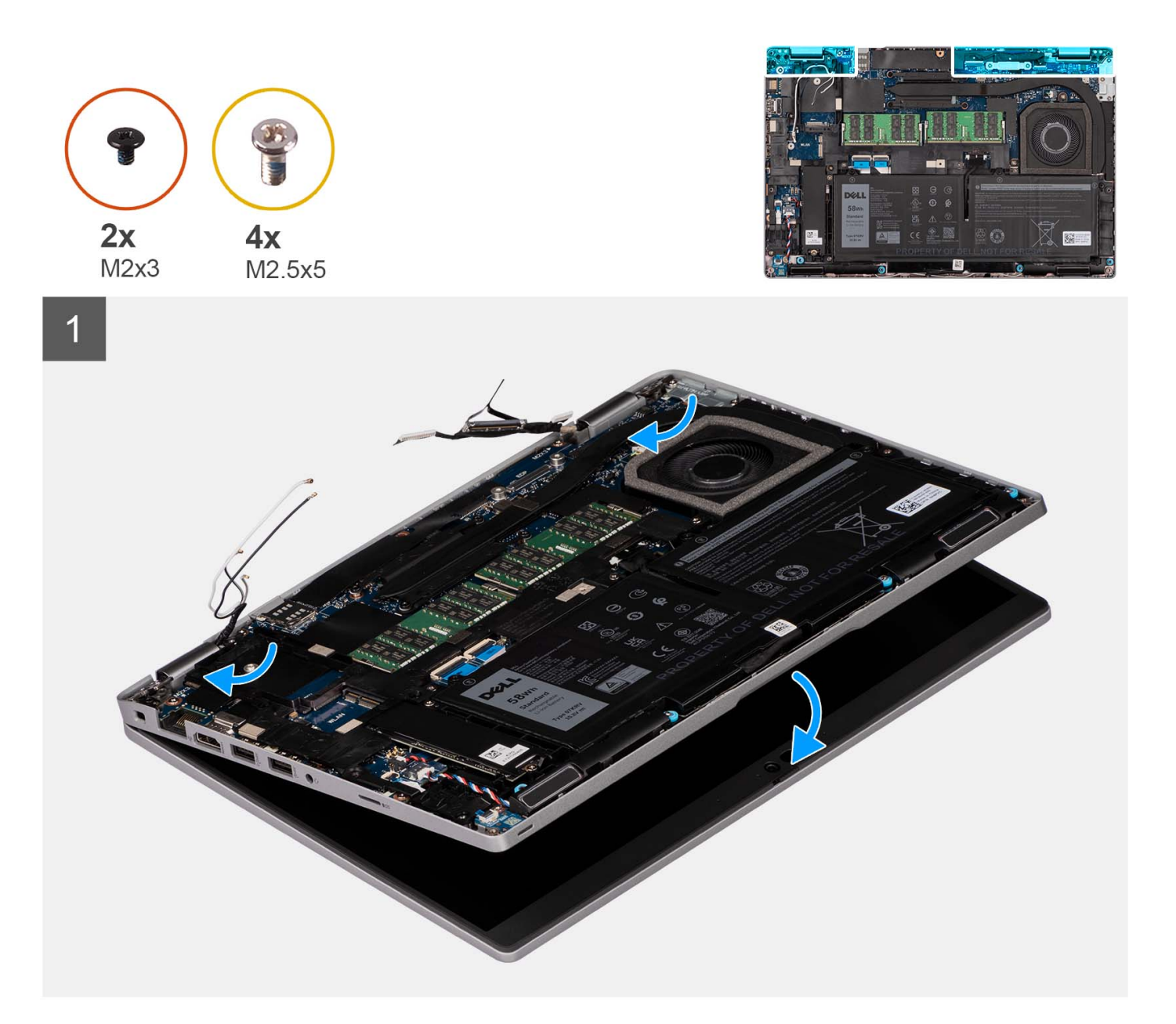

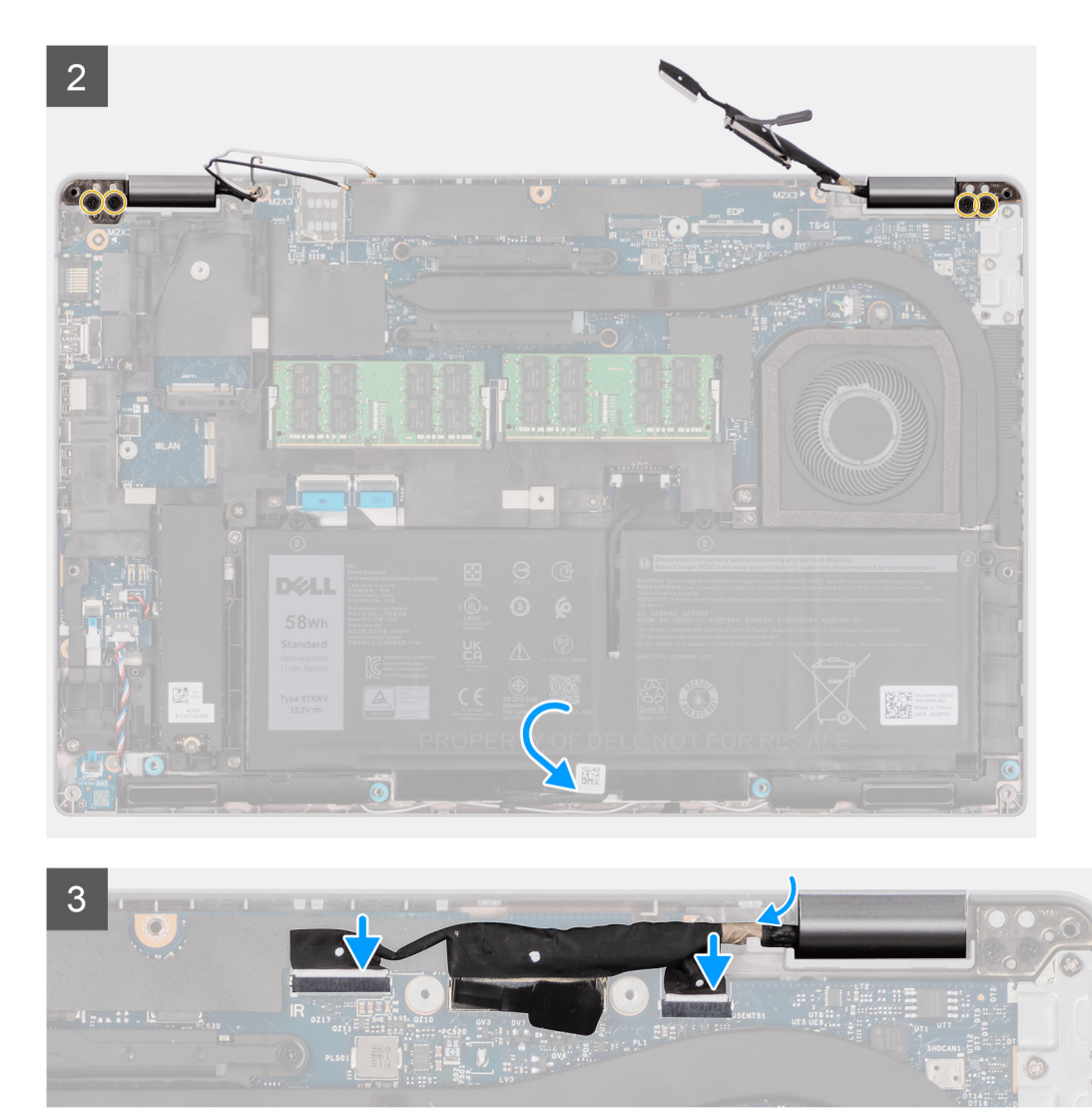

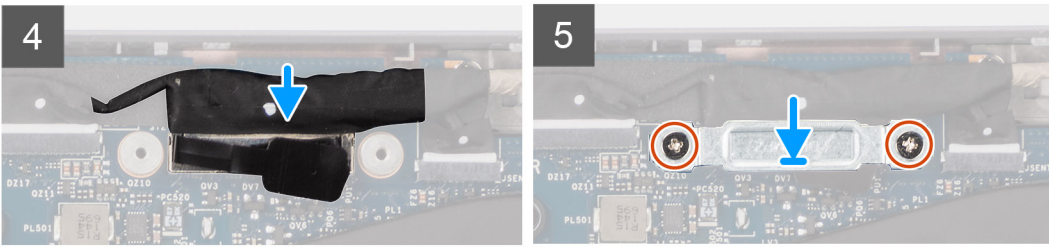

- 1. Mettez en place l'ensemble écran dans l'ordinateur. Alignez les trous de vis des charnières d'écran avec ceux de l'assemblage du repose-poignets.
- 2. Remettez en place les quatre vis (M2,5x5) qui fixent les charnières de l'écran à l'assemblage du repose-poignets.
- 3. Fermez l'écran.
- 4. Acheminez les câbles d'antenne WLAN dans les guides d'acheminement et collez la bande adhésive pour fixer les câbles à la carte système.
- 5. Acheminez le câble d'écran et le câble eDP dans les guides d'acheminement situés sur la carte système.
- 6. Connectez le câble eDP au connecteur situé sur la carte système.
- 7. Branchez le câble d'écran au connecteur sur la carte système.
- 8. Collez le ruban adhésif qui fixe le câble de l'écran à la carte système.
- 9. Alignez les trous de vis du support de câble eDP avec ceux de la carte système.
- 10. Remettez en place les deux vis (M2x3) qui fixent le support de câble eDP à la carte système.

### <span id="page-63-0"></span>**Étapes suivantes**

- 1. Installez la [carte WLAN.](#page-20-0)
- 2. Installez la [carte WWAN](#page-23-0).
- 3. Installez le [cache de fond.](#page-18-0)
- 4. Installez la [carte microSIM](#page-14-0).
- 5. Installez la [carte microSD](#page-15-0).
- 6. Suivez la procédure décrite dans la section [Après une intervention à l'intérieur de votre ordinateur.](#page-8-0)

# **Cadre d'écran**

# **Retrait de la bordure d'écran**

#### **Prérequis**

- 1. Suivez la procédure décrite dans la section [Avant d'intervenir à l'intérieur de votre ordinateur.](#page-5-0)
- 2. Retirez la [carte microSD.](#page-15-0)
- 3. Retirez la [carte microSIM.](#page-13-0)
- 4. Retirez le [cache de fond.](#page-16-0)
- 5. Retirez la [carte WLAN](#page-19-0).
- 6. Retirez la [carte WWAN.](#page-22-0)
- 7. Retirez l['assemblage d'écran](#page-58-0).

### **À propos de cette tâche**

Les images suivantes indiquent l'emplacement de la bordure d'écran et fournissent une représentation visuelle de la procédure de retrait.

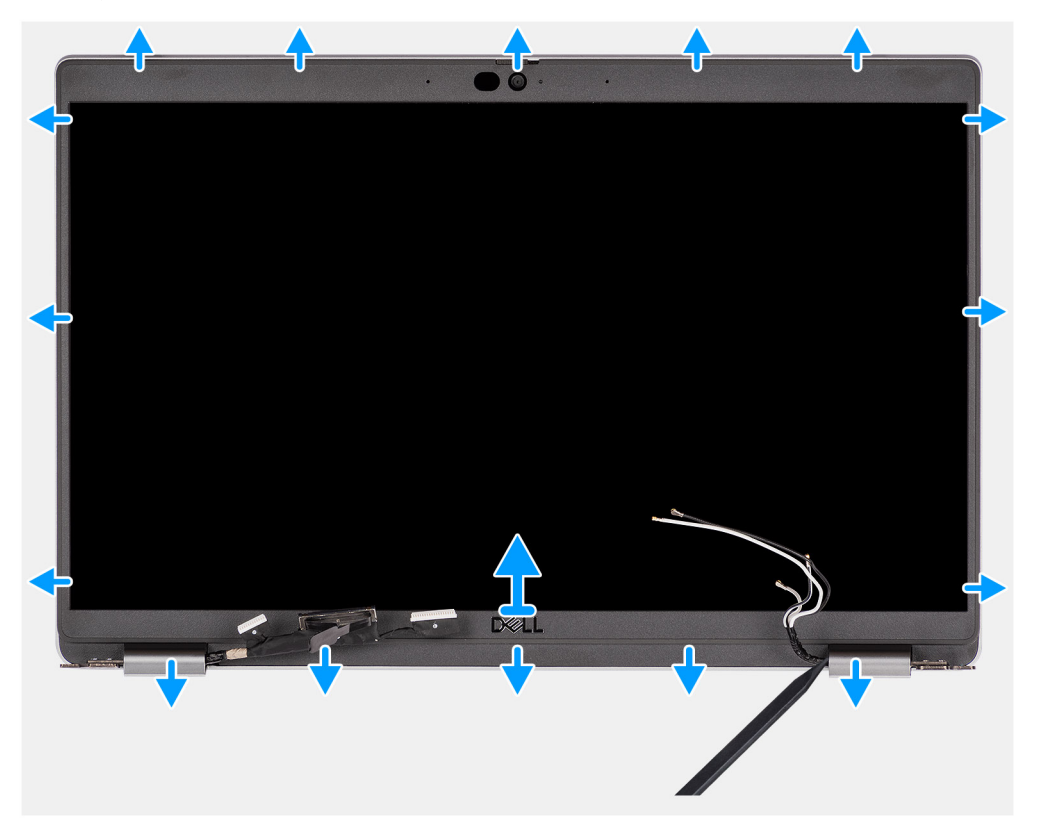

### **Étapes**

**REMARQUE :** La bordure d'écran est collée sur le panneau d'écran avec de l'adhésif. Insérez une pointe en plastique dans les encoches près des caches de charnières pour lancer le processus de levier afin de dégager la bordure d'écran. Opérez un mouvement de levier le long de la bordure d'écran jusqu'à séparer complètement cette dernière du capot de l'écran.

### <span id="page-64-0"></span>**PRÉCAUTION : Faites délicatement levier pour retirer la bordure d'écran afin de réduire le risque d'endommagement.**

- 1. Insérez une pointe en plastique dans les encoches près des caches de charnières pour lancer le processus de levier afin de dégager la bordure d'écran.
- 2. Opérez un mouvement de levier le long de la bordure d'écran jusqu'à séparer complètement cette dernière du capot de l'écran.
- 3. Soulevez la bordure d'écran hors de l'assemblage d'écran.

## **Installation de la bordure d'écran**

### **Prérequis**

Si vous remplacez un composant, retirez le composant existant avant d'exécuter la procédure d'installation.

#### **À propos de cette tâche**

L'image suivante indique l'emplacement de la bordure d'écran et fournit une représentation visuelle de la procédure d'installation.

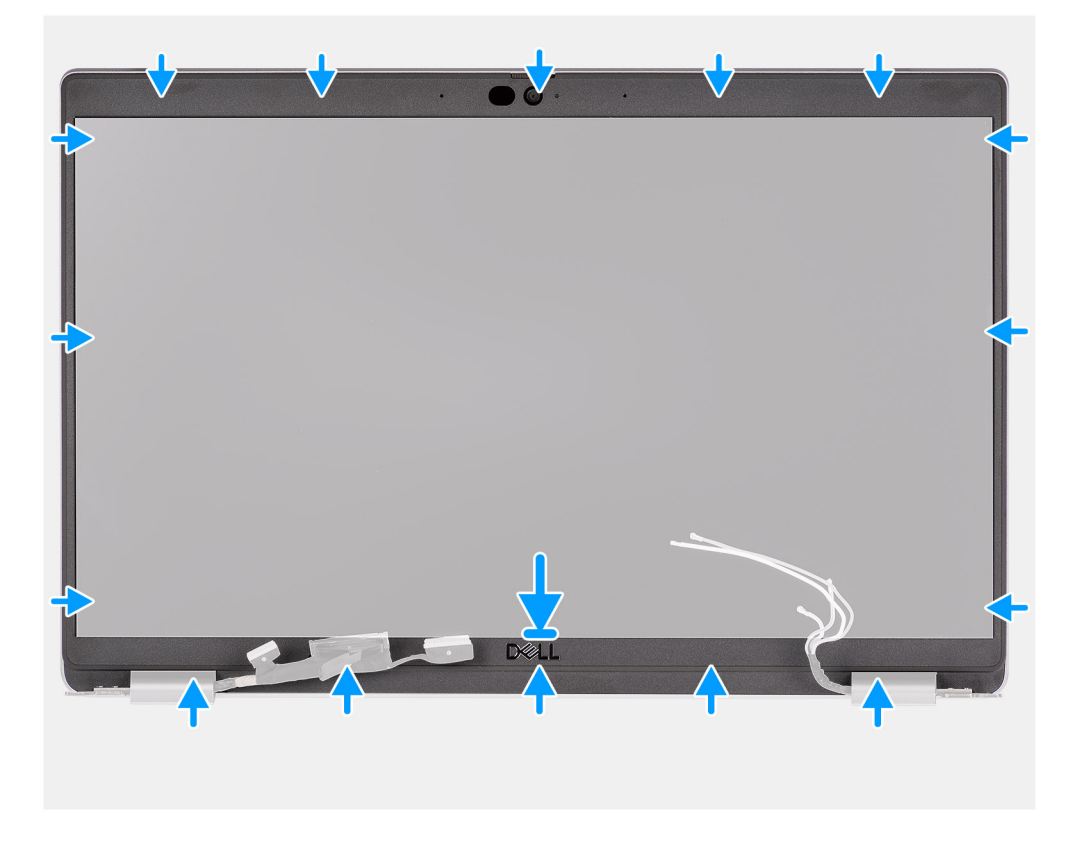

#### **Étapes**

- 1. Alignez et placez la bordure d'écran sur l'assemblage d'écran.
- 2. Enclenchez la bordure d'écran avec précaution.

#### **Étapes suivantes**

- 1. Installez [l'assemblage d'écran.](#page-58-0)
- 2. Installez la [carte WLAN.](#page-20-0)
- 3. Installez la [carte WWAN](#page-23-0).
- 4. Installez le [cache de fond.](#page-18-0)
- 5. Installez la [carte microSIM](#page-14-0).
- 6. Installez la [carte microSD](#page-15-0).
- 7. Suivez la procédure décrite dans la section [Après une intervention à l'intérieur de votre ordinateur.](#page-8-0)

# <span id="page-65-0"></span>**Panneau d'écran**

# **Retrait du panneau d'écran**

### **Prérequis**

- 1. Suivez la procédure décrite dans la section [Avant d'intervenir à l'intérieur de votre ordinateur.](#page-5-0)
- 2. Retirez la [carte microSD.](#page-15-0)
- 3. Retirez la [carte microSIM.](#page-13-0)
- 4. Retirez le [cache de fond.](#page-16-0)
- 5. Retirez la [carte WLAN](#page-19-0).
- 6. Retirez la [carte WWAN.](#page-22-0)
- 7. Retirez l['assemblage d'écran](#page-58-0).
- 8. Retirez la [bordure d'écran](#page-63-0).

### **À propos de cette tâche**

Les images suivantes indiquent l'emplacement du panneau d'écran et fournissent une représentation visuelle de la procédure de retrait.

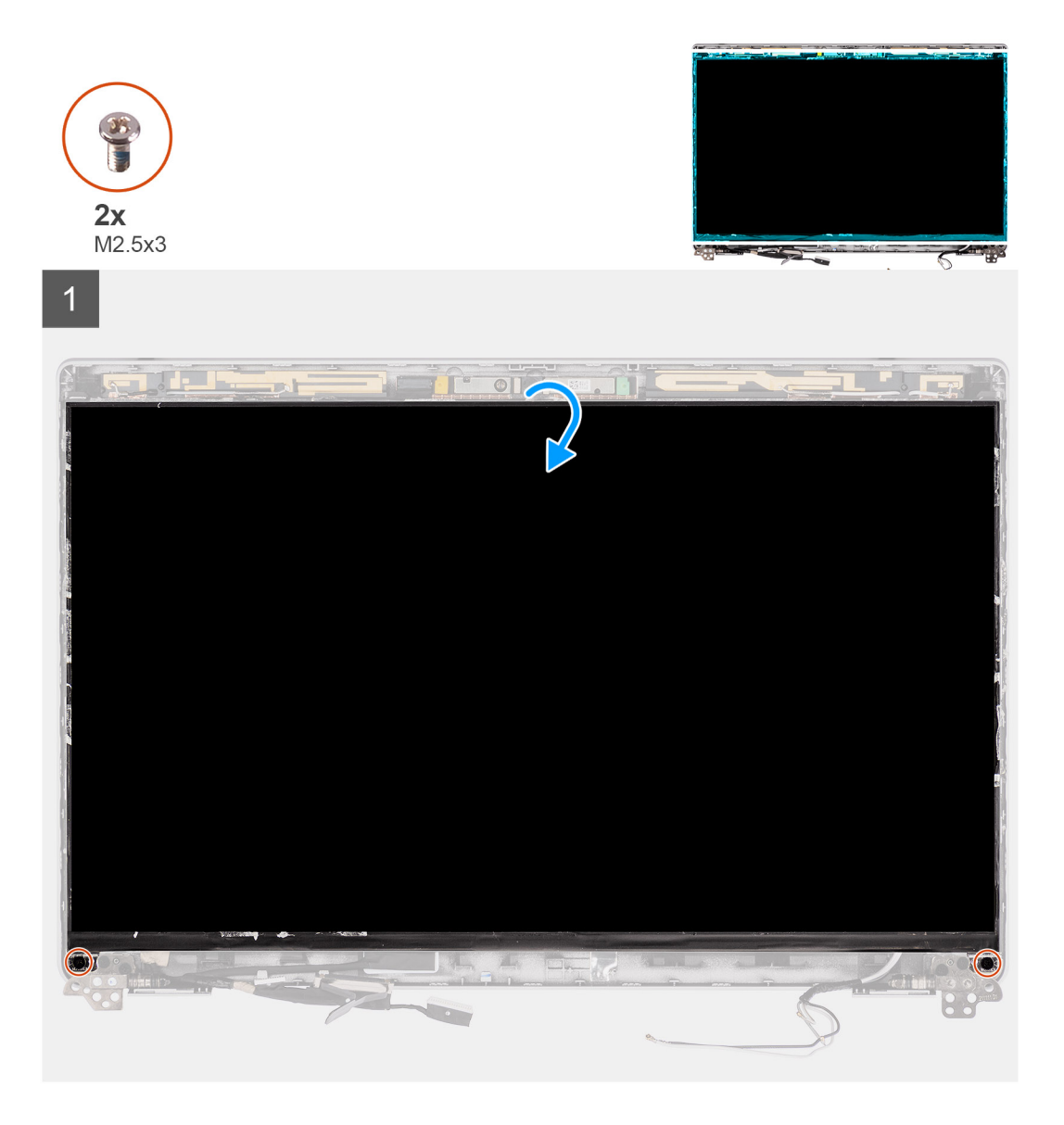

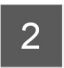

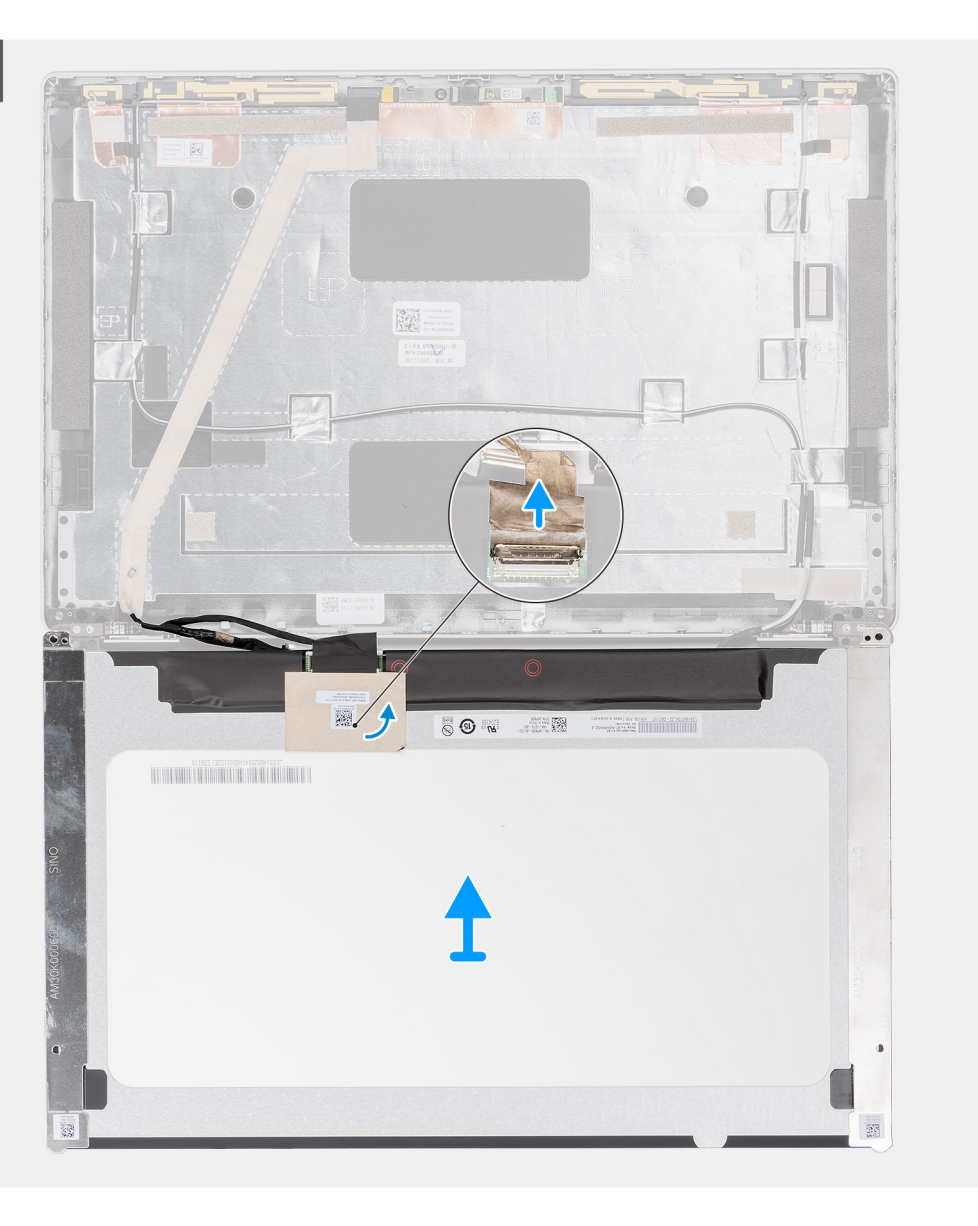

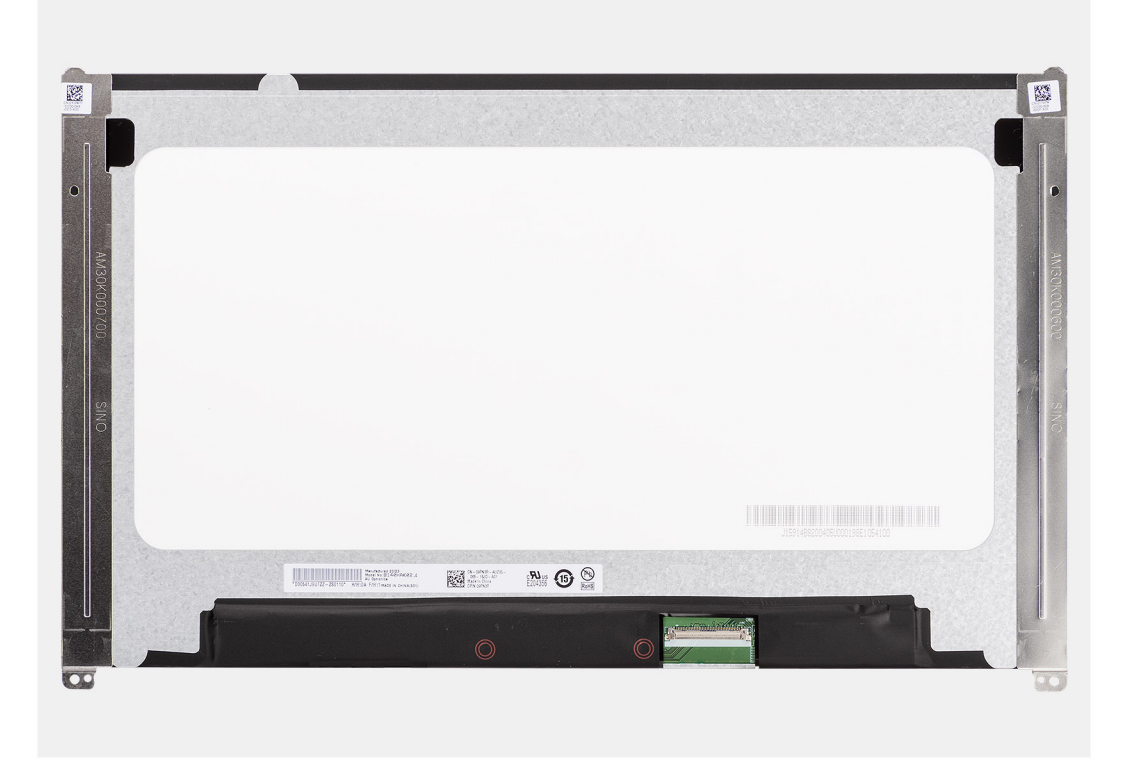

- **REMARQUE :** Le panneau d'écran est préassemblé avec les supports d'écran sous la forme d'une seule pièce de rechange. Ne tirez pas sur la bande adhésive à décollement par étirement et ne séparez pas les supports du panneau d'écran.
- 1. Retirez les deux vis (M2,5x3) qui fixent le panneau d'écran au capot arrière de l'écran.

**REMARQUE :** Lors du retrait du panneau d'écran, dégagez les languettes du capot d'écran avant de le retourner.

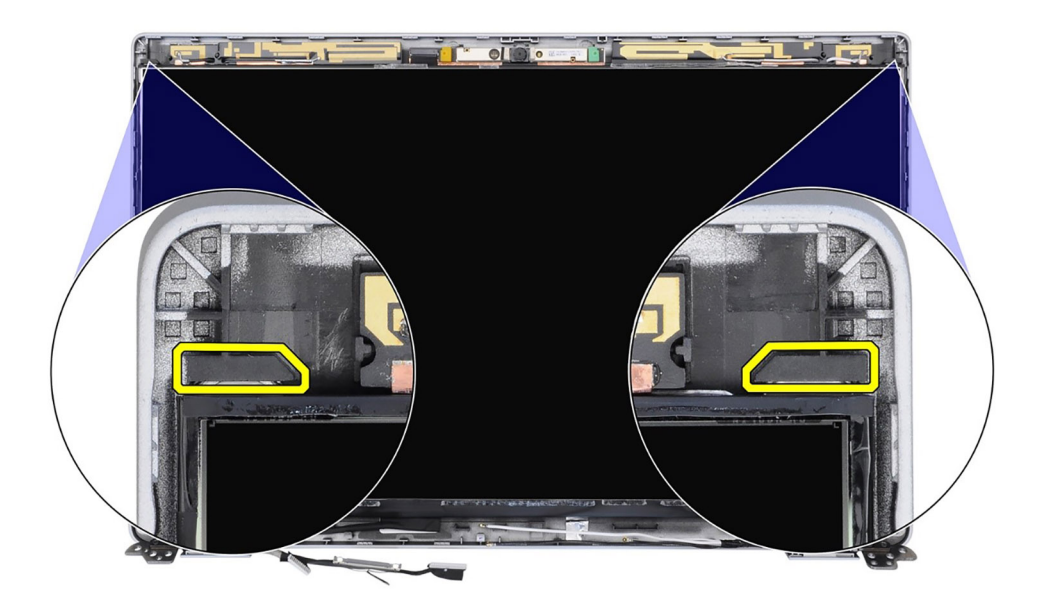

- 2. Soulevez le panneau d'écran et ouvrez-le pour accéder au câble d'écran.
- 3. Décollez le ruban adhésif sur le connecteur du câble de l'écran.
- 4. Ouvrez le loquet et débranchez le câble du connecteur sur le panneau d'écran.
- 5. Soulevez le panneau d'écran pour le dégager du capot arrière de l'écran.

# **Installation du panneau d'écran**

### **Prérequis**

Si vous remplacez un composant, retirez le composant existant avant d'exécuter la procédure d'installation.

### **À propos de cette tâche**

La figure suivante indique l'emplacement du panneau d'écran et fournit une représentation visuelle de la procédure d'installation.

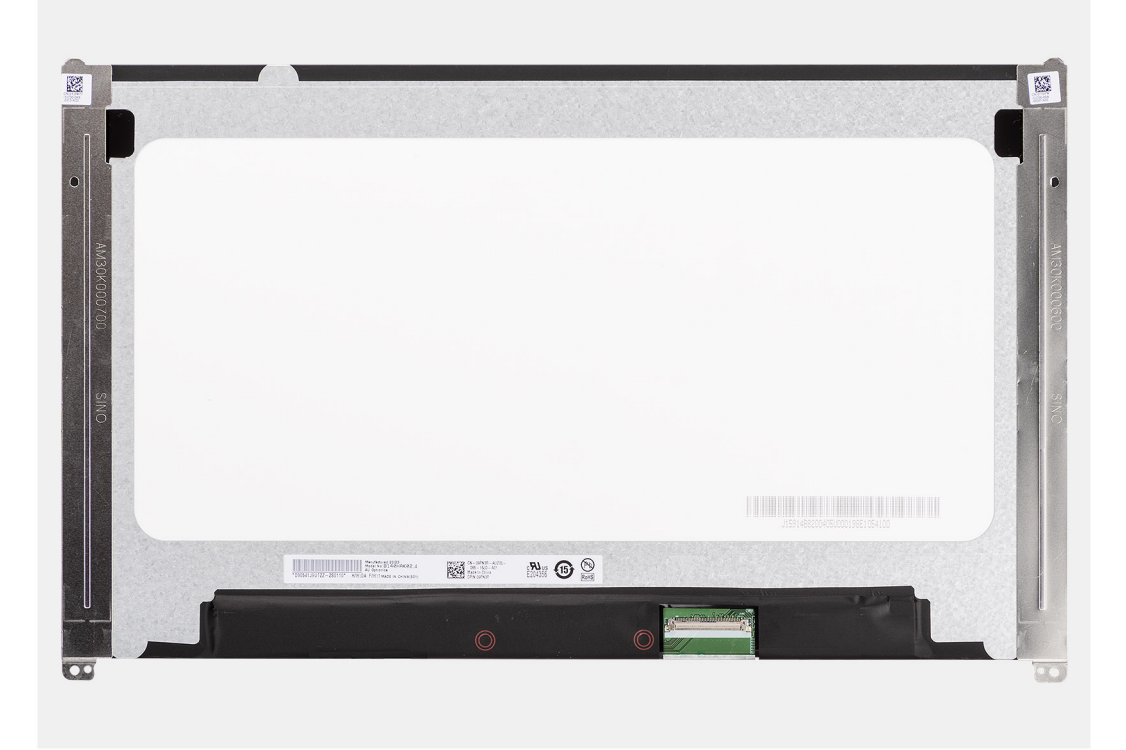

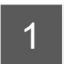

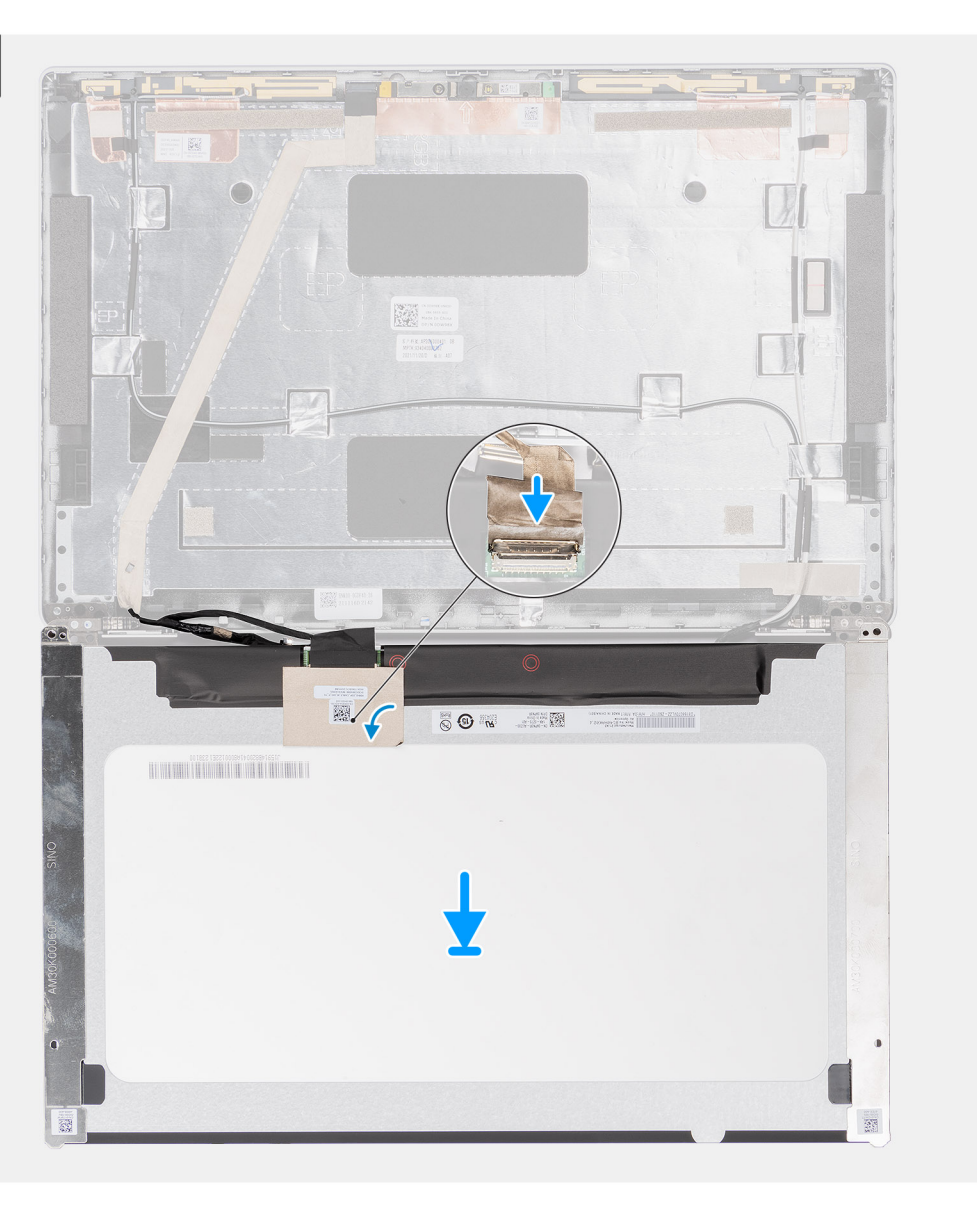

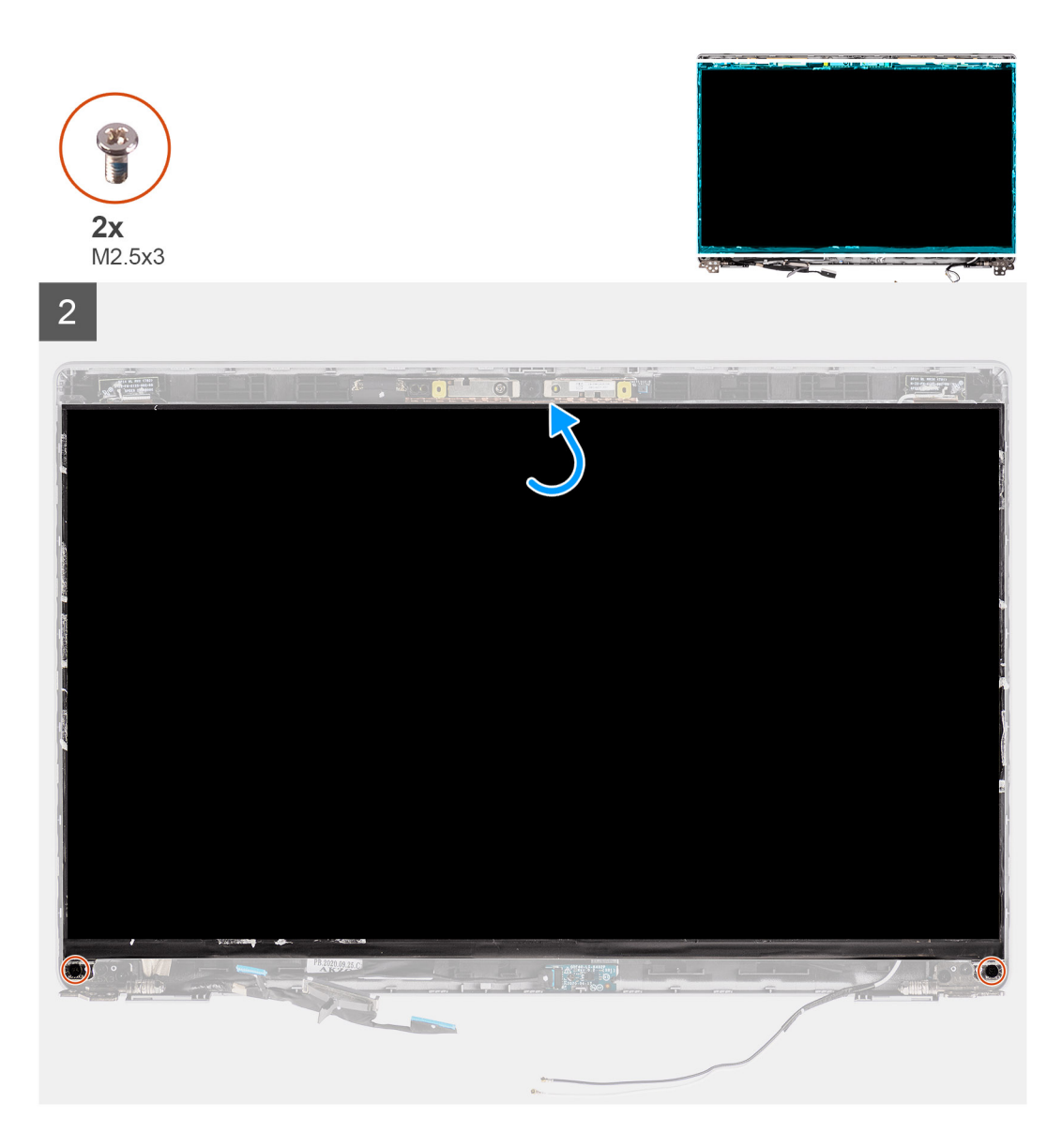

- 1. Branchez le câble d'écran au connecteur du panneau d'écran et fermez le loquet.
- 2. Collez le ruban conducteur pour fixer le câble de l'écran au panneau d'écran.
- 3. Fermez le panneau d'écran et le capot arrière d'écran pour les assembler.

**REMARQUE :** Assurez-vous que les languettes du panneau d'écran sont insérées dans les logements situés sur le capot de l'écran.

4. Remettez en place les deux vis (M2,5x3) pour fixer le panneau d'écran au capot arrière de l'écran.

### **Étapes suivantes**

- 1. Installez la [bordure d'écran.](#page-64-0)
- 2. Installez [l'assemblage d'écran.](#page-60-0)
- 3. Installez la [carte WLAN.](#page-20-0)
- 4. Installez la [carte WWAN](#page-23-0).
- 5. Installez le [cache de fond.](#page-18-0)
- 6. Installez la [carte microSIM](#page-14-0).
- 7. Installez la [carte microSD](#page-15-0).
- 8. Suivez la procédure décrite dans la section [Après une intervention à l'intérieur de votre ordinateur.](#page-8-0)

# **Module de webcam/microphone**

# **Retrait du module de caméra**

### **Prérequis**

- 1. Suivez la procédure décrite dans la section [Avant d'intervenir à l'intérieur de votre ordinateur.](#page-5-0)
- 2. Retirez la [carte microSD.](#page-15-0)
- 3. Retirez la [carte microSIM.](#page-13-0)
- 4. Retirez le [cache de fond.](#page-16-0)
- 5. Retirez la [carte WLAN](#page-19-0).
- 6. Retirez la [carte WWAN.](#page-22-0)
- 7. Retirez l['assemblage d'écran](#page-58-0).
- 8. Retirez la [bordure d'écran](#page-63-0).
- 9. Retirez le [panneau d'écran](#page-65-0).

### **À propos de cette tâche**

Les images suivantes indiquent l'emplacement du module de caméra et fournissent une représentation visuelle de la procédure de retrait.

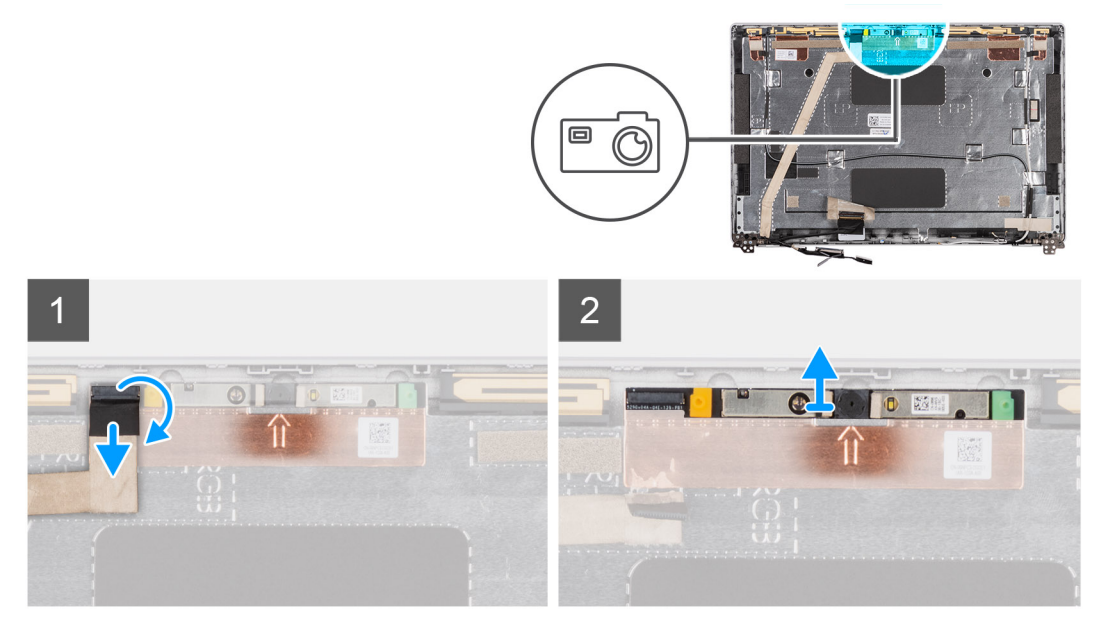

**Figure 1. Retrait du module de caméra**
<span id="page-72-0"></span>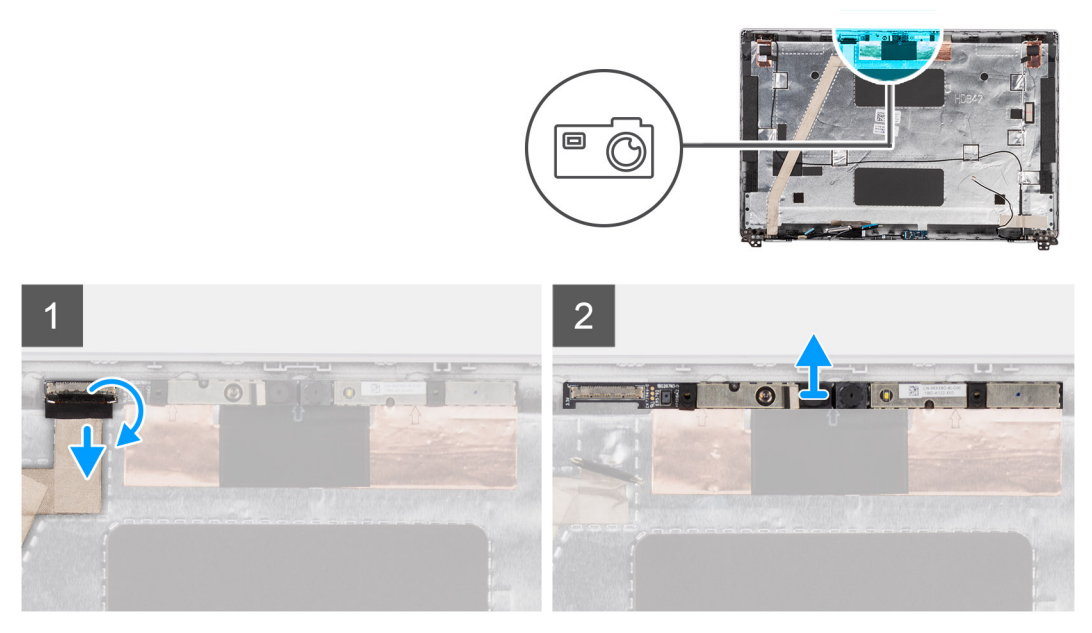

**Figure 2. Retrait du module de caméra infrarouge**

- **REMARQUE :** Pour les modèles livrés avec une webcam/un microphone, une encoche se trouve à côté du module webcam/ microphone, indiquée par une flèche gravée sur la feuille de mise à la terre, qui doit être utilisée pour commencer le processus de levier. En partant de l'encoche sur le bord inférieur du module webcam/microphone, faites levier sur le module webcam/microphone en veillant à ce que les deux chevilles minuscules utilisées pour fixer le module webcam/microphone en place ne soient pas endommagées tout au long du processus de levier.
- 1. Décollez les deux rubans adhésifs qui fixent le module de caméra en place.
- 2. Déconnectez le câble du module de caméra de son connecteur.
- 3. Soulevez délicatement le module de caméra pour le dégager du capot arrière de l'écran.

## **Installation du module de caméra**

#### **Prérequis**

Si vous remplacez un composant, retirez le composant existant avant d'exécuter la procédure d'installation.

#### **À propos de cette tâche**

La figure suivante indique l'emplacement du module de caméra et fournit une représentation visuelle de la procédure d'installation.

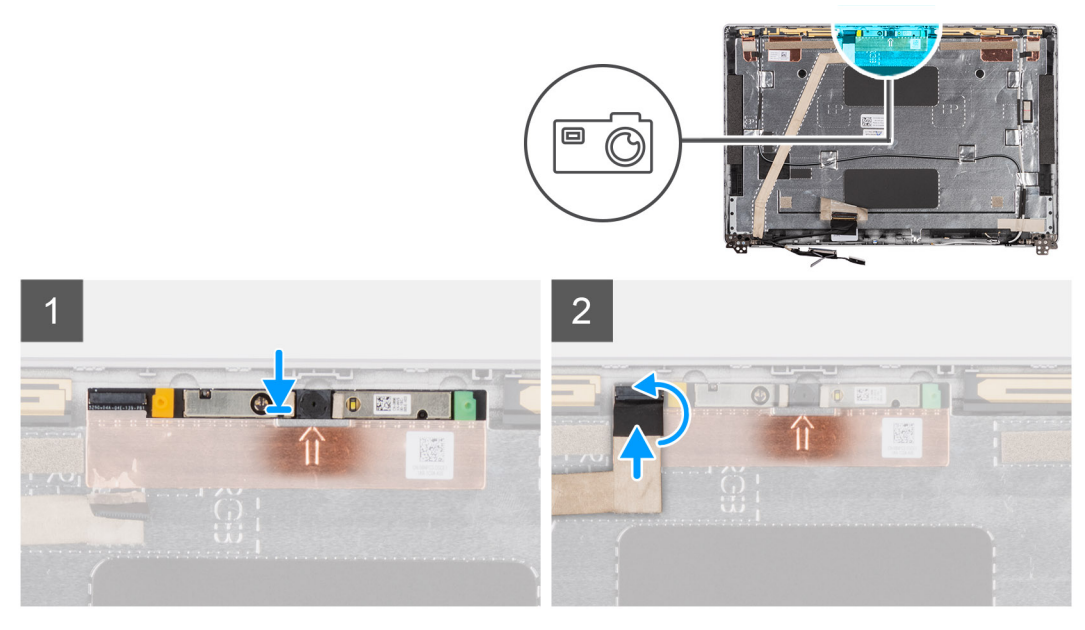

**Figure 3. Installation du module de caméra**

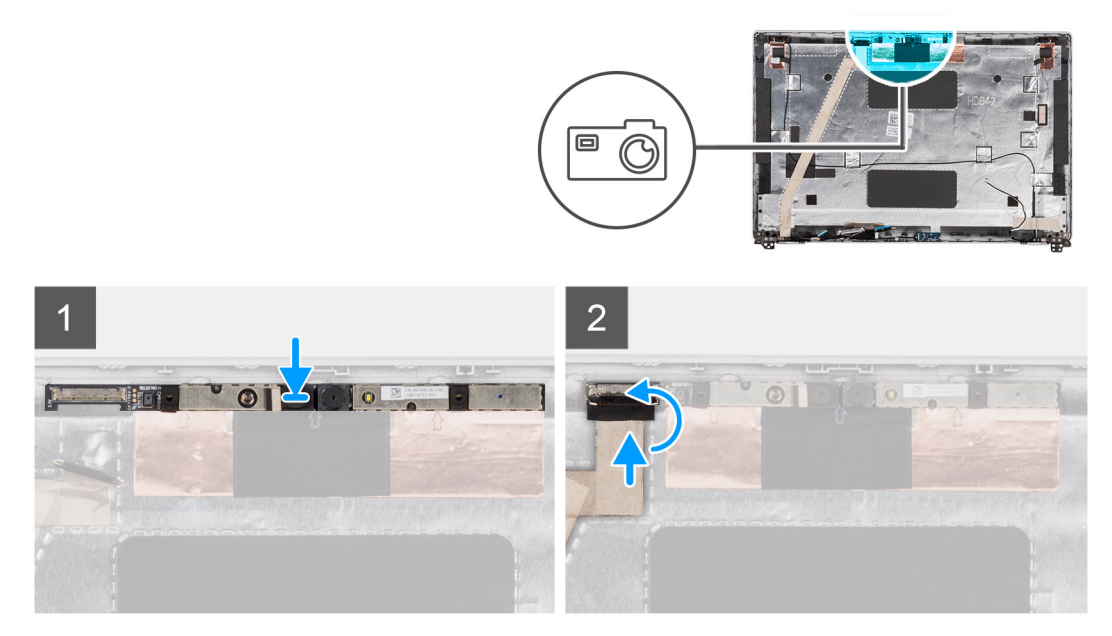

#### **Figure 4. Installation du module de caméra infrarouge**

#### **Étapes**

- 1. Alignez le module de caméra et placez-le dans le logement situé sur le capot arrière de l'écran.
- 2. Connectez le câble du module de caméra au connecteur situé sur le module de celle-ci.

#### **Étapes suivantes**

- 1. Installez le [panneau d'écran](#page-68-0).
- 2. Installez la [bordure d'écran.](#page-64-0)
- 3. Installez [l'assemblage d'écran.](#page-60-0)
- 4. Installez la [carte WLAN.](#page-20-0)
- 5. Installez la [carte WWAN](#page-23-0).
- 6. Installez le [cache de fond.](#page-18-0)
- 7. Installez la [carte microSIM](#page-14-0).
- 8. Installez la [carte microSD](#page-15-0).

<span id="page-74-0"></span>9. Suivez la procédure décrite dans la section [Après une intervention à l'intérieur de votre ordinateur.](#page-8-0)

## **Câble d'écran/eDP**

## **Retrait du câble eDP**

#### **Prérequis**

- 1. Suivez la procédure décrite dans la section [Avant d'intervenir à l'intérieur de votre ordinateur.](#page-5-0)
- 2. Retirez la [carte microSD.](#page-15-0)
- 3. Retirez la [carte microSIM.](#page-13-0)
- 4. Retirez le [cache de fond.](#page-16-0)
- 5. Retirez la [carte WLAN](#page-19-0).
- 6. Retirez la [carte WWAN.](#page-22-0)
- 7. Retirez l['assemblage d'écran](#page-58-0).
- 8. Retirez la [bordure d'écran](#page-63-0).
- 9. Retirez le [panneau d'écran](#page-65-0).

#### **À propos de cette tâche**

Les figures suivantes indiquent l'emplacement du câble eDP et fournissent une représentation visuelle de la procédure de retrait.

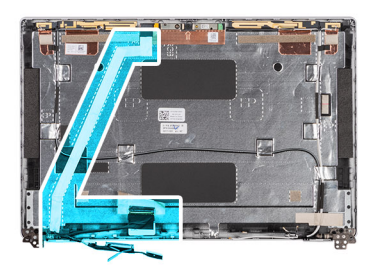

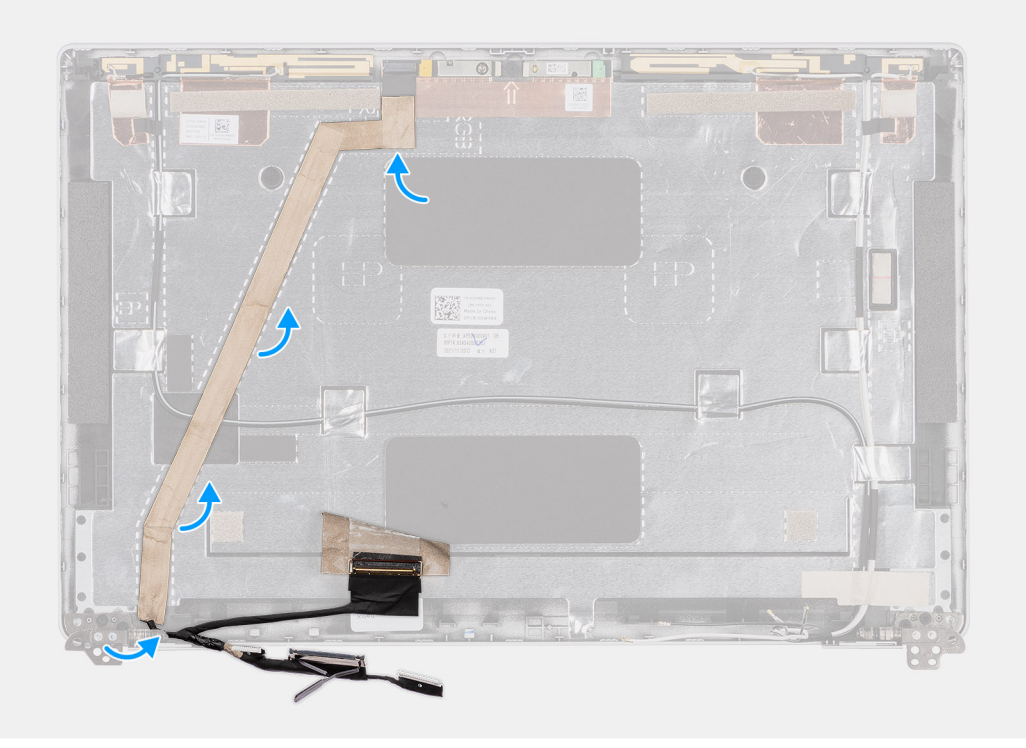

#### **Étapes**

1. Débranchez le câble eDP de son connecteur situé sur le module de caméra/microphone.

<span id="page-75-0"></span>2. Retirez la bande adhésive et dégagez le câble eDP pour le libérer de l'adhésif, puis soulevez le câble eDP du capot arrière de l'écran.

## **Installation du câble eDP**

#### **Prérequis**

Si vous remplacez un composant, retirez le composant existant avant d'exécuter la procédure d'installation.

#### **À propos de cette tâche**

La figure suivante indique l'emplacement du câble eDP et fournit une représentation visuelle de la procédure d'installation.

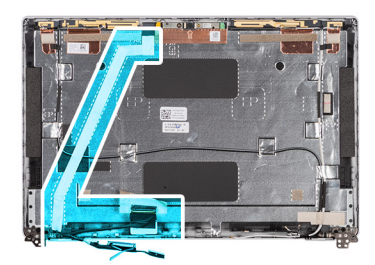

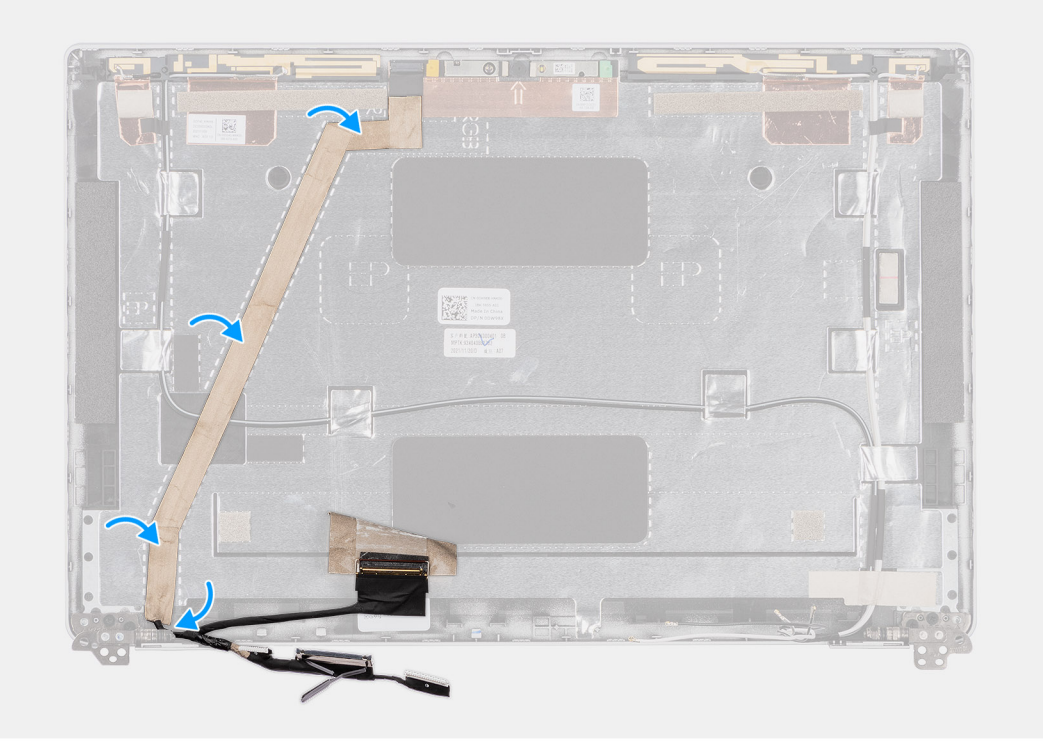

#### **Étapes**

- 1. Branchez le câble eDP sur le connecteur sur la caméra.
- 2. Collez le câble eDP au capot arrière de l'écran.
- 3. Collez le ruban adhésif et acheminez le câble eDP vers le capot arrière de l'écran.

#### **Étapes suivantes**

- 1. Installez le [panneau d'écran](#page-68-0).
- 2. Installez la [bordure d'écran.](#page-64-0)
- 3. Installez [l'assemblage d'écran.](#page-60-0)
- 4. Installez la [carte WLAN.](#page-20-0)
- 5. Installez la [carte WWAN](#page-23-0).
- 6. Installez le [cache de fond.](#page-18-0)
- <span id="page-76-0"></span>7. Installez la [carte microSIM](#page-14-0).
- 8. Installez la [carte microSD](#page-15-0).
- 9. Suivez la procédure décrite dans la section [Après une intervention à l'intérieur de votre ordinateur.](#page-8-0)

## **Carte des capteurs**

### **Retrait de la carte des capteurs**

#### **Prérequis**

- 1. Suivez la procédure décrite dans la section [Avant d'intervenir à l'intérieur de votre ordinateur.](#page-5-0)
- 2. Retirez la [carte microSD.](#page-15-0)
- 3. Retirez la [carte microSIM.](#page-13-0)
- 4. Retirez le [cache de fond.](#page-16-0)
- 5. Retirez la [carte WLAN](#page-19-0).
- 6. Retirez la [carte WWAN.](#page-22-0)
- 7. Retirez l['assemblage d'écran](#page-58-0).
- 8. Retirez la [bordure d'écran](#page-63-0).

#### **À propos de cette tâche**

Les images suivantes indiquent l'emplacement de la carte des capteurs et fournissent une représentation visuelle de la procédure de retrait.

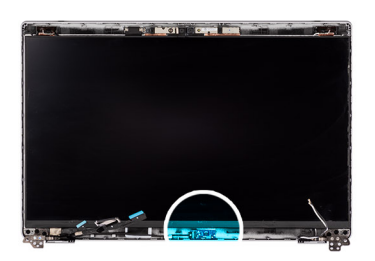

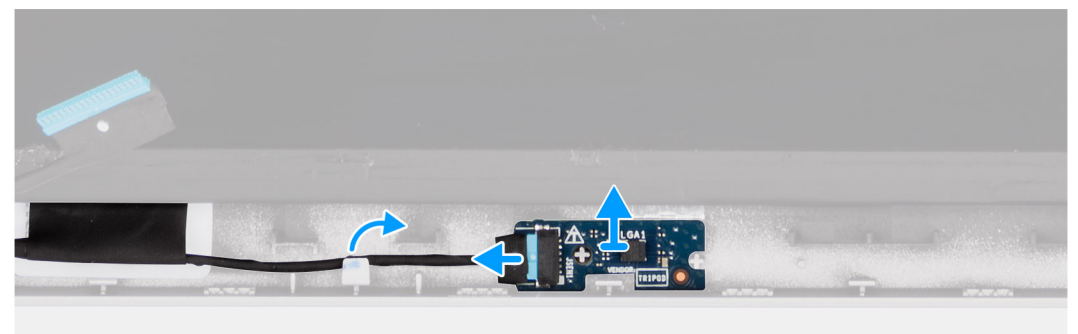

#### **Étapes**

- 1. Ouvrez le loquet et débranchez le câble de l'écran du connecteur situé sur la carte des capteurs.
- 2. Soulevez délicatement la carte des capteurs et retirez-la du capot arrière de l'écran.

### **Installation de la carte des capteurs**

#### **À propos de cette tâche**

Les images suivantes indiquent l'emplacement de la carte des capteurs et fournissent une représentation visuelle de la procédure de retrait.

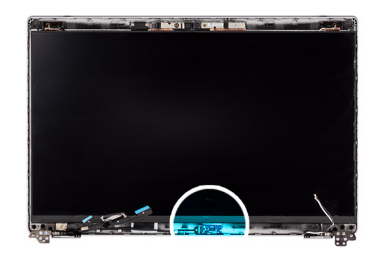

<span id="page-77-0"></span>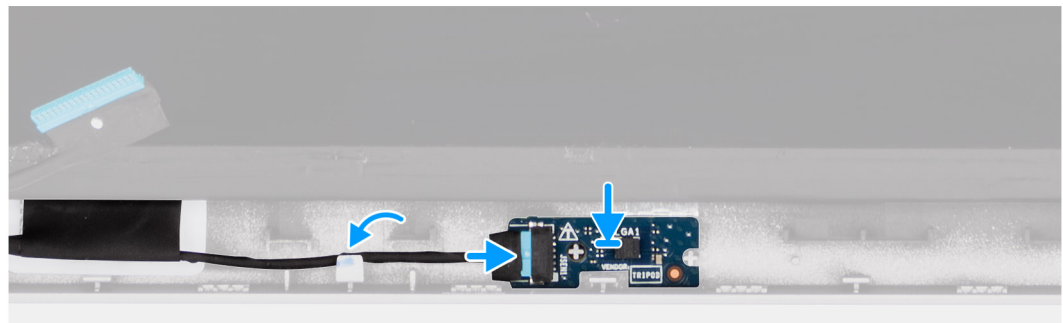

- 1. Alignez et placez la carte du capteur sur le capot arrière de l'écran.
- 2. Branchez le câble d'écran sur le connecteur de la carte du capteur et fermez le loquet.

#### **Étapes suivantes**

- 1. Installez la [bordure d'écran.](#page-64-0)
- 2. Installez [l'assemblage d'écran.](#page-60-0)
- 3. Installez la [carte WLAN.](#page-20-0)
- 4. Installez la [carte WWAN](#page-23-0).
- 5. Installez le [cache de fond.](#page-18-0)
- 6. Installez la [carte microSIM](#page-14-0).
- 7. Installez la [carte microSD](#page-15-0).
- 8. Suivez la procédure décrite dans la section [Après une intervention à l'intérieur de votre ordinateur.](#page-8-0)

## **Charnières de l'écran**

## **Retrait des charnières d'écran**

#### **Prérequis**

- 1. Suivez la procédure décrite dans la section [Avant d'intervenir à l'intérieur de votre ordinateur.](#page-5-0)
- 2. Retirez la [carte microSD.](#page-15-0)
- 3. Retirez la [carte microSIM.](#page-13-0)
- 4. Retirez le [cache de fond.](#page-16-0)
- 5. Retirez la [carte WLAN](#page-19-0).
- 6. Retirez la [carte WWAN.](#page-22-0)
- 7. Retirez l['assemblage d'écran](#page-58-0).
- 8. Retirez la [bordure d'écran](#page-63-0).
- 9. Retirez le [panneau d'écran](#page-65-0).

#### **À propos de cette tâche**

Les images suivantes indiquent l'emplacement des charnières d'écran et fournissent une représentation visuelle de la procédure de retrait.

<span id="page-78-0"></span>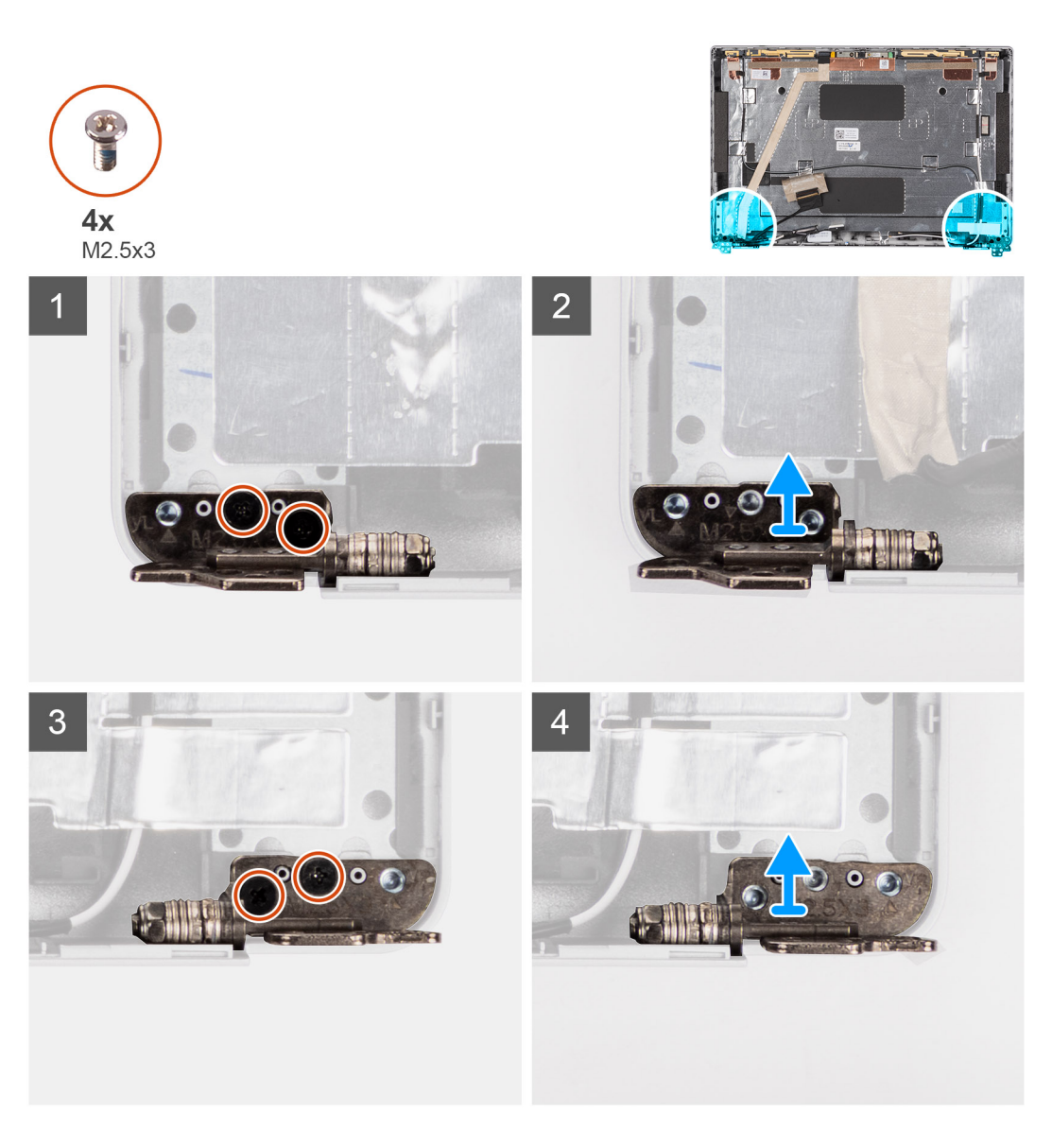

- 1. Retirez les deux vis (M2,5x3) qui fixent la charnière droite au capot arrière de l'écran.
- 2. Soulevez la charnière droite et retirez-la du capot arrière de l'écran.
- 3. Retirez les deux vis (M2,5x3) qui fixent la charnière gauche au capot arrière de l'écran.
- 4. Soulevez la charnière gauche et retirez-la du capot arrière de l'écran.

## **Installation des charnières d'écran**

#### **Prérequis**

Si vous remplacez un composant, retirez le composant existant avant d'exécuter la procédure d'installation.

#### **À propos de cette tâche**

La figure suivante indique l'emplacement des charnières d'écran et fournit une représentation visuelle de la procédure d'installation.

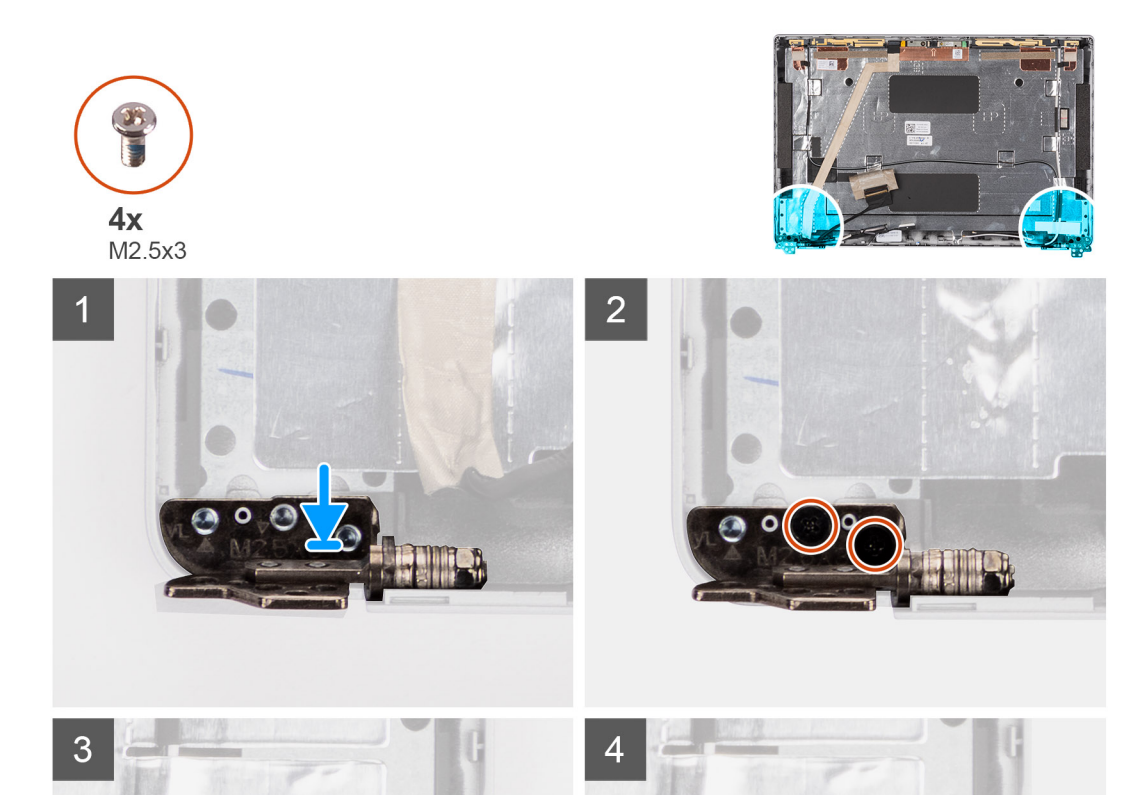

- 1. Alignez le trou de vis de la charnière d'écran gauche avec celui du capot arrière de l'écran.
- 2. Remettez en place les deux vis (M2,5x3) pour fixer la charnière gauche au capot arrière de l'écran.
- 3. Alignez le trou de vis de la charnière d'écran droite avec celui du capot arrière de l'écran.
- 4. Remettez en place les deux vis (M2,5x3) pour fixer la charnière droite au capot arrière de l'écran.

#### **Étapes suivantes**

- 1. Installez le [panneau d'écran](#page-68-0).
- 2. Installez la [bordure d'écran.](#page-64-0)
- 3. Installez [l'assemblage d'écran.](#page-60-0)
- 4. Installez la [carte WLAN.](#page-20-0)
- 5. Installez la [carte WWAN](#page-23-0).
- 6. Installez le [cache de fond.](#page-18-0)
- 7. Installez la [carte microSIM](#page-14-0).
- 8. Installez la [carte microSD](#page-15-0).
- 9. Suivez la procédure décrite dans la section [Après une intervention à l'intérieur de votre ordinateur.](#page-8-0)

## **Capot arrière de l'écran**

### **Retrait du capot arrière d'écran**

#### **Prérequis**

- 1. Suivez la procédure décrite dans la section [Avant d'intervenir à l'intérieur de votre ordinateur.](#page-5-0)
- 2. Retirez la [carte microSD.](#page-15-0)
- 3. Retirez la [carte microSIM.](#page-13-0)
- 4. Retirez le [cache de fond.](#page-16-0)
- 5. Retirez la [carte WLAN](#page-19-0).
- 6. Retirez la [carte WWAN.](#page-22-0)
- 7. Retirez l['assemblage d'écran](#page-58-0).
- 8. Retirez la [bordure d'écran](#page-63-0).
- 9. Retirez le [panneau d'écran](#page-65-0).
- 10. Retirez le [module caméra/microphone](#page-71-0).
- 11. Retirez le [câble eDP.](#page-74-0)
- 12. Retirez la [carte des capteurs](#page-76-0).
- 13. Retirez les [charnières d'écran](#page-77-0).

#### **À propos de cette tâche**

Les images suivantes indiquent l'emplacement du capot arrière d'écran et fournissent une représentation visuelle de la procédure de retrait.

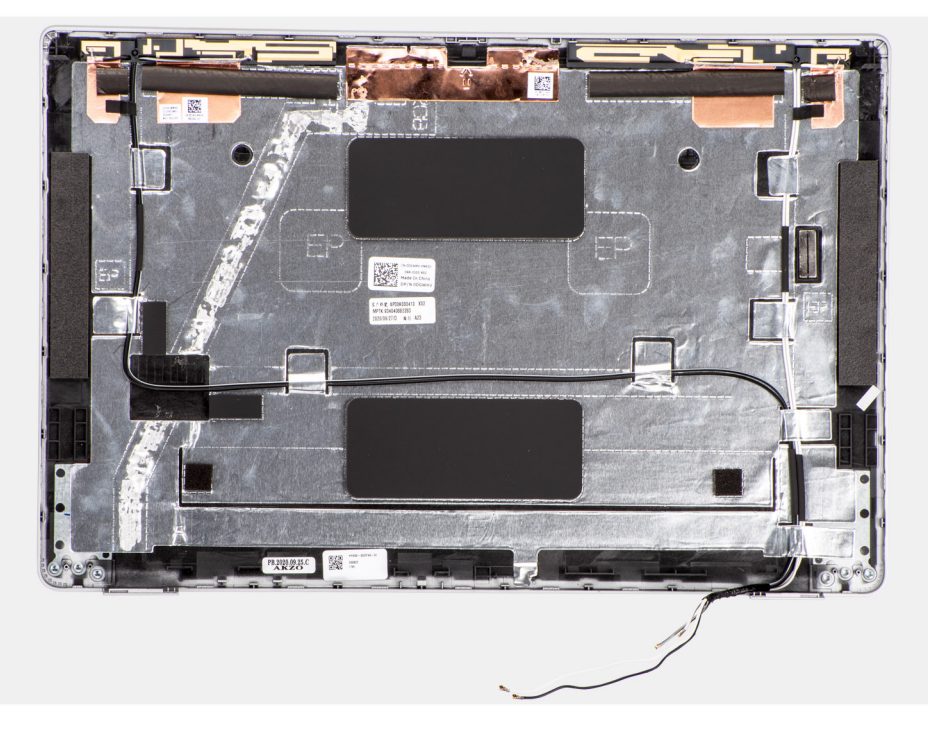

#### **Étapes**

Après avoir effectué les étapes préliminaires, il vous reste le capot arrière d'écran.

## **Installation du capot arrière de l'écran**

#### **Prérequis**

Si vous remplacez un composant, retirez le composant existant avant d'exécuter la procédure d'installation.

#### <span id="page-81-0"></span>**À propos de cette tâche**

Les images suivantes indiquent l'emplacement du capot arrière d'écran et fournissent une représentation visuelle de la procédure d'installation.

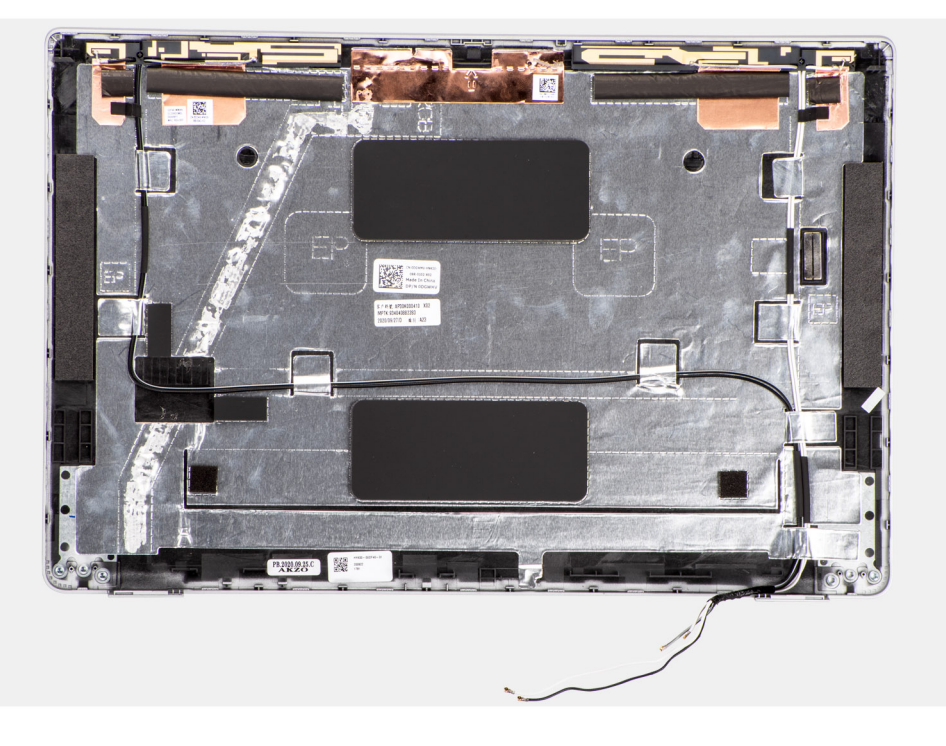

#### **Étapes**

Posez le capot arrière de l'écran sur une surface plane.

#### **Étapes suivantes**

- 1. Installez les [charnières d'écran](#page-78-0).
- 2. Installez la [carte des capteurs](#page-76-0).
- 3. Installez le [câble eDP](#page-75-0).
- 4. Installation du [module caméra/microphone](#page-72-0).
- 5. Installez le [panneau d'écran](#page-68-0).
- 6. Installez la [bordure d'écran.](#page-64-0)
- 7. Installez [l'assemblage d'écran.](#page-60-0)
- 8. Installez la [carte WLAN.](#page-20-0)
- 9. Installez la [carte WWAN](#page-23-0).
- 10. Installez le [cache de fond.](#page-18-0)
- 11. Installez la [carte microSIM](#page-14-0).
- 12. Installez la [carte microSD](#page-15-0).
- 13. Suivez la procédure décrite dans la section [Après une intervention à l'intérieur de votre ordinateur.](#page-8-0)

## **Assemblage du repose-poignets**

## **Retrait de l'assemblage du repose-poignets**

#### **Prérequis**

- 1. Suivez la procédure décrite dans la section [Avant d'intervenir à l'intérieur de votre ordinateur.](#page-5-0)
- 2. Retirez la [carte microSD.](#page-15-0)
- 3. Retirez la [carte microSIM.](#page-13-0)
- 4. Retirez le [cache de fond.](#page-16-0)
- <span id="page-82-0"></span>5. Retirez la [batterie 3 cellules](#page-30-0) ou la [batterie 4 cellules](#page-31-0).
- 6. Retirez le [disque SSD M.2 2280](#page-24-0) ou le [disque SSD M.2 2230](#page-25-0)
- 7. Retirez la [carte WLAN](#page-19-0).
- 8. Retirez la [carte WWAN.](#page-22-0)
- 9. Retirez le [module de mémoire.](#page-28-0)
- 10. Retirez la [carte système](#page-44-0).
	- **REMARQUE :** La carte système peut être retirée en même temps que le dissipateur de chaleur inclus afin de simplifier la procédure tout en préservant la liaison thermique entre la carte système et le dissipateur de chaleur.
- 11. Retirez le [cadre interne de l'assemblage](#page-35-0).
- 12. Retirez le [lecteur de carte à puce.](#page-51-0)
- 13. Retirez la [carte des voyants.](#page-38-0)
- 14. Retirez la [carte du bouton d'alimentation.](#page-49-0)
- 15. Retirez l['assemblage du clavier](#page-54-0).
- 16. Retirez l['assemblage d'écran](#page-58-0).

#### **À propos de cette tâche**

L'image suivante indique l'emplacement de l'assemblage du repose-poignets et fournit une représentation visuelle de la procédure de retrait.

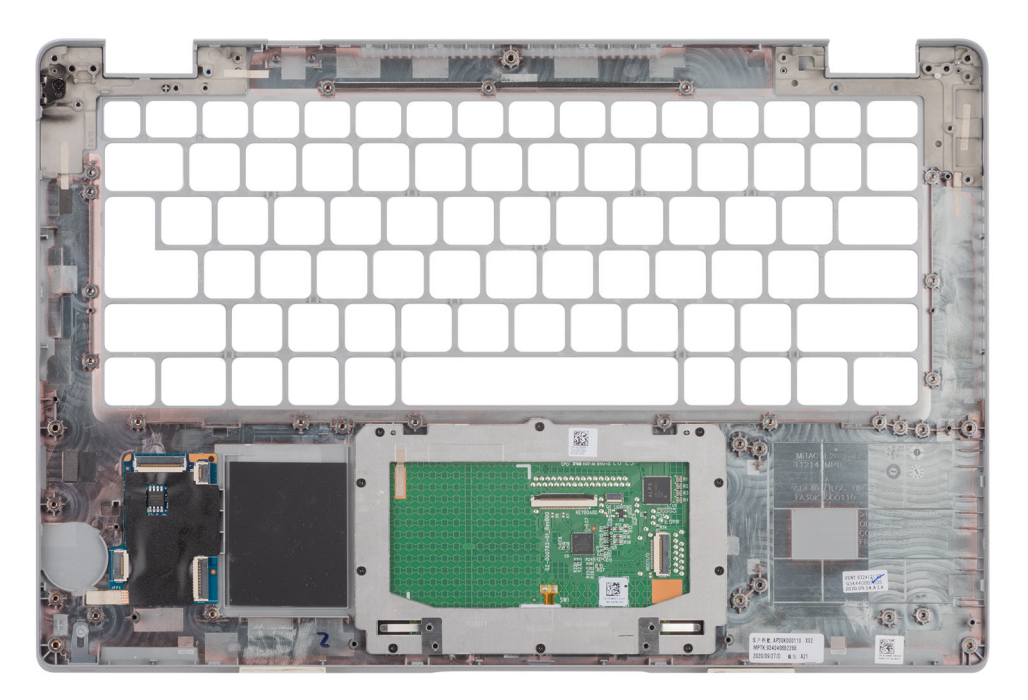

#### **Étapes**

Après que vous avez effectué les étapes préliminaires, il vous reste l'assemblage du repose-poignets.

## **Installation de l'assemblage de repose-poignets**

#### **Prérequis**

Si vous remplacez un composant, retirez le composant existant avant d'exécuter la procédure d'installation.

#### **À propos de cette tâche**

L'image suivante indique l'emplacement de l'assemblage du repose-poignets et fournit une représentation visuelle de la procédure d'installation.

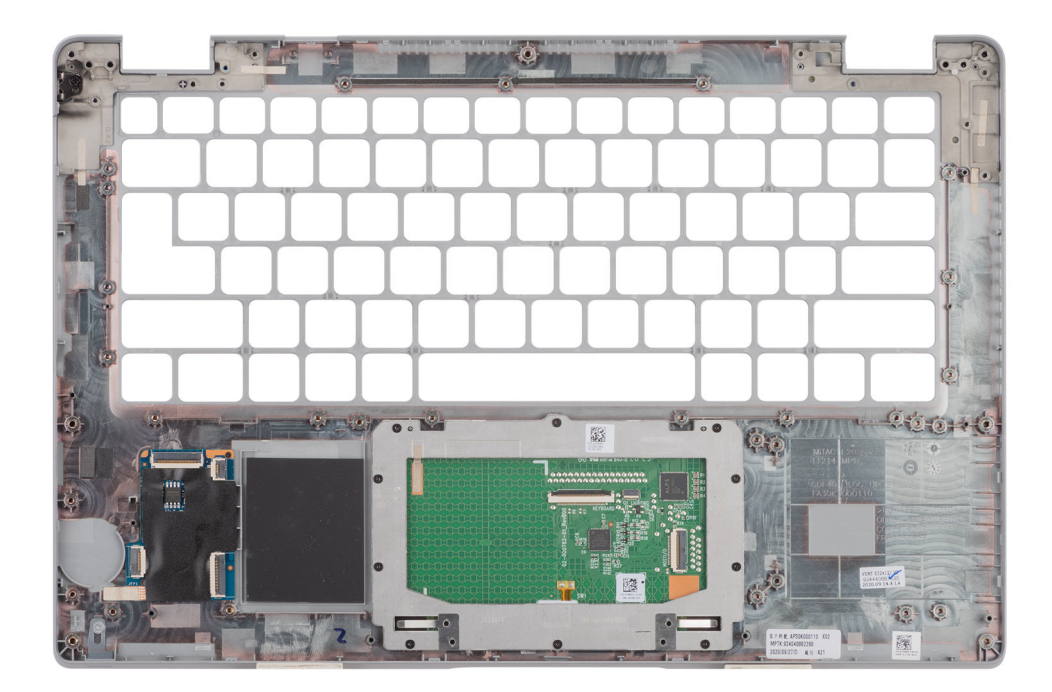

- **REMARQUE :** Dans le cas d'une configuration LTE non-WWAN, vous devez retirer et transférer la plaque de recouvrement de carte SIM factice lors du remplacement de l'assemblage du repose-poignets.
- 1. Posez l'assemblage du repose-poignets sur une surface plane.
- 2. Retirez la plaque de recouvrement de la carte SIM factice pour la configuration LTE non-WWAN.

#### **Étapes suivantes**

- 1. Installez [l'assemblage d'écran.](#page-60-0)
- 2. Installez l['assemblage du clavier.](#page-56-0)
- 3. Installez la [carte du bouton d'alimentation](#page-50-0).
- 4. Installez le [lecteur de carte à puce](#page-52-0).
- 5. Installez la [carte des voyants](#page-39-0).
- 6. Installez la [carte système](#page-47-0).
	- **REMARQUE :** La carte système peut être installée en même temps que le dissipateur de chaleur inclus afin de simplifier la procédure tout en préservant la liaison thermique entre la carte système et le dissipateur de chaleur.
- 7. Installez le [cadre interne de l'assemblage](#page-37-0).
- 8. Installez le [module de mémoire.](#page-28-0)
- 9. Installez la [carte WLAN.](#page-20-0)
- 10. Installez la [carte WWAN](#page-23-0).
- 11. Installez le [disque SSD M.2 2280](#page-25-0) ou [disque SSD M.2 2230.](#page-26-0)
- 12. Installez la [batterie 3 cellules](#page-31-0) ou la [batterie 4 cellules](#page-32-0).
- 13. Installez le [cache de fond.](#page-18-0)
- 14. Installez la [carte microSIM](#page-14-0).
- 15. Installez la [carte microSD](#page-15-0).
- 16. Suivez la procédure décrite dans la section [Après une intervention à l'intérieur de votre ordinateur.](#page-8-0)

## **Plaque de recouvrement du logement de carte SIM factice**

### **Retrait de la plaque de recouvrement du logement de carte SIM factice**

#### **Prérequis**

- 1. Suivez la procédure décrite dans la section [Avant d'intervenir à l'intérieur de votre ordinateur.](#page-5-0)
- 2. Retirez la [carte microSD.](#page-15-0)
- 3. Retirez la [carte microSIM.](#page-13-0)
- 4. Retirez le [cache de fond.](#page-16-0)
- 5. Retirez la [batterie 3 cellules](#page-30-0) ou la [batterie 4 cellules](#page-31-0).
- 6. Retirez le [disque SSD M.2 2280](#page-24-0) ou le [disque SSD M.2 2230](#page-25-0)
- 7. Retirez la [carte WLAN](#page-19-0).
- 8. Retirez la [carte WWAN.](#page-22-0)
- 9. Retirez le [module de mémoire.](#page-28-0)
- 10. Retirez la [carte système](#page-44-0).

**REMARQUE :** La carte système peut être retirée en même temps que le dissipateur de chaleur inclus afin de simplifier la procédure tout en préservant la liaison thermique entre la carte système et le dissipateur de chaleur.

- 11. Retirez le [cadre interne de l'assemblage](#page-35-0).
- 12. Retirez le [lecteur de carte à puce.](#page-51-0)
- 13. Retirez la [carte des voyants.](#page-38-0)
- 14. Retirez la [carte du bouton d'alimentation.](#page-49-0)
- 15. Retirez l['assemblage du clavier](#page-54-0).
- 16. Retirez l['assemblage d'écran](#page-58-0).
- 17. Retirez l['assemblage du repose-poignets](#page-81-0).

#### **À propos de cette tâche**

**REMARQUE :** Pour les modèles livrés avec des antennes WLAN uniquement, la plaque de recouvrement du logement de carte SIM factice est une pièce de rechange distincte et n'est pas incluse avec le repose-poignets de remplacement. Par conséquent, la plaque de recouvrement du logement de carte SIM factice doit être retirée puis réinstallée lors du remplacement de l'assemblage du repose-poignets.

L'image suivante illustre la plaque de recouvrement du logement de carte SIM factice et fournit une représentation visuelle de la procédure de retrait de la plaque de recouvrement du logement de carte SIM factice.

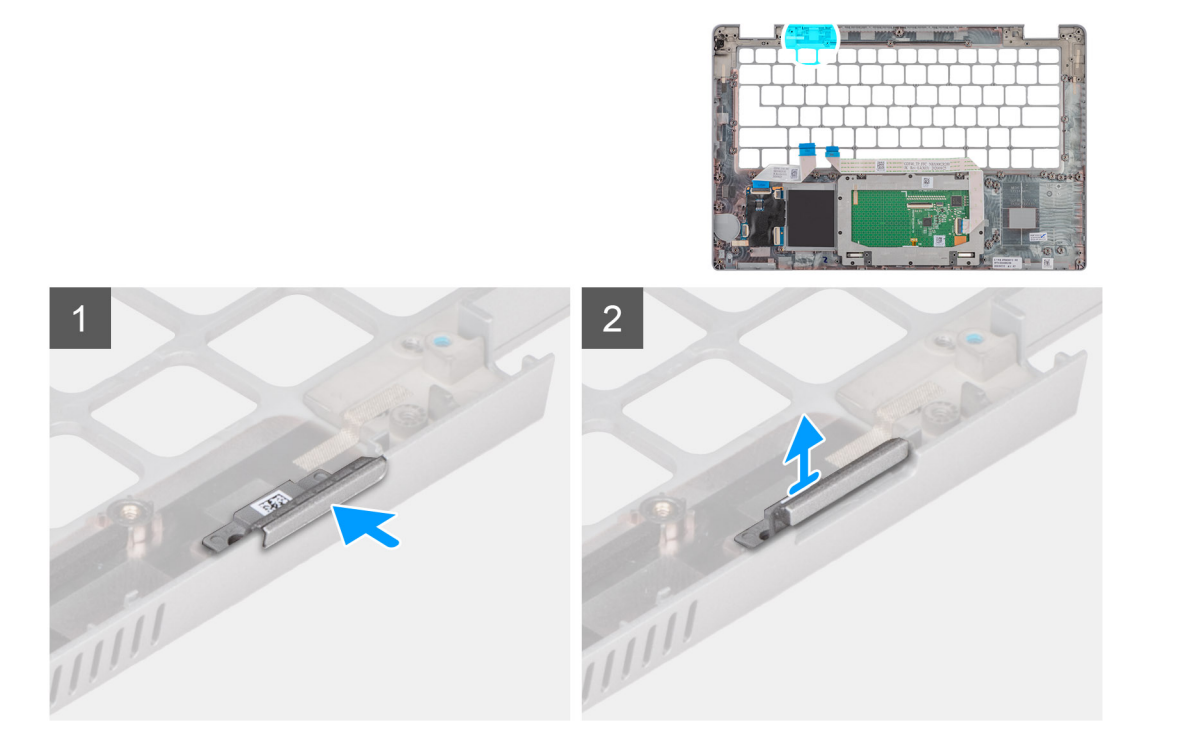

- 1. Poussez la plaque de recouvrement du logement de carte SIM factice à partir du côté supérieur de l'assemblage du repose-poignets.
- 2. Soulevez délicatement la plaque de recouvrement du logement de carte SIM factice pour la retirer de l'assemblage du reposepoignets.

## **Installation de la plaque de recouvrement du logement de carte SIM factice**

#### **Prérequis**

Si vous remplacez un composant, retirez le composant existant avant d'exécuter la procédure d'installation.

#### **À propos de cette tâche**

L'image suivante indique l'emplacement de la plaque de recouvrement du logement de carte SIM factice et fournit une représentation visuelle de la procédure d'installation de la plaque de recouvrement du logement de carte SIM factice.

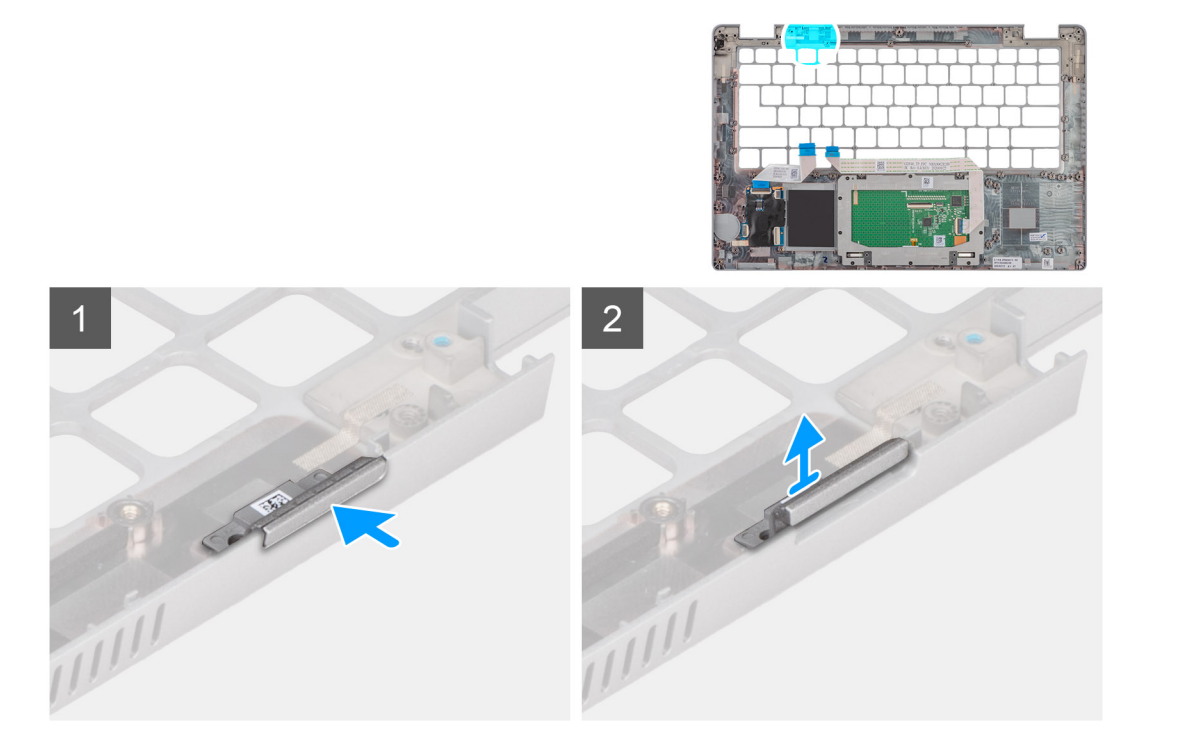

1. Placez la plaque de recouvrement du logement de carte SIM factice dans son compartiment sur le repose-poignets.

**REMARQUE :** Assurez-vous que la plaque de recouvrement du logement de carte SIM factice est alignée avec les nervures situées sur l'assemblage du repose-poignets.

2. Appuyez sur la plaque de recouvrement du logement de carte SIM factice de façon à l'enclencher et vérifiez qu'elle est fermement installée dans le logement de carte SIM.

#### **Étapes suivantes**

- 1. Installez [l'assemblage du repose-poignets.](#page-82-0)
- 2. Installez [l'assemblage d'écran.](#page-60-0)
- 3. Installez l['assemblage du clavier.](#page-56-0)
- 4. Installez la [carte du bouton d'alimentation](#page-50-0).
- 5. Installez le [lecteur de carte à puce](#page-52-0).
- 6. Installez la [carte des voyants](#page-39-0).
- 7. Installez la [carte système](#page-47-0).

**REMARQUE :** La carte système peut être installée en même temps que le dissipateur de chaleur inclus afin de simplifier la procédure tout en préservant la liaison thermique entre la carte système et le dissipateur de chaleur.

- 8. Installez le [cadre interne de l'assemblage](#page-37-0).
- 9. Installez le [module de mémoire.](#page-28-0)
- 10. Installez la [carte WLAN.](#page-20-0)
- 11. Installez la [carte WWAN](#page-23-0).
- 12. Installez le [disque SSD M.2 2280](#page-25-0) ou [disque SSD M.2 2230.](#page-26-0)
- 13. Installez la [batterie 3 cellules](#page-31-0) ou la [batterie 4 cellules](#page-32-0).
- 14. Installez le [cache de fond.](#page-18-0)
- 15. Installez la [carte microSIM](#page-14-0).
- 16. Installez la [carte microSD](#page-15-0).
- 17. Suivez la procédure décrite dans la section [Après une intervention à l'intérieur de votre ordinateur.](#page-8-0)

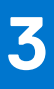

# **Pilotes et téléchargements**

Pour dépanner, télécharger ou installer des pilotes, il est recommandé de lire l'article de la base de connaissances Dell [000123347](https://www.dell.com/support/kbdoc/000123347/drivers-and-downloads-faqs) intitulé « Forum aux questions Pilotes et téléchargements ».

# **Configuration du BIOS**

**PRÉCAUTION : Sauf si vous êtes un utilisateur expert, ne modifiez pas les paramètres du programme de configuration du BIOS. Certaines modifications peuvent empêcher l'ordinateur de fonctionner correctement.**

**REMARQUE :** Selon votre ordinateur et les appareils installés, les éléments répertoriés dans la présente section n'apparaîtront pas ⋒ forcément.

**REMARQUE :** Avant d'utiliser le programme de configuration du BIOS, notez les informations qui y sont affichées afin de pouvoir ⋒ vous y reporter ultérieurement.

Utilisez le programme de configuration du BIOS pour les fins suivantes :

- Obtenir des informations sur le matériel installé sur votre ordinateur, par exemple la quantité de RAM et la taille du disque dur.
- Modifier les informations de configuration du système.
- Définir ou modifier une option sélectionnable par l'utilisateur, par exemple le mot de passe utilisateur, le type de disque dur installé, l'activation ou la désactivation de périphériques de base.

## **Présentation du BIOS**

Le BIOS gère le flux des données entre le système d'exploitation de l'ordinateur et les périphériques rattachés tels que le disque dur, un adaptateur vidéo, le clavier, la souris et l'imprimante.

## **Accès au programme de configuration BIOS**

#### **À propos de cette tâche**

Allumez ou redémarrez votre ordinateur, puis appuyez immédiatement sur la touche F2.

## **Touches de navigation**

**REMARQUE :** Pour la plupart des options de Configuration du système, les modifications que vous apportez sont enregistrées mais  $\bigcirc$ ne sont appliquées qu'au redémarrage de l'ordinateur.

#### **Tableau 4. Touches de navigation**

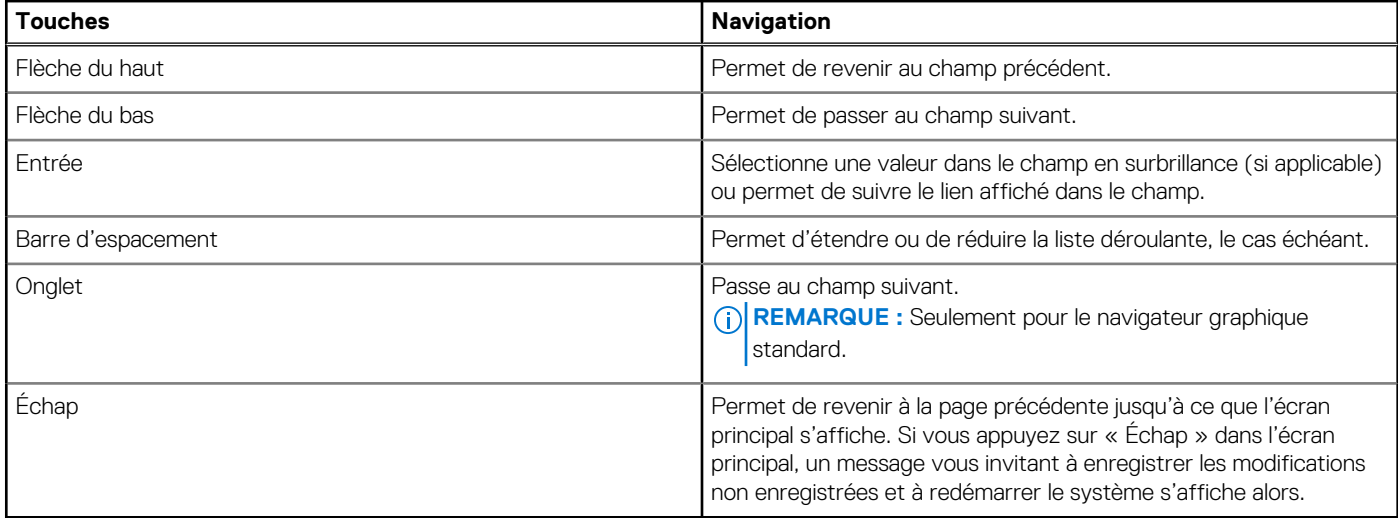

## **Menu d'amorçage ponctuel**

Pour entrer dans le **Menu d'amorçage ponctuel**, allumez votre ordinateur, puis appuyez immédiatement sur la touche F12. **REMARQUE :** Il est recommandé d'éteindre l'ordinateur s'il est sous tension.

Ce menu contient les périphériques à partir desquels vous pouvez démarrer, y compris l'option de diagnostic. Les options du menu de démarrage sont les suivantes :

- Disque amovible (si disponible)
- Unité STXXXX (si disponible)

**REMARQUE :** XXX correspond au numéro de disque SATA.

- Lecteur optique (si disponible)
- Disque dur SATA (si disponible)
- Diagnostics

L'écran de séquence de démarrage affiche également l'option d'accès à l'écran Configuration du système.

## **Options de configuration du système**

**REMARQUE :** Selon votre ordinateur et les périphériques installés, les éléments répertoriés dans la présente section n'apparaîtront pas forcément tels quels dans votre configuration.

#### **Tableau 5. Options de configuration du système : Menu Informations système**

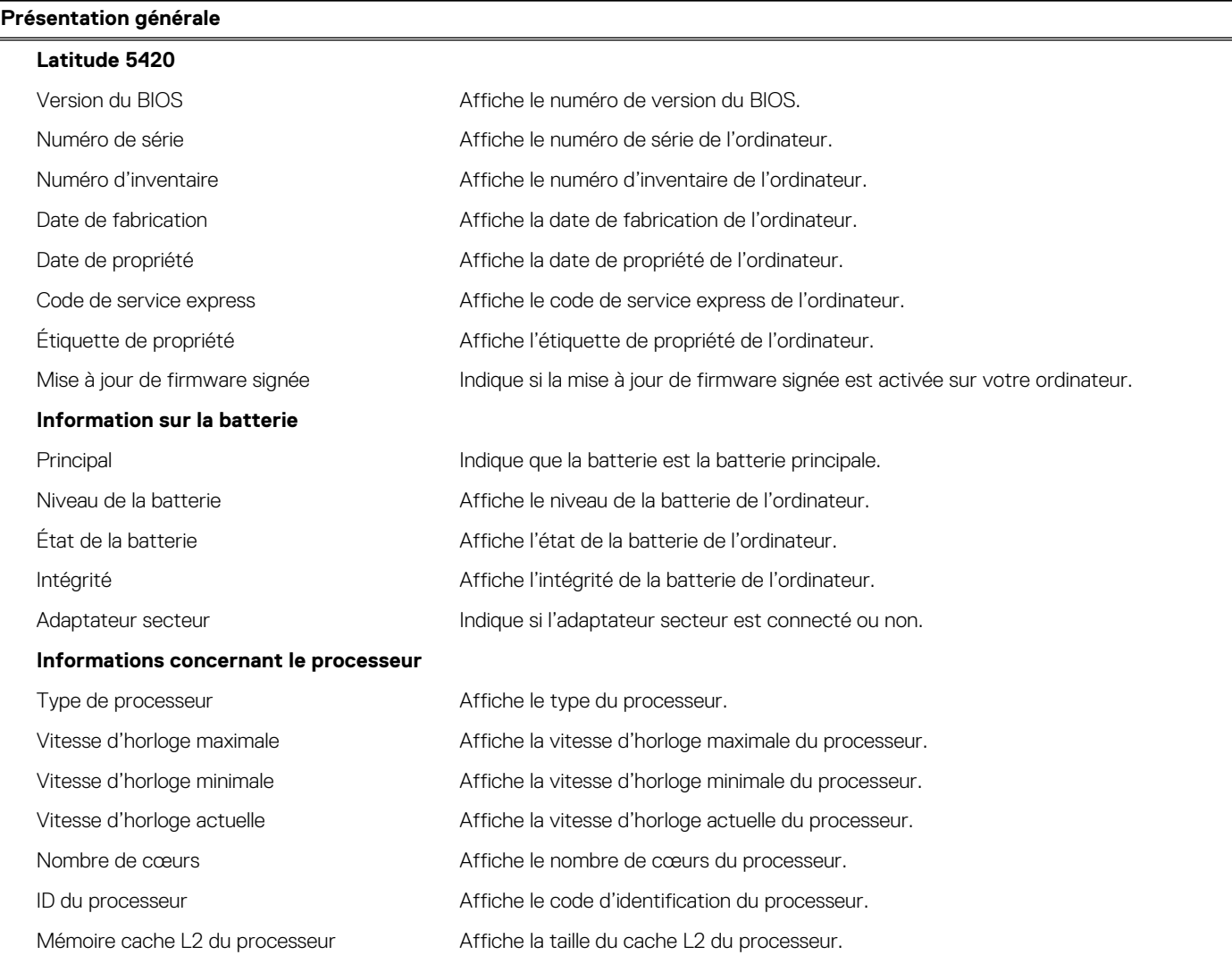

#### **Tableau 5. Options de configuration du système : Menu Informations système (suite)**

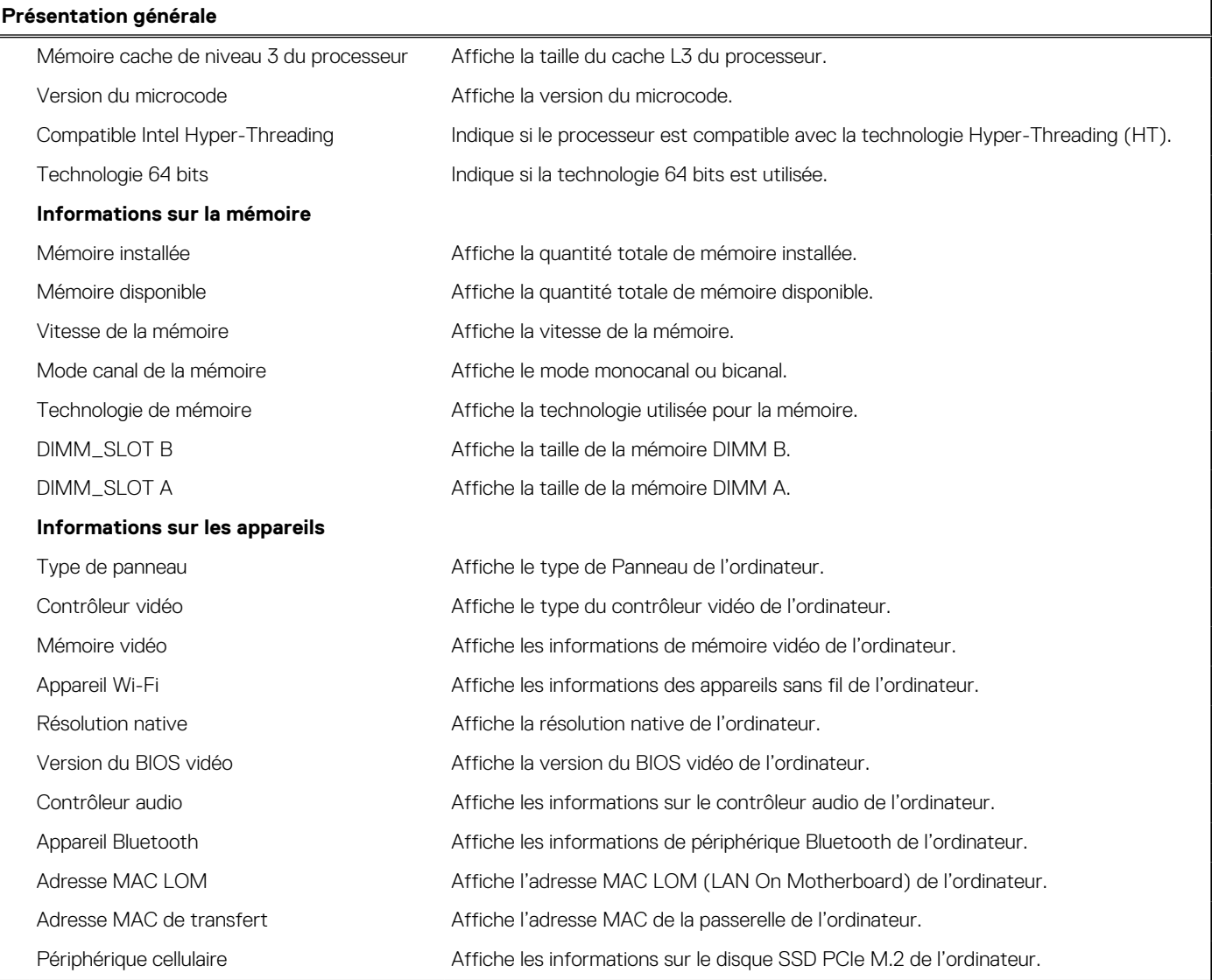

#### **Tableau 6. Options de configuration du système : menu Configuration du démarrage**

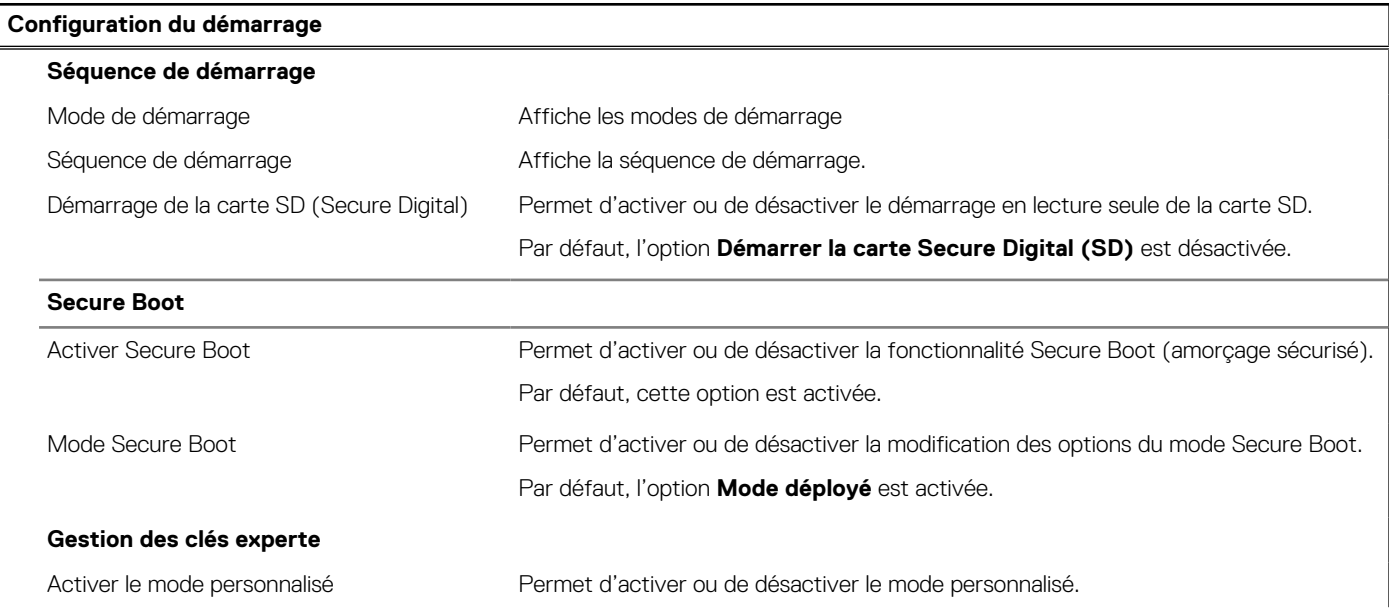

#### **Tableau 6. Options de configuration du système : menu Configuration du démarrage (suite)**

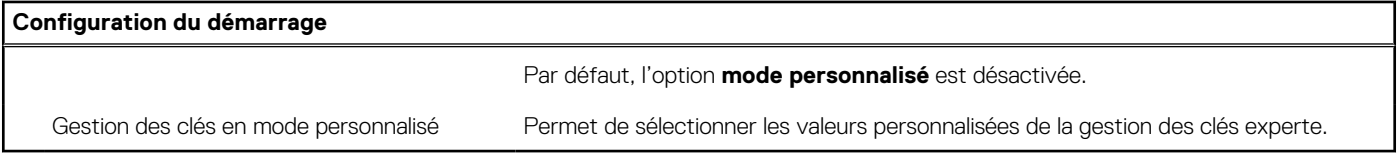

#### **Tableau 7. Options de configuration du système : menu Périphériques intégrés**

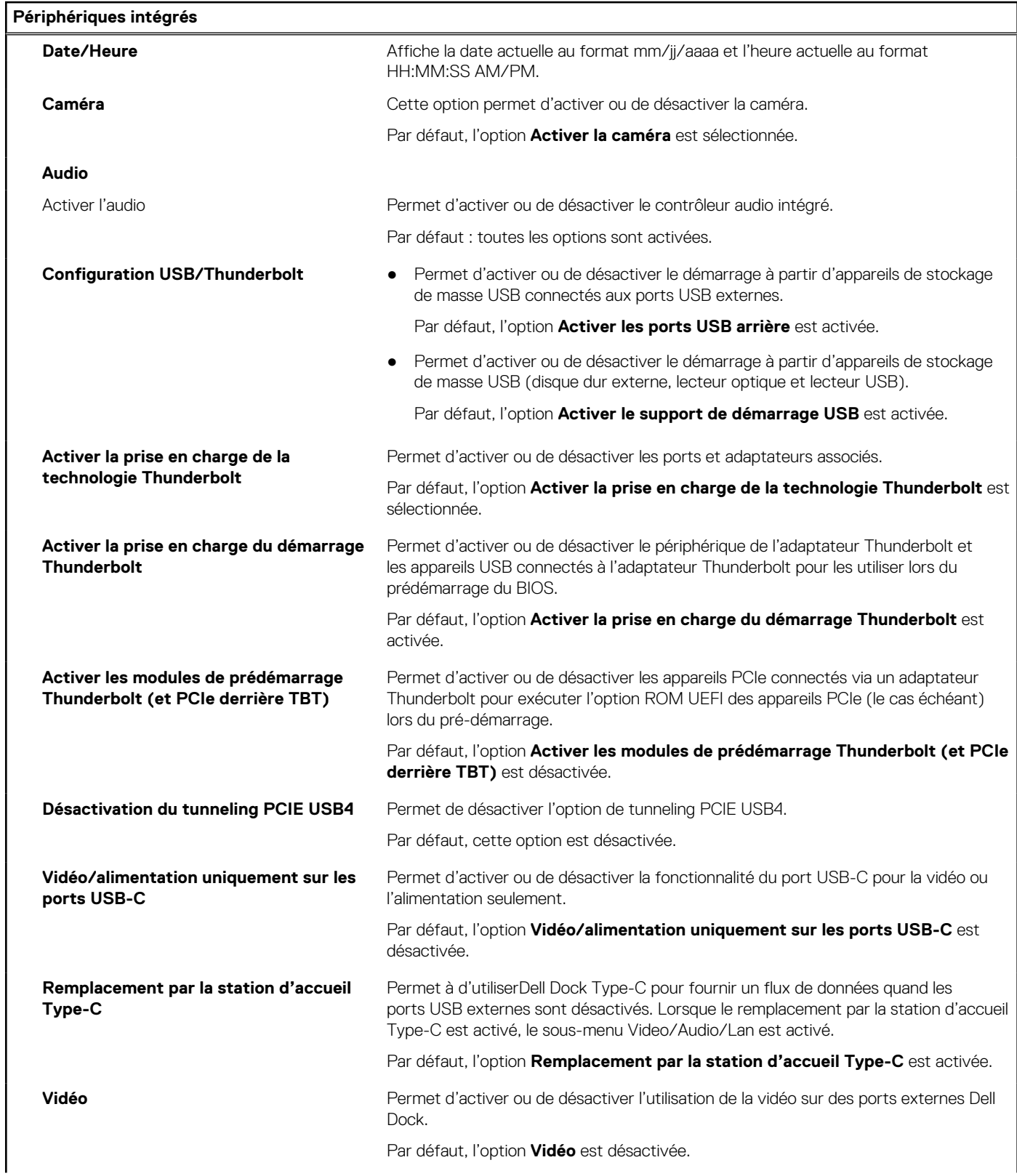

#### **Tableau 7. Options de configuration du système : menu Périphériques intégrés (suite)**

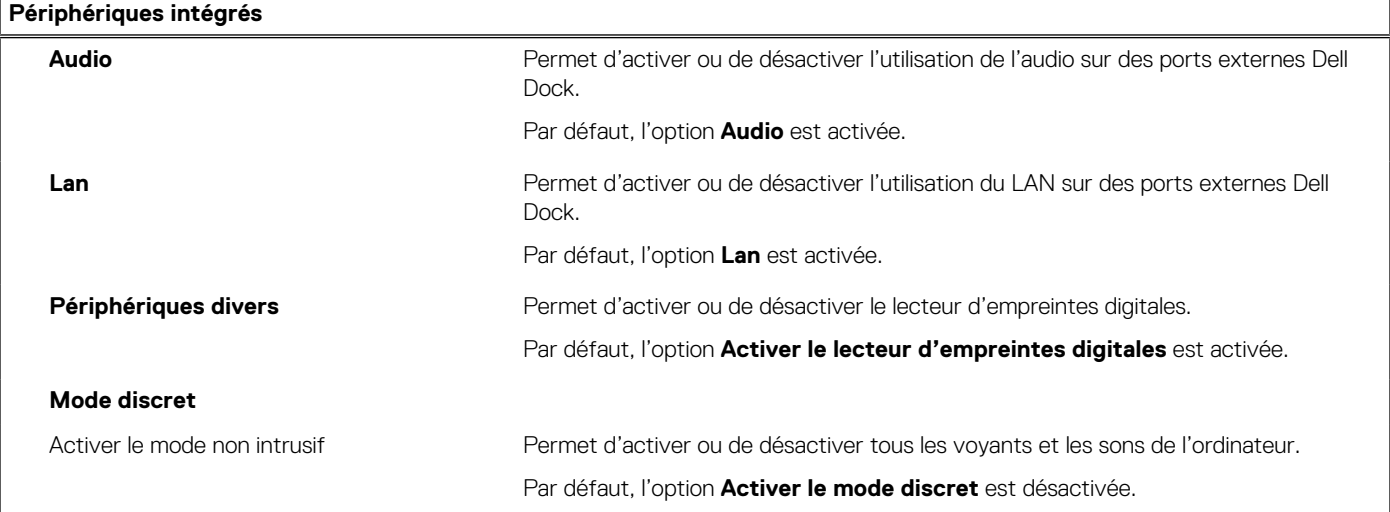

#### **Tableau 8. Options de configuration du système : menu Stockage**

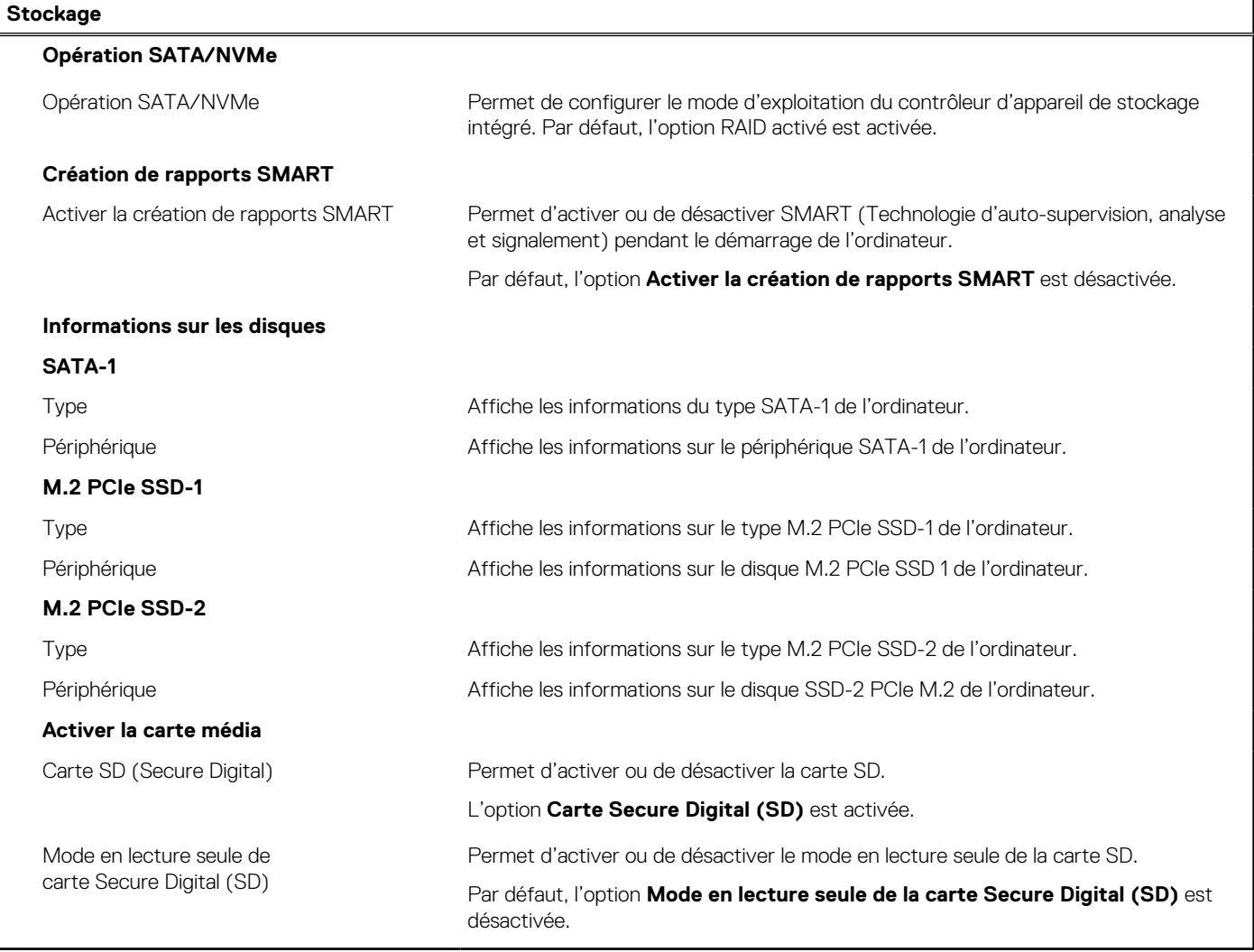

#### **Tableau 9. Options de configuration du système : menu Affichage**

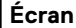

**Luminosité de l'affichage**

#### **Tableau 9. Options de configuration du système : menu Affichage (suite)**

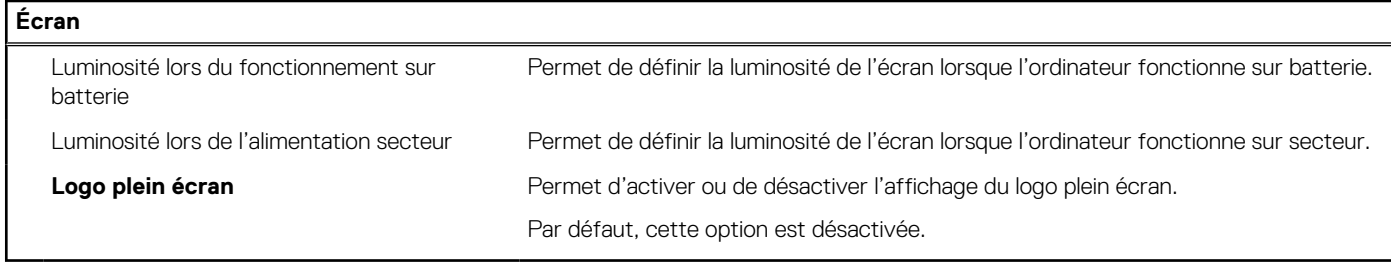

#### **Tableau 10. Options de configuration du système : menu Connexion**

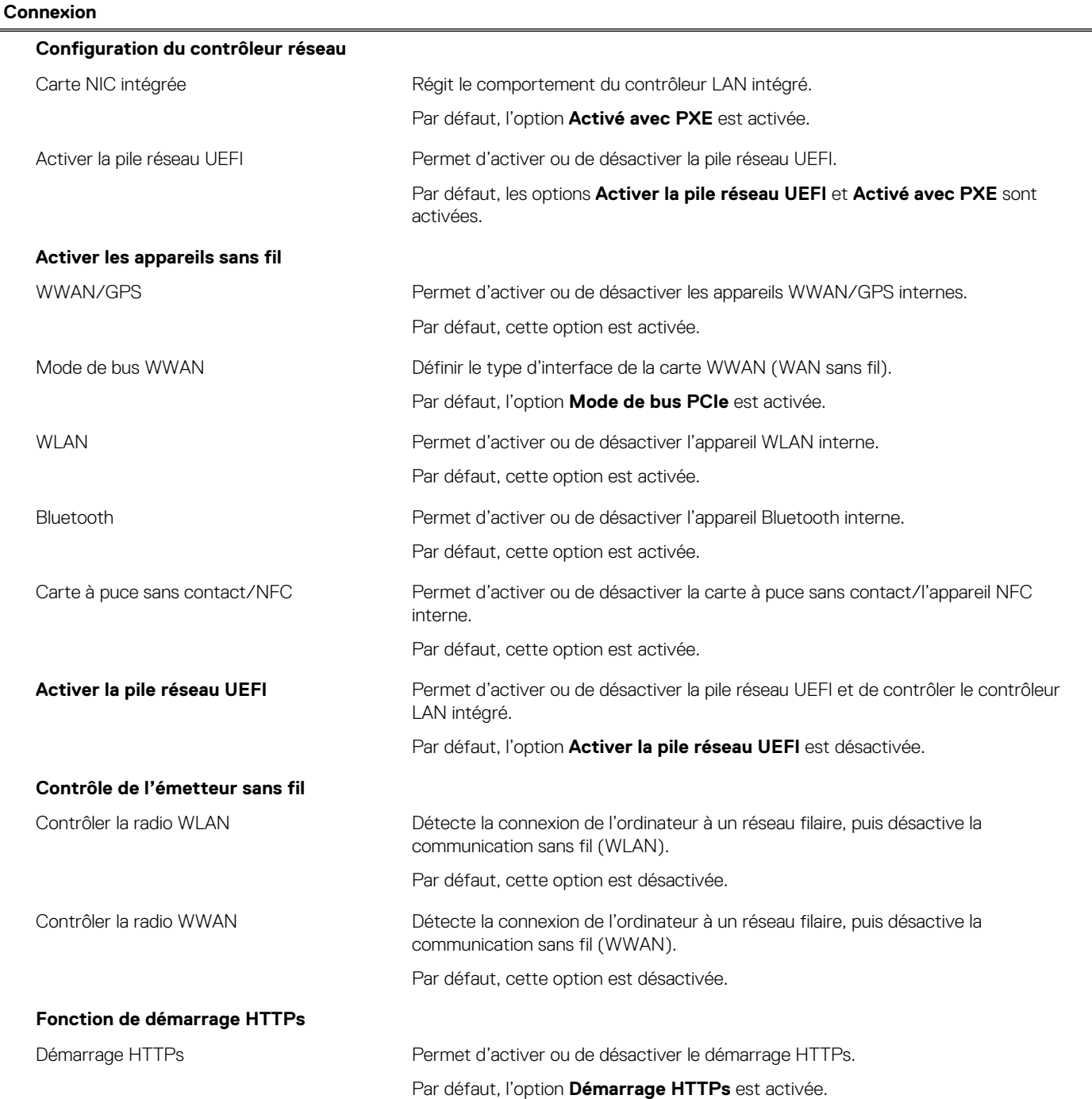

#### **Tableau 10. Options de configuration du système : menu Connexion (suite)**

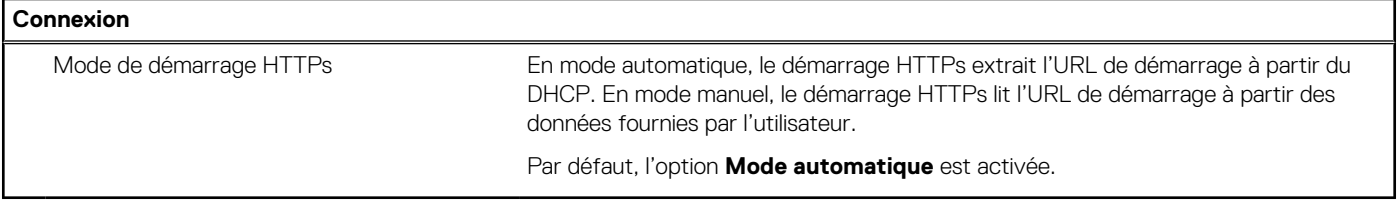

#### **Tableau 11. Options de configuration du système : menu Alimentation**

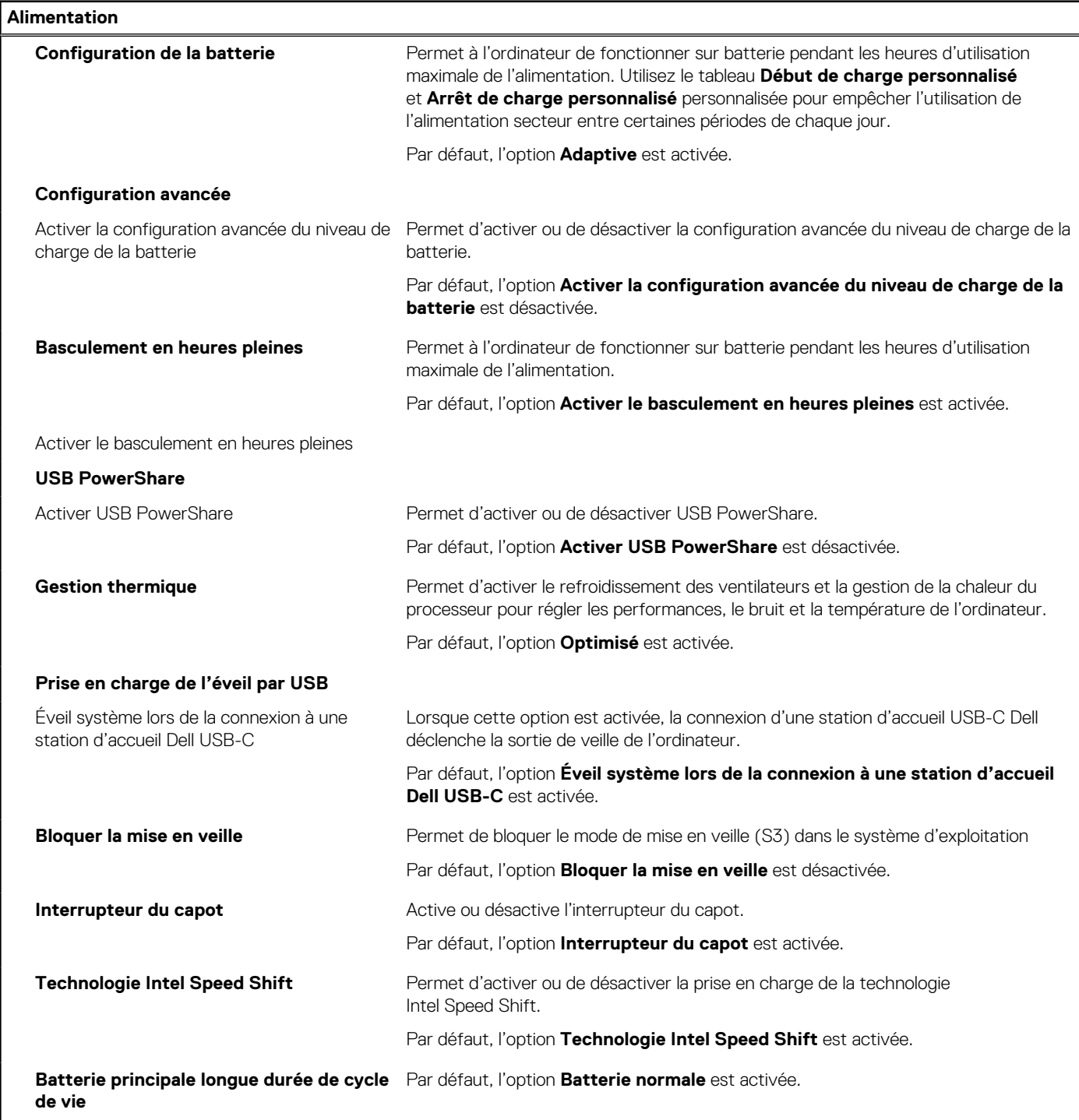

#### **Tableau 12. Options de configuration du système : menu Sécurité**

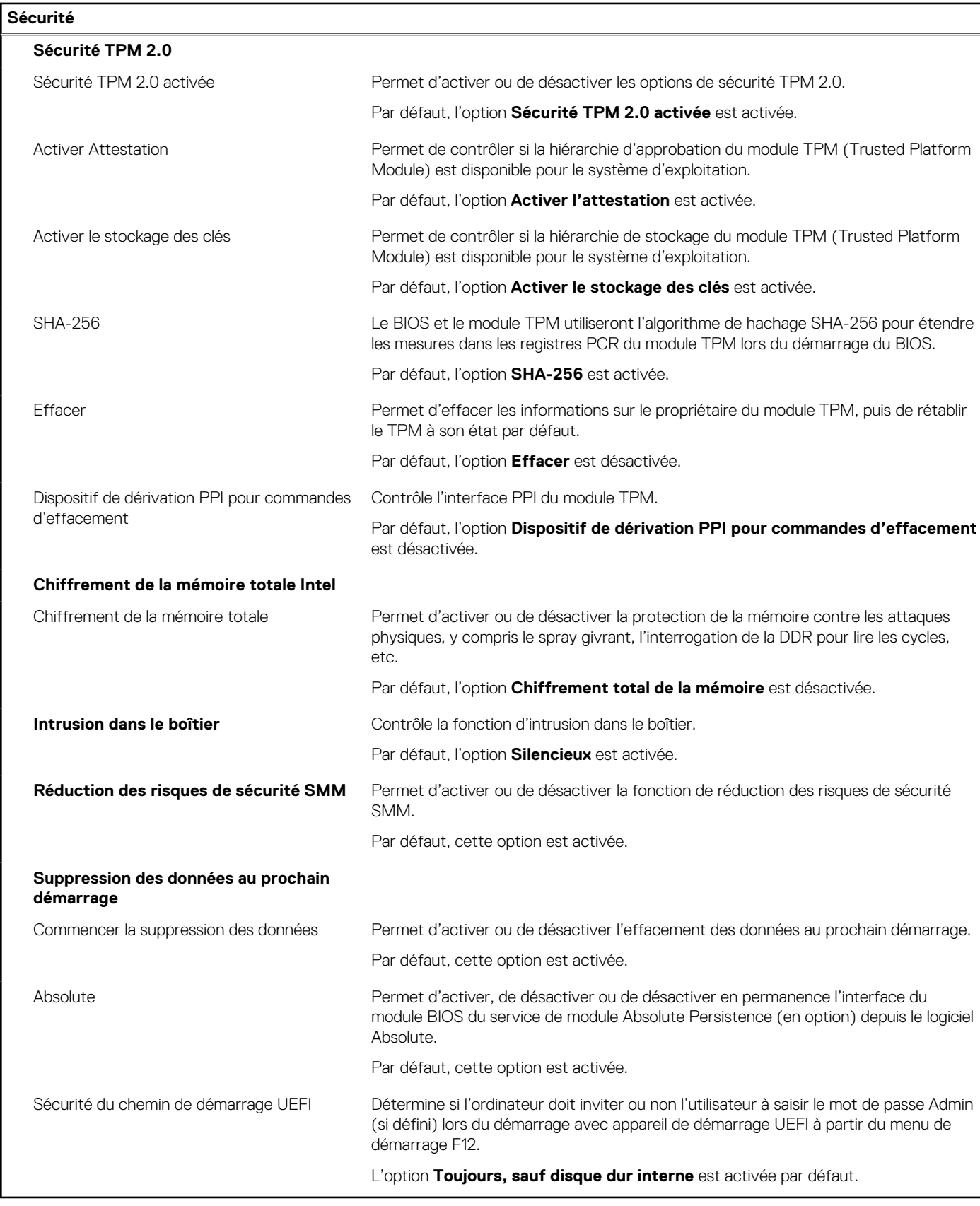

#### **Tableau 13. Options de configuration du système : menu Mots de passe**

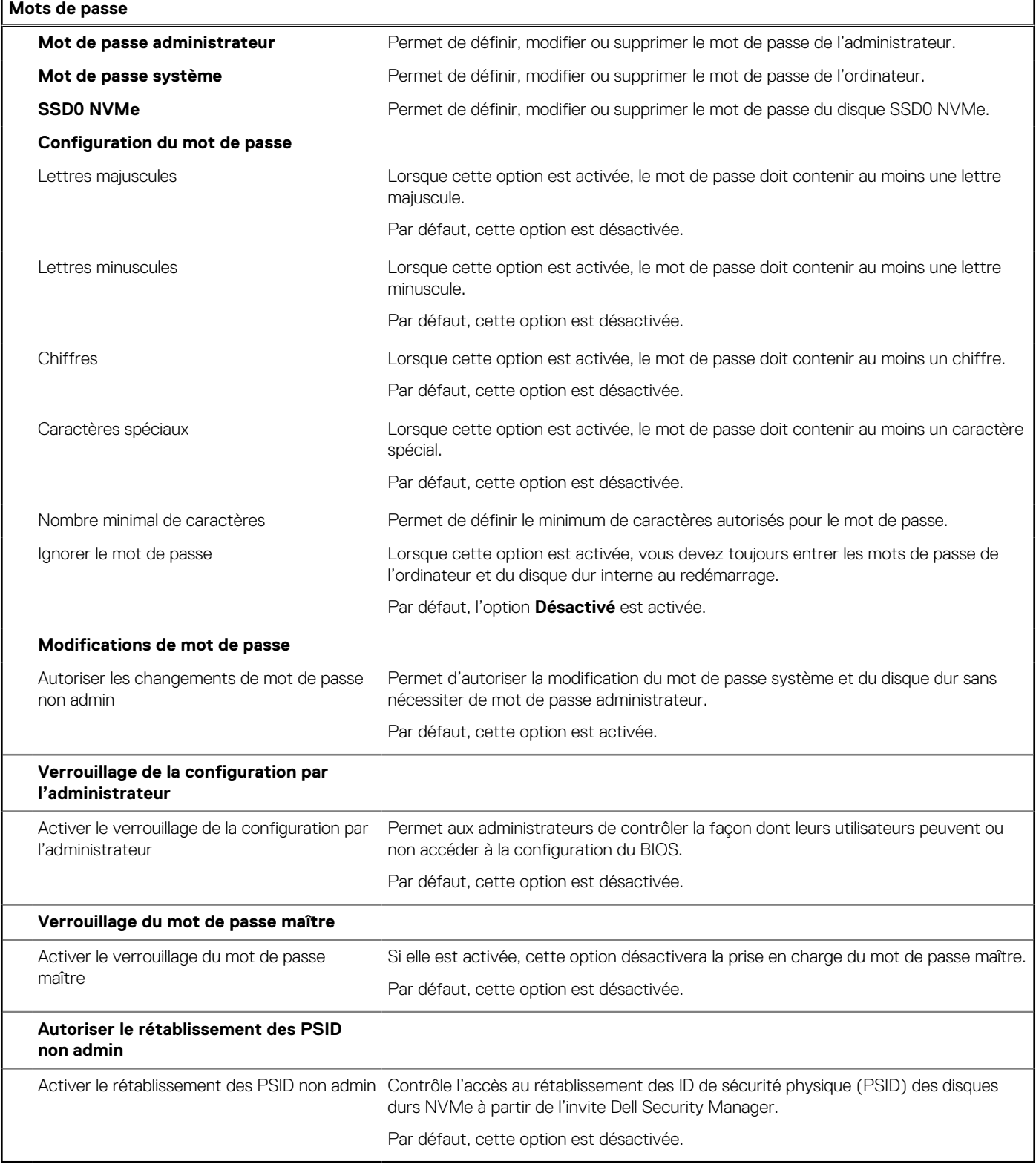

#### **Tableau 14. Options de configuration du système : menu Restauration de mise à jour**

#### **Restauration de mise à jour**

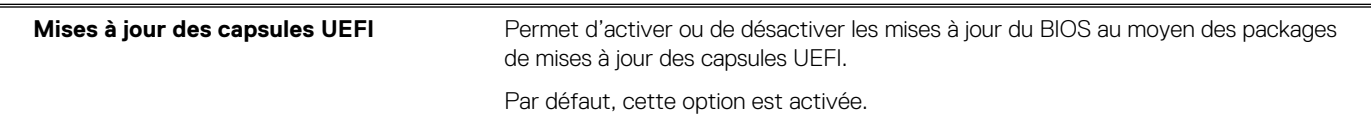

#### **Tableau 14. Options de configuration du système : menu Restauration de mise à jour (suite)**

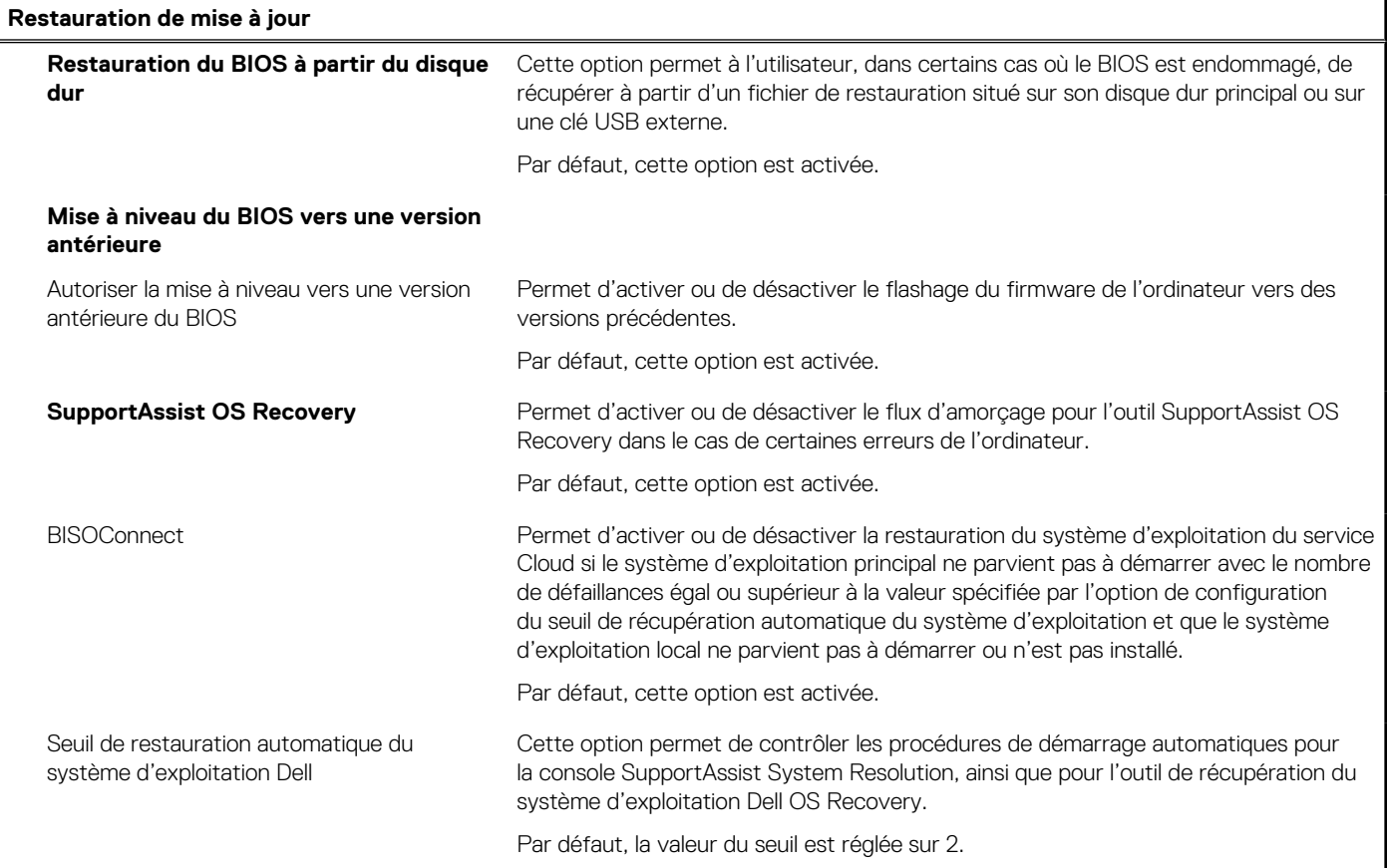

#### **Tableau 15. Options de configuration du système : menu Gestion des systèmes**

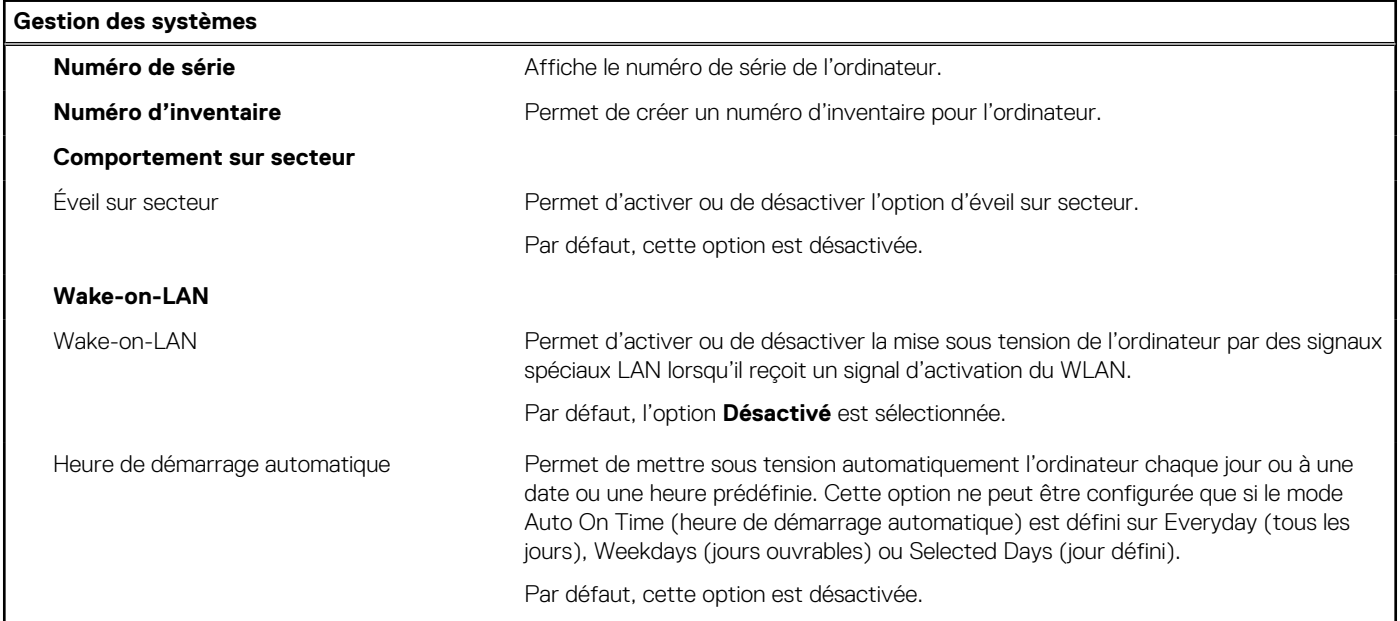

#### **Tableau 16. Options de configuration du système : menu Clavier**

#### **Clavier**

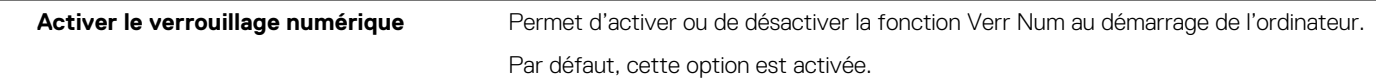

#### **Tableau 16. Options de configuration du système : menu Clavier (suite)**

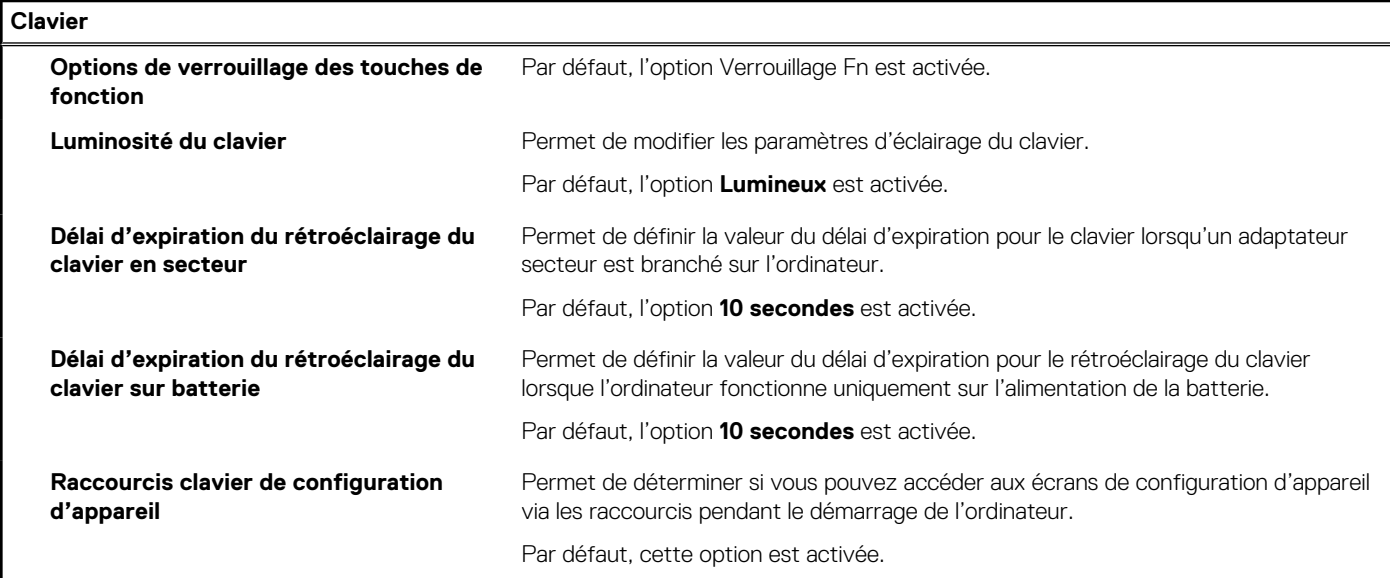

#### **Tableau 17. Options de configuration du système : menu Comportement préalable au démarrage**

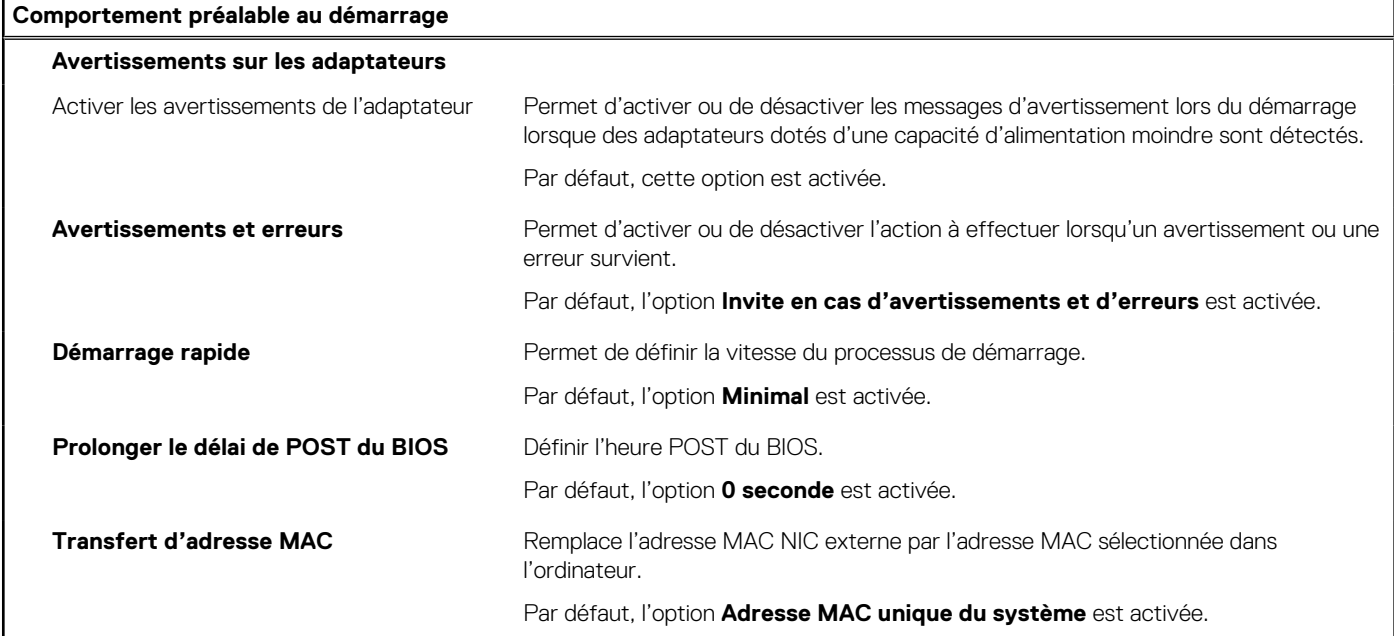

#### **Tableau 18. Options de configuration du système : menu Performances**

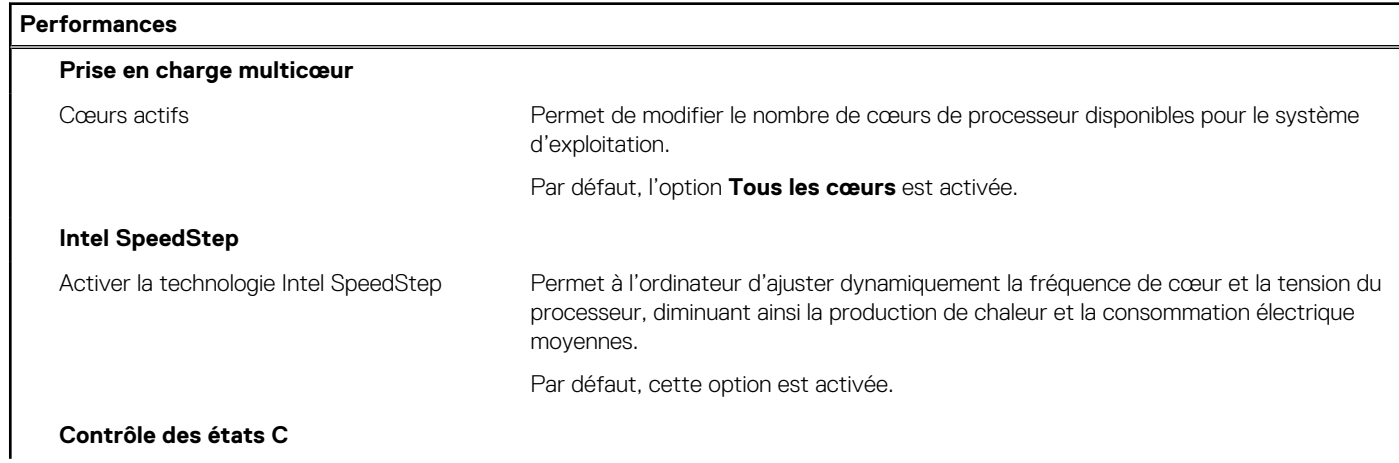

#### <span id="page-99-0"></span>**Tableau 18. Options de configuration du système : menu Performances (suite)**

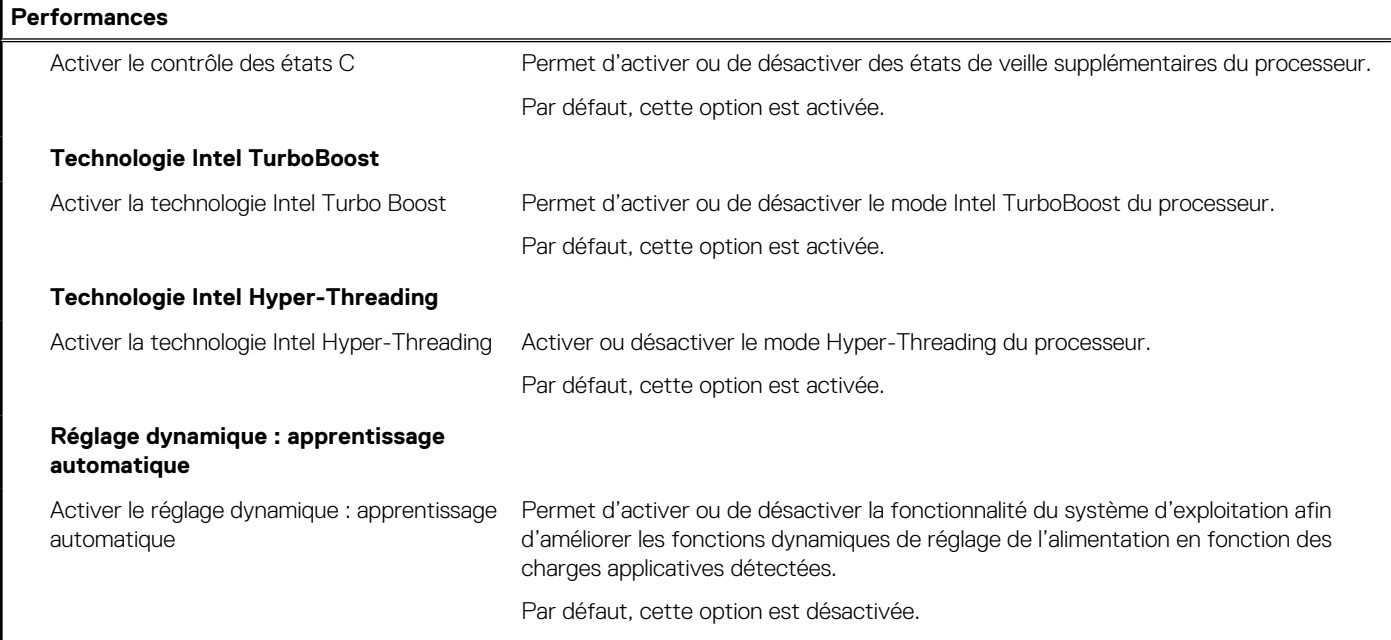

#### **Tableau 19. Options de configuration du système : menu Journaux système**

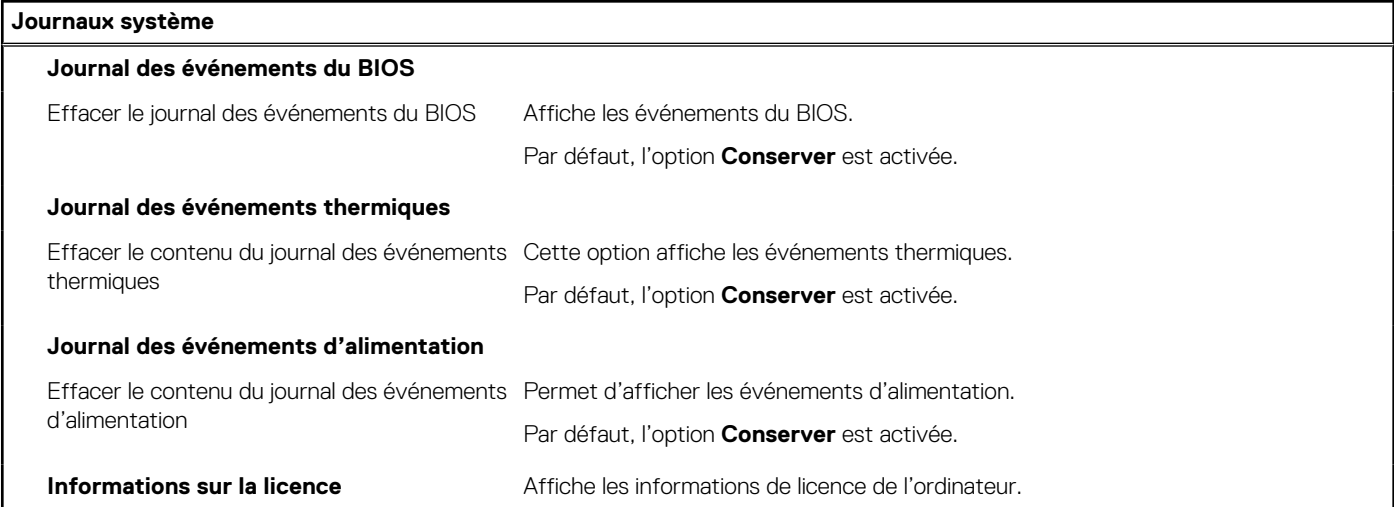

## **Mise à jour du BIOS**

### **Mise à jour du BIOS dans Windows**

#### **À propos de cette tâche**

**PRÉCAUTION : Si BitLocker n'est pas interrompu avant la mise à jour du BIOS, la prochaine fois que vous effectuerez un redémarrage du système, celui-ci ne reconnaîtra pas la clé BitLocker. Vous êtes alors invité à saisir la clé de récupération pour avancer et le système vous la demande à chaque redémarrage. Si la clé de récupération n'est pas connue, cela peut provoquer une perte de données ou une réinstallation du système d'exploitation non nécessaire. Pour plus d'informations à ce sujet, consultez l'article de la base de connaissances sur [www.dell.com/support](https://www.dell.com/support/).**

#### **Étapes**

1. Rendez-vous sur [www.dell.com/support](https://www.dell.com/support).

- 2. Cliquez sur **Support produits**. Dans le champ **Rechercher dans le support**, saisissez le numéro de série de votre ordinateur et cliquez sur **Rechercher**.
	- **REMARQUE :** Si vous ne connaissez pas le numéro de série, utilisez la fonctionnalité de SupportAssist pour identifier automatiquement votre ordinateur. Vous pouvez également utiliser l'ID de produit ou rechercher manuellement le modèle de votre ordinateur.
- 3. Cliquez sur **Pilotes et téléchargements**. Développez **Rechercher des pilotes**.
- 4. Sélectionnez le système d'exploitation installé sur votre ordinateur.
- 5. Dans la liste déroulante **Catégorie** , sélectionnez **BIOS**.
- 6. Sélectionnez la version BIOS la plus récente et cliquez sur **Télécharger** pour télécharger le fichier BIOS de votre ordinateur.
- 7. Une fois le téléchargement terminé, accédez au dossier dans lequel vous avez enregistré le fichier de mise à jour du BIOS.
- 8. Double-cliquez sur l'icône du fichier de mise à jour du BIOS et laissez-vous guider par les instructions affichées à l'écran. Pour plus d'informations, consultez l'article de la base de connaissances sur [www.dell.com/support](https://www.dell.com/support/).

### **Mise à jour du BIOS dans Linux et Ubuntu**

Pour mettre à jour le BIOS du système sur un ordinateur équipé de Linux ou Ubuntu, consultez l'article de la base de connaissances [000131486](https://www.dell.com/support/kbdoc/000131486) sur [www.dell.com/support.](https://www.dell.com/support)

### **Mise à jour du BIOS à l'aide d'une clé USB dans Windows**

#### **À propos de cette tâche**

**PRÉCAUTION : Si BitLocker n'est pas interrompu avant la mise à jour du BIOS, la prochaine fois que vous effectuerez un redémarrage du système, celui-ci ne reconnaîtra pas la clé BitLocker. Vous êtes alors invité à saisir la clé de récupération pour avancer et le système vous la demande à chaque redémarrage. Si la clé de récupération n'est pas connue, cela peut provoquer une perte de données ou une réinstallation du système d'exploitation non nécessaire. Pour plus d'informations à ce sujet, consultez l'article de la base de connaissances sur [www.dell.com/support](https://www.dell.com/support/).**

#### **Étapes**

- 1. Suivez la procédure de l'étape 1 à l'étape 6 de la section « [Mise à jour du BIOS dans Windows](#page-99-0) » pour télécharger la dernière version du fichier d'installation du BIOS.
- 2. Créez une clé USB de démarrage. Pour plus d'informations, consultez l'article de la base de connaissances sur [www.dell.com/support](https://www.dell.com/support/).
- 3. Copiez le fichier d'installation du BIOS sur la clé USB de démarrage.
- 4. Connectez la clé USB de démarrage à l'ordinateur qui nécessite une mise à jour du BIOS.
- 5. Redémarrez l'ordinateur et appuyez sur la **touche F12** .
- 6. Sélectionnez la clé USB à partir du menu **Démarrage unique**.
- 7. Saisissez le nom du fichier d'installation du BIOS, puis appuyez sur **Entrée**. L'**utilitaire de mise à jour du BIOS** s'affiche.
- 8. Suivez les instructions qui s'affichent à l'écran pour terminer la mise à jour du BIOS.

### **Mise à jour du BIOS depuis le menu de démarrage ponctuel F12.**

Mise à jour du BIOS de votre ordinateur avec le fichier update.exe du BIOS copié sur une clé USB FAT32 et démarrage à partir du menu de démarrage ponctuel F12.

#### **À propos de cette tâche**

**PRÉCAUTION : Si BitLocker n'est pas interrompu avant la mise à jour du BIOS, la prochaine fois que vous effectuerez un redémarrage du système, celui-ci ne reconnaîtra pas la clé BitLocker. Vous êtes alors invité à saisir la clé de récupération pour avancer et le système vous la demande à chaque redémarrage. Si la clé de récupération n'est pas connue, cela peut provoquer une perte de données ou une réinstallation du système d'exploitation non nécessaire. Pour plus d'informations à ce sujet, consultez l'article de la base de connaissances sur [www.dell.com/support](https://www.dell.com/support/).**

#### **Mise à jour du BIOS**

Vous pouvez exécuter le fichier de mise à jour du BIOS à partir de Windows avec une clé USB amorçable ou depuis le menu de démarrage ponctuel F12 de l'ordinateur.

La plupart des ordinateurs Dell construits après 2012 disposent de cette fonctionnalité ; vous pouvez le confirmer en démarrant votre ordinateur depuis le menu d'amorçage F12 et en vérifiant si l'option MISE À JOUR FLASH DU BIOS fait partie des options d'amorçage de votre ordinateur. Si l'option est répertoriée, alors le BIOS prend en charge cette option de mise à jour.

**REMARQUE :** Seuls les ordinateurs disposant de l'option Mise à jour flash du BIOS dans le menu de démarrage ponctuel F12 peuvent utiliser cette fonction.

#### **Mise à jour à partir du menu de démarrage ponctuel**

Pour mettre à jour le BIOS à partir du menu de démarrage ponctuel F12, vous devez disposer des éléments suivants :

- Une clé USB utilisant le système de fichiers FAT32 (il est inutile que la clé soit de démarrage).
- Le fichier exécutable du BIOS que vous avez téléchargé à partir du site Web de support Dell et copié à la racine de la clé USB.
- Un adaptateur secteur branché sur l'ordinateur.
- Une batterie d'ordinateur fonctionnelle pour flasher le BIOS

Effectuez les étapes suivantes pour exécuter la mise à jour du BIOS à partir du menu F12 :

#### **PRÉCAUTION : Ne mettez pas l'ordinateur hors tension pendant la procédure de mise à jour du BIOS. L'ordinateur ne démarre pas si vous le mettez hors tension.**

#### **Étapes**

- 1. Lorsque l'ordinateur est hors tension, insérez la clé USB sur laquelle vous avez copié le fichier de flashage dans un port USB de l'ordinateur.
- 2. Mettez l'ordinateur sous tension et appuyez sur la touche F12 pour accéder au menu d'amorçage, sélectionnez l'option Mise à jour du BIOS à l'aide de la souris ou des touches fléchées, puis appuyez sur Enter. L'écran de mise à jour du BIOS s'affiche.
- 3. Cliquez sur **Flasher à partir d'un fichier**.
- 4. Sélectionnez l'appareil USB externe.
- 5. Sélectionnez le fichier et double-cliquez sur le fichier cible du flashage, puis cliquez sur **Envoyer**.
- 6. Cliquez sur **Mise à jour du BIOS**. L'ordinateur redémarre pour flasher le BIOS.
- 7. L'ordinateur redémarrera une fois la mise à jour du BIOS terminée.

## **Mot de passe système et de configuration**

#### **Tableau 20. Mot de passe système et de configuration**

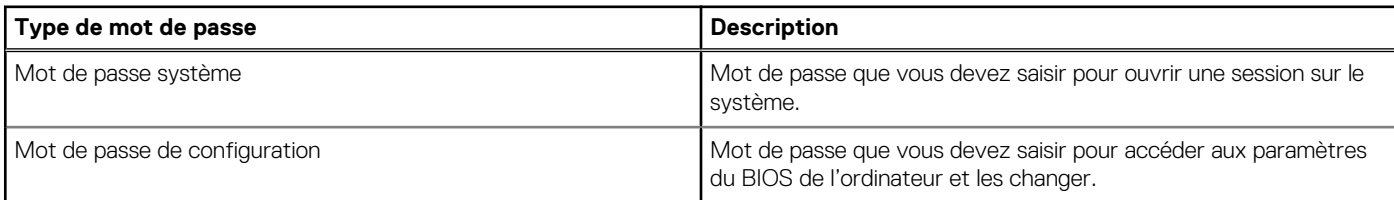

Vous pouvez définir un mot de passe système et un mot de passe de configuration pour protéger l'ordinateur.

#### **PRÉCAUTION : Les fonctionnalités de mot de passe fournissent un niveau de sécurité de base pour les données de l'ordinateur.**

**PRÉCAUTION : N'importe quel utilisateur peut accéder aux données de l'ordinateur s'il n'est pas verrouillé et s'il est laissé sans surveillance.**

**REMARQUE :** La fonctionnalité de mot de passe système et de configuration est désactivée.

## **Attribution d'un mot de passe système ou de configuration**

#### **Prérequis**

Vous pouvez attribuer un nouveau **Mot de passe système ou admin** uniquement lorsque le statut est en **Non défini**.

#### **À propos de cette tâche**

Pour entrer dans la configuration du système, appuyez sur F12 immédiatement après la mise sous tension ou un redémarrage.

#### **Étapes**

- 1. Dans l'écran **BIOS du système** ou **Configuration du système**, sélectionnez **Sécurité** et appuyez sur Entrée. L'écran **Sécurité** s'affiche.
- 2. Sélectionnez **Mot de passe système/admin** et créez un mot de passe dans le champ **Entrer le nouveau mot de passe**. Suivez les instructions pour définir le mot de passe système :
	- Un mot de passe peut contenir jusqu'à 32 caractères.
	- Au moins un caractère spécial : ! " #  $$% & '() * +, -. / : ; < = > ? @ [ \ \ | \ \ \ ]$
	- Chiffres de 0 à 9.
	- Lettres majuscules de A à Z.
	- Lettres minuscules de a à z.
- 3. Saisissez le mot de passe système que vous avez saisi précédemment dans le champ **Confirmer le nouveau mot de passe** et cliquez sur **OK**.
- 4. Appuyez sur Échap et enregistrez les modifications lorsque vous y êtes invité.
- 5. Appuyez sur Y pour les enregistrer. L'ordinateur redémarre.

## **Suppression ou modification d'un mot de passe système ou de configuration existant**

#### **Prérequis**

Vérifiez que l'**état du mot de passe** est déverrouillé (dans la configuration du système) avant de supprimer ou modifier le mot de passe du système et/ou le mot de passe de configuration existant. Vous ne pouvez pas supprimer ou modifier un mot de passe système ou configuration existant si l'**état du mot de passe** est verrouillé.

#### **À propos de cette tâche**

Pour entrer dans la configuration du système, appuyez sur F12 immédiatement après la mise sous tension ou un redémarrage.

#### **Étapes**

- 1. Dans l'écran **BIOS du système** ou **Configuration du système**, sélectionnez **Sécurité du système** et appuyez sur Entrée. L'écran **Sécurité du système** s'affiche.
- 2. Dans l'écran **Sécurité du système**, vérifiez que l'**État du mot de passe** est **Déverrouillé**.
- 3. Sélectionnez **Mot de passe du système**, mettez à jour ou supprimez le mot de passe du système existant et appuyez sur Entrée ou la touche Tab.
- 4. Sélectionnez **Mot de passe de configuration**, mettez à jour ou supprimez le mot de passe de configuration existant et appuyez sur Entrée ou la touche Tab.

**REMARQUE :** Si vous modifiez le mot de passe du système et/ou de configuration, un message vous invite à ressaisir le nouveau mot de passe. Si vous supprimez le mot de passe système et/ou de configuration, confirmez la suppression quand vous y êtes invité.

- 5. Appuyez sur Échap. Un message vous invitera à enregistrer les modifications.
- 6. Appuyez sur Y pour les enregistrer et quitter la configuration du système. L'ordinateur redémarre.

## **Effacement des mots de passe système et de configuration du BIOS**

#### **À propos de cette tâche**

Pour effacer les mots de passe du système ou du BIOS, contactez le support technique Dell comme indiqué sur le site [www.dell.com/](https://www.dell.com/contactdell) [contactdell.](https://www.dell.com/contactdell)

**REMARQUE :** Pour en savoir plus sur la réinitialisation des mots de passe Windows ou d'application, consultez la documentation fournie avec votre système Windows ou votre application.

# **Dépannage**

## **Manipulation des batteries lithium-ion gonflées**

Comme la plupart des ordinateurs portables, les ordinateurs portables Dell utilisent des batteries lithium-ion. La batterie lithium-ionpolymère est un type de batterie lithium-ion. Les batteries lithium-ion polymères ont gagné en popularité ces dernières années et elles sont devenues chose courante dans l'industrie électronique en raison de la préférence des clients pour un format plat (en particulier avec les nouveaux ordinateurs portables ultra-fins) et une batterie longue durée. La technologie de la batterie lithium-ion-polymère va de pair avec la possibilité que les cellules de la batterie gonflent.

Une batterie gonflée peut avoir un impact sur les performances de l'ordinateur portable. Afin de prévenir d'éventuels dommages au boîtier ou aux composants internes du périphérique pouvant amener au dysfonctionnement de l'appareil, cessez d'utiliser l'ordinateur portable et déchargez-le en débranchant l'adaptateur secteur et en laissant la batterie se vider.

Les batteries gonflées ne doivent pas être utilisées. Elles doivent être remplacées et mises au rebut de la manière qui convient. Nous vous recommandons de contacter le support produits de Dell pour découvrir les options de remplacement d'une batterie gonflée selon les modalités de la garantie applicable ou du contrat de service, y compris les options de remplacement par un technicien de service agréé par Dell.

Les consignes de manipulation et de remplacement des batteries lithium-ion sont les suivantes :

- Soyez prudent lors de la manipulation des batteries lithium-ion.
- Déchargez la batterie avant de la retirer du système. Pour décharger la batterie, débranchez l'adaptateur secteur du système et utilisez le système uniquement sur batterie. Lorsque le système ne s'allume plus quand vous appuyez sur le bouton d'alimentation, la batterie est complètement déchargée.
- La batterie ne doit pas être écrasée, abîmée, transpercée avec des objets étrangers ou laissée tomber.
- N'exposez pas la batterie à des températures élevées. Ne désassemblez pas les modules de batterie et les cellules.
- N'appuyez pas sur la batterie.
- Ne pliez pas la batterie.
- N'utilisez pas d'outil, quels qu'ils soient, pour faire levier sur la batterie.
- Si une batterie reste coincée dans un périphérique à la suite d'un gonflement, n'essayez pas de la libérer. En effet, perforer, plier ou écraser une batterie peut être dangereux.
- Ne tentez pas de remonter une pile endommagée ou gonflée dans un ordinateur portable.
- Les batteries gonflées couvertes par la garantie doivent être retournées à Dell dans un conteneur d'expédition approuvé (fourni par Dell). cela doit être conforme aux réglementations en matière de transport. Les batteries gonflée qui ne sont pas couvertes par la garantie doivent être mises au rebut dans un centre de recyclage approuvé. Contactez le support produit Dell à l'adresse <https://www.dell.com/support> afin d'obtenir de l'aide et des informations supplémentaires.
- L'utilisation d'une batterie d'une autre marque ou qui n'est pas compatible avec Dell peut accroître le risque d'incendie ou d'explosion. Remplacez la batterie uniquement par une batterie compatible achetée auprès de Dell, conçue pour fonctionner avec votre ordinateur Dell. N'utilisez pas de batterie provenant d'un autre ordinateur. Achetez toujours des batteries authentiques sur [https://www.dell.com](https://www.dell.com/) ou directement auprès de Dell.

Les batteries lithium-ion peuvent gonfler pour diverses raisons comme l'âge, le nombre de cycles de charge ou l'exposition à des températures élevées. Pour plus d'informations sur la façon d'améliorer les performances et la durée de vie de la batterie de votre ordinateur portable et d'éviter que le problème ne se reproduise, consultez l'article relatif à la batterie de l'ordinateur portable Dell dans la base de connaissances sur [www.dell.com/support](https://www.dell.com/support/).

## **Diagnostics Dell SupportAssist de vérification des performances système avant démarrage**

#### **À propos de cette tâche**

Les diagnostics SupportAssist (également appelés diagnostics système) vérifient entièrement le matériel. Les diagnostics Dell SupportAssist de vérification des performances système avant démarrage sont intégrés au BIOS et démarrés par le BIOS en interne.

Les diagnostics du système intégrés offrent un ensemble d'options pour des appareils ou des groupes de périphériques particuliers, vous permettant de :

- Exécuter des tests automatiquement ou dans un mode interactif
- Répéter les tests
- Afficher ou enregistrer les résultats des tests
- Exécuter des tests rigoureux pour présenter des options de tests supplémentaires afin de fournir des informations complémentaires sur un ou des appareils défaillants
- Afficher des messages d'état qui indiquent si les tests ont abouti
- Afficher des messages d'erreur qui indiquent les problèmes détectés au cours des tests
- **REMARQUE :** Le test de certains périphériques nécessite l'intervention de l'utilisateur. Assurez-vous toujours d'être présent au terminal de l'ordinateur lorsque les tests de diagnostic sont effectués.

Pour plus d'informations, voir <https://www.dell.com/support/kbdoc/000180971>.

### **Exécution de la vérification des performances système avant démarrage SupportAssist**

#### **Étapes**

- 1. Allumez votre ordinateur.
- 2. Durant le démarrage de l'ordinateur, appuyez sur la touche F12 lorsque le logo Dell apparaît.
- 3. Dans l'écran du menu de démarrage, sélectionnez l'option **Diagnostics**.
- 4. Cliquez sur la flèche dans le coin inférieur gauche. La page d'accueil des diagnostics s'affiche.
- 5. Cliquez sur la flèche dans le coin inférieur droit pour passer à la page de liste. Les éléments détectés sont répertoriés.
- 6. Pour lancer un test de diagnostic sur un périphérique donné, appuyez sur Échap, puis cliquez sur **Yes (Oui)** pour arrêter le test de diagnostic en cours.
- 7. Sélectionnez ensuite le périphérique que vous souhaitez diagnostiquer dans le panneau de gauche et cliquez sur **Run Tests (Exécuter les tests)**.
- 8. En cas de problèmes, des codes d'erreur s'affichent. Notez le code d'erreur et le numéro de validation et contactez Dell.

## **Auto-test intégré (BIST)**

## **M-BIST**

M-BIST (Built In Self-Test) est l'outil de diagnostic d'auto-test intégré de la carte système qui améliore l'exactitude des diagnostics des échecs du contrôleur intégré de la carte système.

**REMARQUE :** Cet outil peut être démarré manuellement avant le POST (Power On Self Test).

### Comment réaliser un test M-BIST

**REMARQUE :** Le test M-BIST doit être initié sur un système éteint, qu'il soit branché sur l'alimentation secteur ou qu'il fonctionne sur batterie.

- 1. Appuyez sur la touche **M** du clavier et sur le **bouton d'alimentation** pour initier la fonction M-BIST.
- 2. Alors que vous maintenez enfoncés la touche **M** et le **bouton d'alimentation**, l'indicateur de la batterie affiche deux états :
	- a. ÉTEINT : aucune panne détectée sur la carte système
	- b. ORANGE : indique un problème au niveau de la carte système
- 3. En cas d'échec de la carte système, le voyant d'état de la batterie clignotera selon l'un des codes d'erreur suivants pendant 30 secondes :

#### **Tableau 21. Codes d'erreur LED**

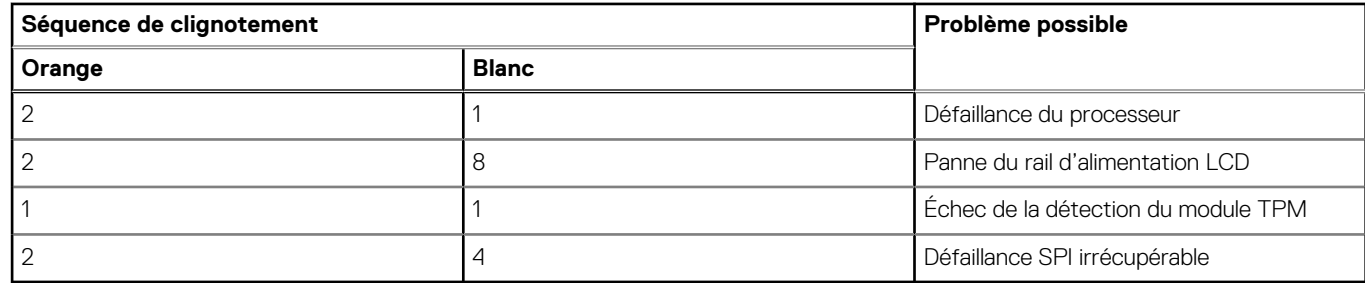

4. S'il n'y a pas de problème avec la carte système, les écrans de couleur unie décrits dans la section LCD-BIST défileront sur l'écran LCD pendant 30 secondes, puis l'écran LCD s'éteindra.

## **Test de rail d'alimentation LCD (L-BIST)**

L-BIST est une amélioration de l'outil de diagnostic des codes d'erreur LED et est lancé automatiquement pendant l'auto-test de démarrage. L-BIST vérifie le rail d'alimentation de l'écran LCD. Si aucune alimentation n'est fournie à l'écran LCD (par exemple, défaillance du circuit L-BIST), le voyant LED d'état de la batterie flashe un code d'erreur [2,8] ou [2,7].

**REMARQUE :** En cas d'échec du test L-BIST, LCD-BIST ne peut pas fonctionner, car aucune alimentation n'est fournie à l'écran LCD.

### Comment appeler le test L-BIST :

- 1. Appuyez sur le bouton d'alimentation pour démarrer le système.
- 2. Si le système ne démarre pas normalement, vérifiez le voyant LED d'état de la batterie.
	- Si le voyant LED d'état de la batterie signale un code d'erreur [2,7], il se peut que le câble d'écran ne soit pas branché correctement.
	- Si le voyant LED d'état de la batterie signale un code d'erreur [2,8], le rail d'alimentation de l'écran LCD de la carte système présente une panne. L'écran LCD n'est donc pas alimenté.
- 3. Si le code d'erreur [2,7] s'affiche, vérifiez que le câble de l'écran est correctement branché.
- 4. Si le code d'erreur [2,8] s'affiche, remplacez la carte système.

## **Auto-test intégré (BIST) de l'écran LCD**

Les ordinateurs portables Dell disposent d'un outil de diagnostic intégré qui vous aide à déterminer si l'anomalie de l'écran que vous rencontrez est un problème inhérent à l'écran LCD de l'ordinateur portable Dell ou à la carte vidéo (processeur graphique) et aux paramètres du PC.

Lorsque vous remarquez des anomalies de l'écran comme des clignotements, des distorsions, des problèmes de clarté, des images floues, des lignes horizontales ou verticales, des décolorations, etc., il est toujours recommandé d'isoler l'écran LCD en exécutant l'autotest intégré (BIST).

### Comment appeler le test BIST de l'écran LCD

- 1. Éteignez l'ordinateur portable Dell.
- 2. Déconnectez tous les périphériques connectés à l'ordinateur portable. Ne branchez que l'adaptateur secteur (chargeur) à l'ordinateur portable.
- 3. Assurez-vous que l'écran LCD est propre (pas de particules de poussière sur la surface de l'écran).
- 4. Maintenez la touche **D** enfoncée et **allumez** l'ordinateur portable pour passer en mode BIST (autotest intégré). Maintenez la touche D appuyée jusqu'à ce que le système démarre.
- 5. L'écran affiche des blocs de couleurs et change les couleurs sur tout l'écran deux fois en blanc, noir, rouge, vert et bleu.
- 6. L'écran affiche ensuite les couleurs blanc, noir et rouge.
- 7. Examinez avec précaution l'écran pour détecter des anomalies (lignes, couleurs floues ou déformation à l'écran).
- 8. À la fin de la dernière couleur unie (rouge), le système s'arrête.
- **REMARQUE :** Les diagnostics de Dell SupportAssist lancent un LCD BIST, et attendent une intervention de l'utilisateur pour ⋒ confirmer le bon fonctionnement de l'écran LCD.

## **Voyants de diagnostic du système**

Cette section répertorie les voyants de diagnostic du système de votre ordinateur Latitude 5430.

#### **Tableau 22. Voyants de diagnostic du système**

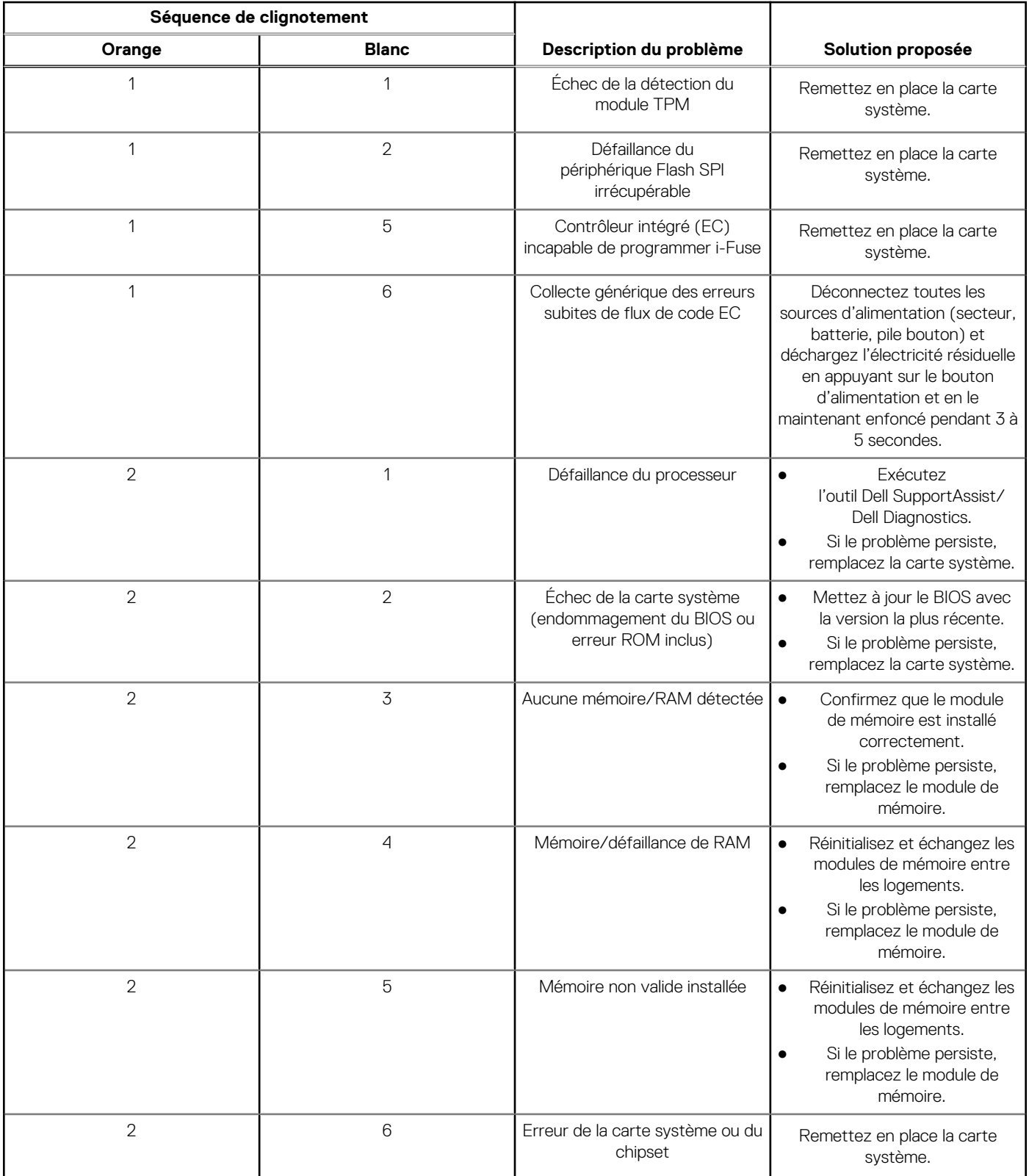
### **Tableau 22. Voyants de diagnostic du système (suite)**

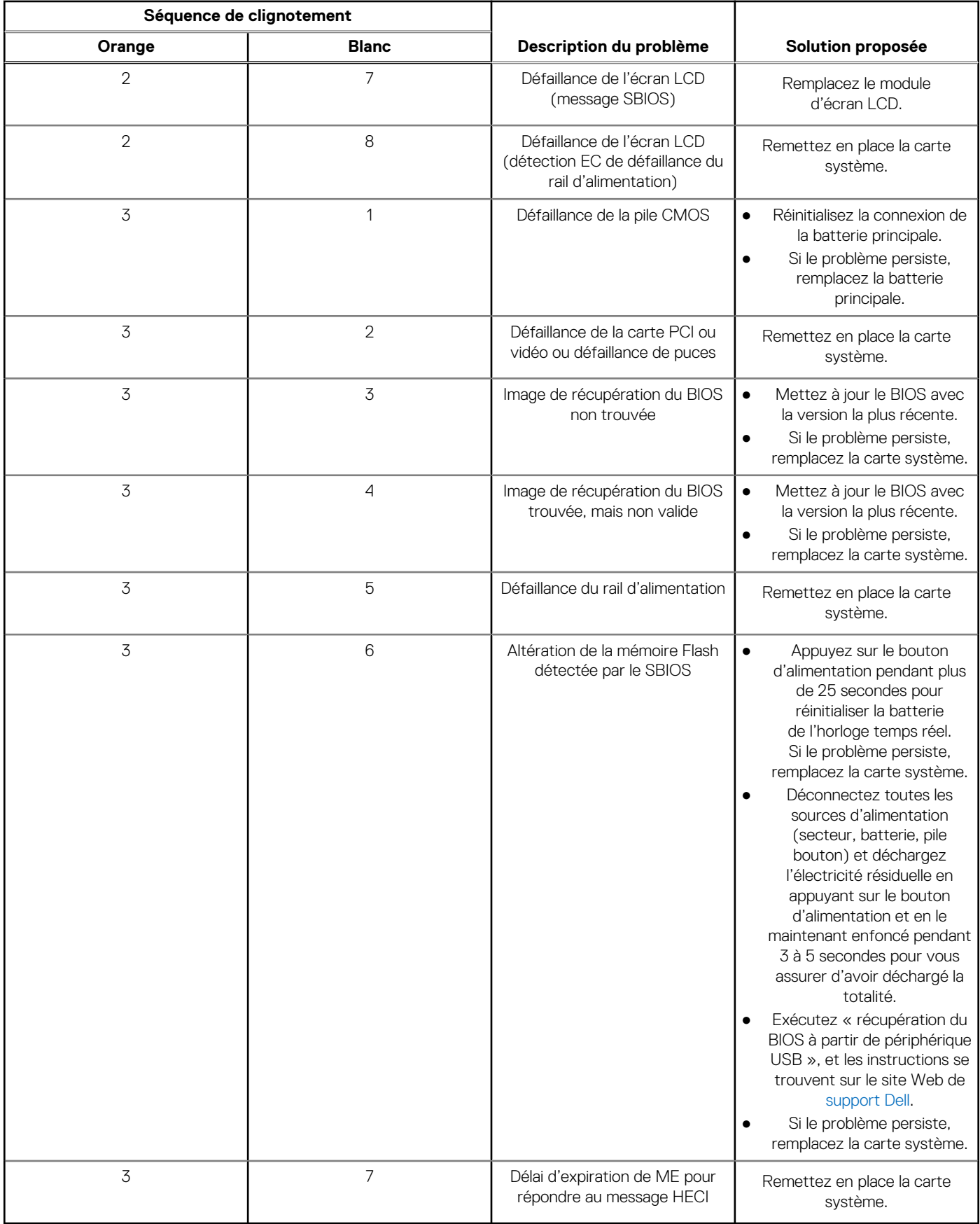

**REMARQUE :** Le clignotement 3-3-3 du voyant LED de verrouillage (verrouillage des majuscules ou verrouillage numérique), du voyant LED du bouton d'alimentation (sans lecteur d'empreintes digitales) et du voyant LED de diagnostic signale une impossibilité de fournir une entrée pendant le test de l'écran LCD dans les diagnostics Dell SupportAssist de vérification des performances système avant démarrage.

### **Récupération du système d'exploitation**

Lorsque l'ordinateur ne parvient pas à démarrer sur le système d'exploitation même après plusieurs tentatives, il lance automatiquement l'outil de récupération du système d'exploitation Dell SupportAssist OS Recovery.

Dell SupportAssist OS Recovery est un outil autonome qui est préinstallé sur tous les ordinateurs Dell dotés du système d'exploitation Windows. Il se compose d'outils pour diagnostiquer et résoudre les problèmes qui peuvent se produire avant que votre ordinateur démarre à partir du système d'exploitation. Il vous permet de diagnostiquer les problèmes matériels, réparer votre ordinateur, sauvegarder vos fichiers, ou restaurer votre ordinateur à son état d'origine.

Vous pouvez également le télécharger à partir du site Web de support Dell pour dépanner et corriger votre ordinateur s'il ne parvient pas à démarrer à partir du système d'exploitation principal à cause de défaillances logicielles ou matérielles.

Pour plus d'informations sur l'outil Dell SupportAssist OS Recovery, consultez le guide d'utilisation *Outils de facilité de maintenance* sur [www.dell.com/serviceabilitytools](https://www.dell.com/serviceabilitytools). Cliquez sur **SupportAssist** puis sur **SupportAssist restauration du système d'exploitation**.

# **Réinitialisation de l'horloge temps réel (RTC)**

Avec la fonction de réinitialisation de l'horloge temps réel (RTC), le technicien de maintenance ou vous-même pouvez restaurer les systèmes Dell en cas d'absence de POST/démarrage/alimentation. La fonction de réinitialisation RTC du cavalier existant a été retirée sur ces modèles.

Démarrez la réinitialisation RTC avec le système hors tension et connecté à l'alimentation secteur. Appuyez et maintenez enfoncé le bouton d'alimentation pendant

Trente (30) secondes

. La réinitialisation RTC du système démarre dès que vous relâchez le bouton d'alimentation.

# **Réinitialisation de l'horloge en temps réel automatique**

La fonction de réinitialisation automatique RTC automatise le processus manuel de la fonction de récupération RTC en cas d'absence d'alimentation ou de POST. Lorsque deux cas d'absence d'alimentation ou de POST sont détectés, l'ordinateur tente automatiquement une réinitialisation RTC.

### **Options de support de sauvegarde et de récupération**

Il est recommandé de créer un lecteur de récupération pour dépanner et résoudre les problèmes qui peuvent se produire avec Windows. Dell propose plusieurs options de restauration du système d'exploitation Windows sur votre PC Dell. Pour plus d'informations, voir la section [Options de restauration et supports de sauvegarde Dell pour Windows](https://www.dell.com/support/contents/article/Product-Support/Self-support-Knowledgebase/software-and-downloads/dell-backup-solutions/Media-backup).

# **Cycle d'alimentation Wi-Fi**

#### **À propos de cette tâche**

Si votre ordinateur ne parvient pas à accéder à Internet en raison de problèmes de connectivité Wi-Fi, une procédure de cycle d'alimentation Wi-Fi peut être effectuée. La procédure suivante fournit des instructions sur la façon de réaliser un cycle d'alimentation Wi-Fi :

(i) **REMARQUE :** Certains fournisseurs d'accès Internet (FAI) fournissent un modem/routeur.

### **Étapes**

- 1. Éteignez l'ordinateur.
- 2. Éteignez le modem.
- 3. Mettez hors tension le routeur sans fil.
- 4. Patientez 30 secondes.
- 5. Mettez sous tension le routeur sans fil.
- 6. Mettez sous tension le modem.
- 7. Allumez votre ordinateur.

# **Élimination de l'électricité résiduelle (effectuer une réinitialisation matérielle)**

### **À propos de cette tâche**

L'électricité résiduelle est l'électricité statique résiduelle qui reste sur l'ordinateur même une fois qu'il a été mis hors tension et que la batterie a été retirée.

Pour votre sécurité et pour protéger les composants électroniques sensibles de votre ordinateur, vous devez éliminer l'électricité résiduelle avant de retirer ou de remplacer des composants de votre ordinateur.

L'élimination de l'électricité résiduelle, également connue sous le nom de « réinitialisation matérielle », est aussi une étape de dépannage courante si l'ordinateur ne se met pas sous tension ou ne démarre pas dans le système d'exploitation.

#### **Pour éliminer l'électricité résiduelle (effectuer une réinitialisation matérielle)**

#### **Étapes**

- 1. Éteignez l'ordinateur.
- 2. Débranchez l'adaptateur secteur de l'ordinateur.
- 3. Retirez le cache de fond.
- 4. Retirez la batterie.
- 5. Maintenez le bouton d'alimentation appuyé pendant 20 secondes pour éliminer l'électricité résiduelle.
- 6. Installez la batterie.
- 7. Installez le cache de fond.
- 8. Branchez l'adaptateur secteur à l'ordinateur.
- 9. Allumez votre ordinateur.

**REMARQUE :** Pour en savoir plus sur la réinitialisation matérielle, consultez l'article de la base de connaissances sur [www.dell.com/support.](https://www.dell.com/support/)

# **Obtenir de l'aide et contacter Dell**

### Ressources d'aide en libre-service

Vous pouvez obtenir des informations et de l'aide sur les produits et services Dell en utilisant ces ressources en libre-service :

#### **Tableau 23. Ressources d'aide en libre-service**

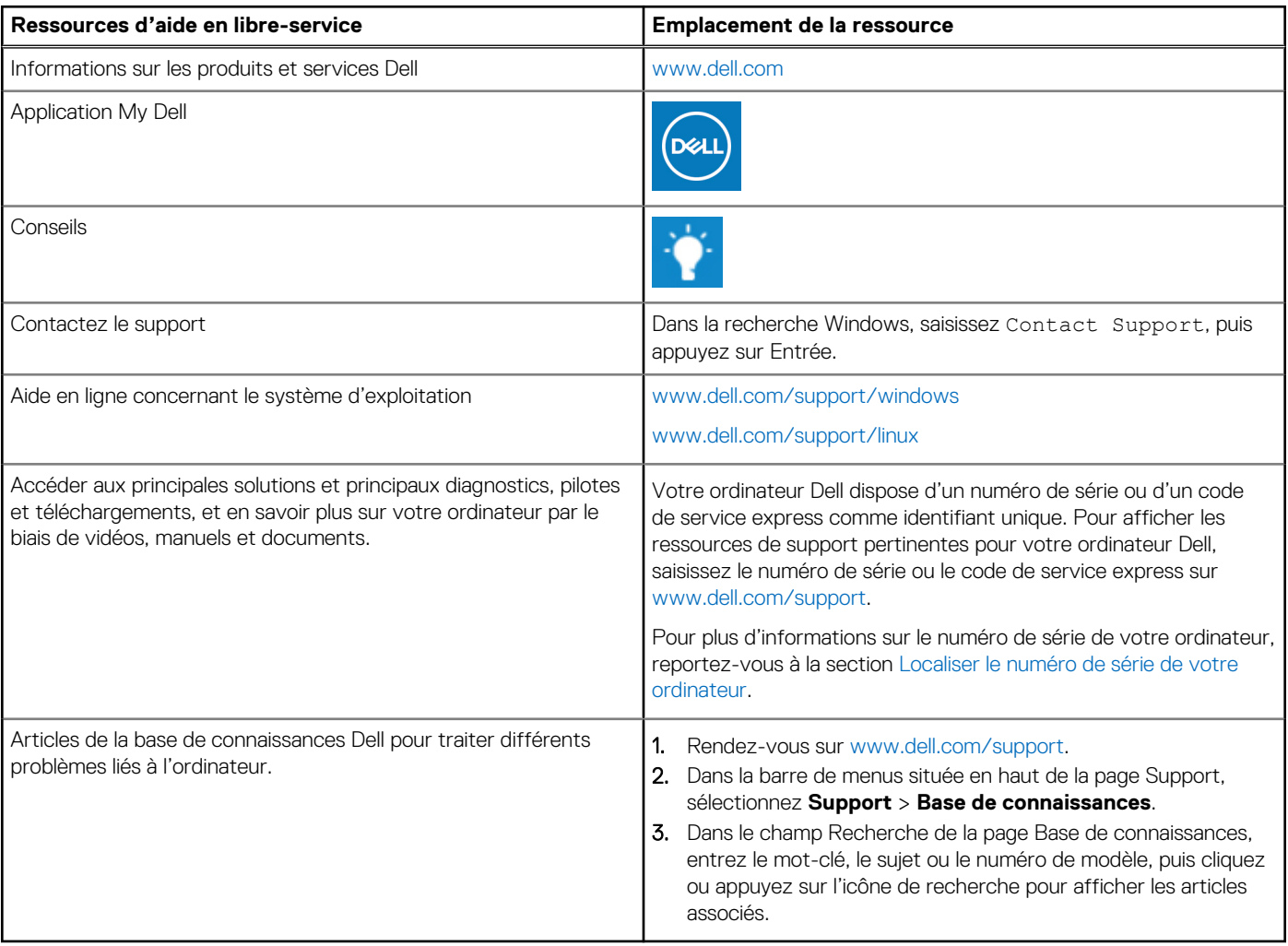

### Contacter Dell

Pour contacter Dell pour des questions commerciales, de support technique ou de service client, consultez le site [www.dell.com/](https://www.dell.com/contactdell) [contactdell.](https://www.dell.com/contactdell)

- **(i)** REMARQUE : Les disponibilités variant selon le pays ou la région et selon le produit, certains services peuvent être indisponibles dans votre pays ou région.
- **REMARQUE :** Si vous ne disposez pas d'une connexion Internet, les informations de contact figurent sur la preuve d'achat, le bordereau d'expédition, la facture ou le catalogue des produits Dell.